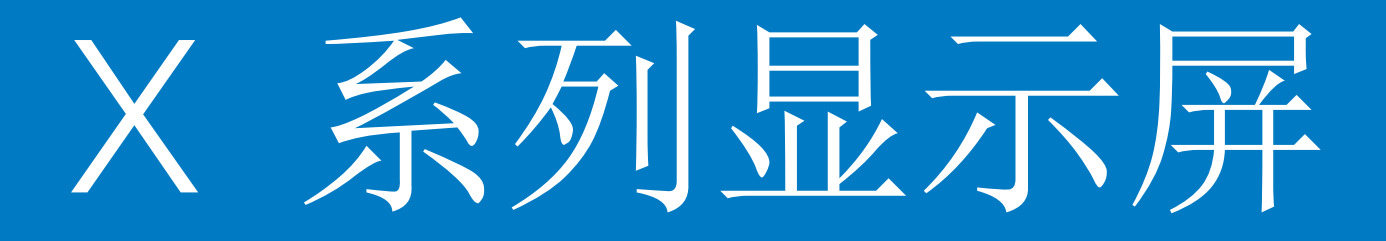

# Horizon 操作员手册

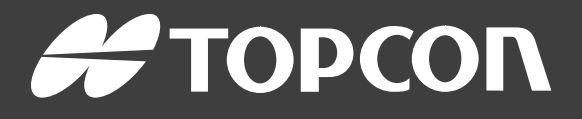

www.topconpositioning.com

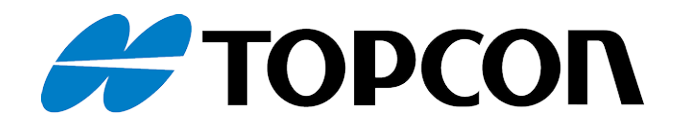

# X 系列显示屏 Horizon 操作员手册

部件号:1046492-15 修订版 A 与软件版本 5.01 一起使用

Topcon Precision Agriculture 版权所有 ©

2021 年 2 月

本手册中的所有内容均为 Topcon 版权所有。保留所有权利。未经 Topcon 的明确书面许可, 不得使用、访问、复制、存储、展示、出售、修改、出版或分发,或者以其他方式复制此处所含 的信息。

本手册提供有关此 Topcon Precision Agriculture 产品的操作和维护信 息。正确的使用和保养对于产品的安全和可靠运行至关重要。

使用本产品前,您应花些时间阅读本手册,这点非常重要。

本手册中的信息在出版时为当前信息。系统可能稍有变化。制造商保留 在必要时未经通知即重新设计和更改系统的权利。

技术文档和实用程序软件

您可以在 myTopcon NOW! 支持网站 ([mytopconnow.topconpositioning.com](https://mytopconnow.topconpositioning.com/)) 或 myTopcon NOW! 应用程序 访问以下支持材料:

- <sup>l</sup> 固件和软件更新
- <sup>l</sup> 产品手册
- <sup>l</sup> 产品快速指南
- <sup>l</sup> 培训视频
- <sup>l</sup> 系统布局

立即注册免费帐户以访问此资料。

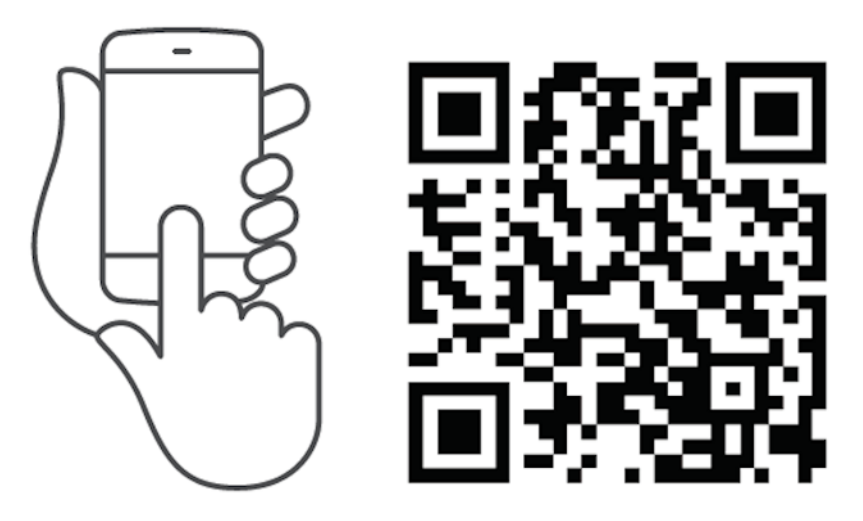

#### 目 录

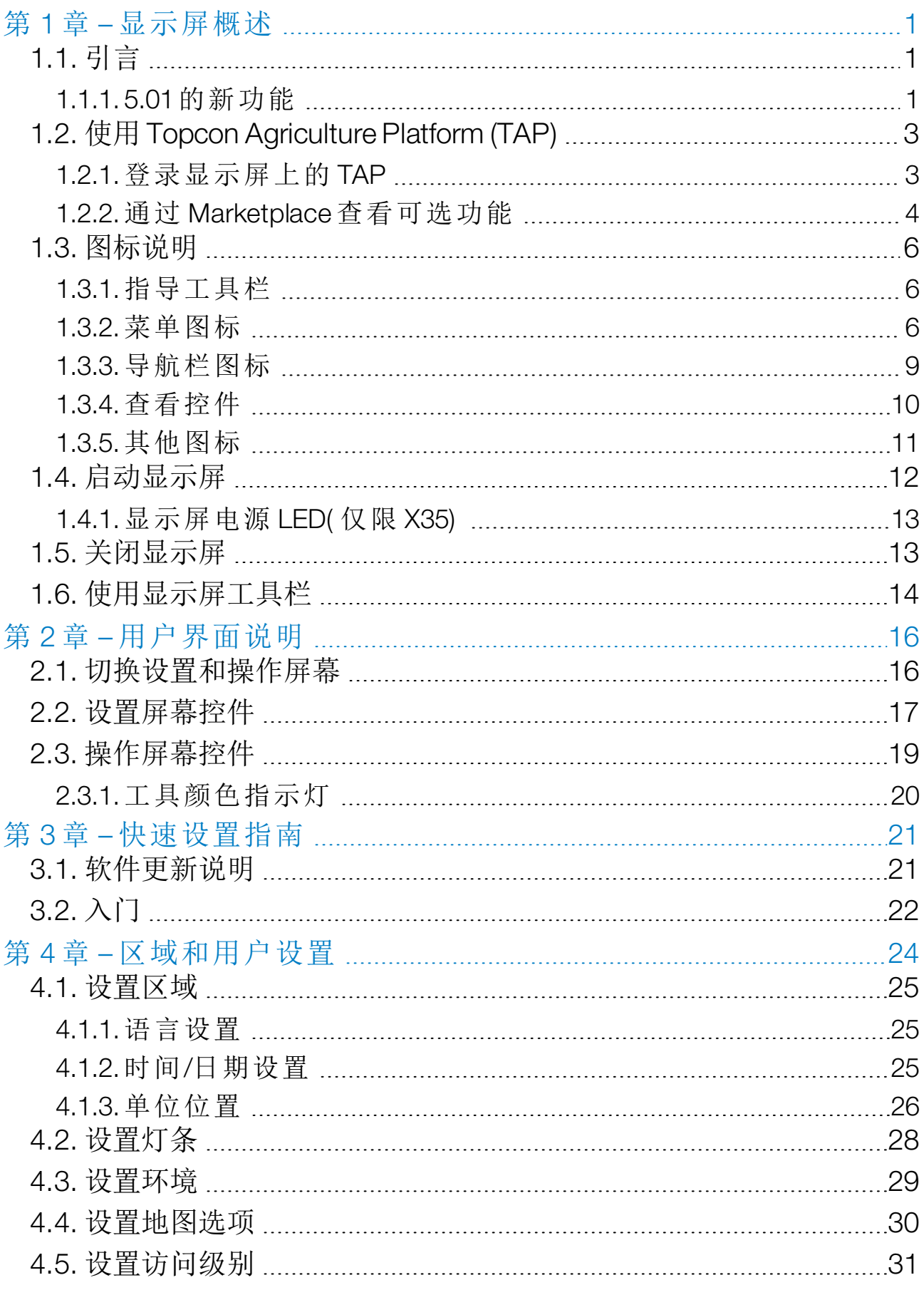

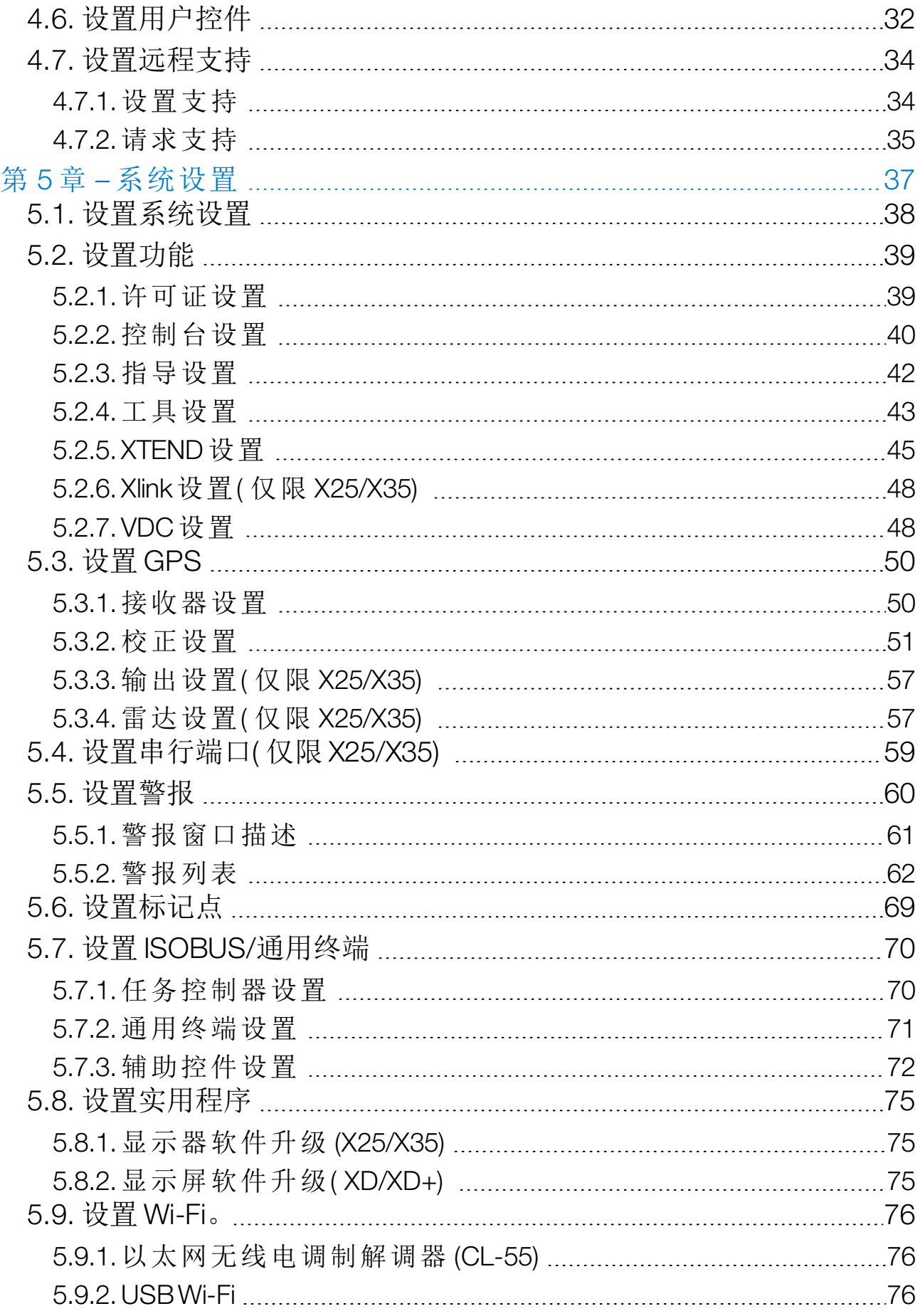

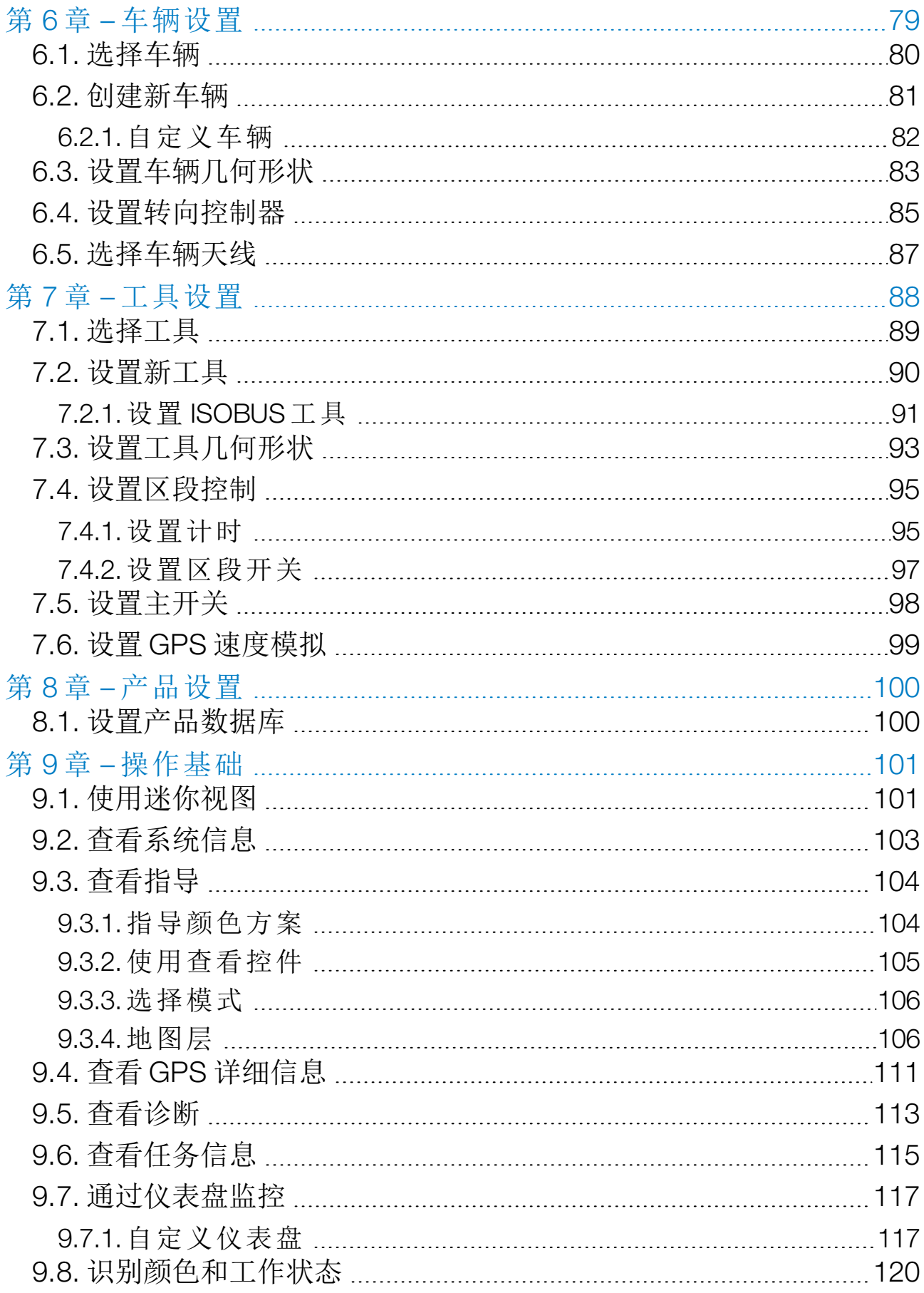

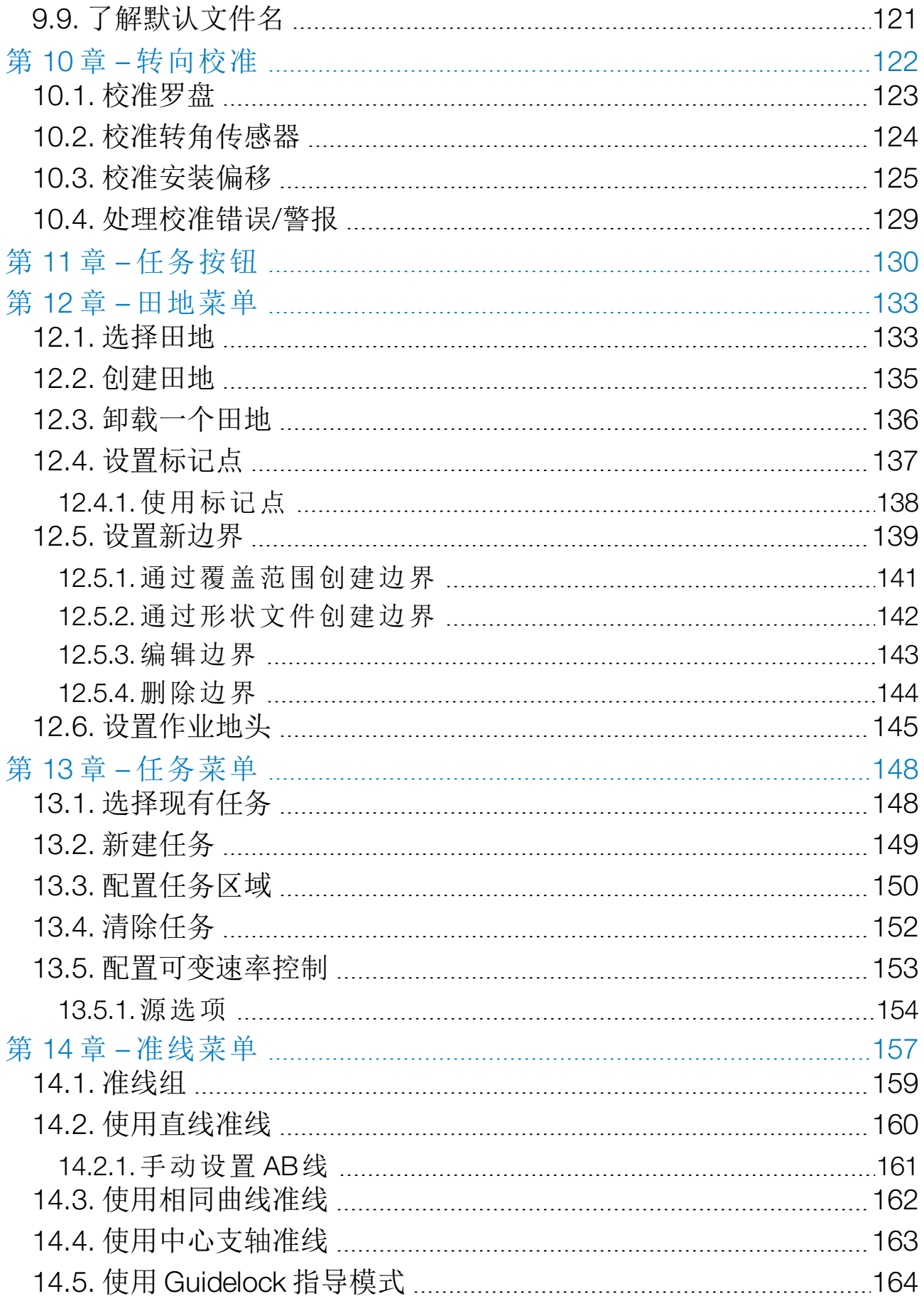

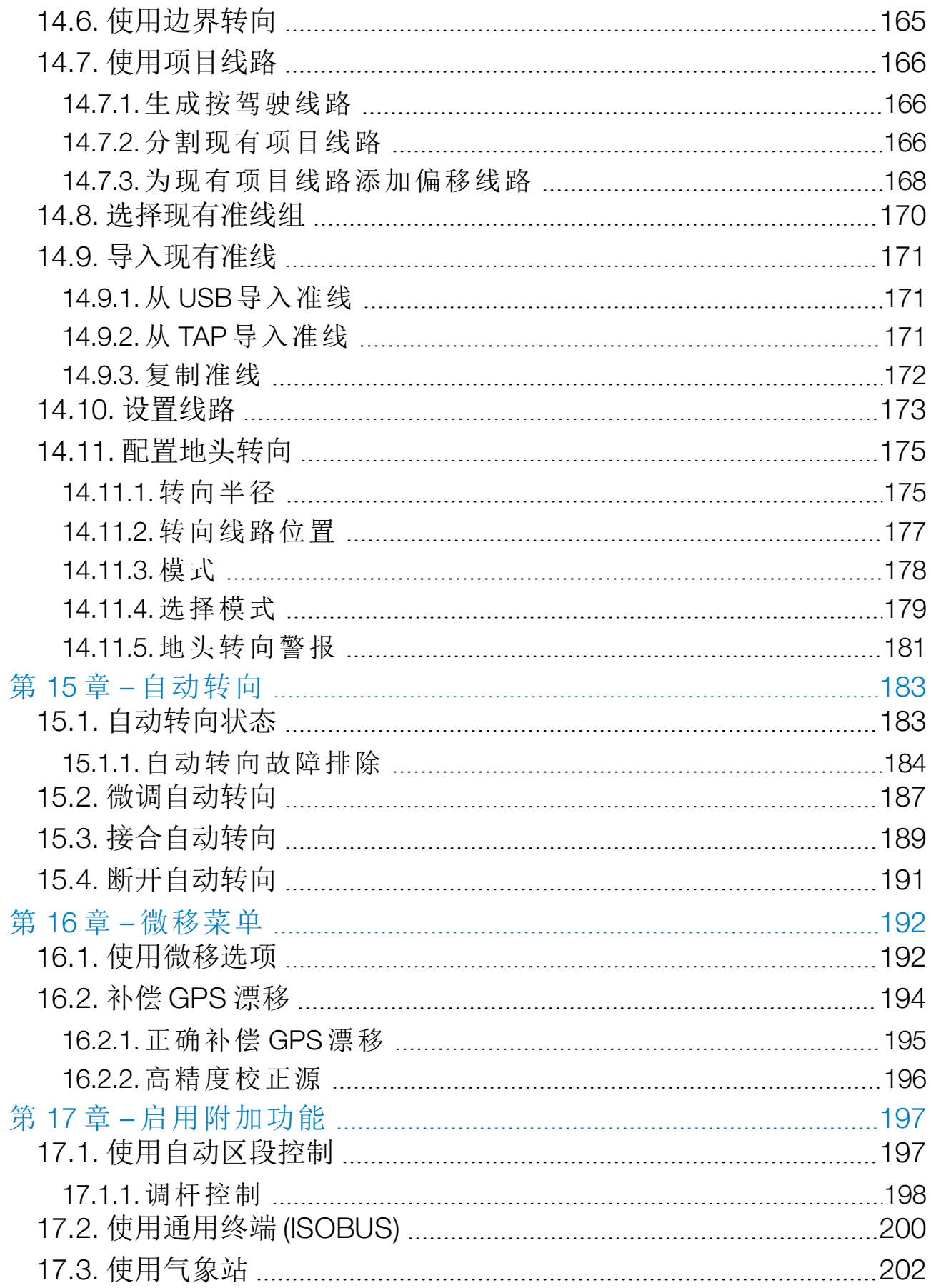

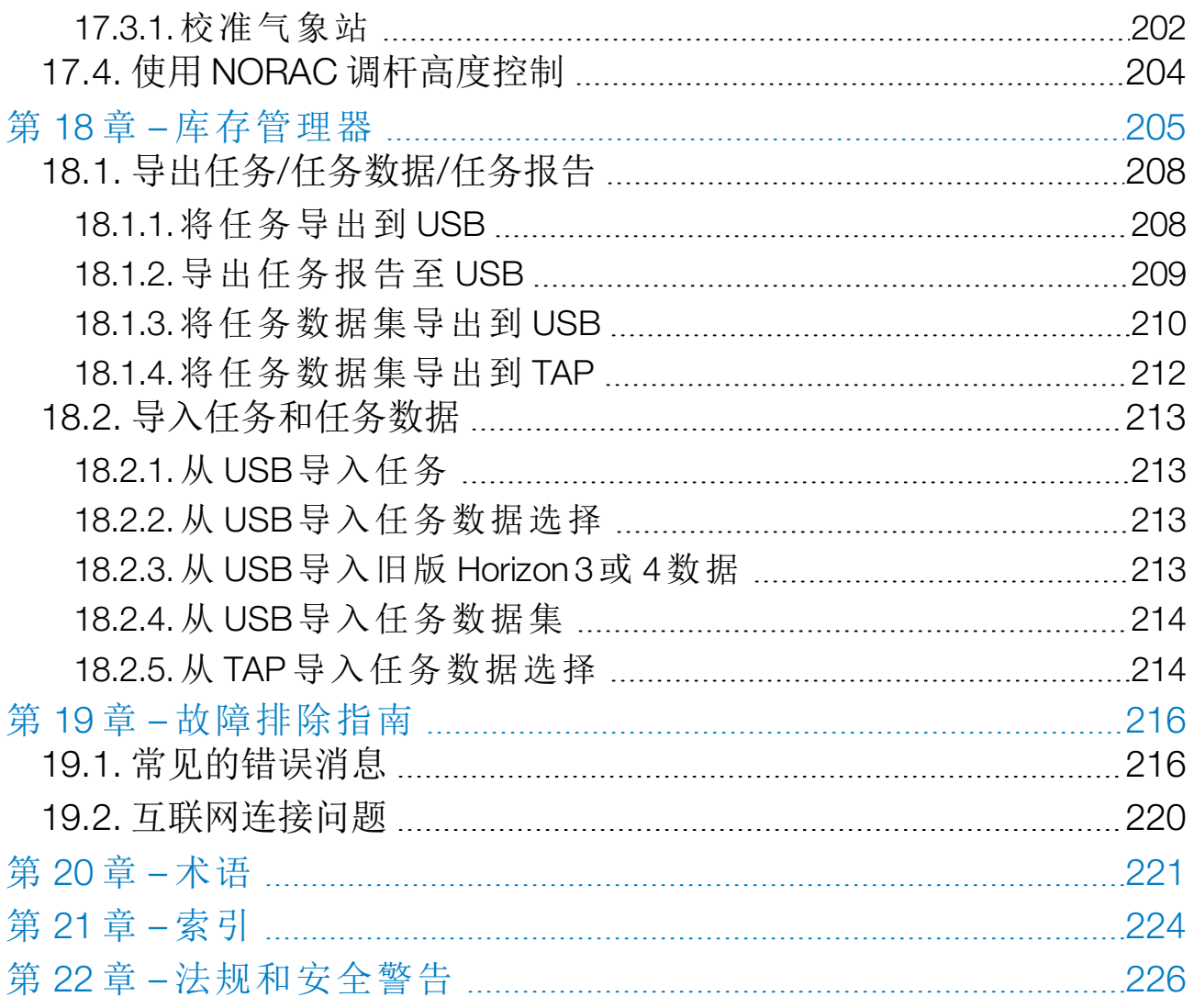

# <span id="page-10-0"></span>第1章 – 显示屏概述

## <span id="page-10-1"></span>1.1. 引言

显示屏是配有 LCD 显示屏和触摸屏的车载电子显示屏。显示屏允许操 作员使用自动转向、指导和显示屏上的其他控制功能工作。显示屏设计 为与 GPS 和电子控制装置 (ECU) 交互,将农业应用的数据通信、记录、 存储和显示功能集中在一起。

注意:使用指导和自动转向之前,请阅读安全说明并仔细阅读本手册了 解控制装置。如果在设置或操作显示屏时需要帮助,请联系您的经销 商。

显示屏是一个触摸屏。要在屏幕上进行选择,请应用指尖触摸该区域。 显示屏序列号位于显示屏背面的标签上。请记录序列号以供将来参考。

<span id="page-10-2"></span>序列号: ...................................................

#### 1.1.1. 5.01 的新功能

- <sup>l</sup> 导出分辨率设置可用于缩小从显示屏传输到 USB 或 TAP 的数据的 文件大小( 请参[阅设置系统设置](#page-47-0), 页 38) 。
- 如果需要,可以禁用操作屏幕上的仪表盘( 请参阅[控制台设置](#page-49-0), 页 [40\)](#page-49-0) 。
- 反向控制可用于不支持自动转向的 GPS 接收器( 请参[阅接收器设](#page-59-1) 置, 页 [50\)](#page-59-1) 。
- <sup>l</sup> 可以指定带主动转向的枢轴机具以提高 ASC 和地头转向精度( 请参 阅[设置工具几何形状](#page-102-0), 页 93) 。
- 现在,任务按钮图标将更改为指示任务状态(请参[阅任务按钮](#page-139-0),页 [130\)](#page-139-0) 。
- 选择字段和任务具有新的筛选和排序选项( 请参阅[选择田地](#page-142-1), 页 133 和[选择现有任务](#page-157-1), 页 148) 。
- <sup>l</sup> 库存管理器已重新设计( 请参阅[库存管理器](#page-214-0), 页 205) 。
- <sup>l</sup> 已添加 MachineLink 功能。MachineLink 使覆盖范围可以在同一田 地中的多个机具之间共享。有关更多信息,请参阅《MachineLink 安 装和操作员手册》。

• 可以转换和[导入旧版](#page-222-3) Horizon 3 和 4 数据( 请参阅从 USB 导入旧版 [Horizon](#page-222-3) 3 或 4 数据, 页 213) 。

# <span id="page-12-0"></span>1.2. 使用 Topcon Agriculture Platform (TAP)

Topcon 最近推出了 TAP。

TAP 是 Topcon 的物联网平台,它提供了连接性,允许用户导入/导出农 业运营数据、共享数据、创建处方、监控车队远程信息处理以及执行远 程支持。TAP 与 Horizon 软件无缝集成,可为配备 TAP 的 X 显示屏提供 无线数据传输和远程信息处理。

您可以通过 TAP 从显示屏导出和导入任务数据集。请参[阅导出任务](#page-217-0)/任 务数据/[任务报告](#page-217-0), 页 208[和导入任务和任务数据](#page-222-0), 页 213。

首次登录 TAP 帐户时,您的现有显示屏数据将自动上传到您的 TAP 帐 户。

任务停止时,它会自动上传到您的 TAP 帐户。

购买的可选功能也可通过 Marketplace 显示。请参阅通过 [Marketplace](#page-13-0) [查看可选功能](#page-13-0), 页 4。

TAP 网站是 [tap.topconagriculture.com](https://tap.topconagriculture.com/)。

<span id="page-12-1"></span>注意:请联系您的经销商以设置 TAP 登录。

1.2.1. 登录显示屏上的 TAP

注意:需要无线互联网连接。请参阅设置 [Wi-Fi](#page-85-0)。, 页 76。

- 1. 要启用显示屏上的 TAP, 请选择系统 3 /功能 X /控制台 基于云的服务,然后选择 TAP - Topcon Agriculture Platform。
- 2. 选择操作屏幕左侧的 TAP 按钮或进入系统设置页面以登录 TAP。

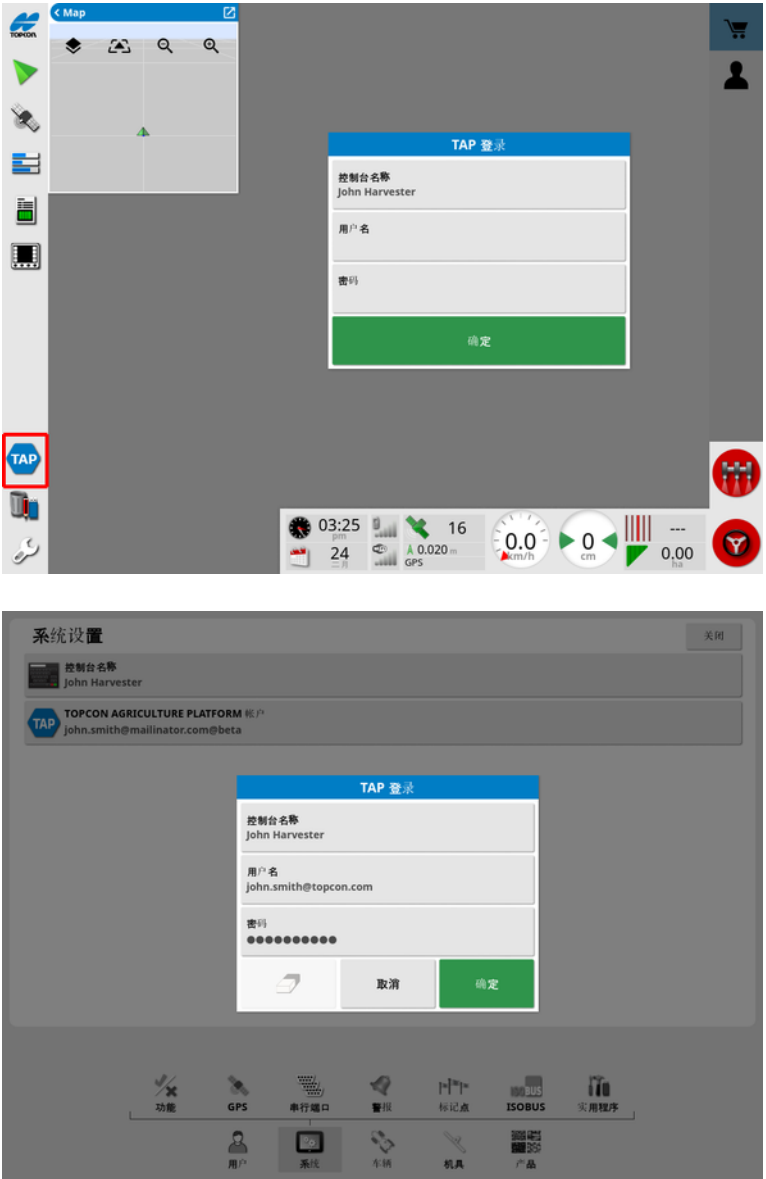

当显示屏登录到 TAP 后,只要需要 TAP 操作且互联网可用,它就会建 立通信。

<span id="page-13-0"></span>1.2.2. 通过 Marketplace 查看可选功能

显示屏提供一系列标配功能。还有可通过订阅访问的可选功能。

登录 TAP 后,选择屏幕左侧的 TAP 按钮即可访问 Horizon Marketplace。

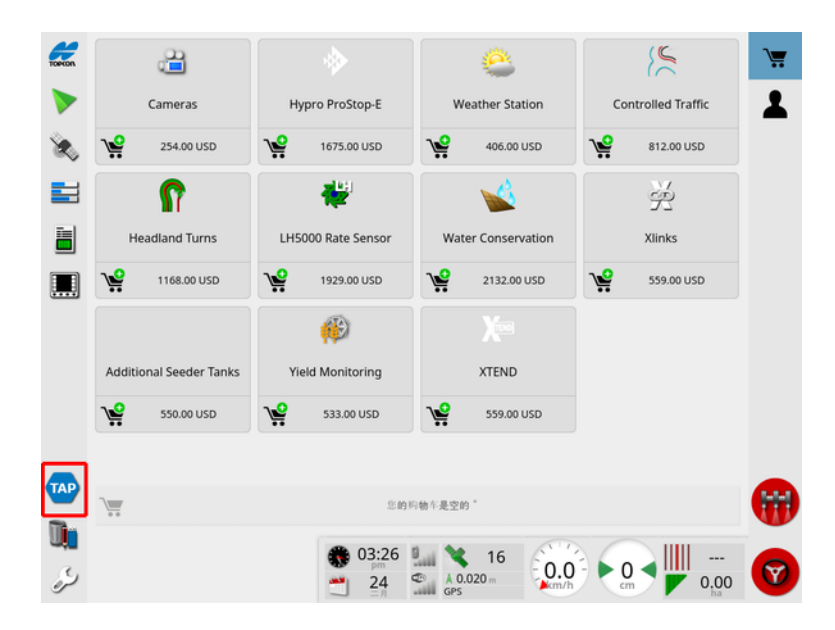

这将显示可通过 TAP 从经销商处订购的可选功能。已获得许可的功能 显示为已安装。

请参[阅许可证设置](#page-48-1), 页 39。

要隐藏 Marketplace,请选择左侧菜单上的 TAP 按钮。

<span id="page-15-0"></span>1.3. 图标说明

<span id="page-15-1"></span>1.3.1. 指导工具栏

● 任务按钮, [130](#page-139-0)

田地菜单,[133](#page-142-0)

■<br>■ 任务菜单, [148](#page-157-0)

3 准线菜单,[157](#page-166-0)

转向选项菜单,[183](#page-192-0)

**SO** 自动转向校准( 如果自动转向已禁用,仅限 XD) ,[122](#page-131-0) ◆<mark>ト</mark><br>□ 微移菜单, [192](#page-201-0)

<span id="page-15-2"></span>1.3.2. 菜单图标 田地菜单

田地菜单,[133](#page-142-0)

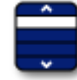

选择田地,[133](#page-142-1)

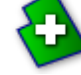

新建田地,[135](#page-144-0)

●<br>● 卸载田地, [136](#page-145-0)

设置标记点,[137](#page-146-0)

记录田地边界,[139](#page-148-0)

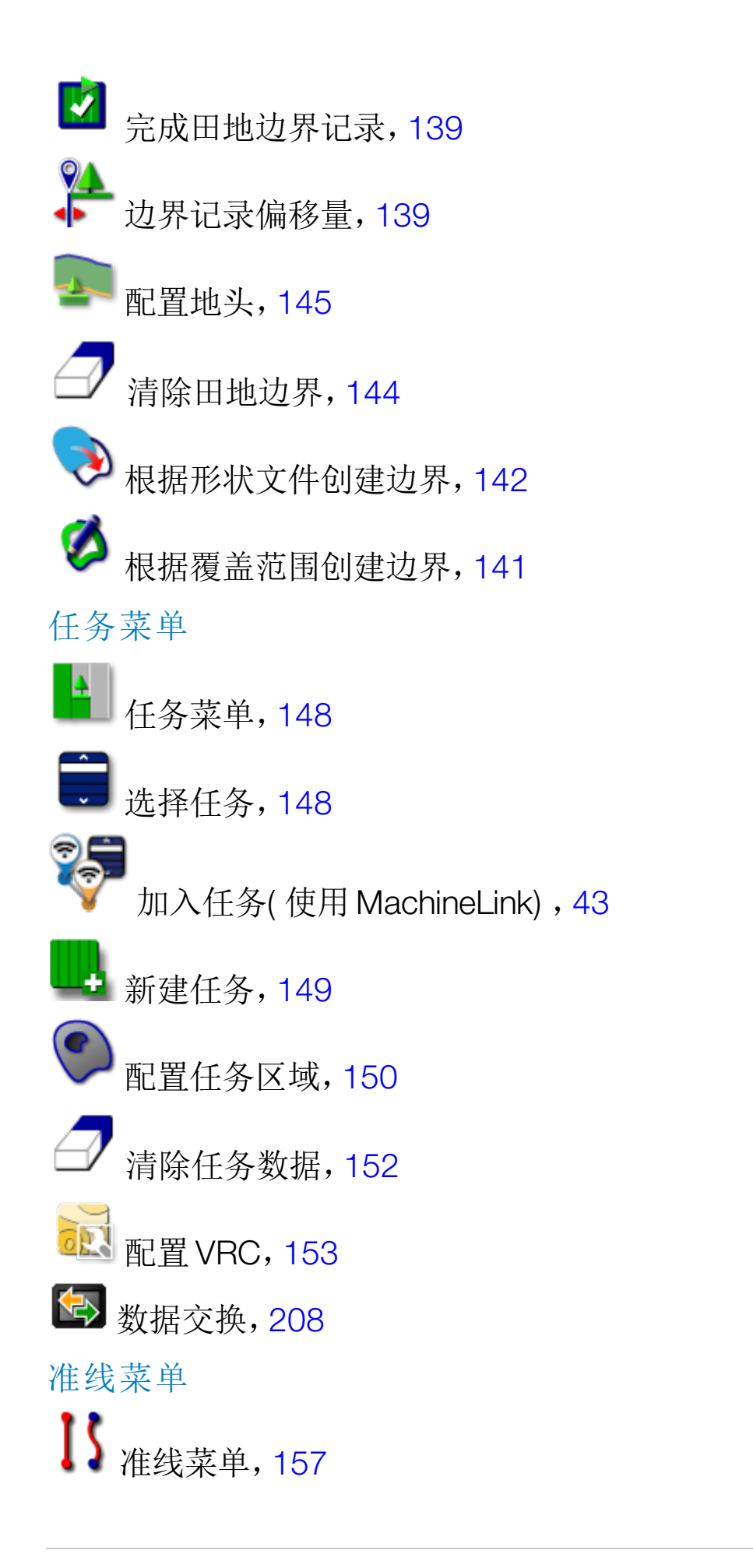

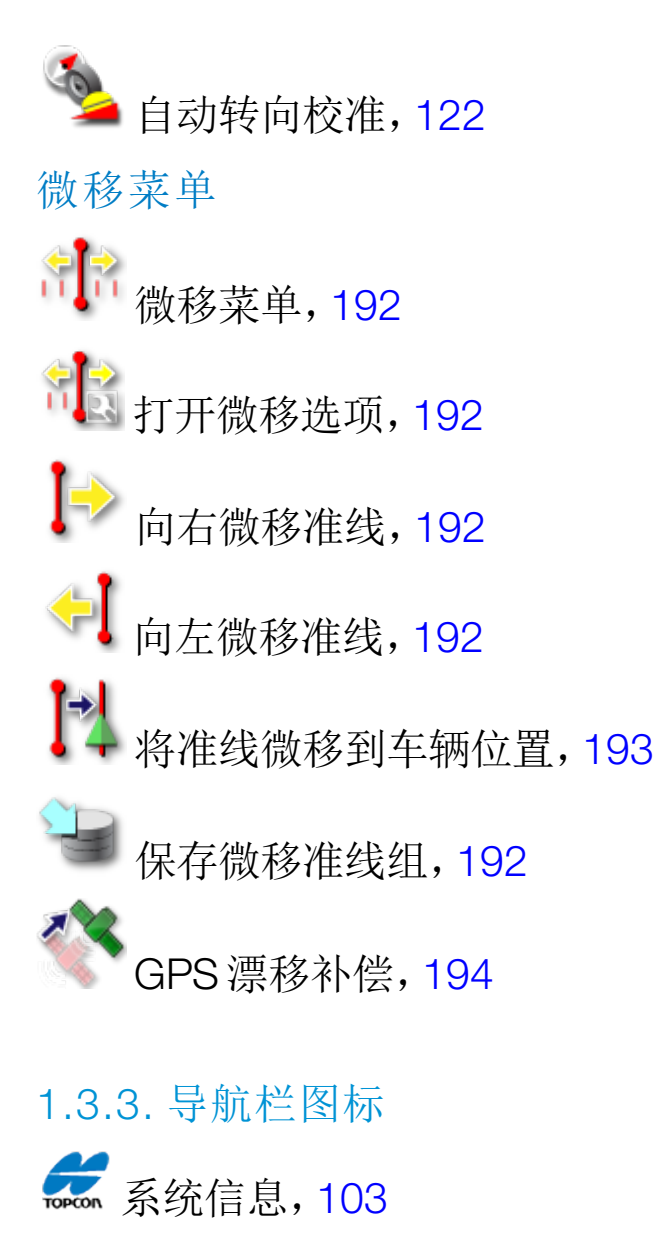

<span id="page-18-0"></span>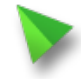

指导,[104](#page-113-0)

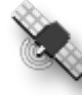

◆<br> GPS 信息,[111](#page-120-0)

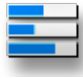

;<br><sup>|</sup> 系统诊断,[113](#page-122-0)

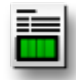

任务信息,[115](#page-124-0)

自动区段控制,[197](#page-206-1)

**开关箱,[97](#page-106-0)** 

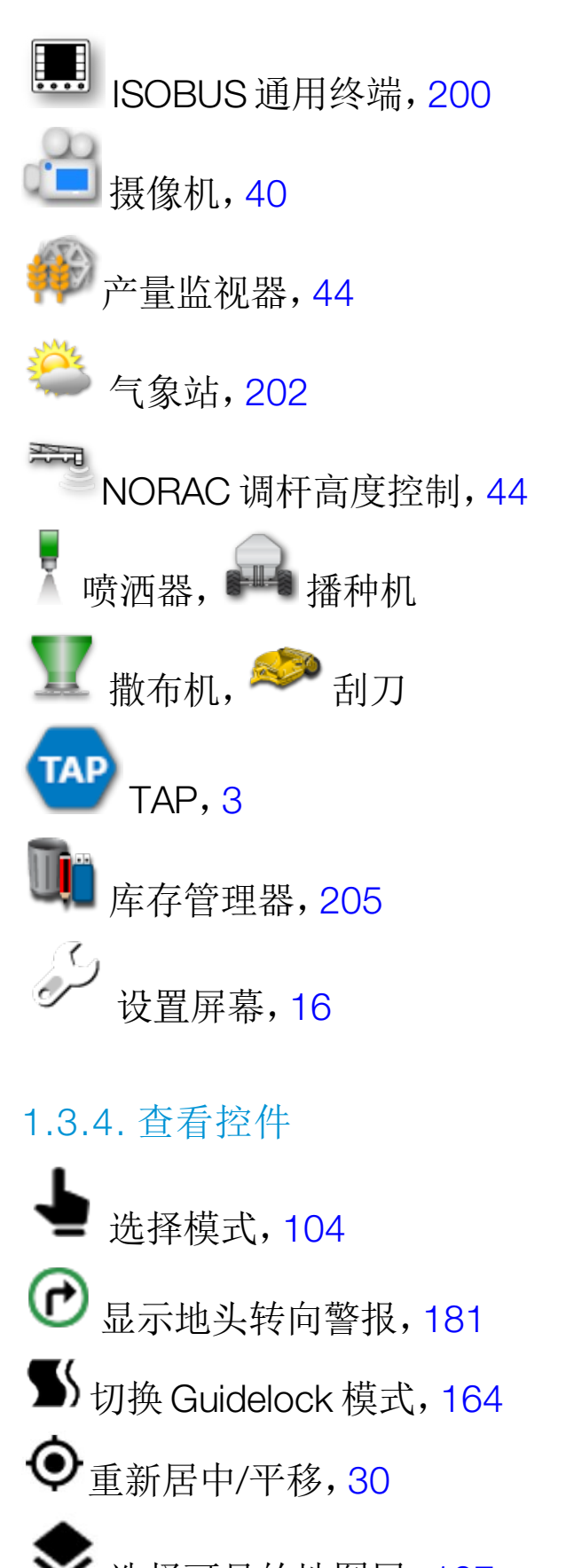

<span id="page-19-0"></span>◆ 选择可见的地图层, [107](#page-116-0) •<sup>4</sup>'切换地图视图模式,[109](#page-118-0)

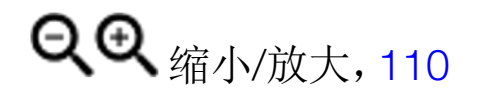

<span id="page-20-0"></span>1.3.5. 其他图标

ISB ISOBUS 快捷, [40](#page-49-1)

**HH**<br>主开关,[98](#page-107-0)

 $\bigodot$ 自动转向接合,[183](#page-192-0)

# <span id="page-21-0"></span>1.4. 启动显示屏

- 1. 将显示屏连接至电源。确保连接关联的设备,例如 GPS( 全球定位 系统) 和 ECU( 电子控制装置) 。
- 2. X25/X35:按下并按住显示屏背面的绿色开/关按钮数秒钟,以便启 动显示屏。XD/XD+:按下显示屏左侧的按钮以启动显示屏。
- 3. 要更改显示屏上的语言,请选择 请

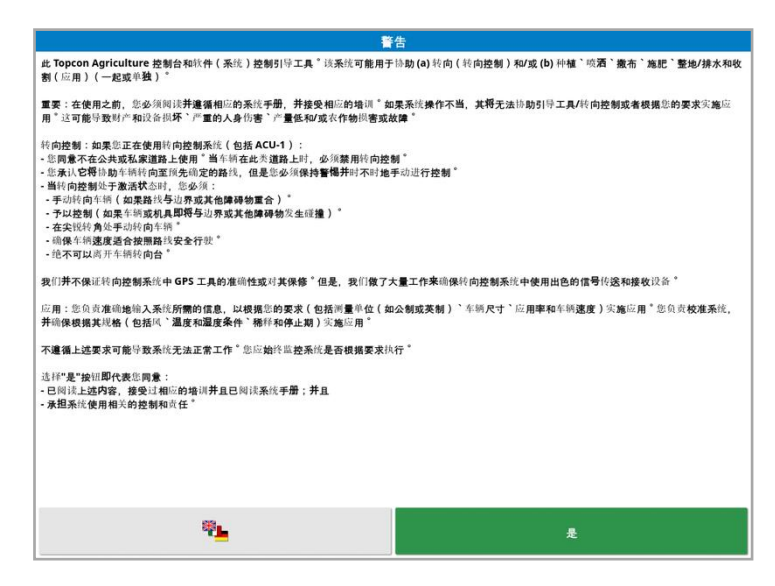

4. 用滚动条或用手指向下滑动列表,以查看更多语言。确认所做的选  $\mathbb R$  ok

将以所选语言显示警告屏幕。

5. 阅读警告屏幕。如果同意,则选择是。

注意:选择"是"确认您理解和接受警告屏幕中所述的您的责任和义 务。

显示屏可能显示以下警告。

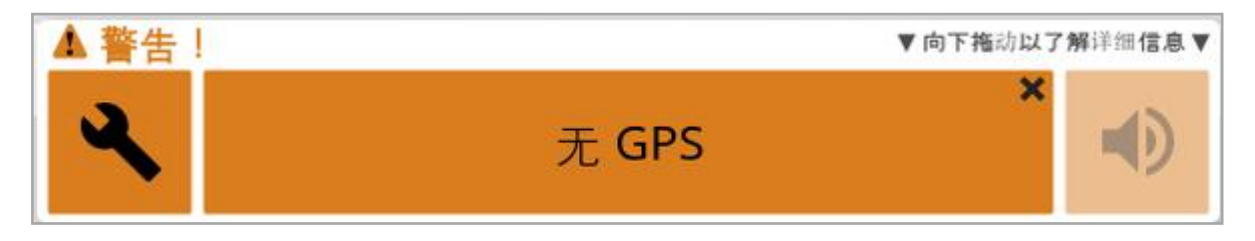

6. 要确认警报,请在警报窗口的中央位置按一下鼠标按钮。

7. 确认 GPS 接收器已正确连接且正在通信。

注意:如果警告再次出现,则应该参阅设置 [GPS,](#page-59-0) 页 50 以便在设置期间 纠正它。

<span id="page-22-0"></span>1.4.1. 显示屏电源 LED( 仅限 X35)

Horizon 软件启动时,位于显示屏顶部右侧的 LED 会变为绿色。如果断 电,LED 将变为红色,直到显示屏成功关闭。

<span id="page-22-1"></span>1.5. 关闭显示屏

#### X25/X35

要关闭显示屏,请从屏幕底部向上划拉,以显示显示屏工具栏,并选择 关闭图标。系统将询问您是否要关闭。选择是以关闭,选择否以继续工 作。

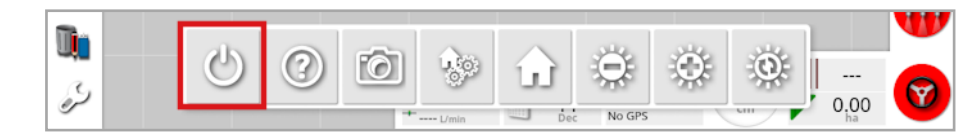

或者,若要关闭显示屏,请快速地按一下绿色开/关按钮。

系统将询问您是否要关闭。选择是以关闭,选择否以继续工作。

注意:按下并按住绿色开/关按钮还将会关闭显示屏,但数据可能会丢 失,因此我们不推荐使用此方法。

 $X<sub>D</sub>/X<sub>D+</sub>$ 

要关闭显示屏,请按下显示屏左侧的按钮。

# <span id="page-23-0"></span>1.6. 使用显示屏工具栏

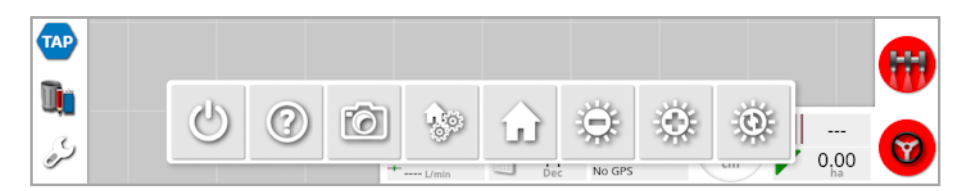

从屏幕底部向上划拉,可显示显示屏工具栏。

关闭电源:关闭显示屏。( 仅限 X25/X35)

帮助提示:在屏幕上显示用户界面元素的名称。在屏幕上图标旁出 现问号。选择显示问号的屏幕元素,以查看名称。

USB 弹出:USB 端口可用于将数据导入显示屏或从显示屏导出数 据。拔下USB之前,总是先触摸USB弹出图标以断开USB。屏幕将显 示一条可安全拔下 USB 的消息。

屏幕截图:使用屏幕截图图标进行屏幕截图( 存储在 USB 中) 。在 拔下 USB 之前,请按 USB 弹出图标。

管理全局主屏幕:启用要保存的操作屏幕布局。要为"操作"屏幕去 杂波或快速返回以显示所需的信息,这可能会很有用。在"操作"屏幕上 显示/隐藏所需的视图并选择该图标,然后选择保存主屏幕以保存布 局。

转到主屏幕:显示已保存的全局主屏幕的列表或是在已保存屏幕 之间切换。请参阅页 [29](#page-38-0)上的全局主屏幕选择所需选项。

亮度控制:调整显示屏的亮度。使用加或减来调整显示屏。

日间/夜间配色方案:在日间和夜间配色方案之间更改显示。设置 为日间、夜间和自动。自动模式将根据光线情况自动设置配色方案。

# <span id="page-25-0"></span>第 2 章 – 用户界面说明

## <span id="page-25-1"></span>2.1. 切换设置和操作屏幕

显示屏有两个主屏幕:设置屏幕和操作屏幕。

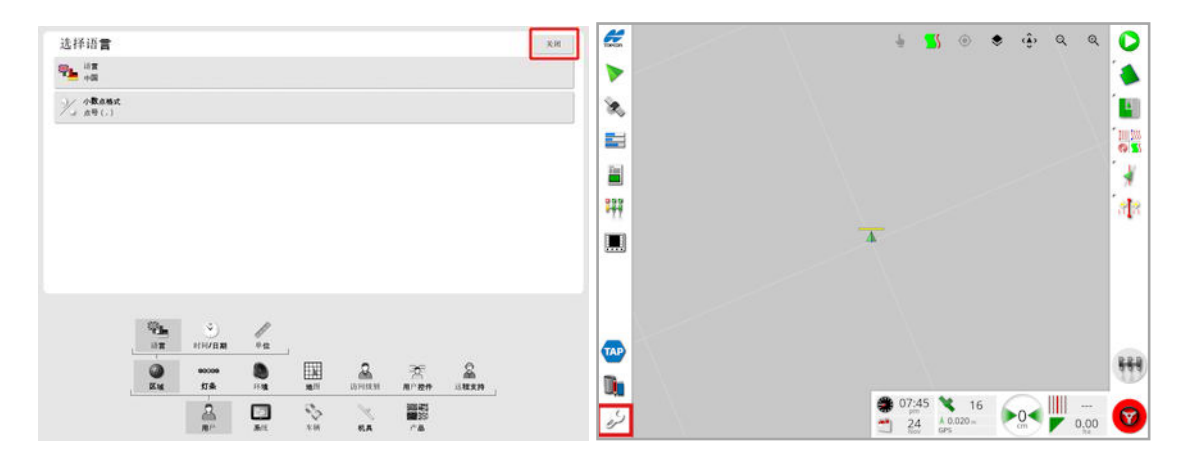

使用突出显示的按钮在屏幕之间切换。

注意:在 XD 和 XD+ 显示屏上,除非"任务"或"准线"已获得许可并已启 用,否则不会显示指导地图。

## <span id="page-26-0"></span>2.2. 设置屏幕控件

"设置"屏幕具有以下类型的控件:

#### 菜单

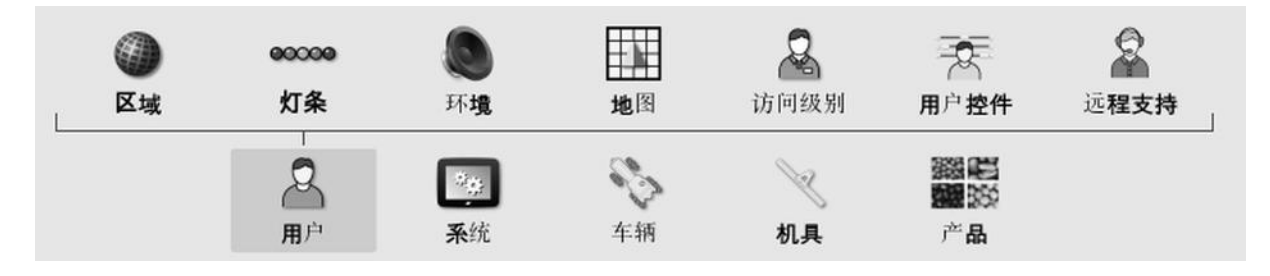

您可以从屏幕底部选择菜单项,以显示下一级别的子选项。当您启用功 能时,菜单中可能会出现更多菜单项。

#### 选项列表

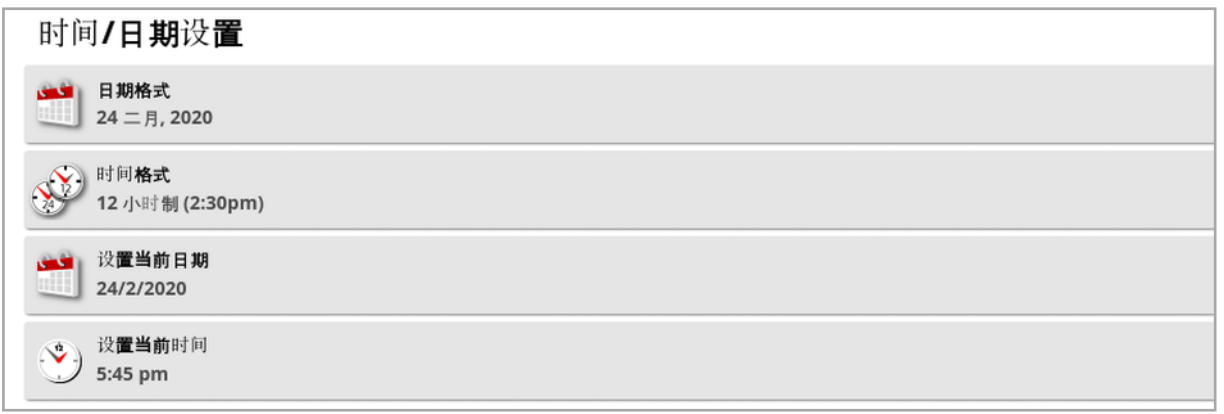

选择菜单项通常会在屏幕顶部显示选项列表。当您启用功能时,可能会 出现更多选项。

#### 选择列表

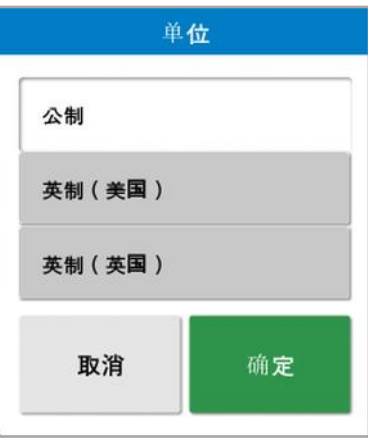

选择列表用于从列表中选择一个或多个项目。如果您在多选列表中选 择太多项目,则会显示一则消息。您必须使用"确定"按钮确认选择。

取消和确认按钮

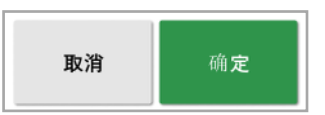

这些按钮用于取消或确认输入或选择。您必须选择其中一个按钮,以便 从显示它们的任何屏幕前进。

键盘和数字键盘

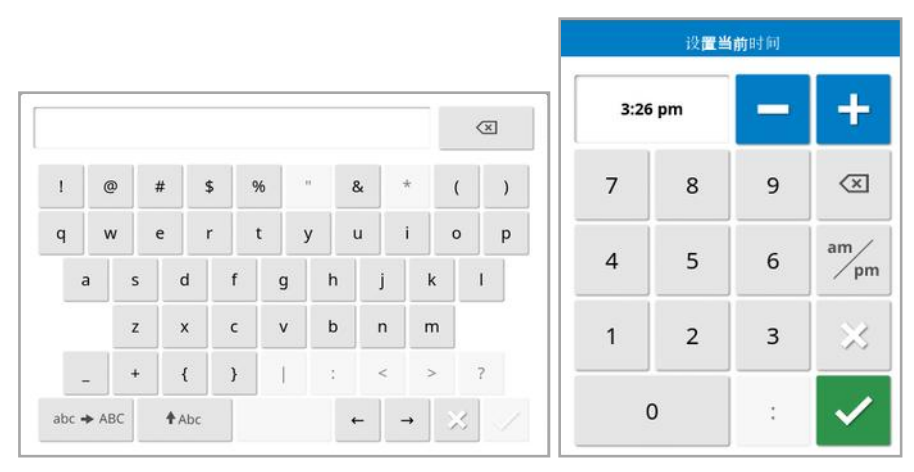

字母和数字键盘用于输入字母数字字符或数字字符。您必须确认输入。 向导

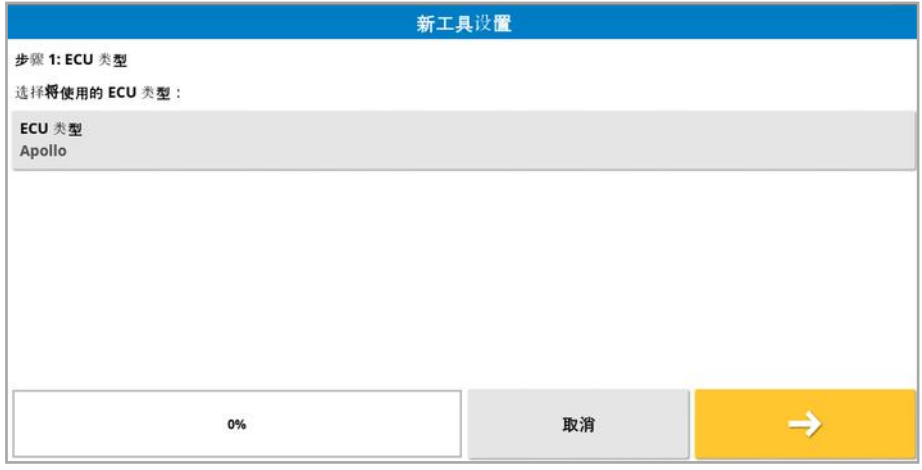

通过回答一系列问题,向导用于指导操作员完成复杂的系统配置。提供 的答案确定哪些问题将随之而来。

### <span id="page-28-0"></span>2.3. 操作屏幕控件

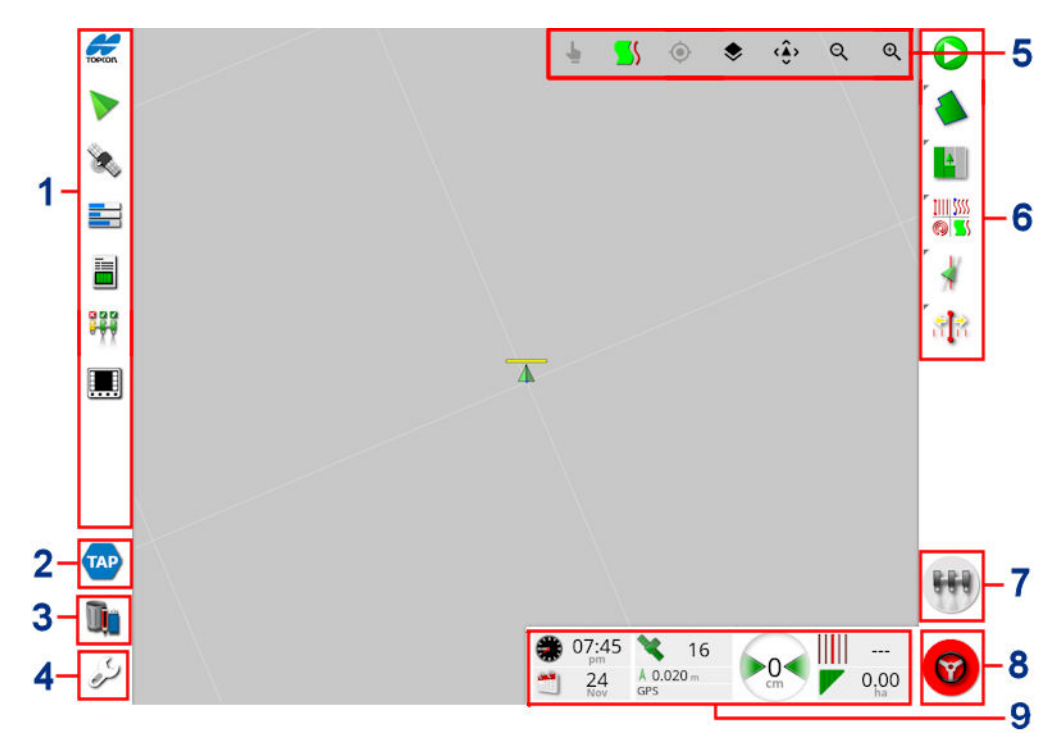

- **1** 导航栏:打开迷你视图以访问系统的其他部分。请参[阅使用迷你](#page-110-1) [视图](#page-110-1), 页 101。
- **2** TAP:打开 TAP 登录屏幕或 Horizon Marketplace。请参[阅使用](#page-12-0) Topcon [Agriculture](#page-12-0) Platform (TAP), 页 3。
- **3** 库存管理器:用于管理车辆、机具、田地、任务、指导线等。请参 阅[库存管理器](#page-214-0), 页 205。
- **4** 设置屏幕:切换至"设置"屏幕。
- **5** 查看控件:允许用户控制指导地图上的显示内容以及显示方式。 请参[阅使用查看控件](#page-114-0), 页 105。
- **6** 指导工具栏:提供用于控制指导的工具。
- **7** 主开关:如果您在机具设置期间启用了"虚拟主开关",则此主开 关可打开和关闭产品应用。请参阅 [设置主开关](#page-107-0), 页 98。
- **8** 自动转向接合:打开和关闭自动转向。
- **9** 仪表盘:提供来自系统的选定信息以进行监控。请参阅 [通过仪表](#page-126-0) [盘监控](#page-126-0), 页 117。

<span id="page-29-0"></span>2.3.1. 工具颜色指示灯

 $\overline{\mathbf{A}}$ 指示车辆及其工具的位置和方向。工具颜色指示产品应用状态:

- <sup>l</sup> 红色:区段关闭。
- 蓝色:区段被禁用(开启,但没有流动,通常是因为低速或低压力造 成的) 。
- 黄色:区段开启,但未有意识地流动(通常是因为自动区段控制停止 该流动) 。
- <sup>l</sup> 绿色:区段开启且流动。
- **· 橙色:**区段开启,但没有在无意识地流动,或者关闭,但仍在无意识 地流动( 通常是因为流启动时间延迟造成的) 。

# <span id="page-30-0"></span>第 3 章 – 快速设置指南

本章概述了如何将软件安装到显示屏、设置基础和操作显示屏。

#### 警告:首次操作显示屏之前,应阅读完整的手册以熟悉所有安全 和操作问题。

#### <span id="page-30-1"></span>3.1. 软件更新说明

注意:当接收到新显示屏时,此步骤应该不是必需执行的。仅在需要软 件升级时,它才有必要执行。

- 1. 在 Windows 机器上,将安装 ZIP 文件解压缩到 USB 闪存驱动器的 根文件夹。
- 2. 安全地从 Windows 机器弹出 USB 闪存驱动器。
- 3. 将 USB 闪存驱动器插入关闭电源的显示屏。
- 4. 打开显示屏电源。
- 5. 转至"设置"屏幕( 通过左下角的扳手按钮) 。
- 6. 选择系统 /实用程序 /USB 升级条款或控制台软件升级, 然后选择是。
- 7. 按"确定"按钮重新启动显示屏并自动开始软件升级。 安装步骤会自动启动,并且将需要数分钟时间。
- 8. 显示屏将提供用于将所有用户数据恢复到升级前状态的选项。注 意:选择否将会删除显示屏上保存的所有数据。显示屏将自动重新 启动。
- 9. 在显示屏启动后,软件就准备好可供您使用。

#### <span id="page-31-0"></span>3.2. 入门

要配置系统:

- 1. 将 GPS 接收器连接至显示屏。
- 2. 转至"设置"屏幕( 通过左下角的扳手按钮) 。
- 3. 选择系统 <sup>3.</sup> /GPS , 然后选择:
	- <sup>o</sup> 要使用的 GPS 接收器( 请参阅页 [50](#page-59-0)) 。
	- <sup>o</sup> 所需的校正源( 请参阅页 [52\)](#page-61-0) 。
- 4. 选择系统 第 /串行端口 , 然后选择 GPS 接收器连接至的串 行端口( 请参阅页 [59](#page-68-0)) 。( 仅限 X25/X35)
- 5. 系统首次收到 GPS 数据后,它将提示您配置本地时间。接受当前时 间或将其修改为您的本地时间。
- 6. 选择车辆 / /新 10, 然后从工厂配置文件中选择相应的型号 以创建新的车辆配置文件。检查车辆的几何形状,并在需要时对其 进行修改( 请参阅页 [81\)](#page-90-0) 。
- 7. 选择机具 / 新 / 新 / 分, 然后选择相应的 ECU 类型以创建新的工 具配置文件。如果您选择 ASC-10 或 Apollo 作为 ECU 类型,系统会 逐步指导您连接和配置工具上的所有 ECU。
- 8. 检查工具的几何形状,并在需要时对其进行修改( 请参阅页 [90](#page-99-0)) 。
- 9. 转至"操作"屏幕( 通过"设置"屏幕中的退出按钮) 。
- 10. 选择"任务"按钮 ( 道过右侧导向工具栏上的顶部按钮),无需设 置客户、农场、田地等即可快速开始工作( 请参阅页 [130\)](#page-139-0) 。
- 11. 要启用自动转向,请转至"设置"屏幕,选择系统 第 /功能 / 关 /指 导 | 自动转向( 请参阅页 [183\)](#page-192-0) 。
- 12. 要启用自动区段控制,请转至"设置"屏幕:
	- <sup>o</sup> 创建或加载工具。
	- o 在机具 / Z 段控制 | T / Z 段 T 中, 配置区段数量和区段 宽度( 请参阅页 [95](#page-104-0)) 。
	- 如果需要,请在机具 <>>> /区段控制 , Http://计时 → Pip 中更改区段 计时( 请参阅页 [95](#page-104-1)) 。
	- 。如果需要,请在**机具 / 区段控制 (区段开关 <sup>法…)</sup>中配置** 物理或虚拟开关箱( 请参阅页 [97](#page-106-0)) 。
	- o 在系统 2 /功能 X /机具 /自动区段控制中启用自动区 段控制功能( 请参阅页 [43\)](#page-52-0) 。
- 13. 要从"操作"屏幕控制任何已启用的功能,请使用屏幕左侧导航栏上 的按钮。这些按钮将打开功能的"迷你视图"( 请参阅页 [101\)](#page-110-1) 。
- 14. 要将迷你视图扩展为全屏视图( 如果功能支持) ,请将迷你视图拖至 主屏幕区域右侧。
- 15. 按 ,然后选择完成以完成任务。

# <span id="page-33-0"></span>第 4 章 – 区域和用户设置

在"设置"屏幕上,用户菜单选项提供以下菜单项:

- 区域:选择语言、时间/日期和单位。请参阅页 [25](#page-34-0)。
- 灯条:设置 LED 条的操作以供指导使用。请参阅页 [28](#page-37-0)。
- 环境:设置显示屏音频, 按键单击等。请参阅页 [29](#page-38-0)。
- 地图:设置地图在"操作"屏幕上的工作方式。请参阅页 [30](#page-39-0)。
- 访问级别:选择访问级别以确定可访问的控制台。请参阅页 [31](#page-40-0)。
- 用户控件:定义不同用户可访问的控件。请参阅页 [32](#page-41-0)。
- **。远程支持:**允许支持人员远程访问和控制显示屏功能。请参[阅页](#page-43-0) [34](#page-43-0)。

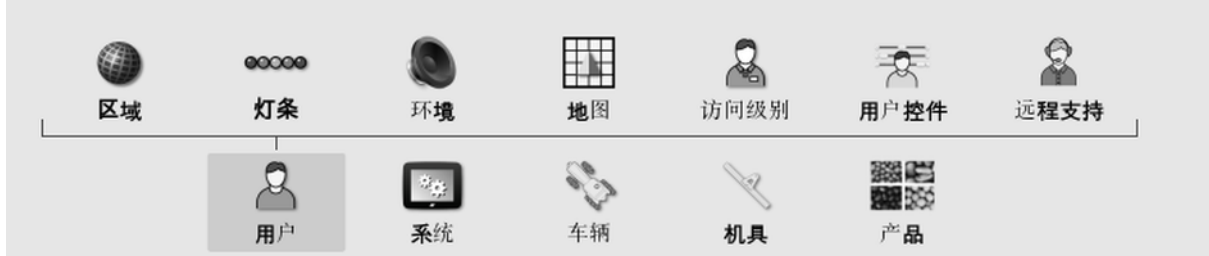

<span id="page-34-1"></span><span id="page-34-0"></span>4.1. 设置区域

4.1.1. 语言设置

如果需要,您可以更改显示屏上显示的语言,并且可以用句点或逗号来 表示小数点分隔符。

要设置语言或小数点格式:

1. 选择用户 8 /区域 4 /语言 节

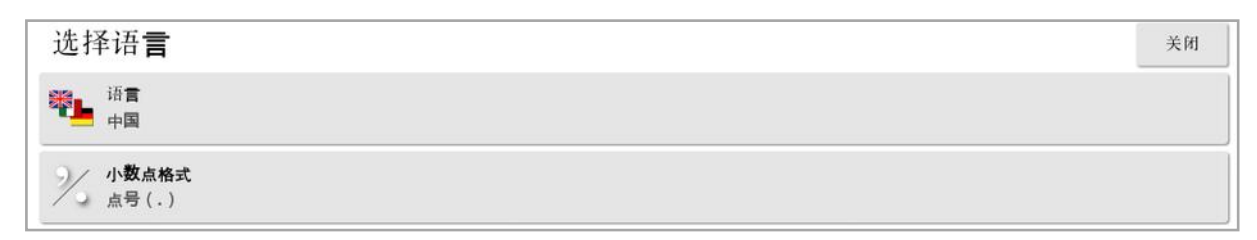

<sup>l</sup> 语言:用户界面可选择显示多种语言。使用滚动条查看可用的语言。 确认所做的选择。显示屏将重新启动。

注意:在启动时,通过选择 (图 ) 。您也可以在"警告"屏幕上 更改语言。

<span id="page-34-2"></span><sup>l</sup> 小数点格式:您可以用句点 (.) 或逗号 (,) 来表示小数点。

#### 4.1.2. 时间/日期设置

显示屏使用日期信息显示任务的开始和结束日期,就像任务报告上所 示。通过 GPS 信号提供当前日期。

注意:如果没有 GPS 信号,则时间和日期都将不起作用。

通过选择显示屏左上角的 Topcon 图标,当前日期和时间可显示在"操 作"屏幕上( 或显示在仪表盘上) 。

要设置时间和日期信息:

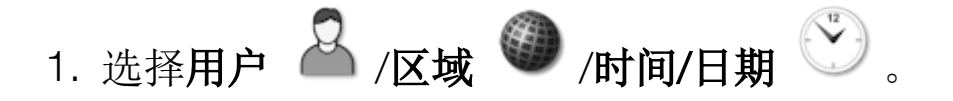

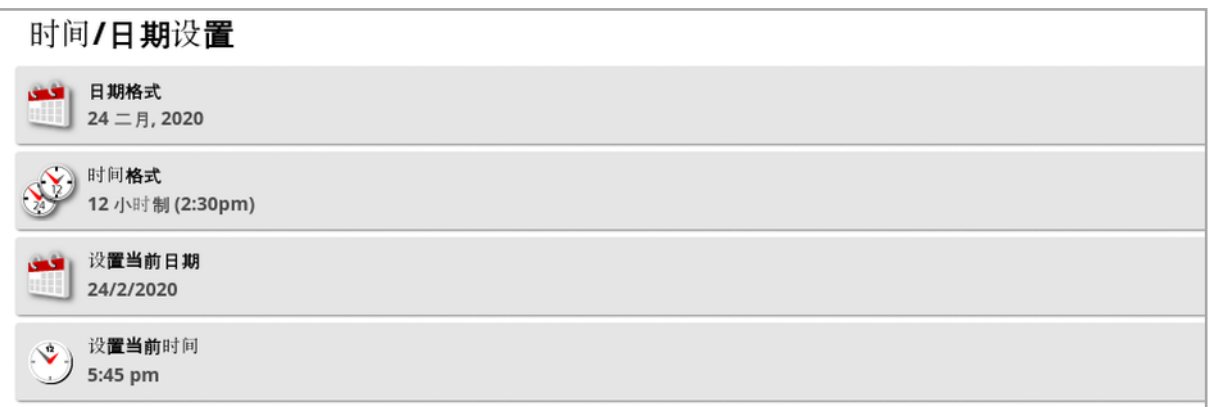

- <sup>l</sup> 日期格式:从列表中选择所需的日期格式。
- <sup>l</sup> 时间格式:12 小时( 下午 2:30) 或 24 小时 (14:30)。
- 设置当前日期: 如果 GPS 设置的日期不正确, 则可以使用此设置。 这将覆盖 GPS 日期。
- 设置当前时间:当前时间(不会针对夏令时自动进行更改)。请注意, -/+ 将递增地更改时间。

#### <span id="page-35-0"></span>4.1.3. 单位位置

单位选项设置已显示的测量单位( 公制或英制) 、压力单位、区域单位和 产品单位、纬度/经度格式和应用率增量类型。

要设置单位信息:

1. 选择用户 8 /区域 4 /单位 。

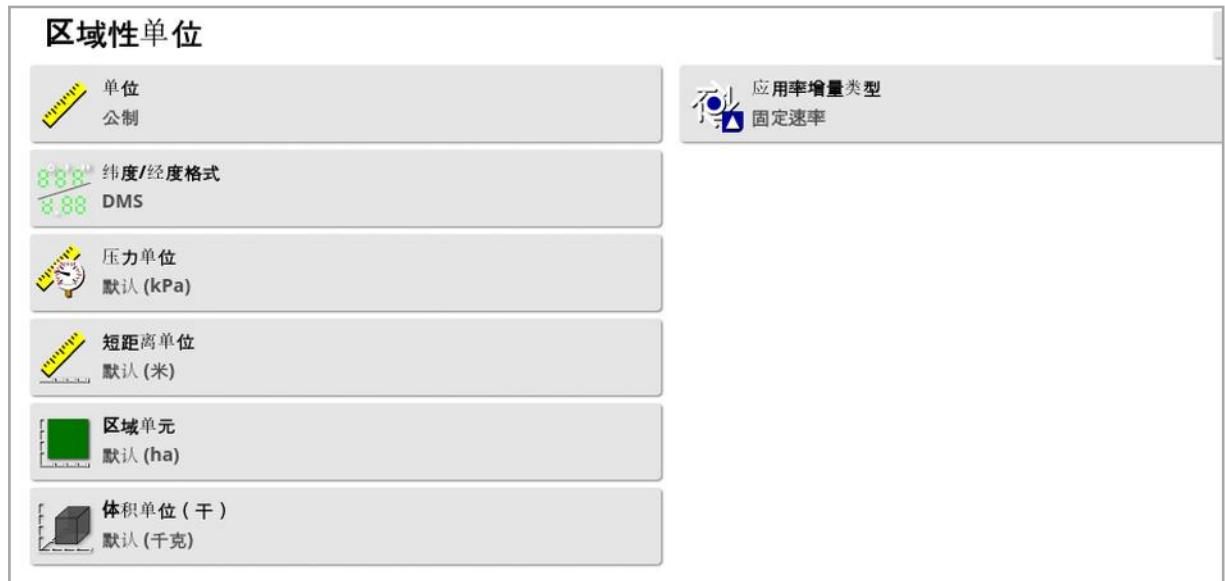
- <sup>l</sup> 单位:公制、英制( 美国) 或英制( 英国) 。由于加仑、液量盎司和蒲式 耳在美国和英国具有不同的测量单位,因此提供了英制( 美国) 和英 制( 英国) 选项。注意:更改此设置并不会覆盖已更改的单个单位( 压 力单位、面积单位等) 的选择。
- 纬度/经度格式:标准(十进制度数:45.54) 或 DMS(度、分钟、 秒:45o、23' 36") 。 注意:为所有其他单位类型选择默认值,为单位中所选的选项选择 适当的设置。
- · 应用速率增量类型:固定速率或速率预设1百分比。此选项会更改 操作员按向上/向下按钮以更改请求的产品施用比率时的行为。可通 过固定速率或由**速率预设 1**(Apollo 喷洒器上的喷洒速率) 所设置速 率的百分比来更改施用比率。

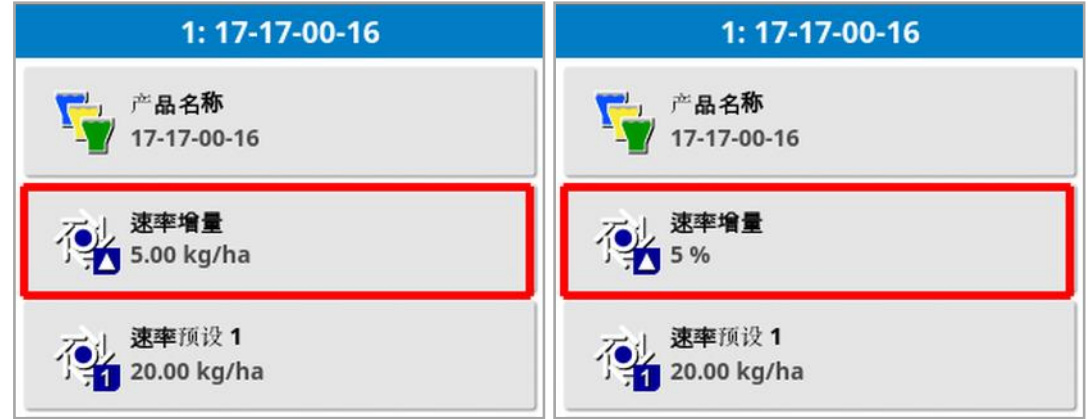

有关更多信息,请参见撒布机、喷洒器或播种机操作员手册。

### 4.2. 设置灯条

操作期间,指导屏幕顶部上的虚拟灯条可显示车辆偏离设置准线的距 离。

1. 选择用户 8 /灯条 。。。。

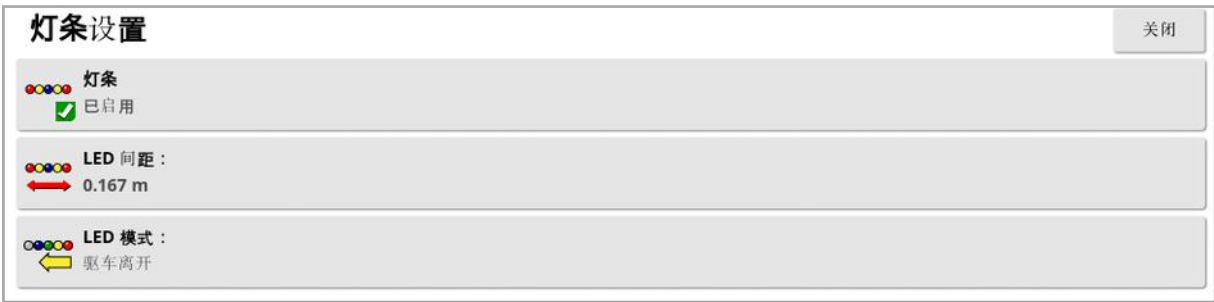

- <sup>l</sup> 灯条:已启用或已禁用。
- LED 间距: 设置各 LED 表示的距路线( 准线) 的地面距离。如果 LED 间距已设置为 10 cm (0.1 m),您会观察到以下行为:
	- <sup>o</sup> 中央 LED 为蓝色,它在所有时间都是亮起的( 除非航迹偏差为 100 cm 或更大) 。在路线上时,若航迹偏差小于 10 cm 左右,那是 唯一亮起的 LED。
	- <sup>o</sup> 一旦航迹偏差达到 10 cm,下一个 LED( 绿色) 也将亮起。
	- <sup>o</sup> 在达到 20 和 30 cm 时,另一个绿色 LED 亮起。
	- <sup>o</sup> 在达到 40、50 和 60 cm 时,黄色 LED 亮起。
	- <sup>o</sup> 在达到 70、80 和 90 cm 时,红色 LED 亮起。
	- <sup>o</sup> 一旦航迹偏差达到 100 cm 或更大,除了显示屏远端上的一个红 色 LED 之外,其余所有 LED 均熄灭。
- <sup>l</sup> LED 模式:
	- 。驱车离开:转向离开准线时,激活车辆侧面的 LED。驱车离开亮起 的 LED,以移回到准线。
	- <sup>o</sup> 行驶方向:转向朝着准线行驶时,激活车辆侧面的 LED。驱车朝着 亮起的 LED 行驶,以移回到准线。

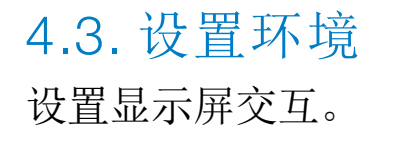

1. 选择用户  $\overline{A}$ /环境

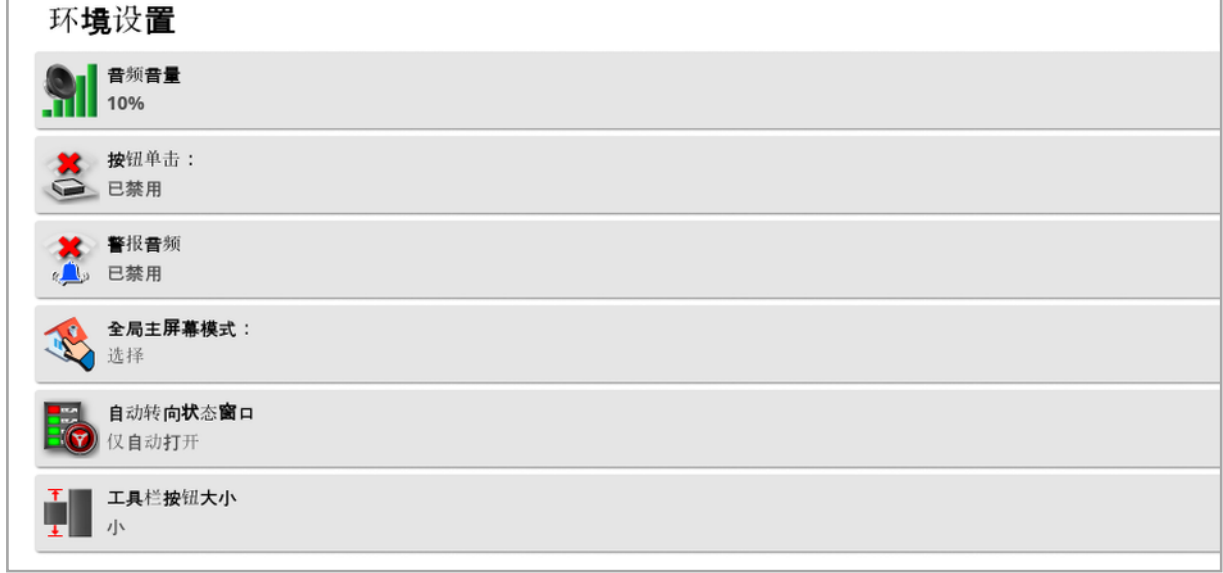

- **。音频音量:**设置显示屏声音的音量。
- **。按钮单击:**允许或禁止在显示屏讲行选择时发出声音。
- **。警报音频:**允许在触发警报时发出声音。
- **。全局主屏幕模式:**从保存的全局主屏幕列表中选择,或在显示屏工

具栏上选择 国际标时在保存的屏幕之间切换。请参阅页 [14](#page-23-0)上的 管理全局主屏幕。

• 自动转向状态窗口: 当您在"操作"屏幕上选择"自动转向接合"按钮

时,如果该转向无法接合,则屏幕上将显示转向状态窗口。转向 状态窗口显示可能阻止转向接合的问题。如果选择了自动打开和关 闭,待导致转向无法结合的所有问题均已解决后,转向状态窗口将 会自动关闭。

注意:假如此设置已禁用,仍可通转向选项菜单/自动转向状态显示 "转向状态"窗口( 请参[阅自动转向状态](#page-192-0), 页 183) 。

• 工具栏按钮大小:更改"操作"屏幕上的按钮的大小。

4.4. 设置地图选项

设置地图在"操作"屏幕上的工作方式。

1. 选择用户  $2$ /地图

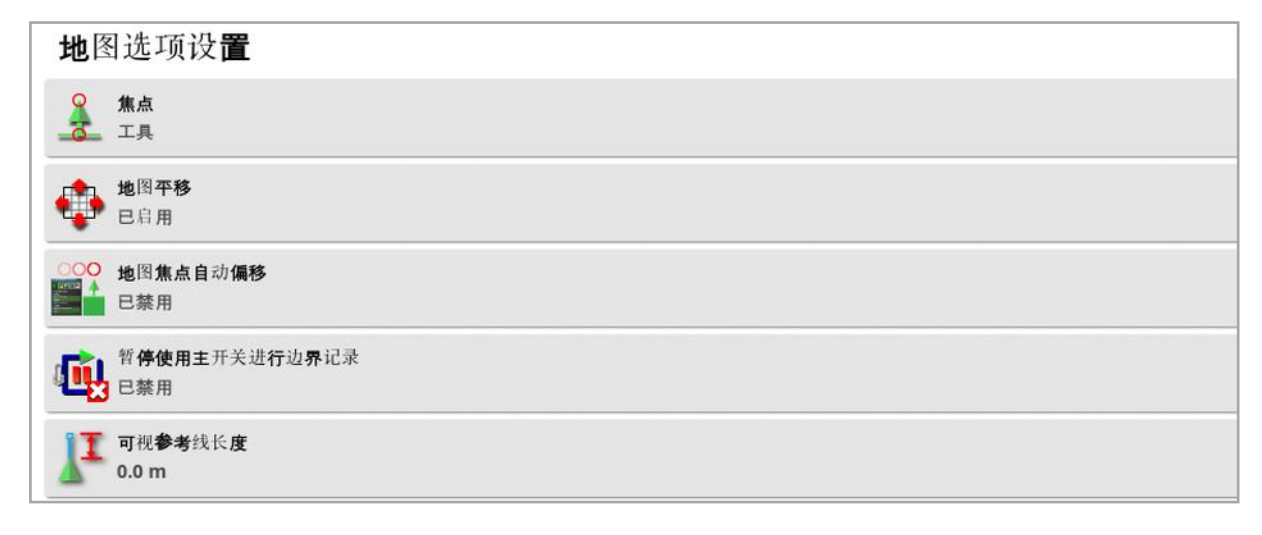

- · 焦点:车辆用于将车辆置于屏幕中央,工具用于将工具置于屏幕中 央。
- **。地图平移:**当用户在屏幕上滑动手指时,这允许屏幕在地图中来回 移动。启用此选项会将地图平移图标 ● 置于杳看控件中。请参阅[使](#page-114-0) [用查看控件](#page-114-0), 页 105。触摸此图标将使经过平移的地图在车辆当前位 置重新居中。
- 地图焦点自动偏移:当迷你视图打开时,将车辆置于可用屏幕中央。
- **。暂停使用主开关进行边界记录:**当记录边界时,如果关闭主开关,则 暂停边界记录。重新打开主开关将会继续边界记录。如果您在困境 中暂停产品施用以规避或绕过物体,这可能会很有用,可自动暂停 边界记录。请注意,仍可以手动暂停边界记录( 请参阅 [设置新边界](#page-148-0), 页 [139\)](#page-148-0) 。
- **。可视参考线长度:**当使用手动指导时,在车辆图标前面用户规定的 距离处提供显示标记,以便在转弯后帮助准确地获得路线。

### <span id="page-40-0"></span>4.5. 设置访问级别

设置访问级别可以确定用户可以访问哪些控件。控件的可用性可在用 户控件屏幕上配置( 仅选择了"专家"访问级别时可用) 。请参阅[设置用户](#page-41-0) [控件](#page-41-0), 页 32。

要更改访问级别:

1. 选择用户 8 /访问级别 8

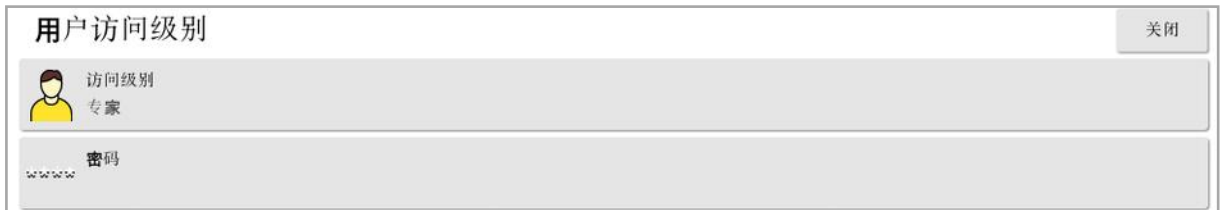

访问级别可设置为简易、标准或专家。为了防止经验不足的用户访问较 高的级别,可以为"标准"和"专家"级别设置密码。

显示屏打开时,会处于其上次关闭前所处的访问级别。

<span id="page-41-0"></span>4.6. 设置用户控件

仅在选择了"专家"访问等级时,此屏幕才可用。请参阅[设置访问级别](#page-40-0), 页 [31](#page-40-0)。

通过设置用户控件,可以配置显示屏控件的访问权限。提供了三种访问 级别:简易、标准和专家。

- <sup>l</sup> 简易:此模式建议用于日常的操作员使用。在该模式下,可以访问所 有的基本控件和部分状态信息。该模式提供有一个整洁且易于掌握 的用户界面。
- <sup>l</sup> 标准:此模式具有更多功能,适用于经验更丰富且希望对其所用功 能进行更多控制的用户。该模式包括一些更高级的控件( 例如:清除 覆盖区域、删除项目) 。
- <sup>l</sup> 专家:此模式提供了用于设置车辆、机具、GPS 接收器等项目的所有 配置选项。此外,它还可供那些希望立即显示所有项目的高级用户 使用,以便进行正常耕作。

要定义用户控件:

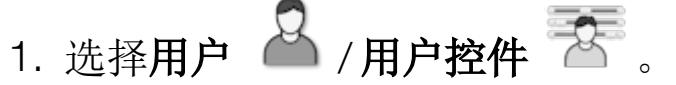

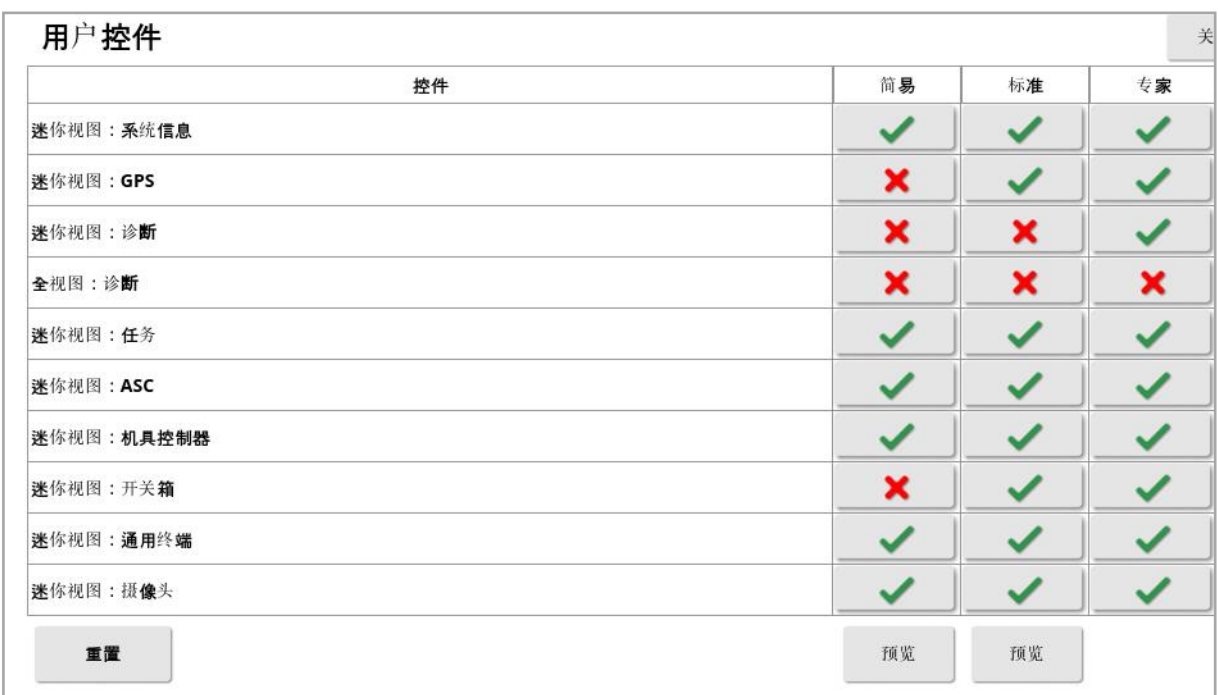

这三种等级可访问的控件都已经默认设置。通过按下各个选项的对勾 或叉号,可根据需要对其进行编辑。

使用重置按钮,可将设置返回为出厂默认设置或显示屏接通电源时的 设置。

使用预览按钮,可以查看各项设置在"简易"模式或"标准"模式下看起来 如何,而无需离开"专家"模式。

### 4.7. 设置远程支持

远程控制使支持人员能够通过 Topcon 支持应用程序远程访问和控制 显示屏。需要互联网连接。请参阅设置 [Wi-Fi](#page-85-0)。, 页 76。

#### 4.7.1. 设置支持

要在显示屏上配置远程支持,支持人员必须提供 PIN 编号,该编号显示 在其 Topcon 支持应用软件的顶部。这将使显示屏远程连接 Topcon 支 持应用软件。

1. 选择用户 8 /远程支持 1, 然后单击屏幕右上方的加号符号。

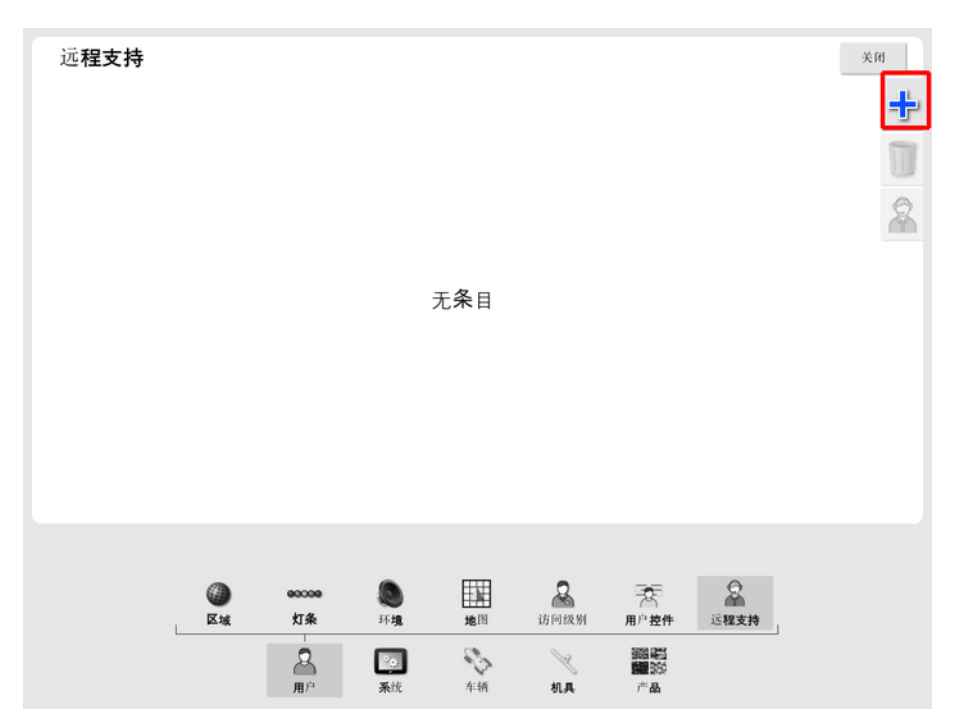

显示"添加支持台"窗口。

2. 在支持台 PIN 字段中输入提供的 PIN 编号, 然后确认。

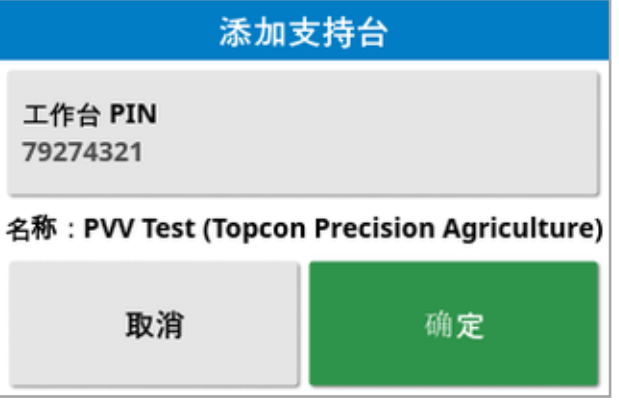

显示屏与支持人员的设备相连并显示他们的姓名。 支持台列表中显示配置的支持人员。

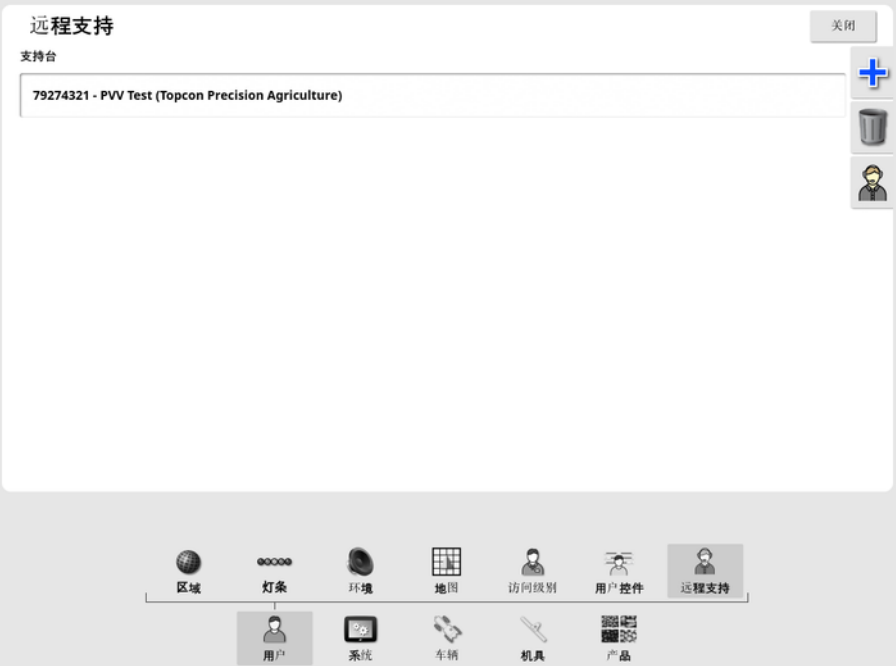

- 4.7.2. 请求支持
- 1. 要请求远程支持,选择用户 2. 无程支持 。显示配置的支持 台列表。
- 2. 在支持台列表中按下所需的支持选项,然后选择所需的支持图标 8  $\circ$

显示"请求支持"窗口。

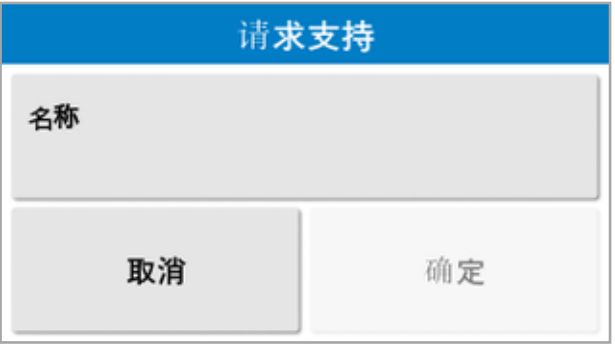

3. 输入一个标识名称并确认。

将支持请求发送至选择的支持台。。

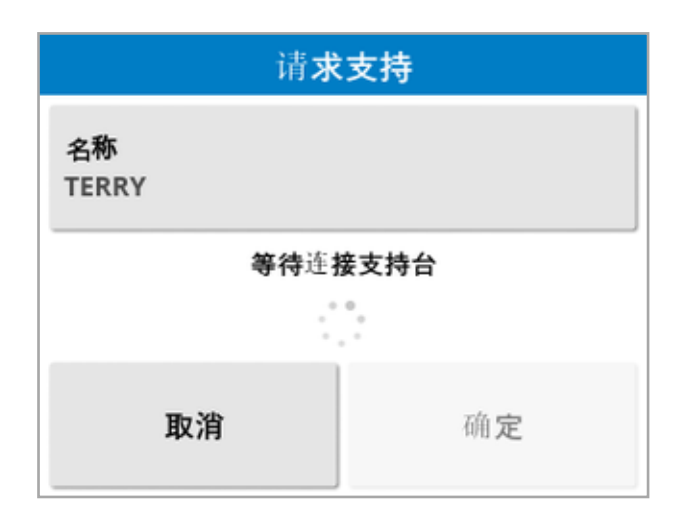

支持台响应支持请求后,将访问和控制显示屏( 除转向、主开关和通用 终端外) 。

## 第 5 章 – 系统设置

本章介绍了如何设置 GPS 连接等系统元件,以及警报和可选功能。 系统菜单洗项提供以下菜单项:

- 系统:输入名称以识别显示屏, 登录 TAP 或设置要导出的任务数据 的分辨率。请参阅页 [38](#page-47-0)。
- 功能:启用或禁用可选功能。请参阅页 [39](#page-48-0)。
- GPS: 设置已连接的 GPS 接收器的功能。请参阅页 [50](#page-59-0)。
- 串行端口:选择已分配给特定功能的显示屏串行端口。请参[阅页](#page-68-0) [59](#page-68-0)。( 仅限 X25/X35)
- <sup>l</sup> 警报:设置警报功能。请参阅页 [60](#page-69-0)。
- <sup>l</sup> 标记点:选择标记点的图标和标签。标记点在指导地图上显示障碍 物或其他土地特性。请参阅页 [69](#page-78-0)。
- · 摄像机:允许操作员在显示屏上监控已连接的摄像机。请参阅摄像 机监视器操作员手册。
- ISOBUS: 允许通过 ISOBUS 通用终端与 ISOBUS 兼容型 ECU 讲行 交互。请参阅页 [70](#page-79-0)。
- 实用程序:允许提供 USB 以升级软件。请参阅页 [75](#page-84-0)。

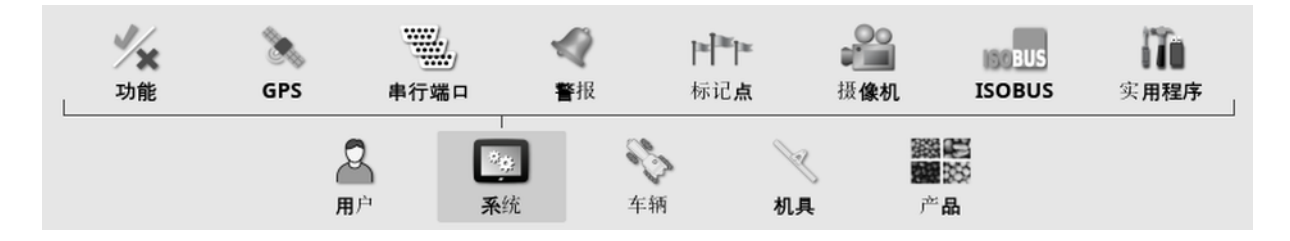

# <span id="page-47-0"></span>5.1. 设置系统设置

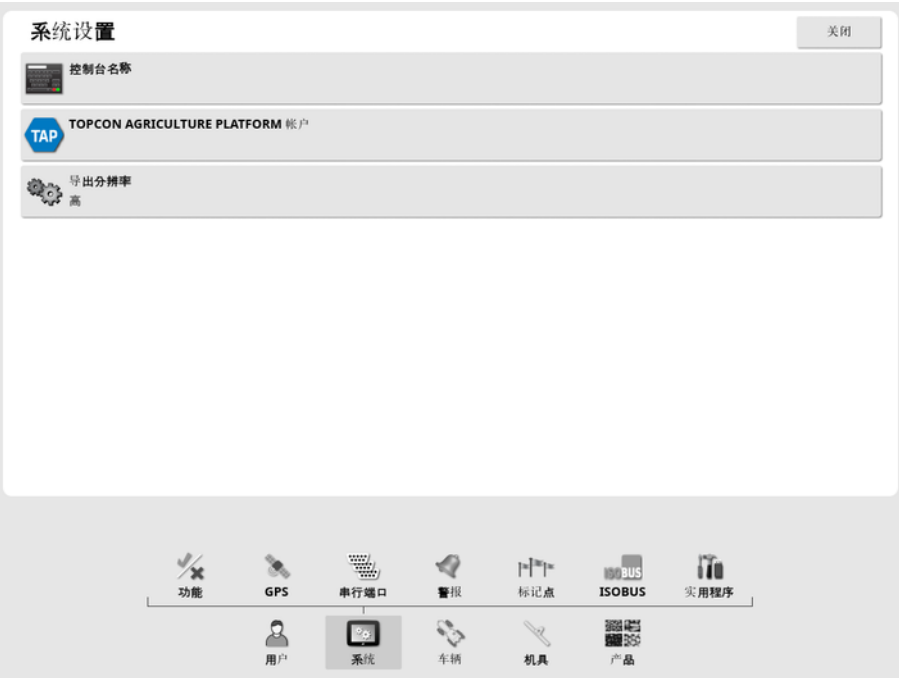

<sup>l</sup> 控制台名称:输入名称以识别显示屏。 这是 TAP 所使用的名称,并在选择要查看的显示屏时,显示在移动 设备的 XTEND 应用程序上。请参阅 [XTEND](#page-54-0) 设置, 页 45。

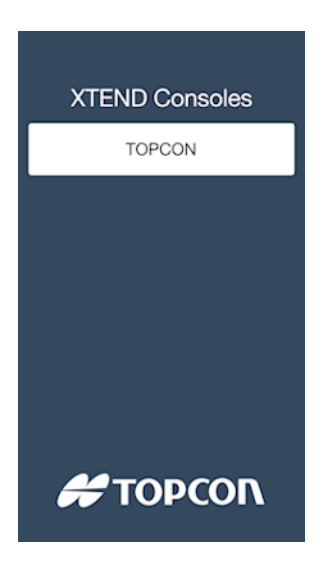

- Topcon Agriculture Platform 帐户:选择此选项登录 TAP 或更改 TAP 帐户。请参阅使用 Topcon [Agriculture](#page-12-0) Platform (TAP), 页 3。
- 导出分辨率: 如果需要, 此设置可用于缩小从显示屏传输到 USB 或 TAP 的数据的文件大小。这是通过传输较少的数据点来实现的,这 将导致较低的分辨率覆盖数据。

## <span id="page-48-0"></span>5.2. 设置功能

功能菜单选项提供以下菜单项:

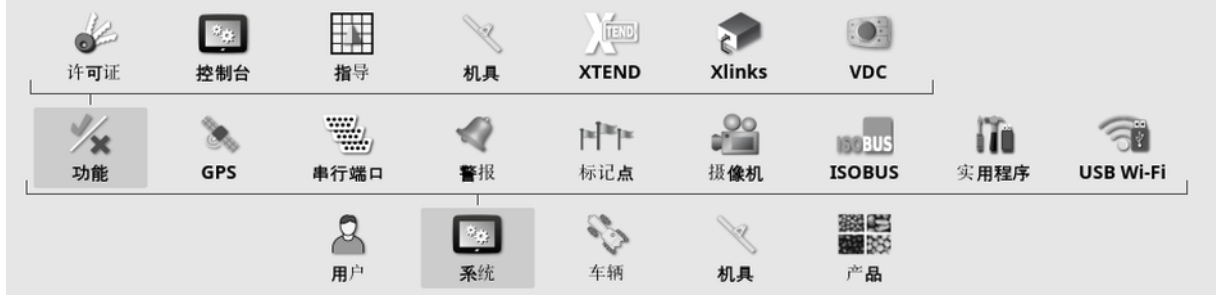

### 5.2.1. 许可证设置

设置可选功能的许可证。

注意:您的经销商可以通过 TAP 和 Horizon Marketplace 远程购买许可 证,请参阅通过 [Marketplace](#page-13-0) 查看可选功能, 页 4。如果无法购买,许可 证可通过 USB 提供,如下所示。

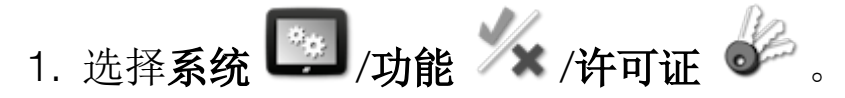

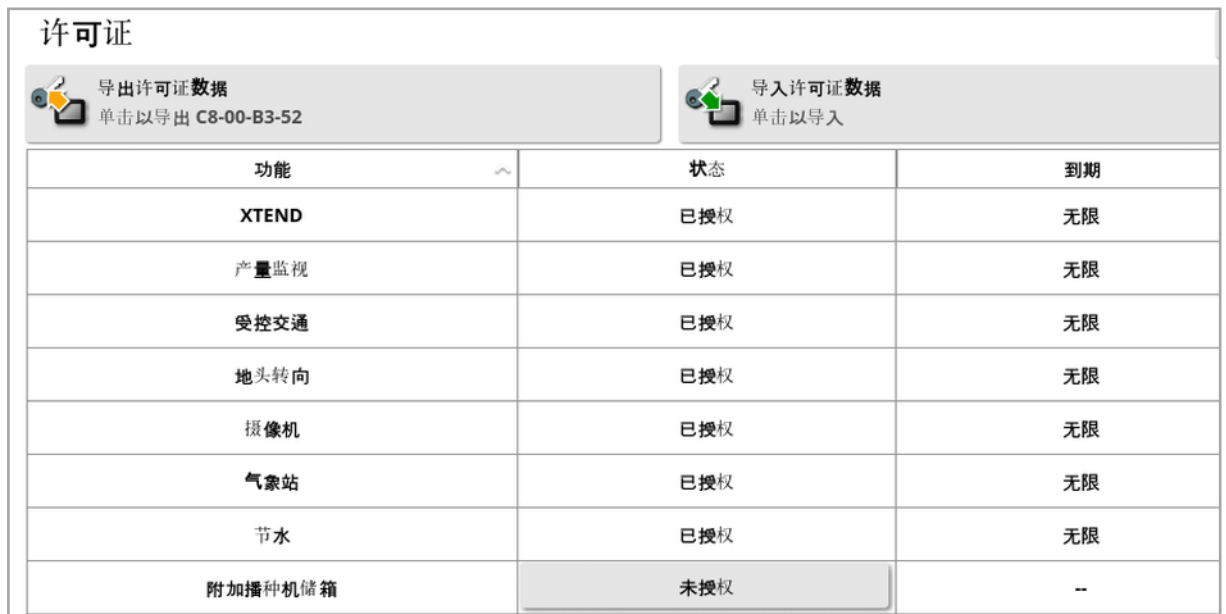

• 导出许可证数据: 选择此选项可将文件夹导出到 USB, 其中包含有 关显示屏和任何现有许可证( 如果适用) 的信息。必须将文件夹发送 给经销商以生成新的许可证文件。

- 导入许可证数据: 经销商必须提供要存放在 USB 上的所需许可证。 将 USB 插入显示屏并选择此选项以更新当前许可证。注意: 仍必须 先在其他设置屏幕上启用这些功能,然后才能使用它们。 注意:如果无法使用 USB 导入许可证代码, 则在状态列中选择未许 可会显示一个屏幕,您可以在其中手动输入代码。
- <sup>l</sup> 功能:显示屏可用的可选功能的完整列表。
- 状态:每个功能的当前许可证状态。
- <sup>l</sup> 到期:显示许可功能过期之前的时间。

注意:按下表中的标题,将按该列的内容重新排序列表。

5.2.2. 控制台设置

配置显示屏功能。

1. 选择系统 第一/功能 / 交 / 控制台 第二。

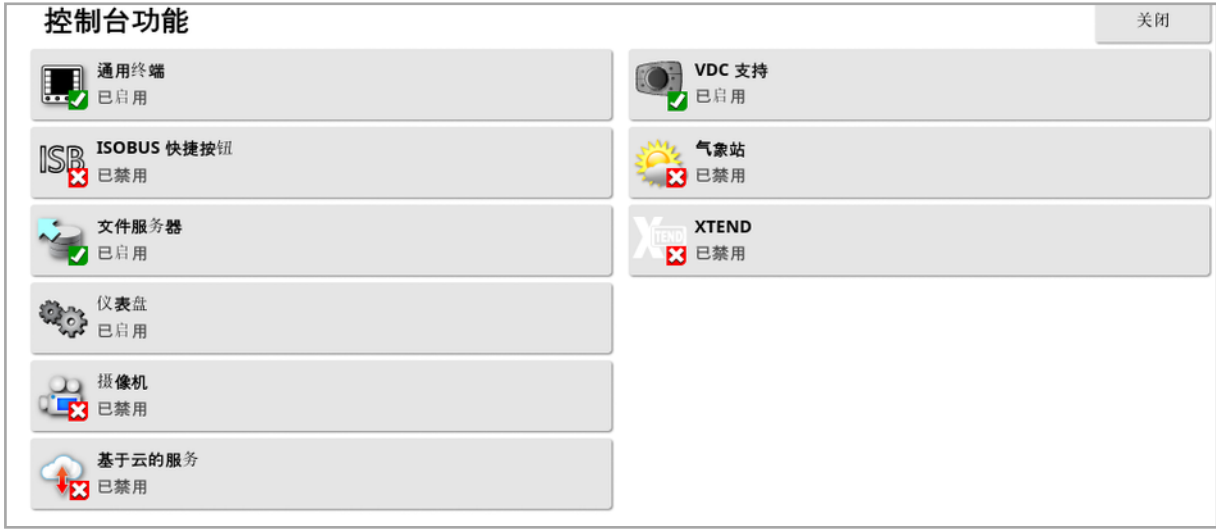

- 通用终端: 启用 ISOBUS 通用终端服务器, 允许与兼容 ISOBUS 的 ECU 进行交互。请参阅设置 [ISOBUS/](#page-79-0)通用终端, 页 70。
- ISOBUS 快捷按钮: 在主开关上方的操作员屏幕上添加一个按钮, 使 操作员可以直接停用由 ISOBUS 控件激活的功能。再次按下此按钮 将不能重新启动功能,但可手动通过每个功能的标准控件重新启动 它们。

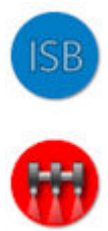

- <sup>l</sup> 文件服务器:如果 ECU 具有文件服务器功能,则文件服务器可存储 ISOBUS ECU 的文件。此功能允许在 ECU 间移动工具和其他配置 文件。您可使用 USB 导出和导入文件。
- 仪表盘:如果需要,可以禁用操作屏幕上的仪表盘。请参[阅通过仪表](#page-126-0) [盘监控](#page-126-0), 页 117。
- **。摄像机:**允许操作员在显示屏上监控已连接的数字摄像机。请参阅 摄像机监视器操作员手册。
- 基于云的服务: 通过 Topcon Agriculture Platform 软件启用许可证订 阅和文件传输。请参阅使用 Topcon [Agriculture](#page-12-0) Platform (TAP), 页 [3](#page-12-0)。
- <sup>l</sup> VDC 支持:VDC( 车辆显示控制器) 是一个可选的设备,可用于选择 显示屏功能。请参阅 [VDC](#page-57-0) 设置, 页 48。
- <sup>l</sup> 气象站:用于通过来自传感器的 CAN NMEA2000 数据输出支持 AirMar 150WX 气象站。选择与气象站连接的 CAN 端口。一个图标 会添加至操作屏幕上的导航栏。请参[阅使用气象站](#page-211-0), 页 202。
- 任务( 仅限 XD/XD+) : 启用任务菜单( 如果由于启用了准线而未显 示) 。这也会启用田地菜单。
- XTEND: 使用 XTEND 技术, 可以将显示屏的用户界面扩展至移动设 备屏幕。在车辆驾驶室内外,可直接访问移动设备上 Horizon 软件 的许多功能。通过 Horizon 用户界面,无论在机床周围任何地方,使 用移动设备可执行校准、诊断、罐加注和许多其它活动。专用的 Wi-Fi 连接可保持移动设备始终与驾驶室中的主显示屏同步。XTEND 应 用程序( Android 或 iOS 中可用) 与显示屏上的 XTEND 功能共同使 用。请参阅 [XTEND](#page-54-0) 设置, 页 45。

注意:如果显示屏失去与移动设备的连接,系统将进入安全状态。所 有运动部件( 泵,驱动装置等) 均停止。ISOBUS ECU 从显示屏 UT

断开,而后将进入其自身的安全状态。系统将显示一个警报,在系统 退出安全状态之前必须确认该警报。

5.2.3. 指导设置

设置指导系统功能。

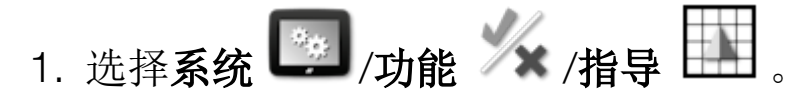

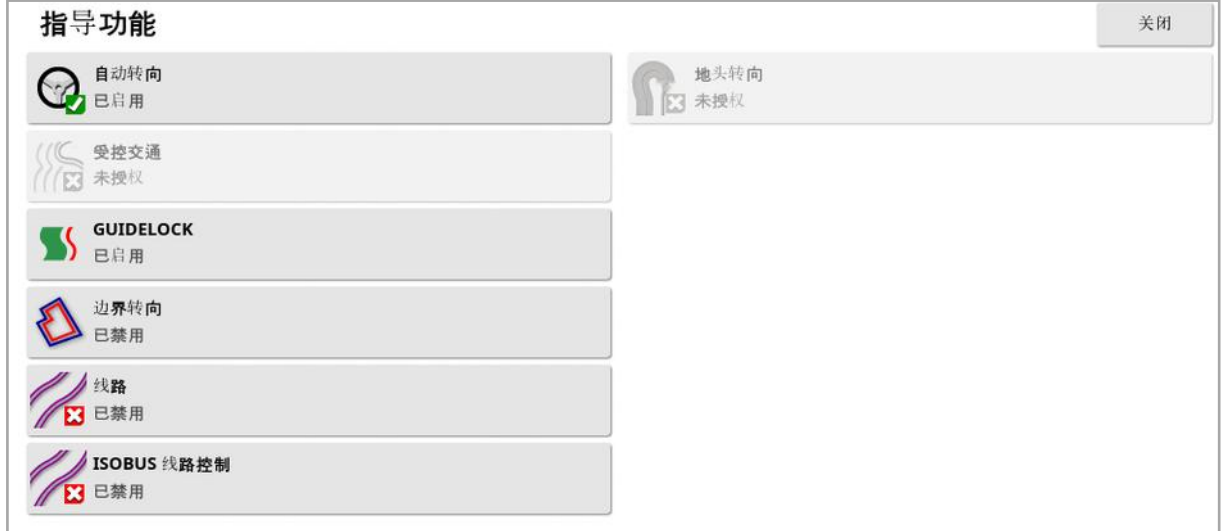

- 准线( 仅限 XD/XD+) : 启用准线功能( 以及田地菜单)。
- 自动转向: 启用自动转向, 并且这只能在配备 AES-25 等自动转向系 统的车辆上使用。

注意:仅当选择了兼容的 GPS 接收器时,此选项才可见。

- **。受控交通:**受控交通允许种植田地,然后在未来几年使用与从动线 路相同的线路进行收割。这减少了土壤压实对降雨渗透、生根深度 和作物产量的负面影响。此功能允许在单个准线组中记录无限数量 的 AB 线或曲线( 从可用的标准 20 条准线增加) 。它还添加了一个新 的指导模式:项目线路。请参阅[使用项目线路](#page-175-0), 页 166。
- Guidelock: Guidelock 指导模式是基于覆盖范围的指导模式。如果 不需要,可以禁用。请参阅使用 [Guidelock](#page-173-0) 指导模式, 页 164。
- 边界转向: 启用从边界生成的准线。请参[阅使用边界转向](#page-174-0), 页 165。
- 线路: Horizon 软件可以显示线路的可视化。线路显示指示线,表明 车轮沿该直线行驶时不应播种。线路只是一个可视指示器,它们不 控制工具操作。请参[阅设置线路](#page-182-0), 页 173。
- ISOBUS 线路控制:在喷药或施肥时,线路控制功能可以设置不播种 的路径供拖拉机行驶。如果启用此选项,则可以通过 UT 接口为具有 线路控制功能的已连接 ISOBUS ECU 配置线路控制。
- · 地头转向: 提供在地头转向时进行自动转向的功能。请参[阅配置地](#page-184-0) [头转向](#page-184-0), 页 175。

5.2.4. 工具设置

设置已连接的工具的功能。

- 1. 选择系统 1. 为能 人 机具 机具功能 关闭 sa 自动区段控制 24% LH5000 速率传感器 第二章 产量监视 **E3** 已禁用 2 已禁用 图22 NORAC 调杆高度控制 区域计数器 已启用(按任务存储) ■巴禁用 重置任务面积计算器 MACHINELINK □ 巳禁用 提示 节水 机具处于活动状态时锁定设置菜单 3 已禁用 已禁用 氯气成应 **HYPRO PROSTOP-E ET 已禁用** ■ 已禁用 → 磅秤 可变率控制 BEA ■ 已禁用
	- 自动区段控制:允许系统为要覆盖的新区域打开区段,为已经覆盖 的区域关闭区段( 请参[阅使用自动区段控制](#page-206-0), 页 197) 。
	- · 区域计数器: 区域计数器可用于撒布机、喷洒器和播种机, 以记录已 处理区域、使用的产品、工作时间、平均速率和生产率等数据。使用 ISO 工具或 Xlink 时, 区域计数器不可用。
		- <sup>o</sup> 已启用( 按任务存储) :给各项任务单独保存区域计数器( 如果任务 已开始且覆盖已铺设,则选择其他任务并铺设覆盖,返回至首项 任务可显示首项任务的区域计数器) 。
		- <sup>o</sup> 已启用( 已按工具存储) :区域计数器可持续用于所有任务,但加 载新机具会显示新区域计数器。再次加载第一套工具时,会显示 该工具上次使用时区域计数器的值。

注意:可同时为任务和工具启用区域计数器。有关更多信息,请参阅 撒布机、喷洒器和播种机操作员手册。

启用各任务的区域计数器选项:

- <sup>o</sup> 从不:您必须手动重置区域计数器,否则它们将继续累积数据。
- <sup>o</sup> 提示:在清除任务后,系统将询问您是否应重置区域计数器。
- <sup>o</sup> 自动:新建任务或清除任务将自动重置区域计数器。
- 节水( 仅限 X35/XD+) : 必须启用才能创建并使用铲土机工具。有关 更多信息,请参阅《1004639-01 节水操作员手册》。
- 氮气感应:Topcon 实时综合型作物监控和施用系统。用于监控田地 变化,在移动过程中进行处理,或保留数据,以供将来分析或施用处 方。使用地图覆盖时,通过通用终端( 请参阅[使用通用终端](#page-209-0) [\(ISOBUS\),](#page-209-0) 页 200) 显示 CropSpec。
- **。可变速率控制:**使用处方图,以改变整个地图区域的施用率(请参阅 [配置可变速率控制](#page-162-0), 页 153) 。
- 产量监视:产量监视是一种显示装置,用于从收割机采集传感器数 据,然后将传感器数据与大地测量数据相结合,并将这些信息实时 记录到自己的文件系统中。
- NORAC 调杆高度控制:自动控制地面或农作物冠层上方的调杆高 度。需要安装 NORAC 传感器和电子控制器 (ECU)。请参[阅使用](#page-213-0) NORAC [调杆高度控制](#page-213-0), 页 204。
- MachineLink: 使覆盖范围可以在同一田地中的多个机具之间共享。 有关更多信息,请参阅《MachineLink 安装和操作员手册》。
- 机具处于活动状态时锁定设置菜单:禁止在主开关打开时访问设置 菜单。
- Hypro Prostop-E: 允许连接至 Hypro Pentair CAN 控制的喷嘴系统, 以便分别控制调杆上的喷嘴。
- 磅秤: 启用 Horizon 播种机控制器软件以显示磅秤链路 ECU 的重量 测量值读数。

• LH5000 速率传感器( 仅限 X25/X35) : 允许第三方设备向显示屏提 供实时的 RS232 率输入。然后,这可以用于液体和谷物控制器,作 为可变速率控制 (VRC) 的替代。必须选择该传感器相连的串行端 口。请参阅设置串行端口( 仅限 [X25/X35\) ,](#page-68-0) 页 59。

<span id="page-54-0"></span>5.2.5. XTEND 设置

显示屏上的设置

注意:建议将 CL-10 或 EDIMAX AC 600 转换器连接至显示屏,以便与 XTEND 一起使用。其它没有外部天线的加密狗设备提供的信号强度可 能不足以在车辆驾驶室外进行操作。将移动设备配置为无线热点,并且 启用显示屏上的无线连接。请参阅设置 [Wi-Fi](#page-85-0)。, 页 76。

注意:必须输入控制台名称。请参[阅设置系统设置](#page-47-0), 页 38。选择查看的 显示屏后,其名称显示在移动设备 XTEND 应用程序上。

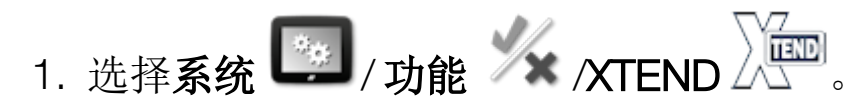

此屏幕标识当前与此显示屏配对的任何外部设备。

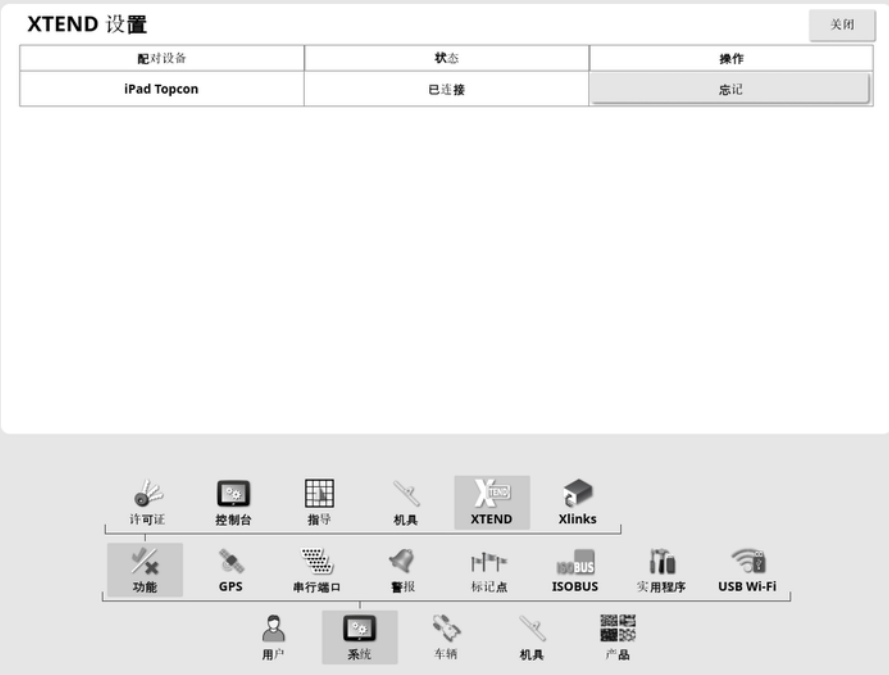

除非显示屏操作员确认连接,忘记选项将防止外部设备通过 XTEND 重 新连接此显示屏。

如果 XTEND 设备与另一个显示屏配对,则显示屏操作员必须在重新连 接之前进行确认。

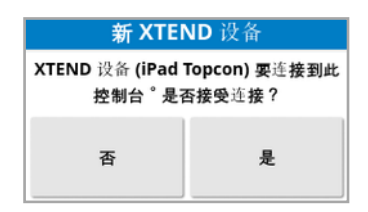

#### 移动设备上的设置

来自 Apple 和 Google app store 的 XTEND 应用程序可用于 iOS 和 Android 设备。将移动设备配置为热点,以便与 XTEND 一起使用。

#### XTEND 示例

指导/通用终端:

- <sup>l</sup> 在显示屏和外部设备上显示不同缩放级别的指导地图,或在显示屏 上显示一个地图层级而在外部设备上显示另一个,以便能查看产 量、多个罐的应用率等。
- <sup>l</sup> 增大显示屏的可视区域。有别于在显示屏上显示迷你视图,而是显 示最大化的该屏幕,同时在外部设备上显示指导视图( 或者,反之亦 然) 。或者,可以在显示屏和移动设备上显示有关一个机具的两个不 同屏幕。
- <sup>l</sup> 安装车轮角度传感器的情况下,当设置传感器轴承轴的中心位置 时,在外部设备上显示 WAS 位置值,以便确保车轮面向正前方时传 感器居中。
- <sup>l</sup> 测量田地中的距离时,输入边界偏移数字。

喷洒器:

- 检查喷洒器喷嘴以查看其是否堵塞。每次打开一个区段(站在调杆 背后时 - 距离充足以便不被喷洒到) 并且确保所有喷嘴正确喷洒。
- 显示配备 Apollo ECU 的喷洒器自动加注控制。当移动设备显示自动 加注窗口时,在无须返回驾驶室的情况下,可以设置"目标量"、监控 "实际量"和"目标剩余量"以及启动和停止自动加注操作。
- <sup>l</sup> 查看配备 ASC-10 ECU 的喷洒器的阀门平衡向导。目前,您必须能 够看到屏幕以便了解是否需要添加/减少每个区段的返回流量,而这 对于大型喷洒器相当困难。当移动设备上显示向导时,这将简便得 多。
- <sup>l</sup> 站在喷洒器处,在外部设备上显示配方计算器,以便显示混合所需 的化学物质数量。如果想要检查数值或更改配方,这将无需返回驾 驶室。在移动设备上运行配方计算器的情况下,当进行调节时,可以 留在混合点处。
- <sup>l</sup> 执行喷洒器流量表校准。当移动设备上显示向导时,可以浏览校准 的每个步骤( 这通常在机床的背面进行) ,而无须返回驾驶室。

播种机:

- <sup>l</sup> 执行播种机实施播种率校准。在移动设备的校准窗口中,可以执行 整个校准,包括输入重量,而无需返回驾驶室。
- <sup>l</sup> 在空气播种机上显示受阻播种头传感器设置。受阻播种头传感器设 置过程中,需要依次连接各个传感器,其中需要它们出现在屏幕上, 以便将它们分配至播种头。目前,这一过程或者需要两个人,或者每 次连接传感器时必须返回驾驶室。当移动设备上显示设置窗口时, 这一过程可以便于由一个人执行。
- <sup>l</sup> 在空气播种机上执行下压力校准。这需要通过按下车轮记录负载, 然后进行输入,所以需要返回驾驶室进行这一步骤。当移动设备上 显示向导时,可以执行该过程,而无需返回驾驶室。
- <sup>l</sup> 设置和更换播种机工具 ECU。这需要断开/重新连接 ECU,同时在 屏幕上按下"下一步"。

YieldTrakk:

<sup>l</sup> 校准 YieldTrakk 时,按照谷物车上的比例输入谷物的实际重量。收 割机中的操作员可以使用 XTEND 查看谷物车中显示屏上的屏幕, 因此当他们卸载时可以立即看到重量。

NORAC:

<sup>l</sup> 执行 Norac 初始安装测试,然后通过移动设备上的显示屏,为每个 田地设置适当的目标高度。

### 5.2.6. Xlink 设置( 仅限 X25/X35)

Xlink 是一个软件接口,允许显示屏与使用非 ISOBUS 串行接口的第三 方控制器进行通信。第三方控制器可能具有其自身的显示屏,您可通过 Xlink 在外部对该显示屏进行控制。

要设置 Xlink 功能:

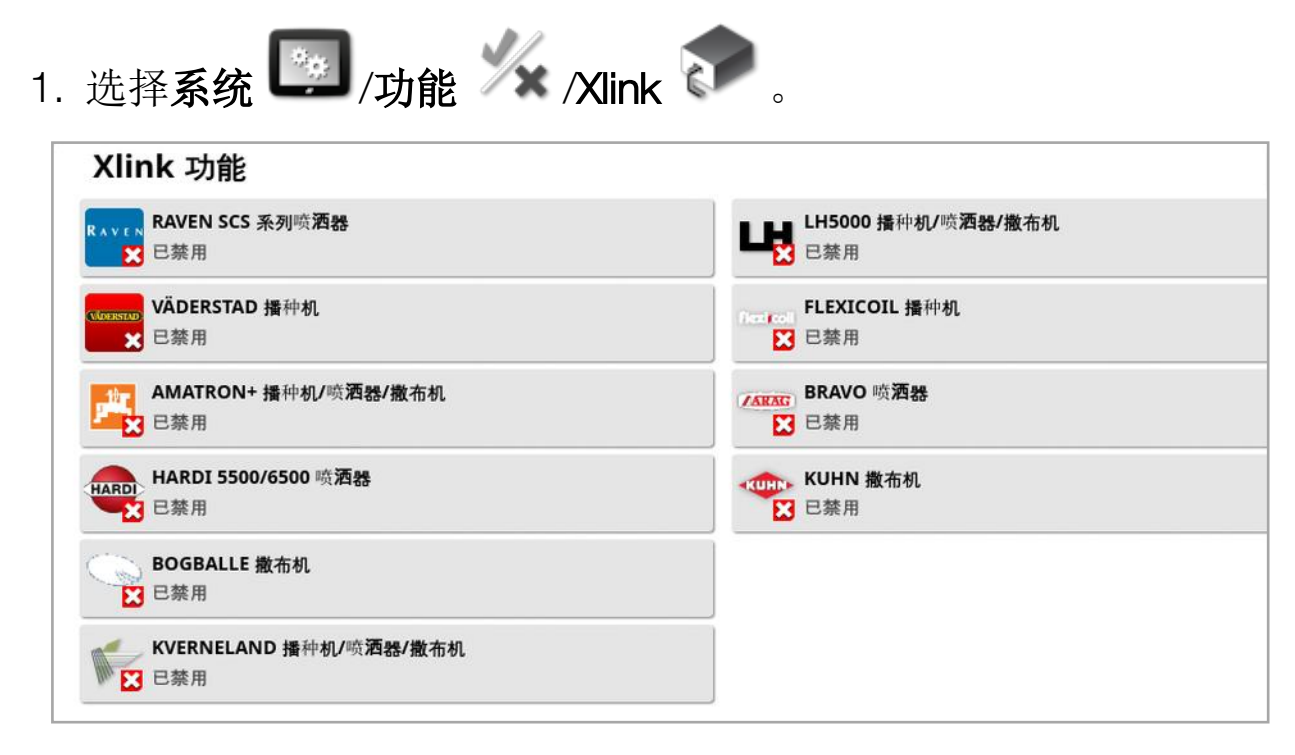

每个第三方控制器均具有其自己专有的串行接口规格,详细描述了它 通过 Xlink 向显示屏提供的功能。

Xlink 接口不是类似于 ISOBUS 的标准。可用的功能取决于第三方控制 器制造商。它们还将会因第三方控制器版本而异。

有关更多信息,请参阅《AGA5332 Xlinks Operator's Manual》 ( AGA5332 Xlink 操作员手册) 。

<span id="page-57-0"></span>5.2.7. VDC 设置

VDC( 车辆显示控制器) 是一个可选的设备,可用于远程选择显示屏功 能。

要设置 VDC 功能:

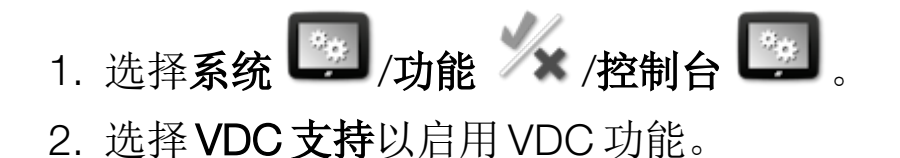

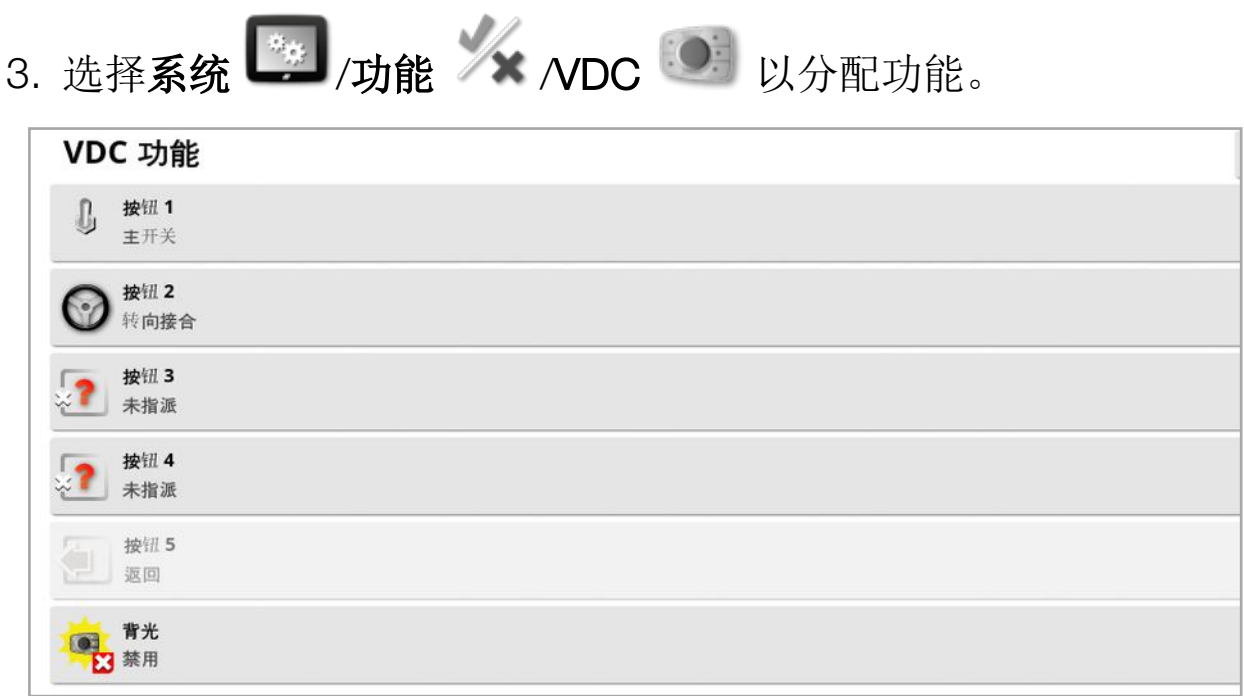

按钮 5 始终设置为"返回"按钮。 选择按钮 1 - 4,以分配某一功能。

## <span id="page-59-0"></span>5.3. 设置 GPS

5.3.1. 接收器设置 设置 GPS 接收器功能。

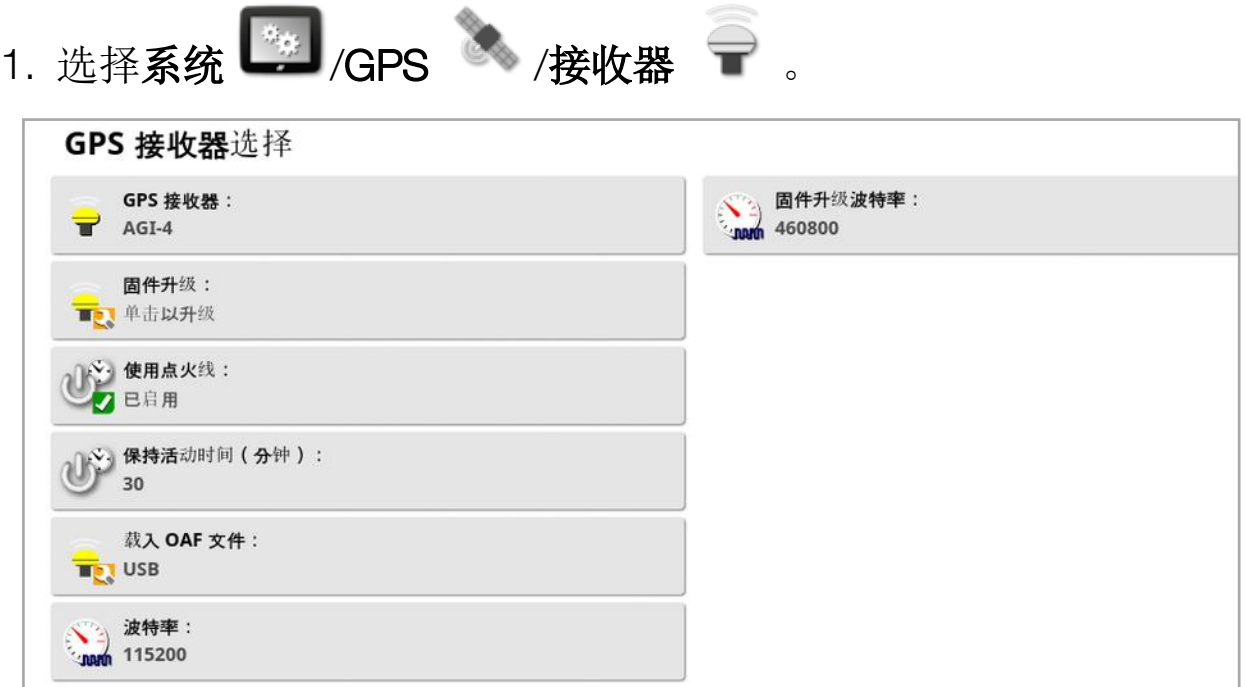

• GPS接收器:从选择列表中选择 GPS 接收器类型。只要第三方 GPS 接收器可配置为采用所需的正确格式输出数据,显示屏就可以接受 来自该接收器的 GPS 输入。请咨询 GPS 接收器制造商,了解您的 接收器是否可采用正确方式设置。

如果在 GPS接收器下选择 NMEA 源, 则显示屏需要下列输入:

- $\circ$  GGA 0.2 秒 (5Hz)
- $\circ$  VTG 0.2 秒 (5Hz)
- <sup>o</sup> ZDA 15 秒

### RS-232 通信

- <sup>o</sup> 115200 波特率( 首选) ,8 位数据位,无奇偶校验,1 停止位 (115200 8N1)
- 固件升级: 通过显示屏软件内部捆绑的软件包启动 GPS 接收器固件 升级。"固件升级"按钮显示目前在 GPS 接收器中的固件版本,以及 将要升级的固件版本。

• 使用点火线: (AGI-4 和 AGS-2) 将 GPS 接收器的电源与车辆点火开 关分开。这使 GPS 接收器能够在车辆关闭电源后保持通电。保持活 动时间决定接收器保持通电的时间长度。

注意:只有当车辆接线和线束兼容时,才应使用此功能。

• 保持活动时间:( 仅限于 AGI-4 和 AGS-2) 在系统关闭后, 使 GPS 接 收器保持活动状态。这对于保留准确的定位信息( 卫星会聚) 是非常 有用的。例如:在系统关闭后,要使接收器保持打开状态 1 小时,请 输入 60。

注意:只有当使用点火线设置为已启用时,此功能才可用。

- 载入 OAF 文件: 将选项授权文件加载到 GPS 接收器。这通常在安装 接收器之前执行,但您可以通过 USB 更新该文件( 如果需要) 。
- · 波特率:调制解调器的数据传输速率。您可以将 GPS 接收器波特率 更改为非默认值。此设置通常不应该改变。如果您确实需要更改此 设置,请参阅随调制解调器提供的手册。
- **。固件升级波特率:**固件升级期间的数据传输速率。除非以默认速率 进行固件升级失败,否则此设置通常不应该改变。
- 反向控制: 当使用不支持自动转向的 GPS 接收器时(例如 SGR-1), 如果最初由于没有罗盘而不正确,则此选项用于切换地图上显示的

որդո

行驶方向。在操作屏幕右下角选择 22 以切换方向。

### 5.3.2. 校正设置

GPS 校正源用于提高 GPS 定位的精度。

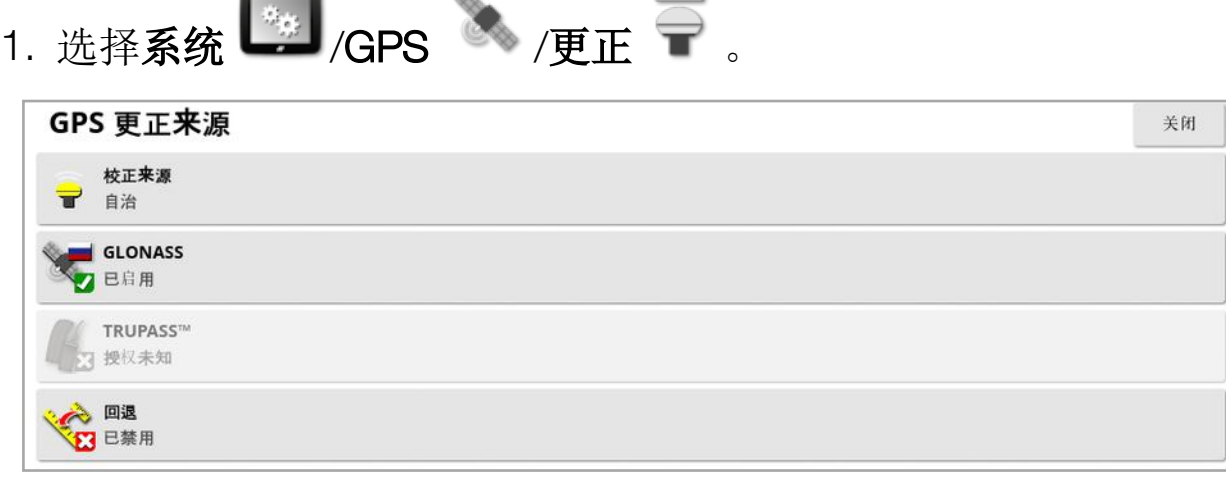

### 2. 选择所需的校正源。

注意:下面定义了可用的校正源。必须定义的额外选项将会因所选校正 来源而异,详情请参阅 [校正源选项](#page-62-0), 页 53。

校正源

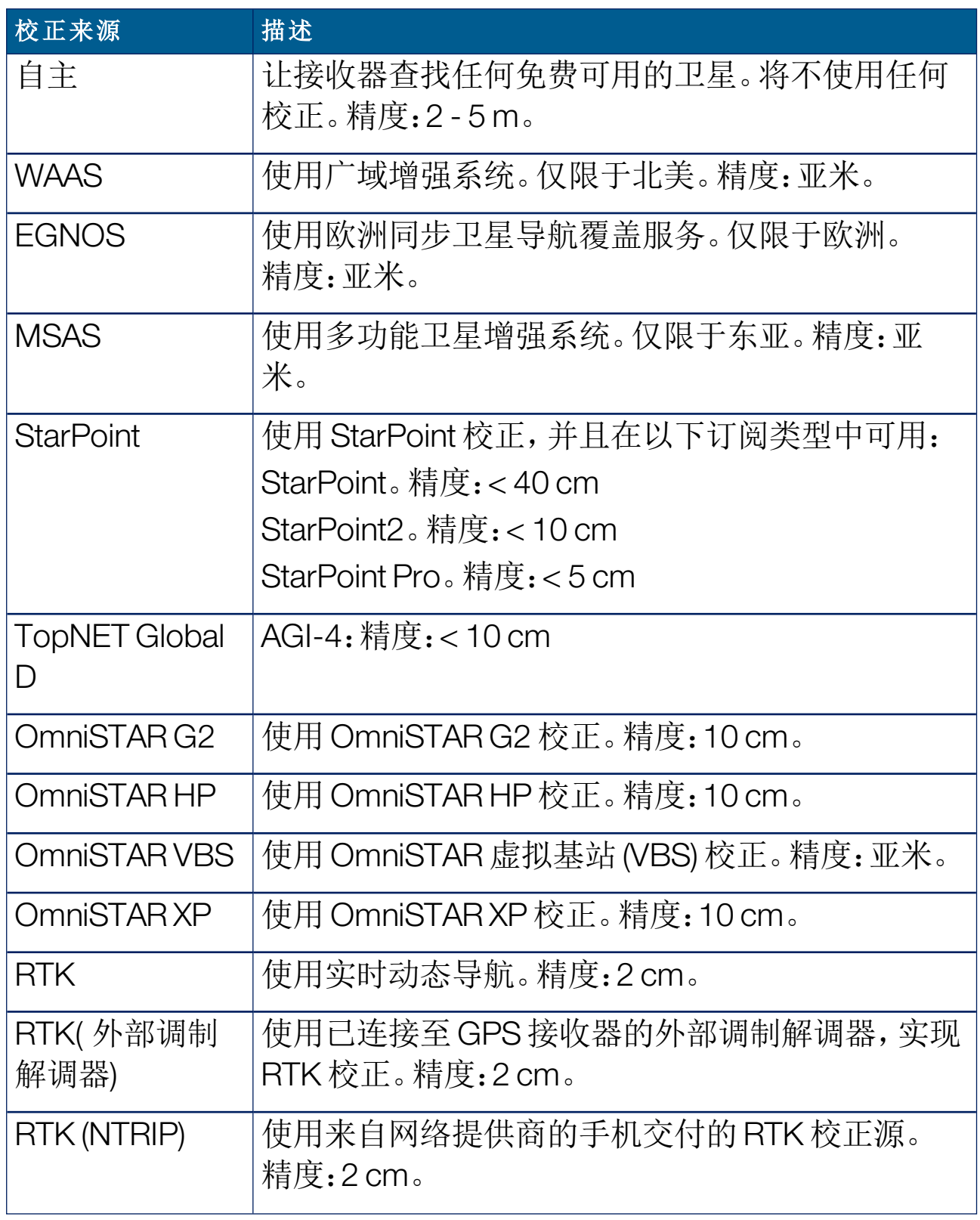

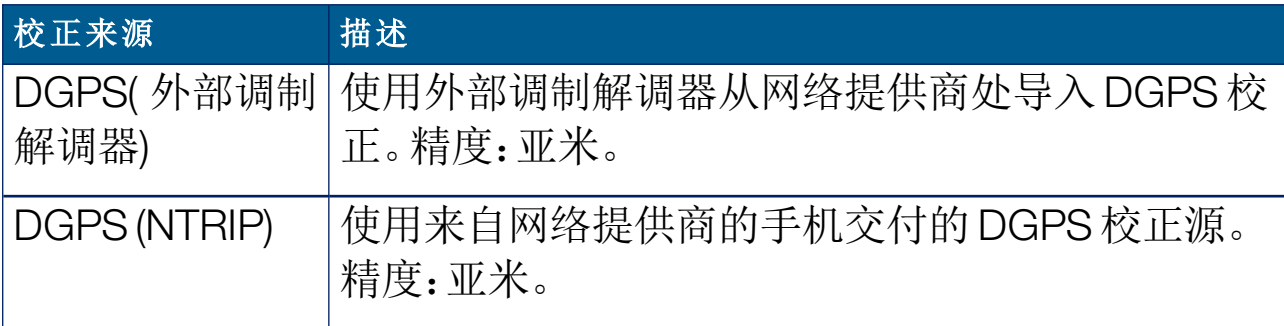

注意:此处选择的源将影响指导和自动转向功能。了解 GPS 设备的需要 非常重要。请参阅随 GPS 设备提供的手册。

注意:精度数字取决于许多变量( 卫星数量、到校正源的距离、电离层情 况、接收器、天线) ,因此无法获得保证。

<span id="page-62-0"></span>校正源选项

注意:必须定义的校正源选项将会因所选校正源而异。

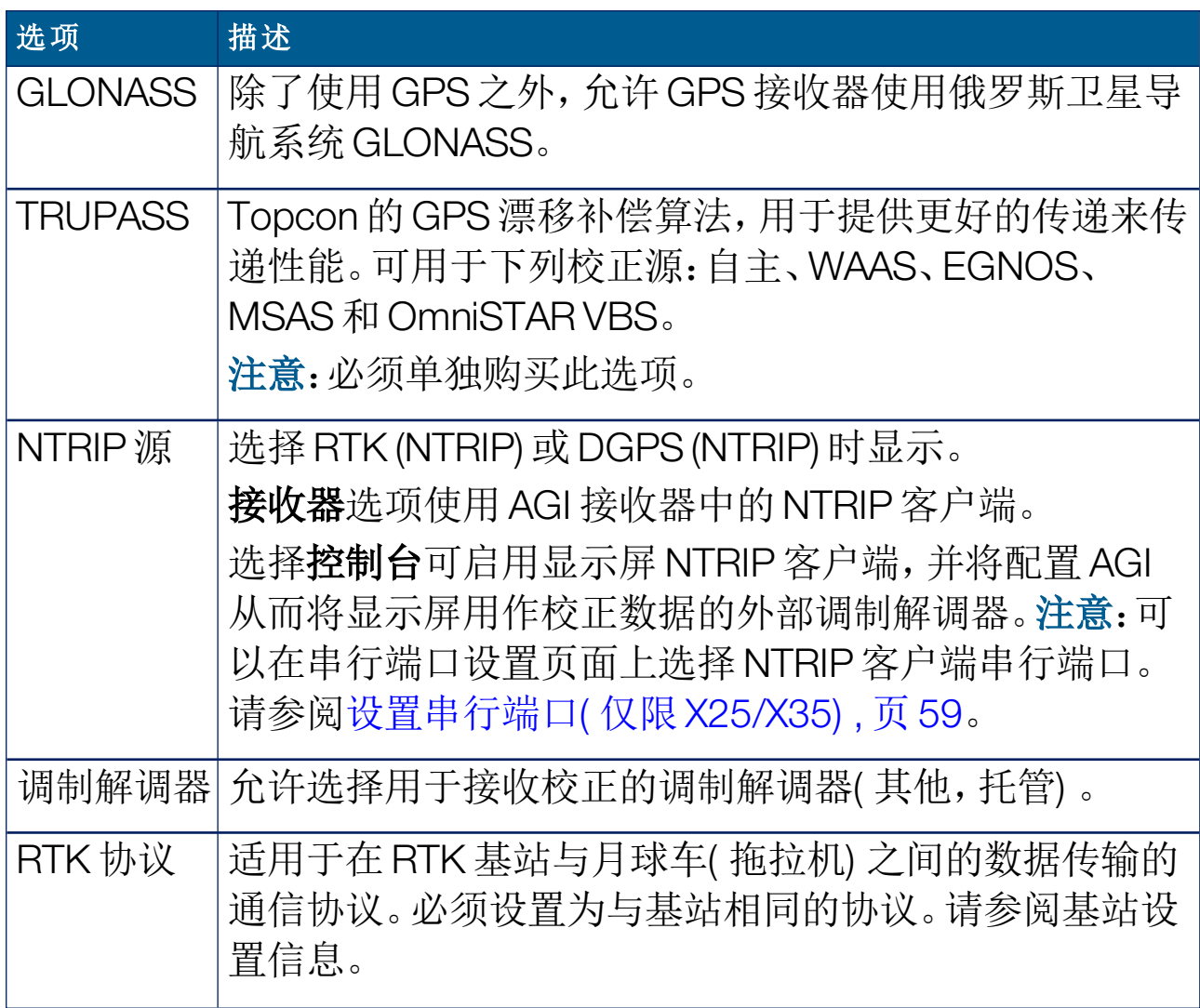

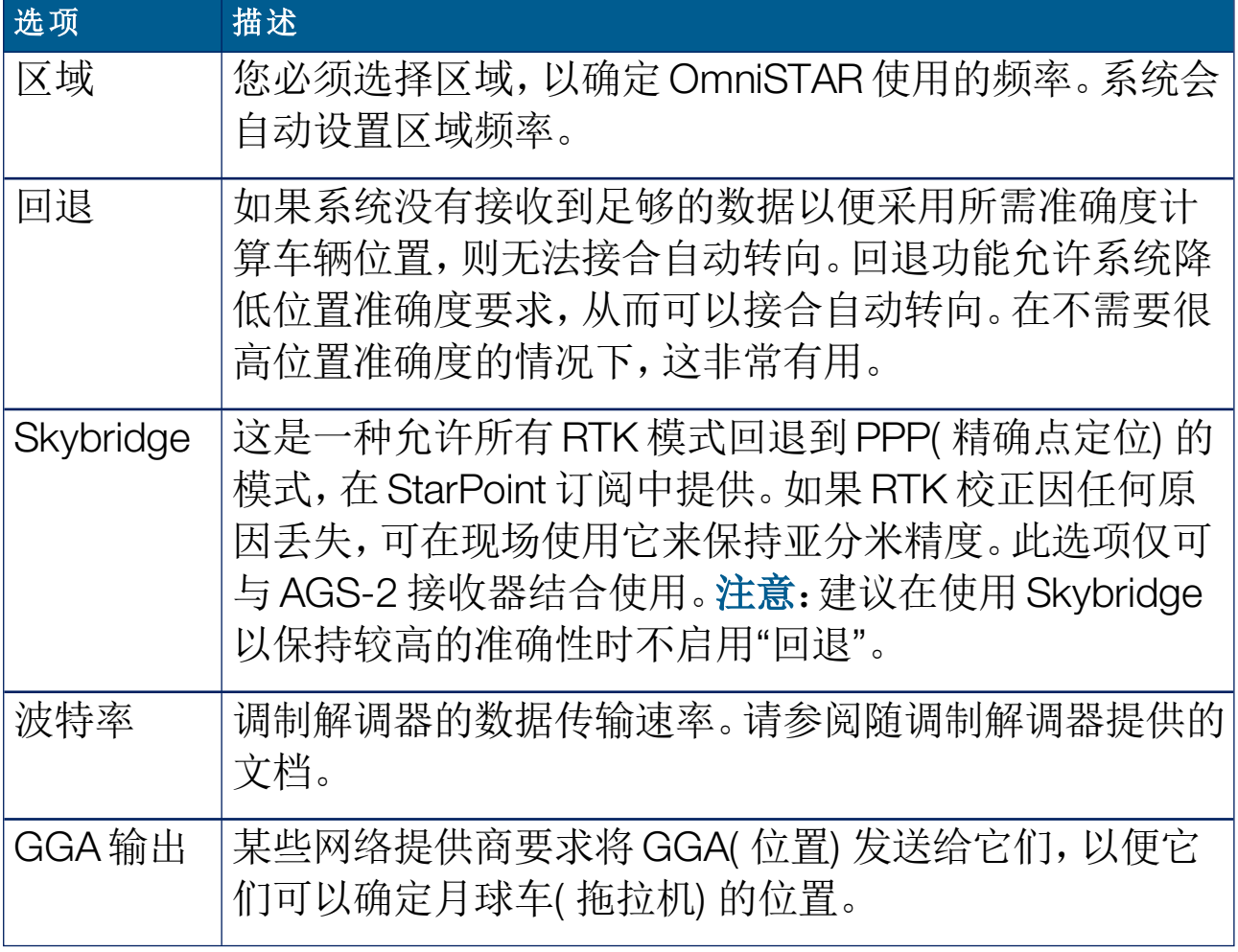

NTRIP 设置选项

如果您选择 DGPS NTRIP,则系统会启动向导以检测连接的调制解调 器,然后显示如下屏幕。

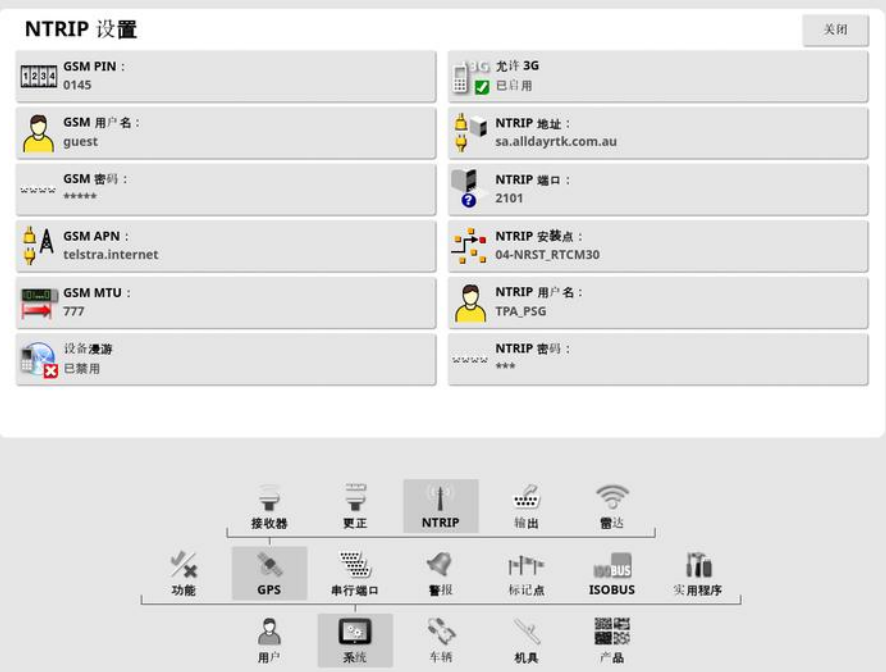

- GSM APN: 电信提供商互联网链路。
- GSM MTU( 最大传输单位) : 可以传输的最大协议数据单位。
- · 设备漫游:这可用于禁用设备漫游以防止意外的跨境数据收费( 当 在靠近另一个国家的边界线工作时特别有用) 。
- NTRIP 安装点:(真正或虚拟) 基站的 ID。

您可以从手机网络提供商处获得 GSM 和 手机漫游设置。其余的设置由 NTRIP 服务提供商提供。

### RTK 设置选项

如果您选择 RTK,则系统会启动向导以检测连接的调制解调器,然后显 示如下屏幕。

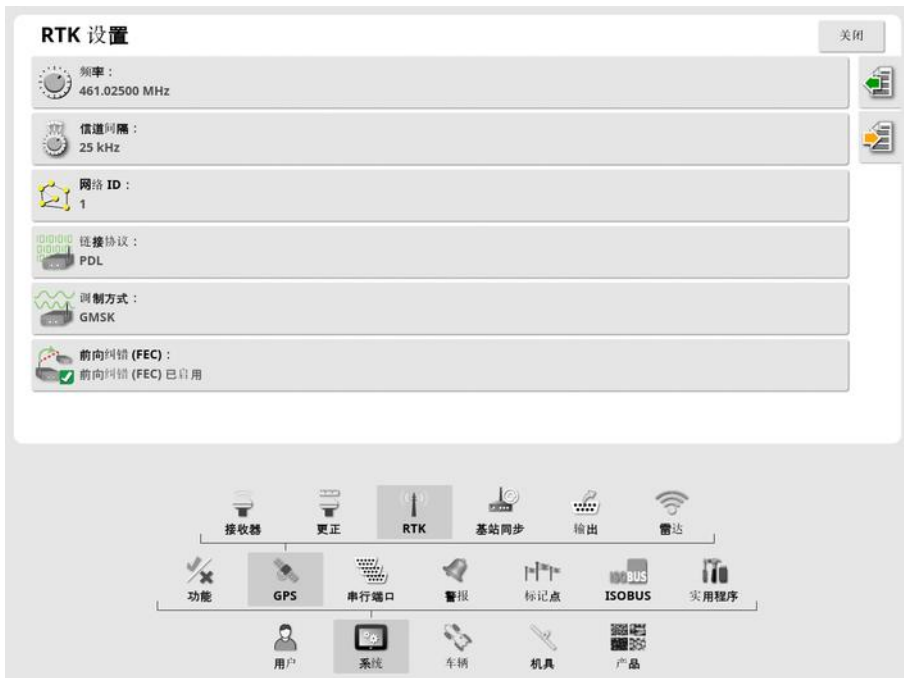

- <sup>l</sup> 频率:所用的频率。
- **。信道间隔:**在频率规划中,相邻分配之间的频率差异。
- 网络 ID: 加扰设置( 1-255 = 开, 0 = 关) 。
- **。链接协议:**无线电数据传输协议。
- <sup>l</sup> 调制方式:所用调制的类型。
- FEC( 前向纠错) :一种用于控制错误的技术,适用于数据在不可靠 或有信噪的信道中传输的场合。

注意:如果选择 RTK 且连接了 AGI-3 或 AGI-4,基站设置可以与所输入 的接收器设置自动同步。选择系统/GPS/基站同步,然后按照向导上显 示的说明进行操作。

- $\blacksquare$  从配置文件中加载设置:从先前保存的配置文件加载 RTK 基站 设置。
- <sup>l</sup> 将设置保存到配置文件:将当前 RTK 基站设置保存到指定的配 置文件。创建新配置文件或覆盖现有配置文件。

可在库存管理器、RTK基站类别中重命名或删除配置文件。也可以 从其他显示屏将其导入或导出以用于其他 Topcon 显示屏。

### 5.3.3. 输出设置( 仅限 X25/X35)

GPS 输出是指显示屏以 NMEA 0183 格式导出各种数据字符串的能力。 最常见的是 GGA( 位置) 消息和 VTG( 速度和方向) 消息。

对于连接至第三方设备以进行位置和速度输出,这可能很有用。 要设置 GPS 输出:

1. 选择系统 <sup>[33]</sup>/GPS << /输出 , 3.

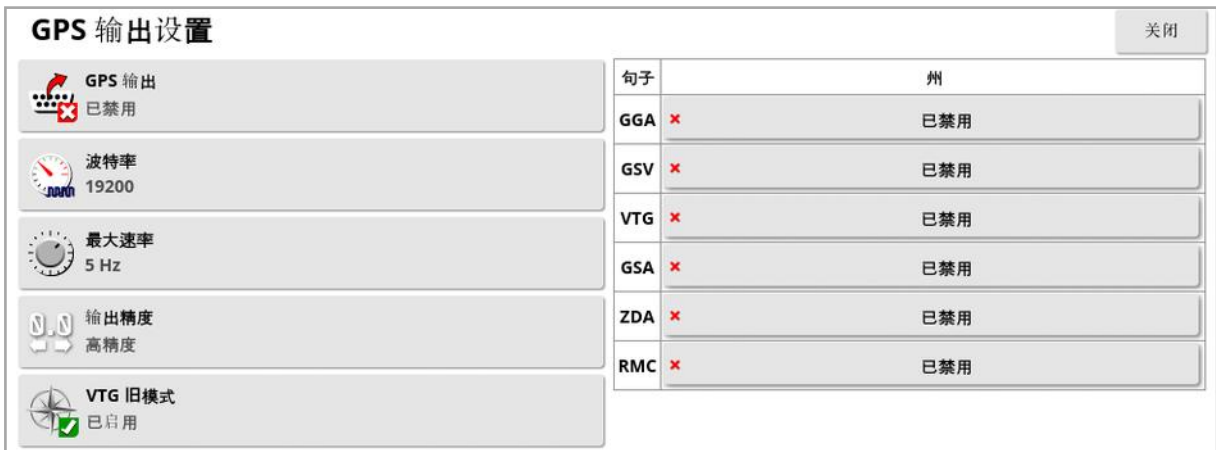

• VTG 旧模式:支持低于 4.00 版 NMEA 标准的 VTG 数据输出。输出 VTG 字符串与 NMEA V3 及更低版本兼容。

有关更多信息,请参阅随第三方设备提供的文档。

注意:使用 GPS 和插入显示屏的设备可能需要来自显示屏的信息。句子 中所含的信息基于 NMEA。

### 5.3.4. 雷达设置( 仅限 X25/X35)

显示屏可以向外部设备提供雷达输出。对于连接至第三方设备以提供 地面速度信号,这可能很有用。

要设置雷达输出:

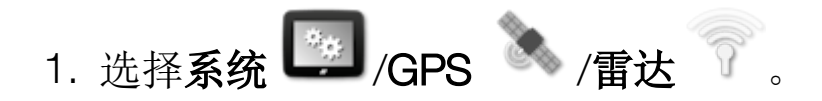

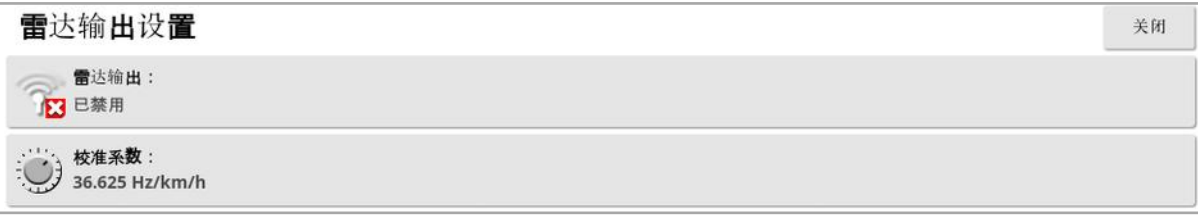

· 校准系数: 如果雷达速度信号不准确, 请参阅第三方设备以获得此 数值。

# <span id="page-68-0"></span>5.4. 设置串行端口( 仅限 X25/X35)

设置已分配给特定功能的显示屏串行端口。

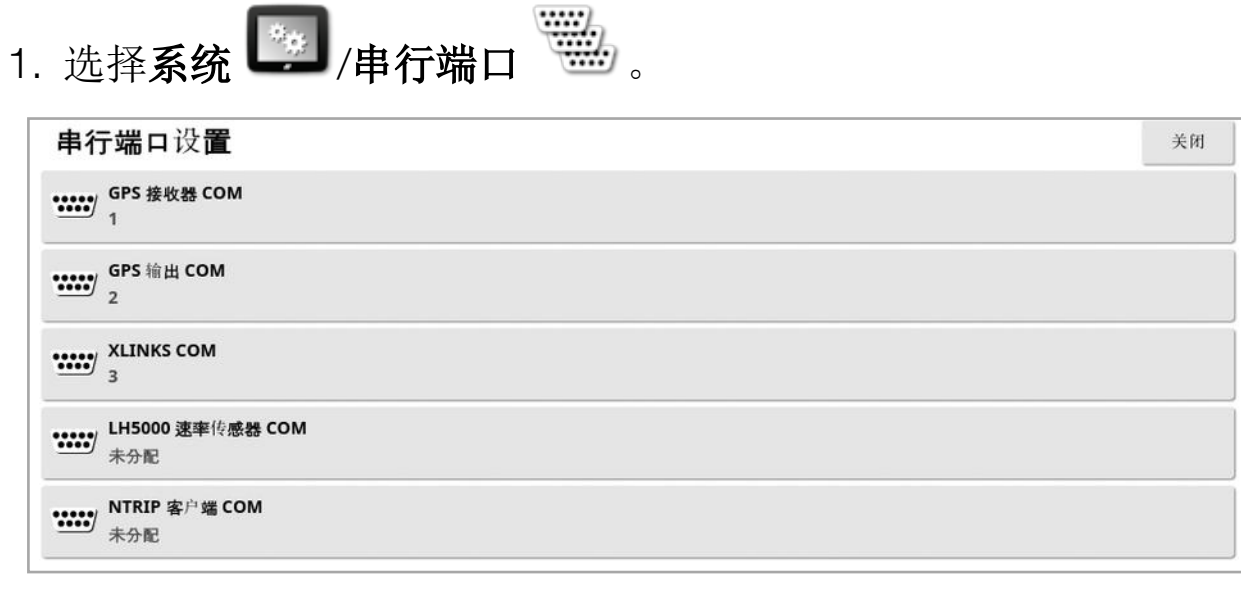

2. 选择所需的功能,然后从选择列表中,选择设备已连接至的显示屏 串行端口。

例如:SGR-1、AGI-4 或 AGS-2 GPS 接收器已通过所有 Topcon 线 束连接至串行端口 1。

NMEA GPS 输出通常在串行端口 2( 如果在使用中) 。Xlinks 在串行 端口 3(如果在使用中), 或在串行端口 2(如果 NMEA GPS 输出不 在使用中) 。

### <span id="page-69-0"></span>5.5. 设置警报

如果尚未在系统中设置工具,则只有常规警报可设置。一旦定义工具, 特定于工具的警报就将可用。有关更多信息,请参阅撒布机/喷洒器/播 种机操作员手册。

要设置常规警报:

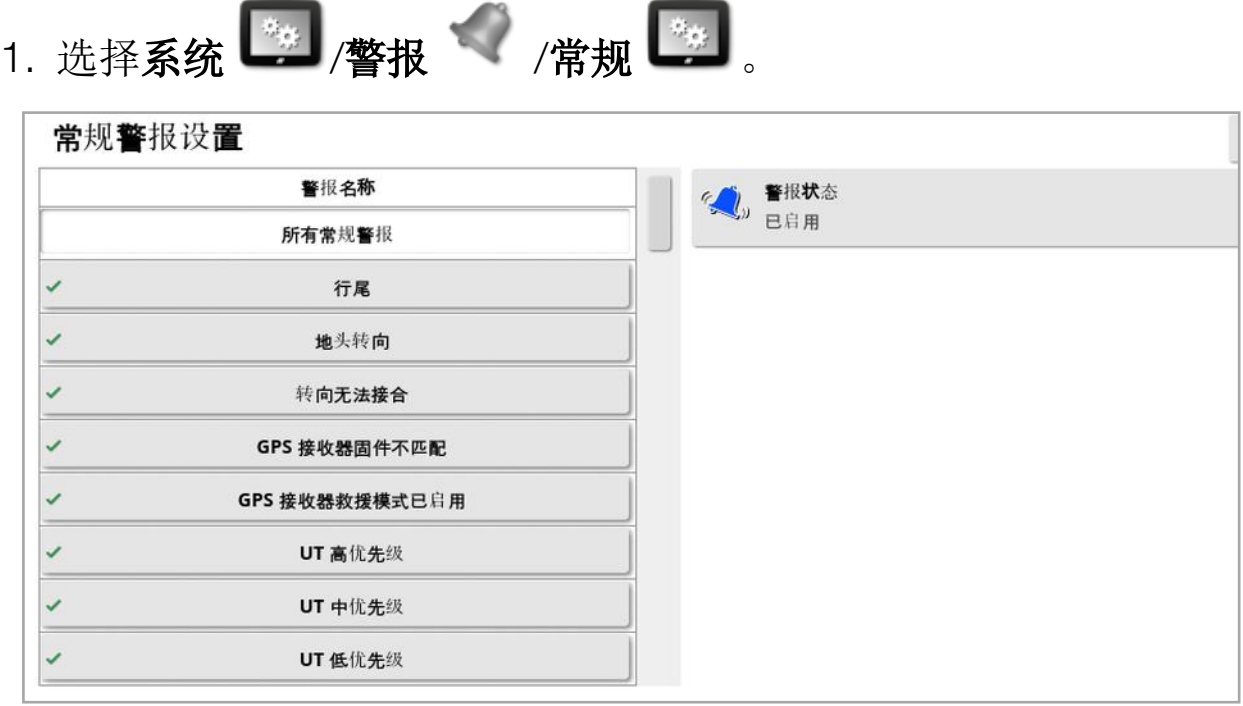

这将显示常规警报。通过选择所有常规警报,您可以启用或禁用所 有常规警报。

此外,您也可以单独启用或禁用每个常规警报。

请注意,出于安全方面的原因,不要禁用转向接全/脱开声音警报。 需要额外信息的报警显示如下。

#### 行尾

当车辆接近边界时,此警报将鸣响并显示,操作员应减慢速度,以便准 备手动控制。

- 第一距离:到首先触发警报的边界的距离。沿路线(准线)从拖拉机 到边界测量距离。
- 第二距离: 到触发第二个警报( 将提醒操作员立即控制车辆) 的边界 的距离。

• 前视距离: 设置系统可在车辆前方多少米观察并作出响应动作。

### 地头转向

当车辆接近地头以进行自动地头转向时,此警报会响起并显示,并在需 要时允许调整或取消转弯。

注意:如果需要,可以手动显示地头警报。请参[阅配置地头转向](#page-184-0), 页 [175](#page-184-0)。

- <sup>l</sup> 至地头的距离:与会显示地头警报的地头的距离。
- **。转向选项:**设置是否默认在地头警报上显示编辑地头转向选项。

ISOBUS 任务控制器

如果 ISOBUS 任务控制器存在问题,则会显示此警报。

- 触发级别: 确定必须生成哪种优先级消息才能触发警报。
- **。筛选级别:**显示警报后,文本将包括所有优先级至少与此处所选级 别一样高的消息。

例如,如果触发器设置为警告,并且过滤器设置为信息,则除非看到警 告或更高的事件,否则不会生成报警。但是,当显示警报时,将显示与 该 ECU 相关的每个事件的信息级别。

#### 附近标记点

### • 标记点在以下范围内时触发:与会显示标记点警报的标记点的距 离。

#### 注册超时

当可选许可功能将在输入的天数内过期时,将显示此警报。可以输入 5 到 366 天之间的值。

### 5.5.1. 警报窗口描述

要确认警报,请在警报窗口的中央位置按一下鼠标按钮。

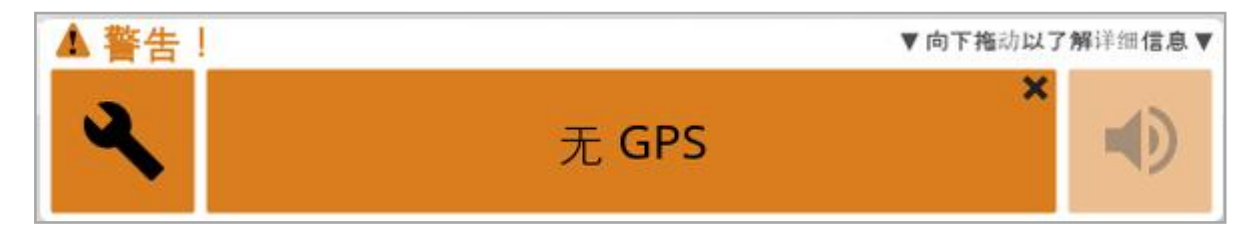

如果警报窗口顶部显示向下拖动以获得详细信息,您可以将警报窗口 向下拖动,以显示有关警报的更多详细信息。

如果有多个警报处于活动状态,您可以向上轻扫以切换活动警报。 扬声器图标可用于使警报静音。

扳手图标显示相应的警报设置页,以配置警报,或禁用警报( 如果它与 当前设置不相关) 。除此之外,只有少数例外的行为:

- <sup>l</sup> "GPS 接收器固件不匹配"扳手显示用于升级 GPS 接收器固件的"设 置"屏幕。
- <sup>l</sup> "ASC-10 ECU 固件不匹配"扳手显示用于升级 ASC-10 固件的屏 幕。
- <sup>l</sup> "无 GPS 时间"警报显示用于输入正确本地时间的"时间/日期设置" 屏幕。

5.5.2. 警报列表

这是显示屏上的警报及其说明的列表。

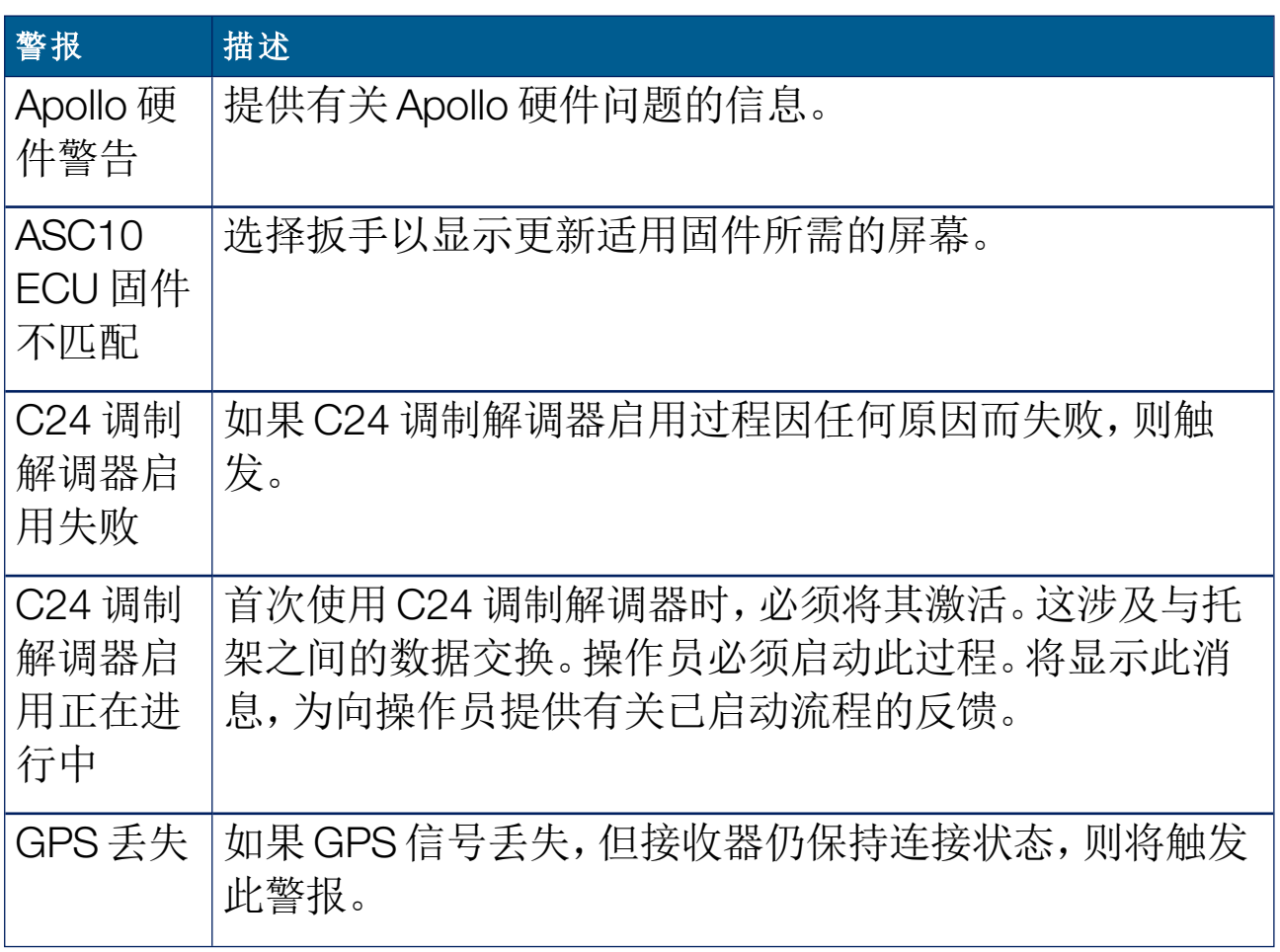
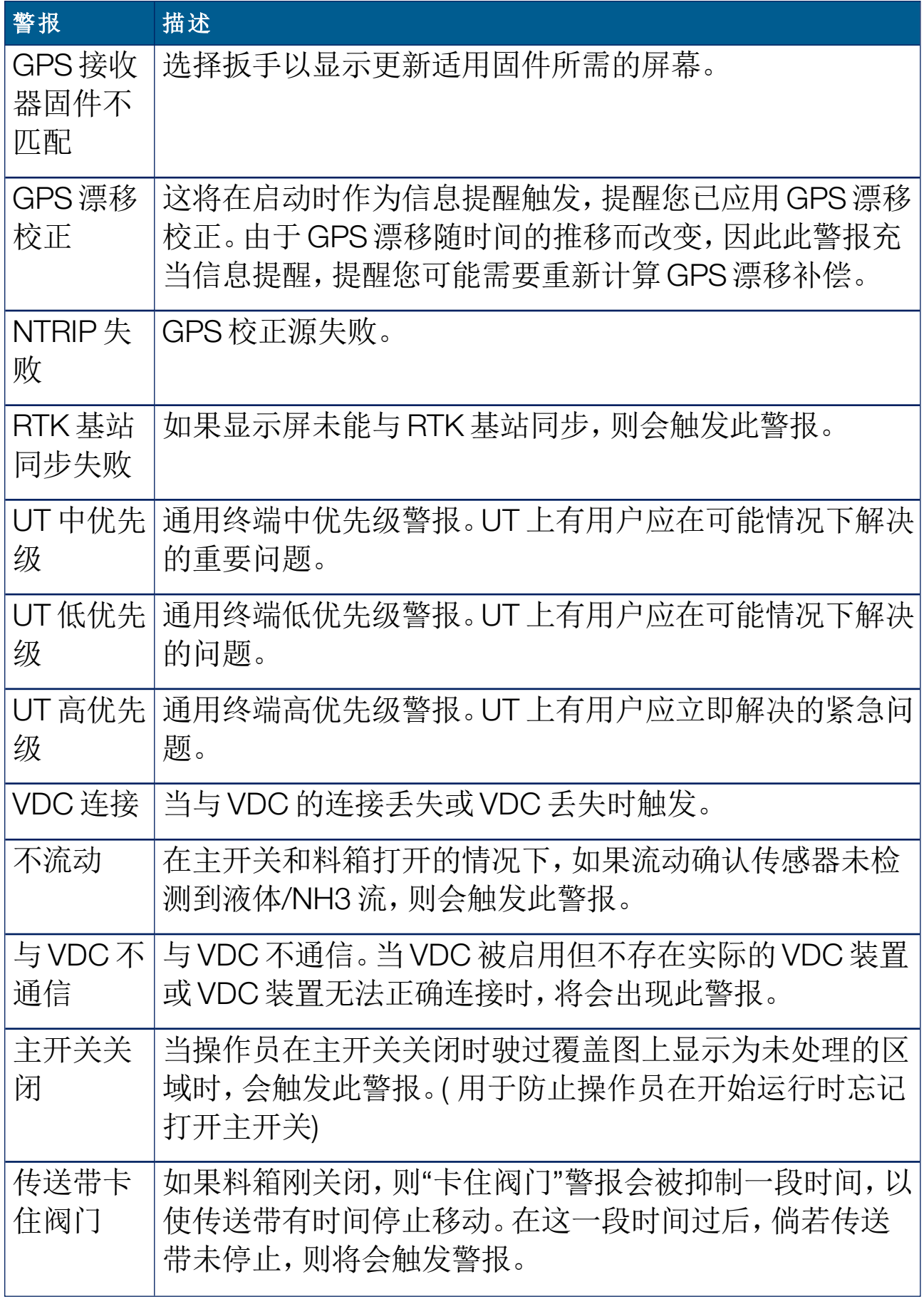

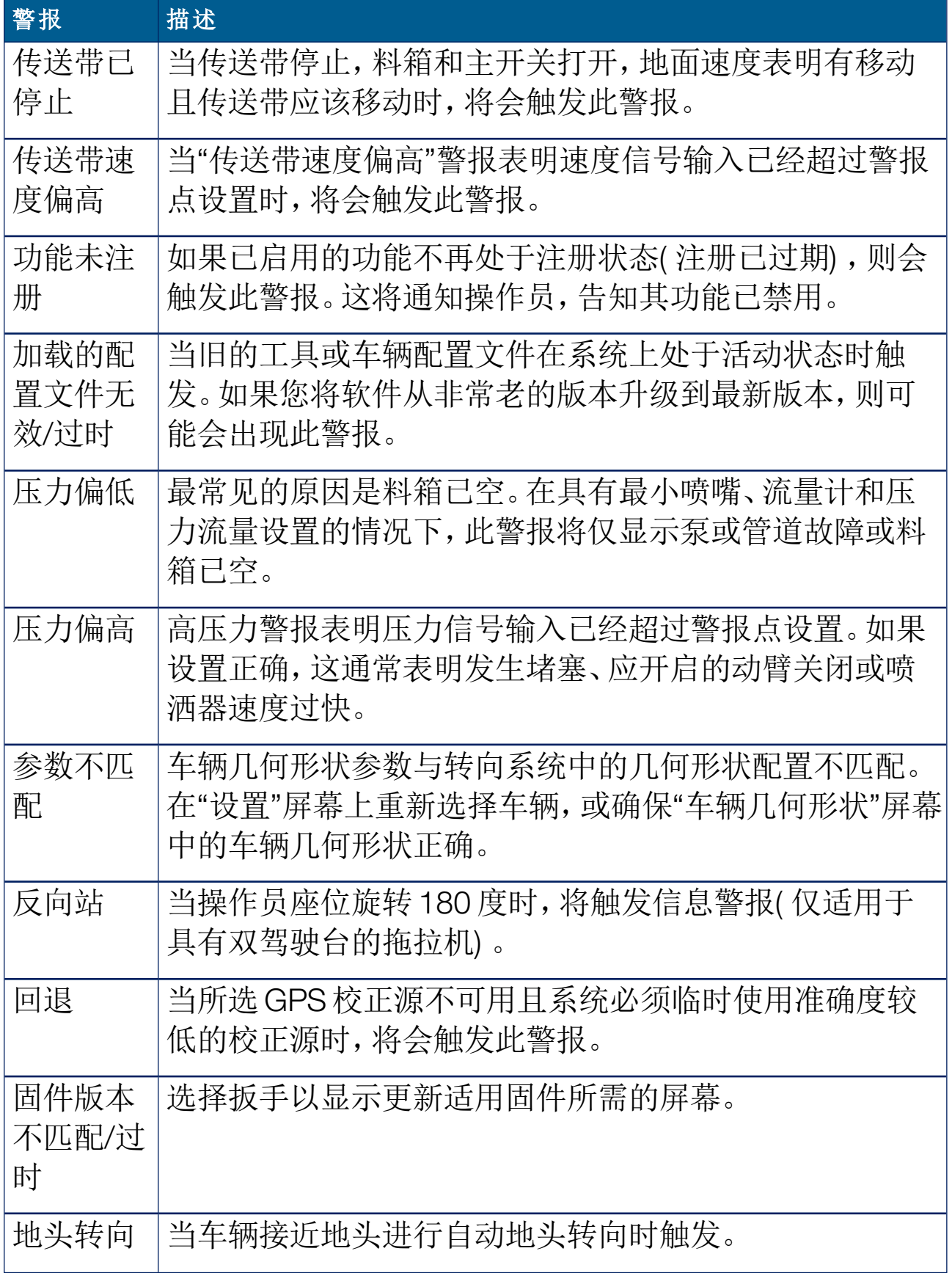

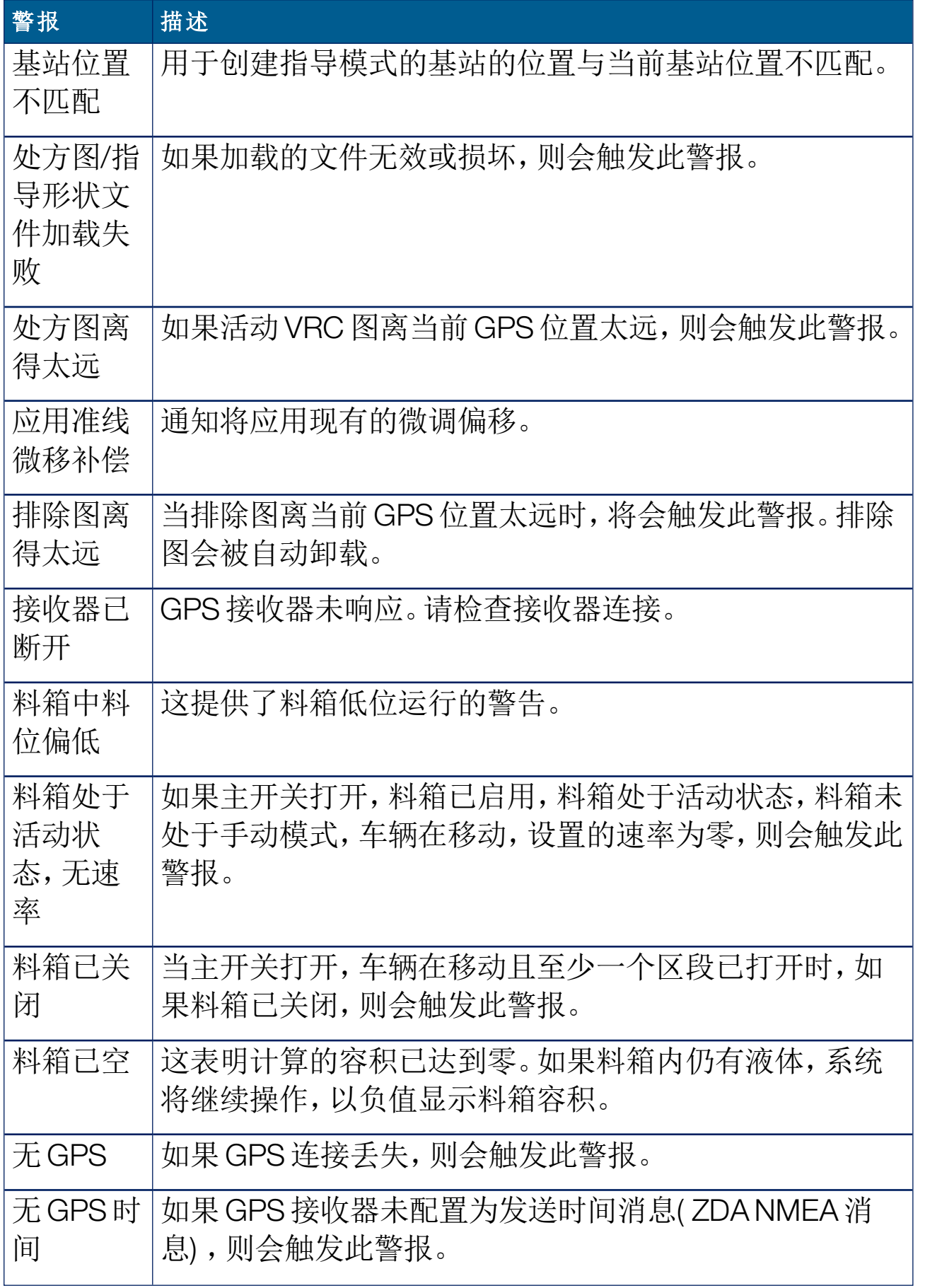

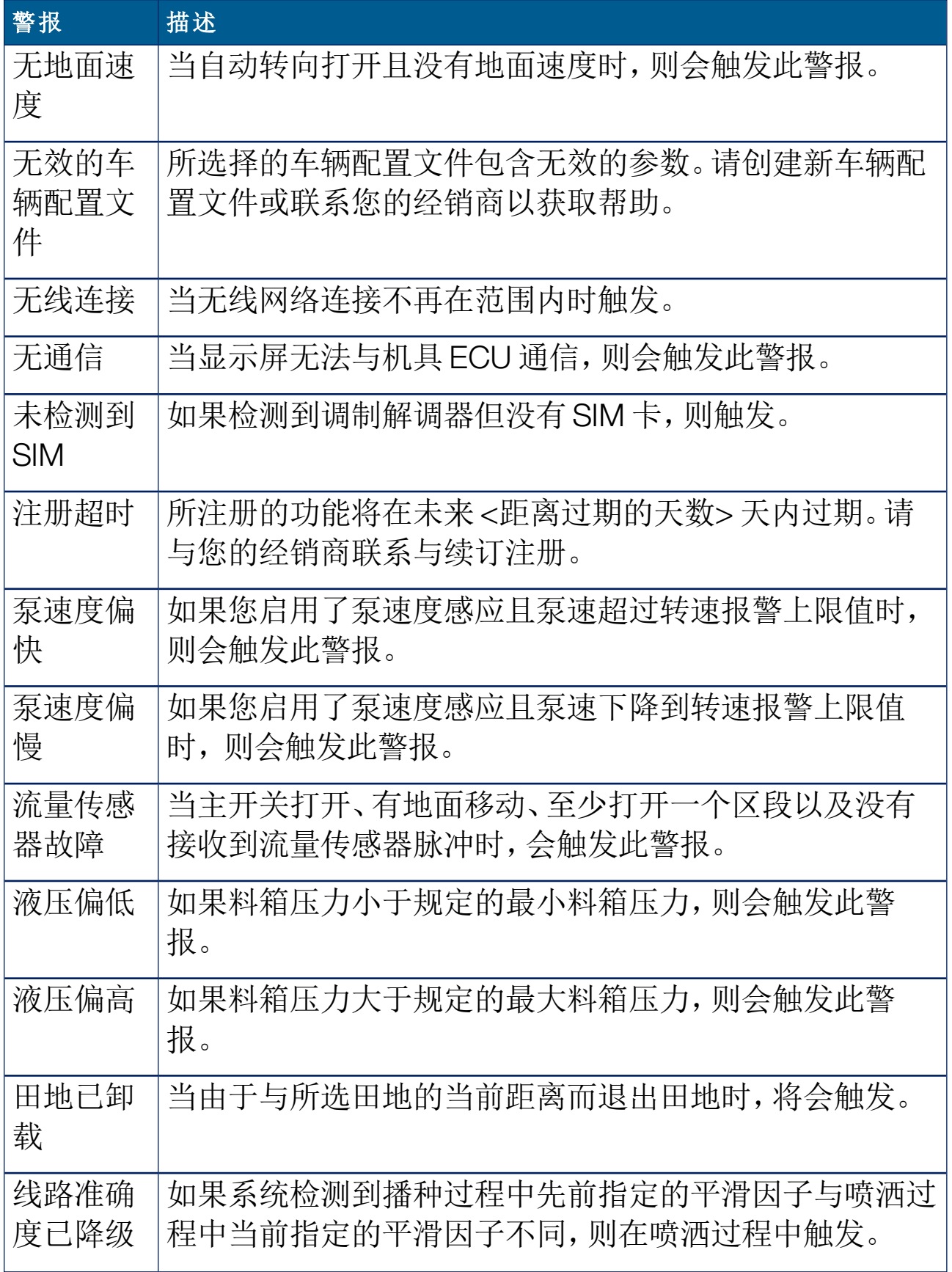

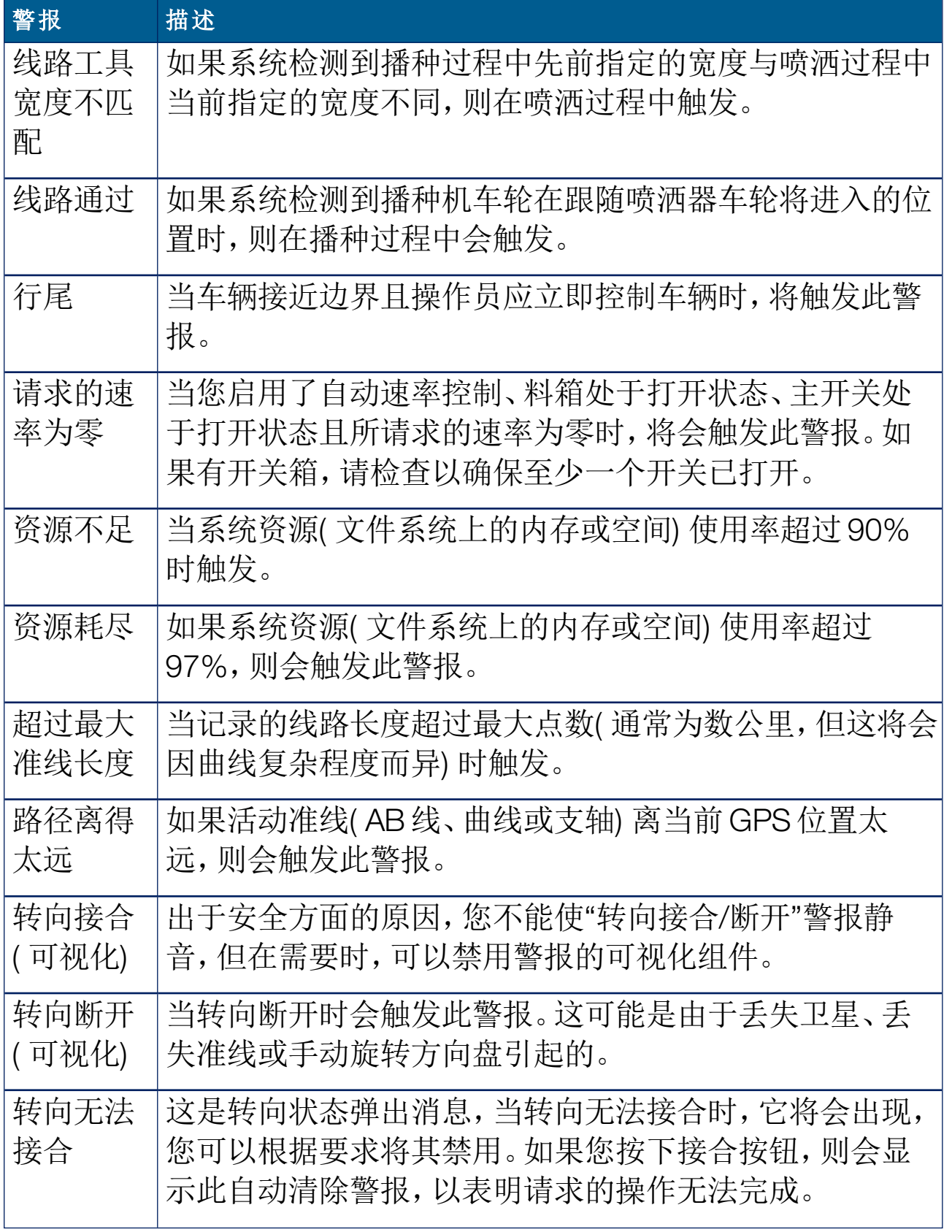

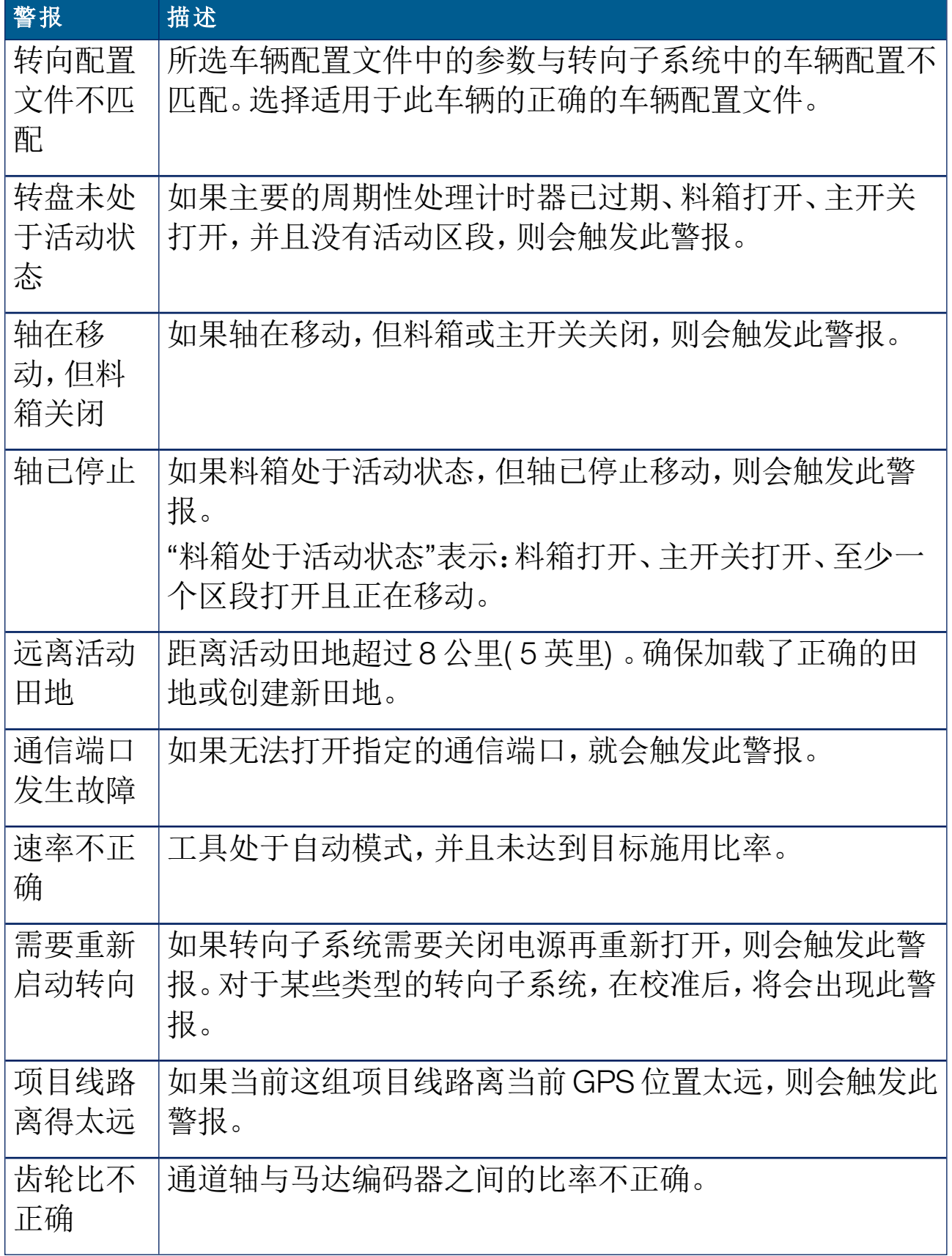

## 5.6. 设置标记点

标记点在"操作"屏幕上显示田地的障碍物或其他土地特性。在操作期 间,通过行驶到标记点位置,从而设置标记点。请参阅 [设置标记点](#page-146-0), 页 [137](#page-146-0)。

您可以在"设置"屏幕中定义标记点符号和名称。

要更改标记点预设符号和名称:

1. 选择系统 第 /标记点 1

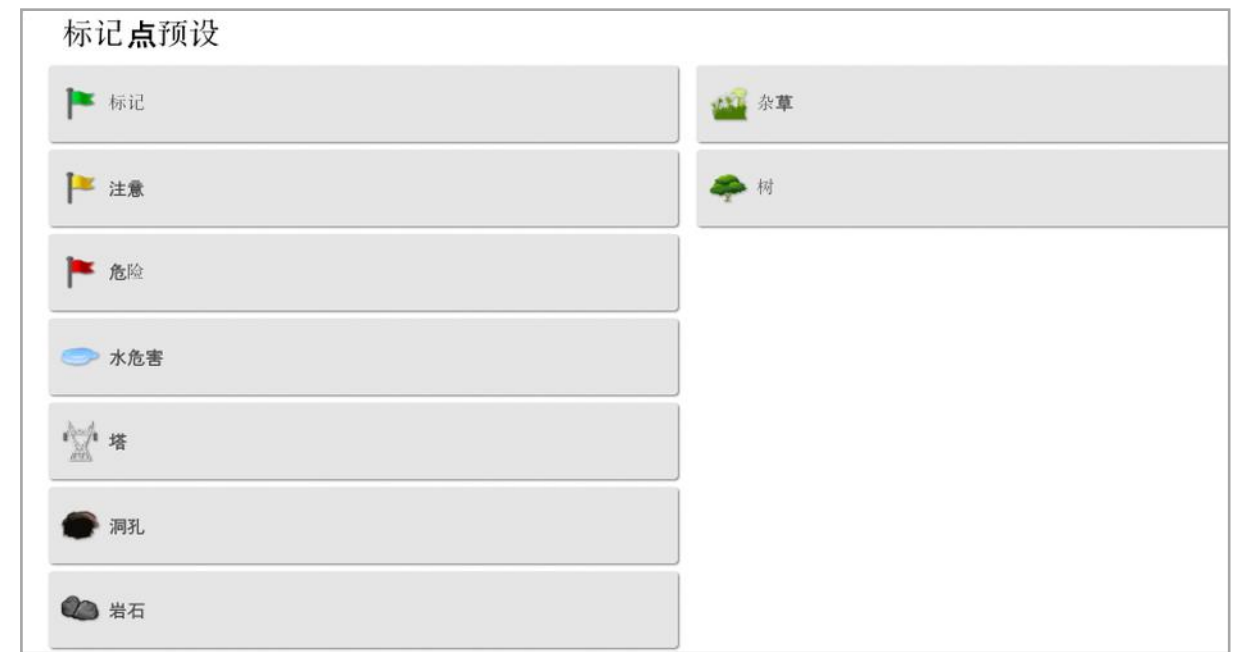

- 2. 选择已更改符号或名称的标记。
- 3. 选择新符号,或选择标记点名称,键入该标记的新名称,然后确认。 请注意,您可以更改标记,但无法创建新的预设标记。

# 5.7. 设置 ISOBUS/通用终端

1. 选择系统 <sup>35</sup>/ISOBUS 8888. **DIE** E **TC** UT  $\bullet$  $\frac{1}{2}$  $\mathbb{R}^{\mathbb{R}}$ m **B63US** 功能 **GPS** 警报 标记点 **ISOBUS** 串行端口 实用程序 医学家  $\beta$ E. X  $\mathcal{G}_{\mathcal{H}}$ 用户 系统 车辆 机具 产品

# 5.7.1. 任务控制器设置

要设置任务控制器:

1. 选择系统 <sup>选进</sup>/ISOBUS SOBUS /TC A.

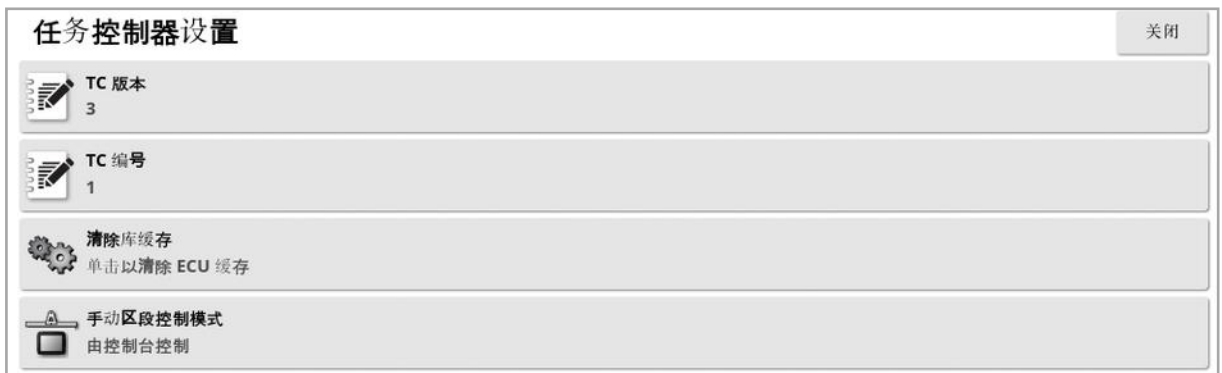

- TC 版本: 设置任务控制器版本。除非遇到 TC 问题, 否则应保留最高 版本。
- TC 编号:设置显示屏的任务控制器实例编号。如果总线上有多个 TC,请使用此设置,将唯一的编号分配给此 TC,以便避免冲突。编 号为 1 的 TC 将是默认 TC。
- 清除库缓存:清除 TC 池缓存的内容。仅当显示 TC 错误时使用。
- 手动区段控制模式:设置区段控制如何在手动模式下工作(自动区段 控制关闭) :
	- <sup>o</sup> 由控制台控制:显示屏虚拟区段开关箱可用于打开和关闭区段。
- 。由ECU控制:连接至 ECU 或 UT 用户界面的物理开关可用于打开 和关闭区段。
- 5.7.2. 通用终端设置
- 1. 选择系统 $\overline{\mathbb{C}^*}$  / ISOBUS  $\overline{\mathbb{C}^*}$  / UT  $\overline{\mathbb{C}^*}$  。

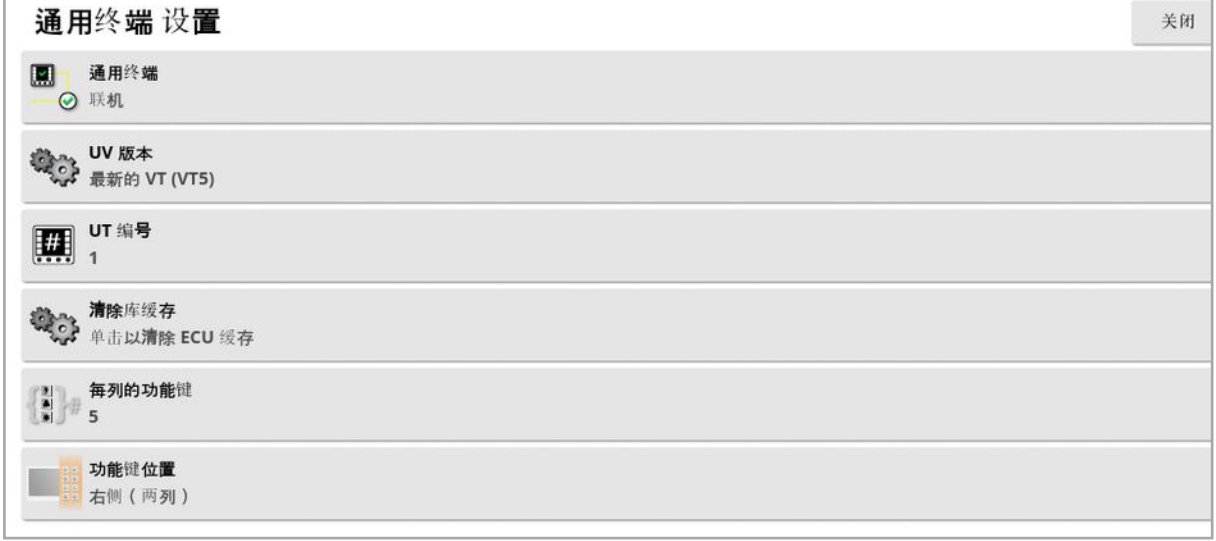

- 通用终端: 控制 UT 服务器是否主动接收来自其他设备的连接。 当总线上存在多个 UT 而且多个 UT 都声称自己是主要 UT( 在这种 情况下, UT 会自动离线, 并要求更改 UT 编号以便再次上线) 或者 准备临时停用显示屏上的 UT 时,这可能会有用。
- UT 版本: 控制 UT 服务器支持的 ISO 11783-6 UT 规格版本。除非在 UT 中遇到问题,否则建议将其保留至最近。
- UT 编号:设置显示屏的 UT 编号。如果总线上有多个 UT, 请使用此 设置,将唯一的编号分配给此 UT,以便避免冲突。编号为 1 的 UT 将是默认 UT。如果 UT 客户端未出现在正确的 UT 上, 您可能需要 相应地重新配置其 UT 编号。如果有冲突,屏幕将出现下列消息: "此 UT 的 UT 编号与总线上另一个 UT 的编号相冲突,并且此 UT 已 被禁用。请确保此 UT 具有唯一的 UT 编号。"
- 清除库缓存:清除 UT 池缓存的内容。仅当显示 UT 错误时使用。
- 每列的功能键:设置"操作"屏幕上 UT 界面中可用功能键的数量。

• 功能键位置: 设置 UT 界面上功能键的位置和列数(1 列或 2 列) 。 请参阅 [使用通用终端](#page-209-0) (ISOBUS), 页 200。

#### 5.7.3. 辅助控件设置

如果您在系统/功能/控制台下启用通用终端,则此选项可用。 通过 AUX 控件,外部 ISO 兼容设备和显示屏可以提供一套功能,这些功 能可以分配到 ISO 兼容操纵杆或其他输入装置上的输入。 要分配辅助控件:

1. 从导航栏中选择通用终端 …… 以打开迷你视图。

注意:通用终端的显示图标会因所连接的 ISOBUS 兼容设备而变 化。可能会显示多个图标。哪个图标被选用并没有分别。

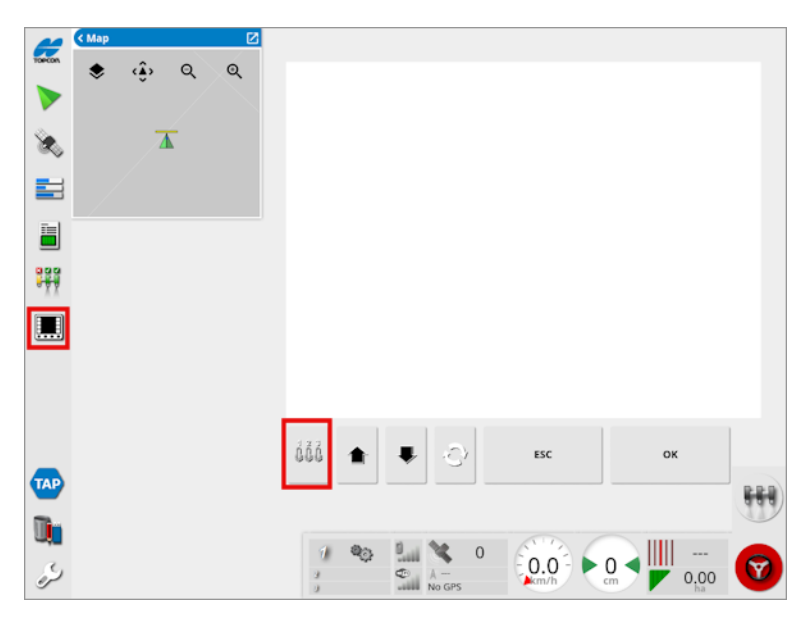

- 2. 通过选择位于右上方的箭头或在迷你视图上从左向右划过,您可以 将这些迷你视图扩大。
- 3. 选择辅助控件设置按钮<sup>ddd</sup>, 以显示可分配给输入的功能。

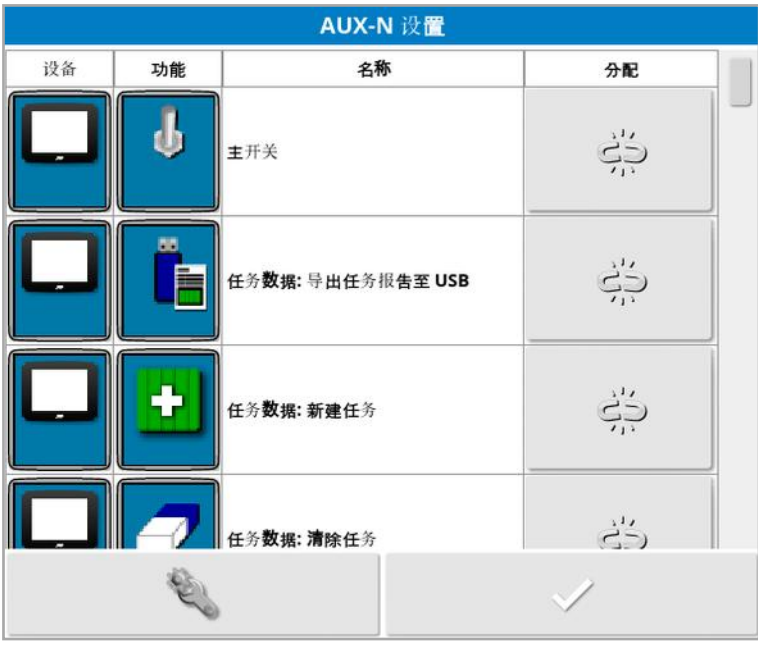

注意:如果有多个装置正在提供功能,可通过装置按钮 选器,来筛选所显示的功能。

4. 向下滚动列表,以选择要分配给输入的功能,然后选择相关的分配 按钮 学。此时将显示"更改分配"屏幕。

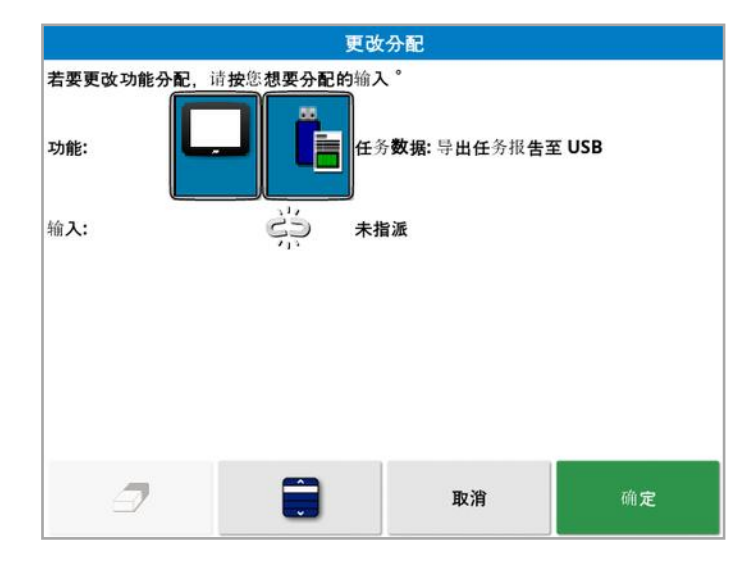

5. 若要分配功能,按下装置上( 例如,外部操纵杆) 将用于执行此功能

输入按钮,或是按下手动分配按钮 3 以从列表中选择输入。

6. 若要取消分配某一功能,打开"更改分配"屏幕,选择清除分配按钮

 $\overline{\mathcal{A}}$ 

待所需的所有功能均已分配且 AUX-N 设置屏幕关闭后,可通过按下所 分配的输入,启用所分配的功能。请注意有些功能会需要装置或显示屏 处于就绪状态,才能激活这些功能。

F1 辅助分配

F1 辅助分配会将选定功能的快捷键添加到主开关上方的操作屏幕上。

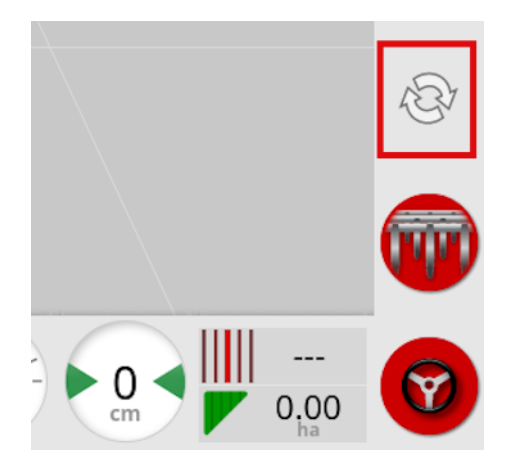

1. 要分配此按钮,请按照上述程步骤操作直至步骤 5,然后选择 2. 从选择输入列表中选择 F1 并按"确定",然后确认。

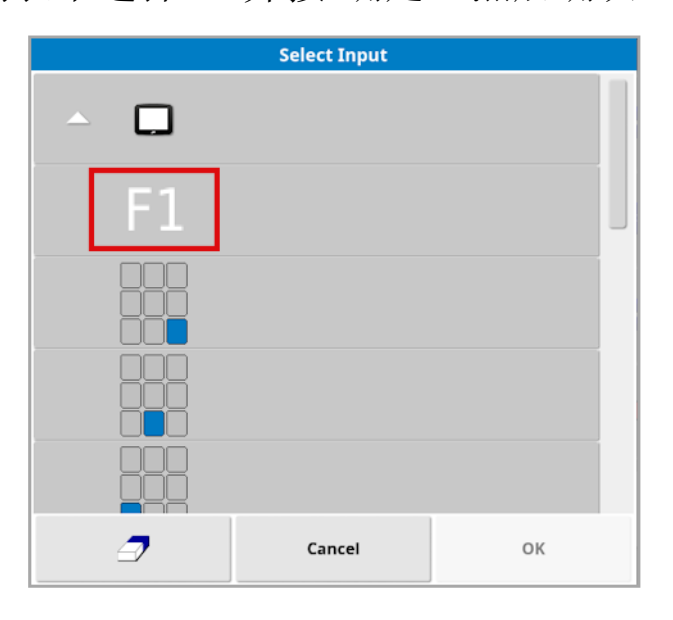

## 5.8. 设置实用程序

1. 选择系统 ■ /实用程序 ■■

5.8.1. 显示器软件升级 (X25/X35)

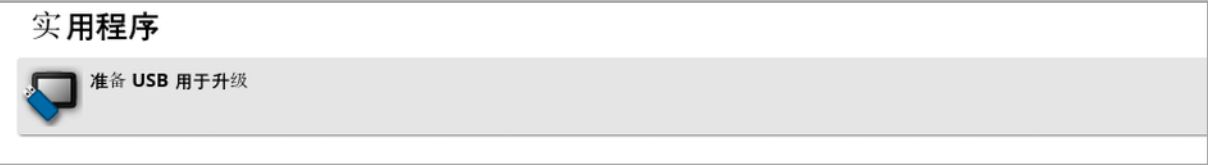

如果您要通过 USB 升级显示屏软件,则使用此选项。插入 USB 并选择 此选项可运行脚本,使 USB 能够执行软件升级。将显示重新启动消息 以立即执行升级,或者在下次将 USB 插入显示屏且显示屏打开时执行 此操作。请参阅[软件更新说明](#page-30-0), 页 21。

5.8.2. 显示屏软件升级( XD/XD+)

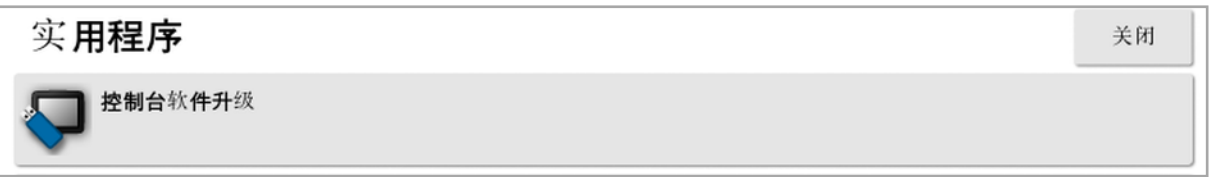

- 1. 要升级软件,请将安装文件复制到 USB 驱动器的根目录,然后将其 插入正在运行的显示屏。
- 2. 选择控制台软件升级。显示屏将重新启动并开始安装。请参[阅软件](#page-30-0) [更新说明](#page-30-0), 页 21。

## 5.9. 设置 Wi-Fi。

需要无线连接才能将 TAP( 请参阅使用 Topcon [Agriculture](#page-12-0) Platform [\(TAP\),](#page-12-0) 页 3) 、XTEND( 请参阅 [XTEND](#page-54-0) 设置, 页 45) 以及远程支持功能 ( 请参[阅设置远程支持](#page-43-0), 页 34) 结合使用。

5.9.1. 以太网无线电调制解调器 (CL-55)

1. 将 CL- 55 插入显示屏背面的以太网端口。

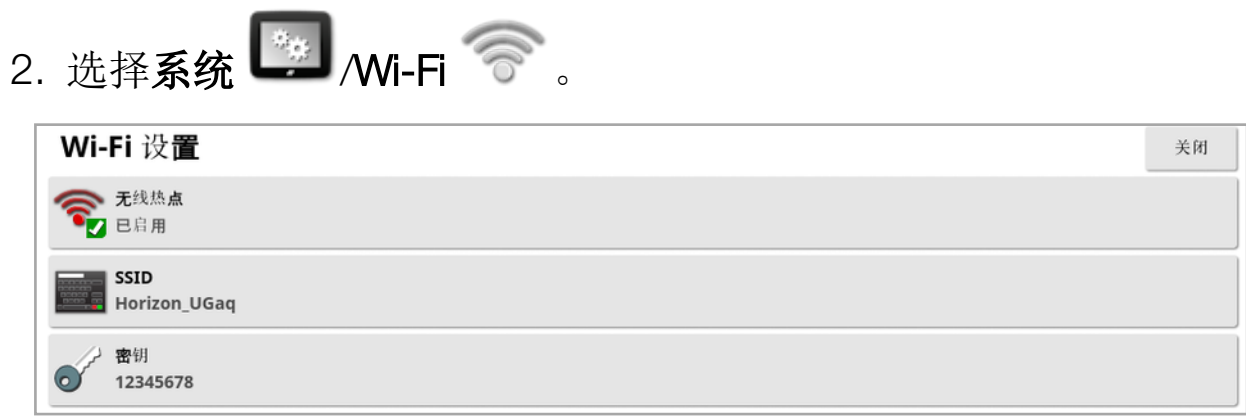

注意: 连接 CL- 55 后, 互联网调制解调器( 3G 或 LTE) 将始终启用, 因 此可以使用 TAP 和远程支持。

- 无线热点:创建无线热点以便连接电话和平板电脑。更改热点设置 后,该更改直到离开设置屏幕后才加以应用。注意:设置完成后,您 的移动设备可以连接到显示屏以使用 XTEND。
- SSID: 输入将在无线设备上显示的显示屏名称以便识别热点。
- 密钥:输入连接至热点时必须输入到无线设备(移动设备或平板电 脑) 中的密码。注意:这是热点工作的必需条件。密钥长度必须介于 8 到 63 个 ASCII 字符之间。

#### 5.9.2. USB Wi-Fi

1. 将 USB Wi-Fi 设备( CL-10 或其他转换器) 插入显示屏上的 USB 端 口。

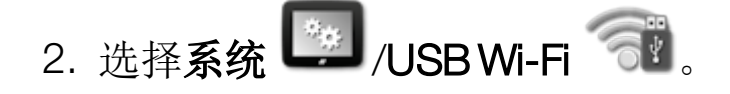

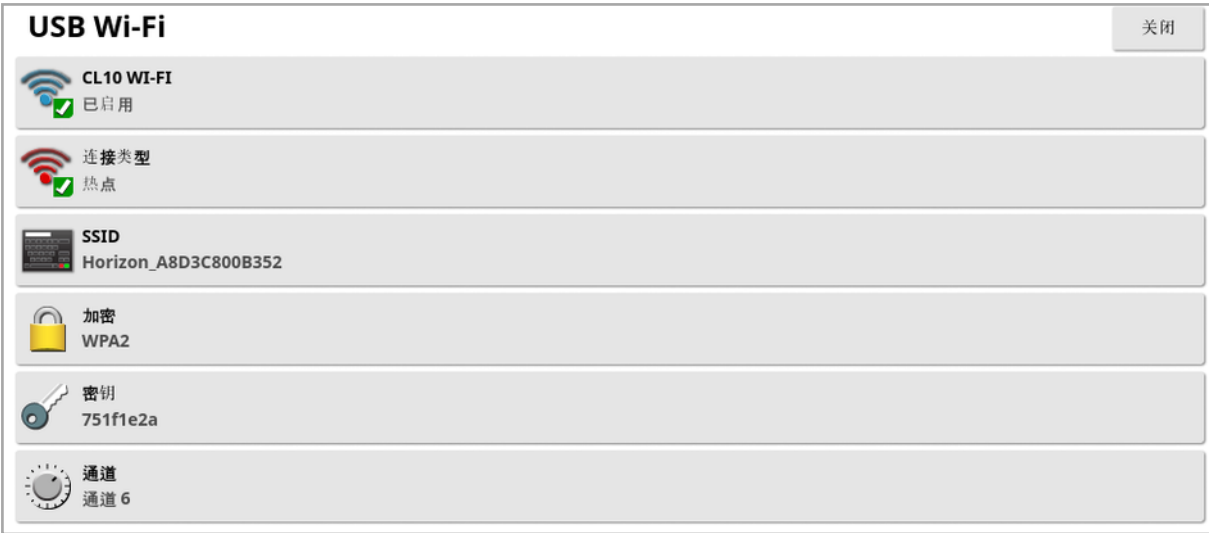

注意:连接USB 转换器后,互联网调制解调器( 3G [如果适用 CL-10] 或 LTE) 将始终启用,因此可以使用 TAP 和远程支持。

- CL10 Wi-Fi:( 仅在使用 CL-10 时显示。) 启用可将显示屏连接至无 线热点(客户端)或创建无线热点(热点)。如果禁用此功能,3G 或 LTE 互联网连接仍然可用。
- <sup>l</sup> 连接类型:
	- <sup>o</sup> 客户端:连接至无线热点( 设置为热点的电话或路由器) 。启用此 选项将显示一个向导,其中会显示附近的 Wi-Fi 设备并请求密码 进行连接( 如果已配置) 。
	- <sup>o</sup> 热点:创建无线热点以便连接电话和平板电脑。更改热点设置后, 该更改直到离开设置屏幕后才加以应用。

注意:要使用 XTEND,您可以选择客户端并连接至您移动设备的网 络,或选择热点并将移动设备连接到显示屏。

- SSID: 输入将在无线设备上显示的显示屏名称以便识别热点。
- 加密:为无线连接提供不同等级的加密。这对于防止通过 Wi-Fi 连接 访问显示屏可能是必需的,或者如果这不是问题,也可关闭( 打 开) 。如果使用加密,建议使用 WPA 或 WPA2,因为这些受到连接设 备的广泛支持并且提供良好的安全性( 与 WEP 相比) 。
- 密钥: 如果正在使用加密, 则输入连接至热点时必须输入到无线设 备( 移动设备或平板电脑) 中的密码。 WPA 安全性的密钥长度必须在 8 至 63 个 ASCII 字符之间。

WEP 安全密钥长度必须为 5 至 13 位 ASCII 字符 ( 或者对于 64 位 /128 位分别为 10 位或 26 位十六进制数字) 。

• 通道: 选择通道 1 至 7 的 2.4 GHz 无线热点。

注意:如果 CL-10 连接到不正确的互联网提供商, 请选择系统信息, ( 请 参[阅查看系统信息](#page-112-0), 页 103) ,最大化屏幕,向下滚动到 CL10 信息,然 后选择网络运营商旁边的编辑按钮。从列表中选择所需的提供商。

#### Wi-Fi 行为:

- <sup>l</sup> 仪表盘上显示 Wi-Fi 信号强度。
- <sup>l</sup> 存储最近使用的五个接入点和按键,简化与常用设备的重新连接。
- <sup>l</sup> ( 当接入点再次可用时,) 如果连接已丢失,那么您重新连接至接入 点时,仪表盘中的 Wi-Fi 徽标将闪烁。

支持的 USB Wi-Fi 设备:

- $\cdot$  CL-10
- $\bullet$  Edimax AC 600. 注意:将 EDIMAX 安装至另一台设备,在 5 Ghz 下进行操作可能违 反了该地区允许的频谱。此设备应仅与提供的 Topcon 显示屏配合 使用。
- TP-Link TL-WN821N (V4)( 300Mbps 无线 N USB 适配器)
- Netgear WNA1000M G54/N150 WiFi USB Micro 适配器
- Netgear WNA1000Mv2 N150 WiFi USB Micro 适配器
- $\bullet$  Netis WF2120
- <sup>l</sup> D-Link DWA-131 H/W 版本:B1 F/W 版本:2.01
- $\bullet$  D-Link DWA-131 H/W 版本: E1

## 第6章-车辆设置

本章说明了如何设置和访问有关安装显示屏的车辆的配置文件信息。 如果显示屏用在一辆以上的车辆上,则您必须设置一个以上的车辆配 置文件。

车辆菜单选项提供以下菜单项:

- 选择:从先前创建的配置文件中选择车辆。请参阅页 [80](#page-89-0)。
- 新:创建新车辆配置文件。请参阅页 [81](#page-90-0)。 请注意,如果您尚未设置车辆,则选择和新是此菜单上提供的仅有 的两个选项。
- 几何形状:设置车辆测量值,以便指导可以准确工作。请参阅页 [83](#page-92-0)。
- 转向:控制车辆响应指导的方式。请参阅页 [85](#page-94-0)。
- 天线:设置 GPS 接收器是具有内部天线还是具有外部天线。请参阅 页 [87](#page-96-0)。

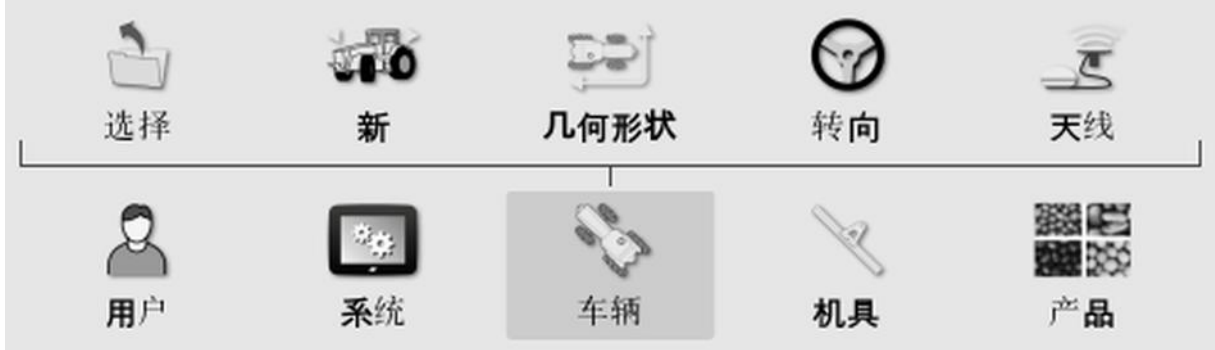

## <span id="page-89-0"></span>6.1. 选择车辆

从先前定义的车辆配置文件列表中选择车辆。首次使用显示屏时,这是 空白的。

要选择车辆:

1. 选择车辆 》/选择 。

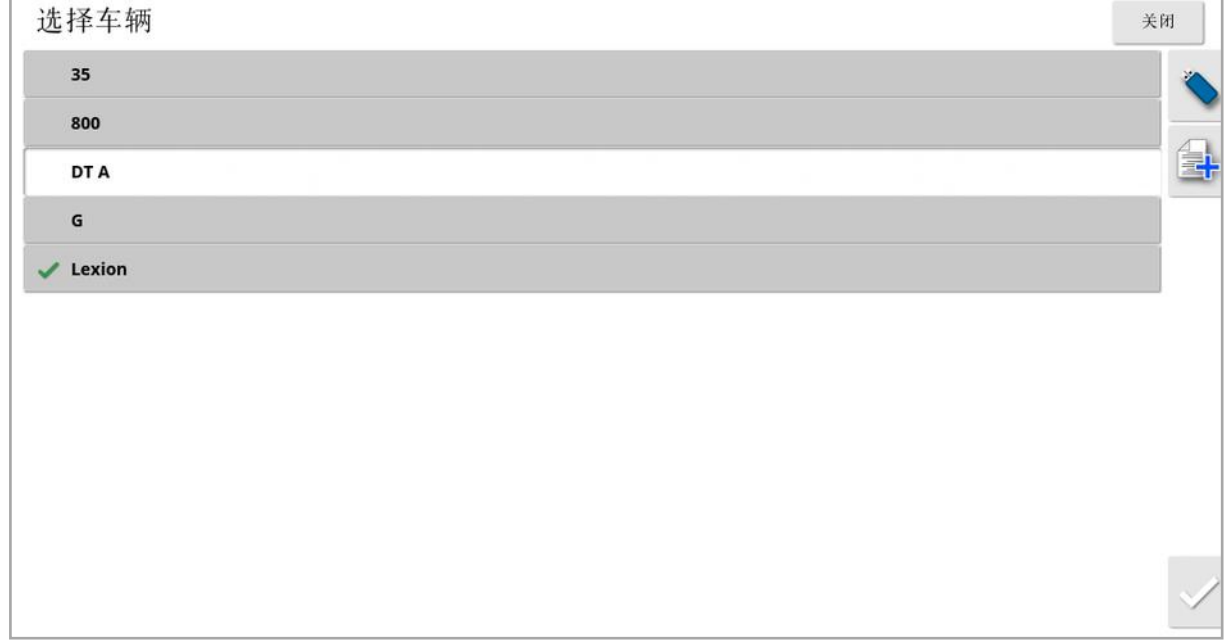

2. 突出显示所需的车辆并确认,或者:

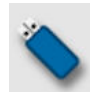

选择从 USB 导入车辆配置文件。

选择创建突出显示的车辆的副本。然后,您可以编辑此配置文 件。

注意:如果显示车辆配置文件不匹配警报,选择旁边带有勾号的车辆, 然后按下右侧的勾号按钮,将车辆配置文件发送至 GPS 接收器并解除 警报。

#### <span id="page-90-0"></span>6.2. 创建新车辆

为安装有显示屏的车辆创建新车辆配置文件。 要创建新车辆配置文件:

# 1. 选择车辆 冷断 。

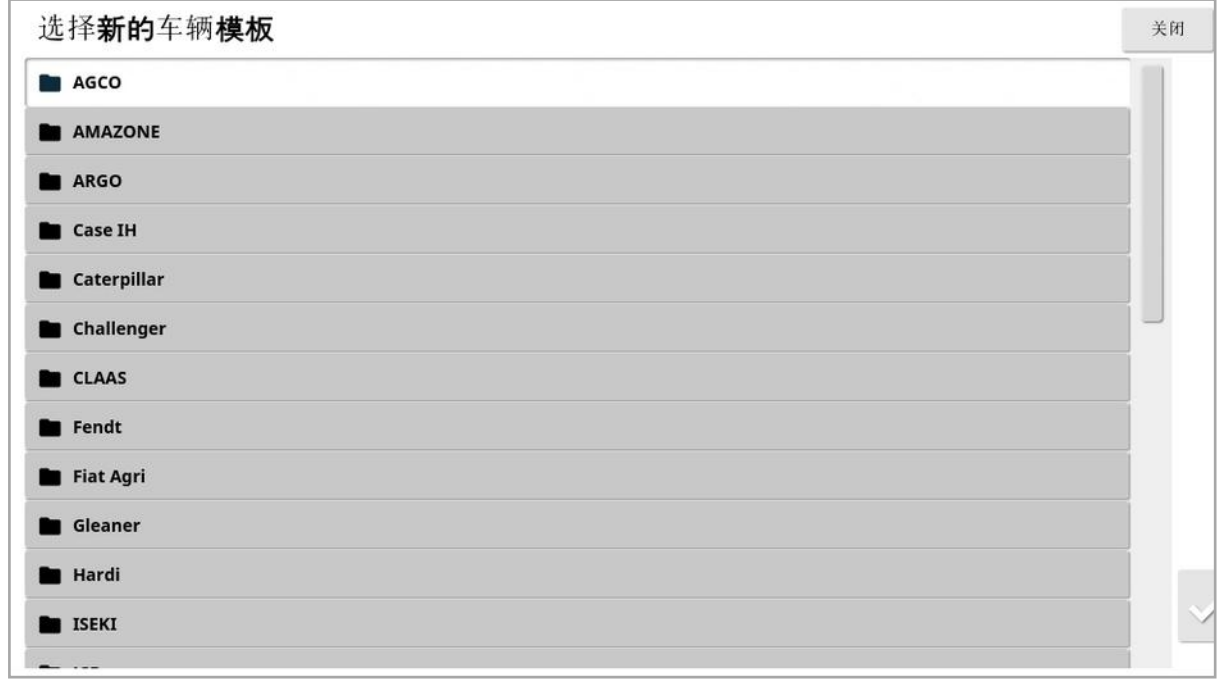

将显示预定义的工厂车辆模块列表。模板包含标准测量值和其中可用 的转向参数信息。

当确认以下各节中的几何形状时,对于特定车辆、轮胎尺寸等可将测量 值调整正确。

转向参数控制车辆将如何响应指导,这些参数稍后可[在自动转向](#page-192-0), 页 [183](#page-192-0)中的进程中进行微调。如果设置完成后并且自动转向微调后转向仍 不令人满意,应联系经销商。

2. 选择车辆制造商。使用滚动条查看完整的列表。如果所需的制造商 不存在,请选择与使用的车辆最接近的品牌。如果没有合适的选 项,请选择其他,并转至 [自定义车辆](#page-91-0), 页 82。

注意:选择 以提升一个级别到达父文件夹。

3. 选择车辆型号并确认。

4. 要更改名称,请选择车辆名称,输入该名称并确认。

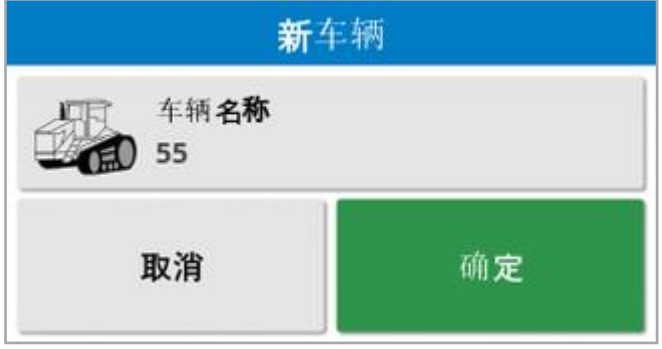

5. 确认新车辆。这将显示"车辆几何形状"屏幕。

<span id="page-91-0"></span>6. 转至 [设置车辆几何形状](#page-92-0), 页 83。

#### 6.2.1. 自定义车辆

从"车辆模板"屏幕中选择其他时,将显示具有基本车辆信息和转向参数 的通用车辆模板。

- 1. 选择其他。转向控制器列表显示:
	- <sup>o</sup> ACU-1:自动转向控制装置
	- <sup>o</sup> AES:准确的电动转向
	- AF: AutoFarm<sup>®</sup> 阀块
	- RST: Raven SmarTrax<sup>™</sup> 阀
	- <sup>o</sup> 其他:任何其他转向控制器
- 2. 从列表中选择并确认。一系列通用车辆模板显示。
- 3. 使用箭头选择最像您的车辆的模板形状并确认。
- 4. 要更改名称,请选择车辆名称,输入该名称并确认。
- 5. 确认新车辆。这将显示"车辆几何形状"屏幕。
- 6. 转至 [设置车辆几何形状](#page-92-0), 页 83。

<span id="page-92-0"></span>6.3. 设置车辆几何形状 设置车辆测量值,以便指导可以准确工作。 注意:尽可能准确地测量车辆尺寸。建议公差为 +/- 5 cm。 要设置车辆几何形状:

1. 选择车辆 / /几何形状 2 .或者,在您创建或选择车辆时,车 辆几何形状屏幕自动显示。

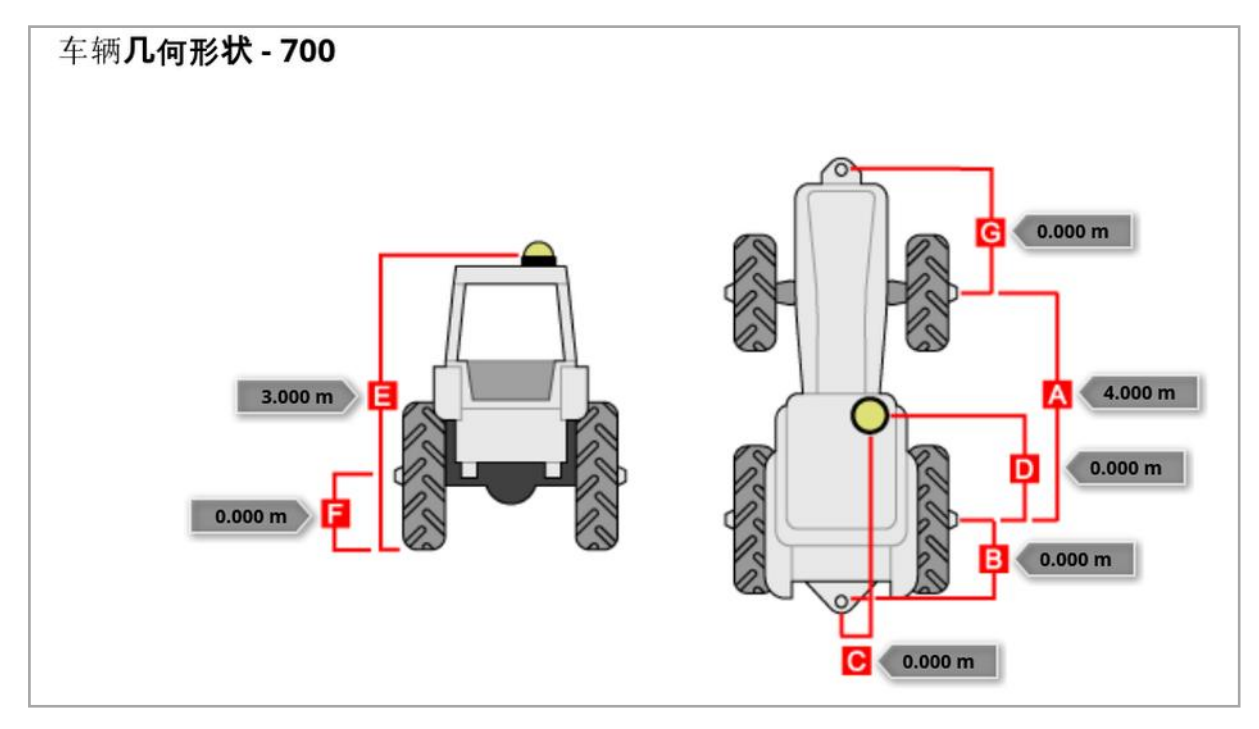

2. 选择车辆尺寸。

要求的尺寸将随所选车辆类型而变化。

3. 需要时添加或调整尺寸并确认。

以下列出了系统中常用的主要测量值:

- 轴距 (A):从前轴中心到后轴中心的距离。
- 机具牵引点(B):从后轴中心到牵引点的距离。
- GPS 转向 (C): 从轴中点到 GPS 接收器的左或右偏移。如果接收器 偏向轴中点的右侧,则为正数;如果接收器偏向左侧,则为负数。
- GPS 天线 (D): 从接收器到后轴中心的水平距离。当接收器处于后轴 前部时,为正数;当处于后轴后部时,为负数。
- GPS 高度 (E): GPS 接收器顶部相对于地面的高度。
- 轴高 (F):轴相对于地面的高度。
- 前悬挂装置(G):从前轴中心到前悬挂装置位置的距离。
- 履带间距 (H):这仅适用于履带式车辆,并且是指履带之间的距离。
- · 铰接点(I):这仅适用于铰接式车辆,并且是指从后轴至车辆铰接( 枢 轴) 点的距离。

### <span id="page-94-0"></span>6.4. 设置转向控制器

控制车辆响应指导的方式。请参阅[自动转向](#page-192-0), 页 183。

仅当您在系统/功能/指导上启用自动转向时, 此选项才可见。 要设置转向控制器:

1. 选择车辆 》/转向 2。

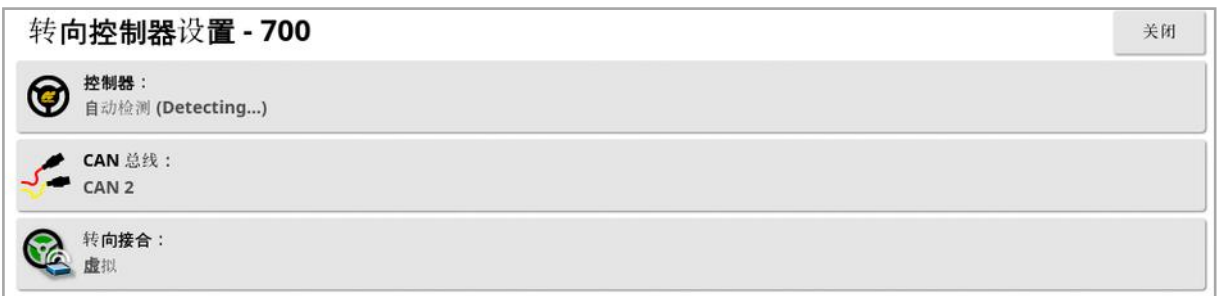

。控制器:注意:如果特定转向控制器已列出,那么您务必选择该特定 转向控制器,以便自动转向设置与车辆配置文件相匹配。请注意,如 果稍后更改转向控制器,则可能需要返回到车辆几何形状以确认尺 寸( 刷新它们) 。请注意,自动检测不会自动检测列表中提供的控制 器选项,因此在特定控制器是可用选项时,您必须选择此特定控制 器。

选择 AES 作为控制器会将额外选项添加到"转向微调"屏幕,请参阅 [微调自动转向](#page-196-0), 页 187。

- CAN 总线: 控制器局域网。选择要使用的 CAN 总线。如果不确定, 请查看 GPS 接收器连接上的标签。
	- <sup>o</sup> CAN 1:ISOBUS
	- <sup>o</sup> CAN 2:主要的转向总数
- **。转向接合:**允许操作员从显示屏接合自动转向。
	- 虚拟: 如果仅使用屏幕上的自动转向接合按钮 →, 则选择此项。
	- <sup>o</sup> 虚拟和外部控制台输入:如果您将外部"接合"按钮直接连接至显 示屏,请选择此项。

如果您将外部"接合"按钮连接至 CAN 总线,您可选择这两个选项中 的任一个。

• 导入授权密钥: 要控制 Claas 系列 2 或 John Deere R 机器, 必须从 经销商处购买授权代码并在此处输入。

#### <span id="page-96-0"></span>6.5. 选择车辆天线

设置 GPS 接收器是具有内部天线( 内置于接收器) 还是具有外部天线。 默认设置为内部天线。

要设置天线类型:

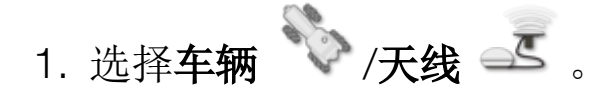

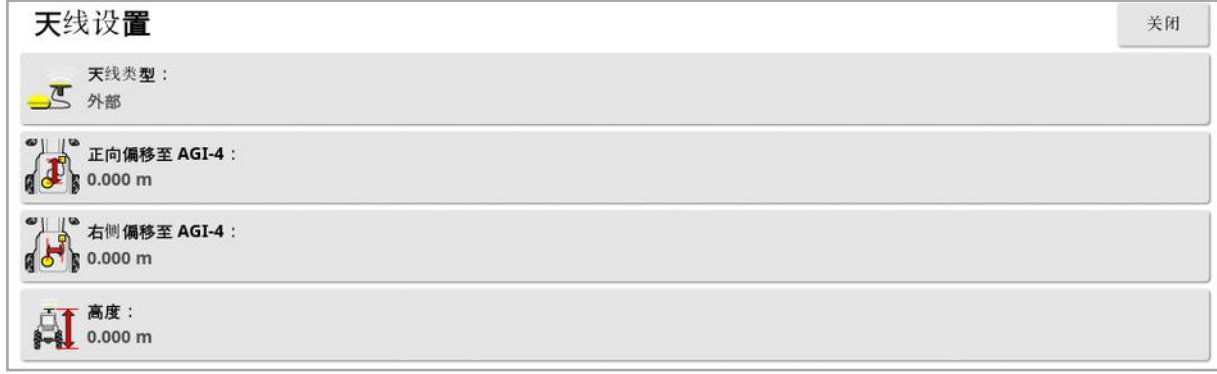

如果您选择外部,则必须输入此天线位置的测量值:

- 正向偏移至 AGI-4( 或 AGI-3) : 输入从 AGI-4 中心到天线中心的正 向距离( 如果天线在后方,则使用负数) 。
- 右侧偏移至 AGI-4( 或 AGI-3) : 输入从 AGI 中心右侧到天线中心的 距离( 如果天线在 AGI 左侧,则使用负数) 。
- 高度:输入天线距地面的高度。

## 第7章-工具设置

本章说明了如何设置和访问有关使用中的工具的配置文件信息。如果 显示屏将与多个机具配合使用,您必须设置多个机具配置文件。

以下信息详细描述如何设置非受控工具,以获得正确的割道路径或准 线。这允许创建覆盖地图,并为自动转向和指导提供路线。

有关详细的工具信息,请参阅撒布机/喷洒器/播种机操作员手册。以下 信息设置了仅用于自动指导和转向的工具。

注意:"工具"菜单上显示的选项会随着所创建/选定的工具而异。

如果您尚未创建任何工具,工具菜单选项将提供以下菜单项:

- <sup>l</sup> 选择:从先前创建的配置文件中选择机具。( 如果您尚未创建工具, 则此列表是空白的。)
- **。新:**创建新工具配置文件。
- 速度和位置: 请参阅设置 GPS [速度模拟](#page-108-0), 页 99。

注意:选择工具将显示默认任务名称选项。这将为使用当前选定的工具 所执行的所有任务输入默认名称。如果在同一个田地中执行多个任务, 则会在每个任务名称的末尾添加一个数字。如果未输入默认名称,任务 名称将从工具类型和当前日期派生。

如果所选机具是支轴式的,则选择机具会显示机具模型选项,该选项用 于指定机具是否主动转向。此设置可确保 ASC 准确运行,并正确生成 地头转向形状。

## 7.1. 选择工具

从先前定义的工具配置文件列表中选择工具。首次使用显示屏时,这是 空白的。

当更改工具时,系统将重新启动。

要选择现有工具:

1. 选择机具 /选择 。

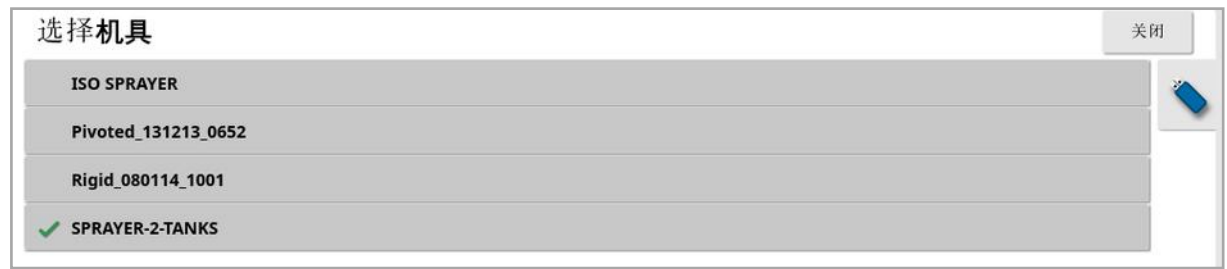

2. 突出显示所需的工具并确认,或者:

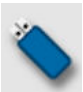

选择从 USB 中导入工具配置文件。注意: 机具文件必须位于 USB 中具有以下文件结构的文件夹内:机具/( 与 .ini 文件名匹配 的文件夹) /.ini 文件。例如机具/ASC-10 撒布机/ASC-10 撒布 机.ini

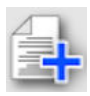

选择创建突出显示的工具的副本。然后,您可以编辑此配置文 件。

### 7.2. 设置新工具

为连接的工具创建新的工具配置文件。 要创建新工具:

1. 选择机具 \6/新

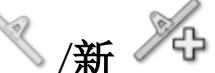

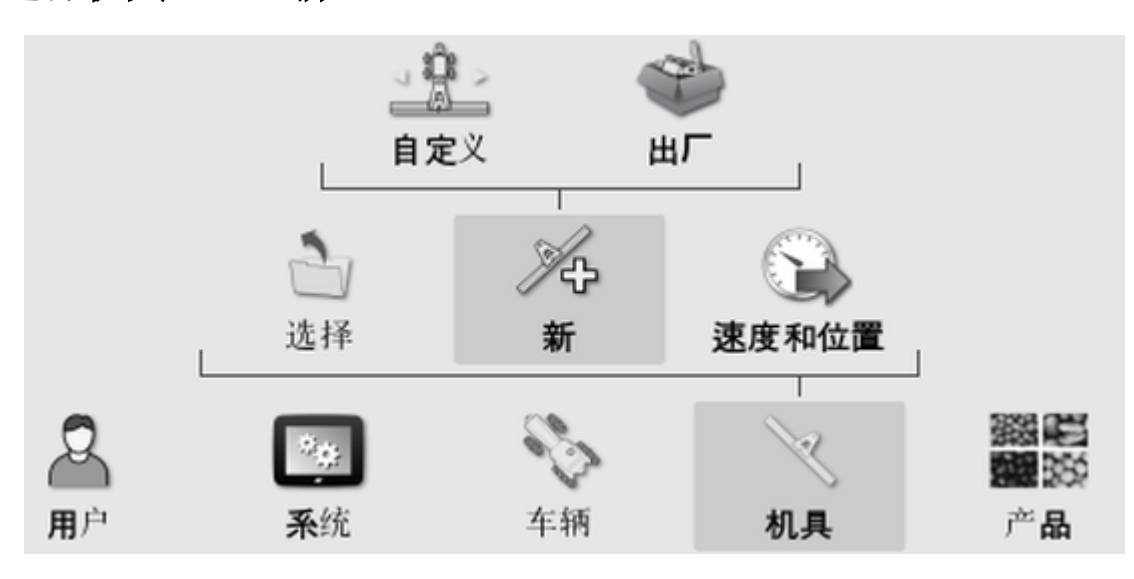

- <sup>l</sup> 自定义:创建新工具配置文件。
- <sup>l</sup> 出厂:从预先定义的列表中选择工具模板。( 仅限 X35/XD)
- 2. 如果出厂模板中未提供所需的工具,则选择自定义。
- 3. 使用箭头选择工具类型并确认。

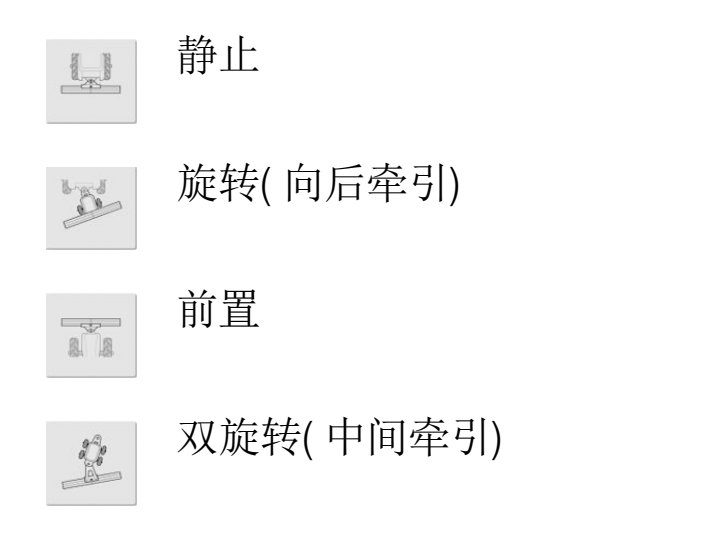

将显示一则消息,表明显示屏将在新建机具后重新启动。 显示工具的默认名称。

注意:强烈建议以经过思考的结构化方式命名项目,以便今后使用。

4. 要更改默认名称,选择工具名称并输入新名称,然后确认。 显示新工具设置向导。

注意:如果机具由 ISOBUS ECU 控制,则以下说明不适用,请参阅 设置 [ISOBUS](#page-100-0) 工具, 页 91。

- 5. 选择 ECU 类型, 选择无, 然后确认并选择"下一步"。
- 6. 选择工具控制并选择所需的选项:
	- <sup>o</sup> 仅限于区段控制
	- <sup>o</sup> 区段控制和速率控制。( 如果您需要加载和查看 VRC 地图的选 项,请选择此选项。)
- 7. 选择工具功能,然后从选择列表中选择最合适的选项。

注意:对于液体料箱,选择喷洒器;对于颗粒料箱,选择撒布机;对于 液体料箱和颗粒料箱组合,选择其他。

8. 当屏幕显示设置完成时,请确认 。 这将显示"工具几何形状"屏幕。请参阅 [设置工具几何形状](#page-102-0), 页 93。

<span id="page-100-0"></span>7.2.1. 设置 ISOBUS 工具

如果您需要 ISOBUS 工具:

- 1. 在上述的步骤 5 中, 选择 ECU 类型, 选择 ISOBUS, 然后确认并选 择"下一步"。
- 2. 选择工具控制并选择所需的选项:
	- <sup>o</sup> 仅限于区段控制
	- <sup>o</sup> 区段控制和速率控制
	- <sup>o</sup> 仅速率控制,或
	- <sup>o</sup> 无控制( 仅记录)
- 3. 确认并选择"下一步"。
- 4. 选择工具功能,然后从选择列表中选择最合适的选项。
- 5. 确保已连接工具 ECU, 然后选择 ECU 分配并从选择列表中选择所 需的 ECU。如果没有列出特定的 ECU,请选择任何 ECU。
- 6. 当屏幕显示设置完成时,请确认 。

显示屏重新启动,并且"ECU 设置"屏幕显示。

更改 ECU 设置 (ISOBUS)

工具在系统中完全设置后,可以更改分配的 ECU。

1. 选择机具 //ECU & /设置 & 。

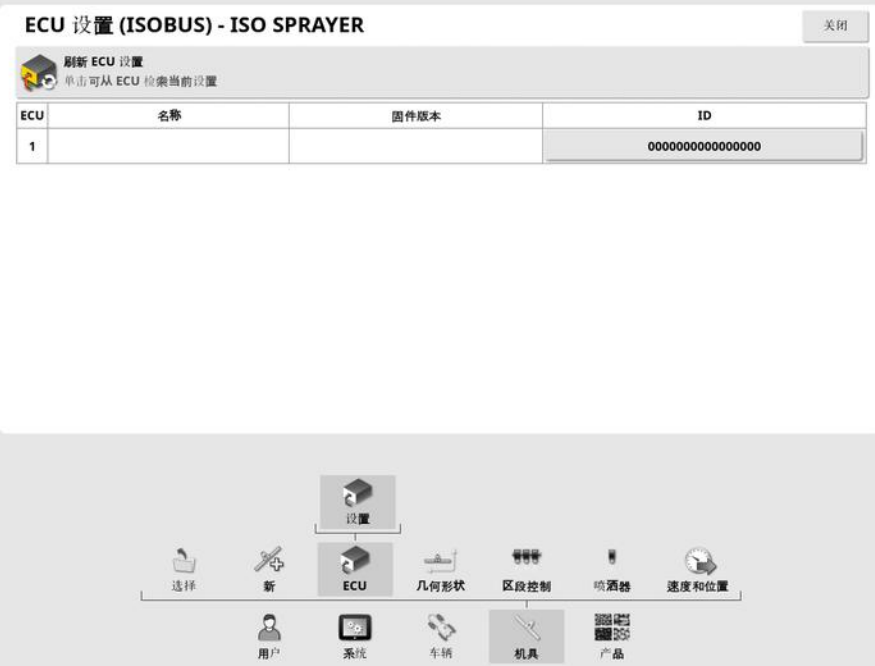

• 刷新 ECU 设置: 用于同步 ISOBUS ECU 和显示屏之间的信息。如果 维修技师要求这样做,则仅应使用该选项。

要更改分配的 ECU,请选择 ID 列中显示的编号,然后选择更换 ECU。 从显示的列表中选择所需的 ECU。

请参阅 [使用通用终端](#page-209-0) (ISOBUS), 页 200 进行工具操作。

## <span id="page-102-0"></span>7.3. 设置工具几何形状

设置工具测量值,以使指导可以准确工作。

注意:尽可能准确地测量工具尺寸。建议公差为 +/- 5 cm。当您连接了 ISOBUS 机具时,某些几何形状项目由机具提供,您无法在此屏幕上对 其进行修改。这些项目的任何更改均必须在"工具 ISOBUSUT 控制"屏 幕中执行。

要设置工具几何形状:

1. 选择机具 / /几何形状 <u>第1</u>。此外,当您创建或选择工具时,"工 具几何形状"屏幕会自动显示。

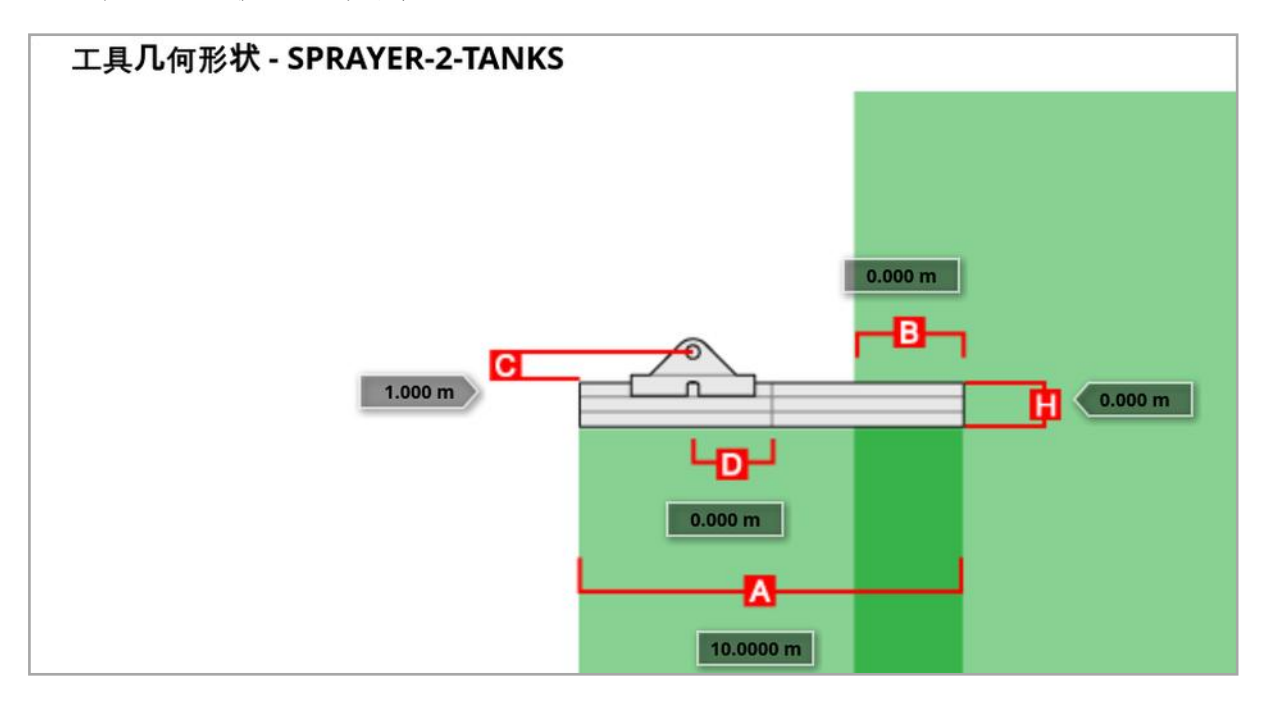

- 2. 选择工具尺寸。尺寸名称将显示在标题栏中。 要求的尺寸将随所选工具的类型而变化。
- 3. 需要时添加或调整尺寸并确认。

以下列出系统中使用的测量值:

- · 割道宽度: 测量机具的作业宽度( 即, 机具一次通过期间处理的区域 宽度) 。
- 工作长度:从调杆工作区域开始到结束的长度。与收割宽度一起定 义了"工作区域",工作区域是为该调杆施用产品的区域。
- **。重叠:**测量相邻两次通过之间重叠的宽度。
- <sup>l</sup> 工具偏移:测量连接点与工具车轮之间的距离。
- 工具车轮偏移:测量车轮和工具工作区域之间的距离。
- <sup>l</sup> 内线偏移:测量工具相对连接点的中心偏移。如果工具向右移,输入 正数;如果向左移,输入负数。
- 。拖车偏移:测量拖车连接点和拖车车轮之间的距离。
- <sup>l</sup> 拖车车轮偏移:测量工具连接点和拖车车轮之间的距离。

注意:如果机具有多个调杆,您必须从用于指导的调杆选择列表中选择 要用于指导的调杆。这将确定收割宽度( 准线间距) 。必须要在带有编号 的选项卡上,设置各个动臂的工具几何形状。

4. 如果机具是支轴式的且具有主动转向,请选择机具 ,并从机具 型号选项中选择主动转向。此设置可确保 ASC 准确运行,并正确生 成地头转向形状。

#### 7.4. 设置区段控制

如果使用三个 ASC-10 ECU, 显示屏最多能够控制 30 个区段。 要设置区段控制:

1. 选择机具 人 /区段控制 , /区段 11日。

(如果有多个调杆,请选择机具 / /调杆 ,

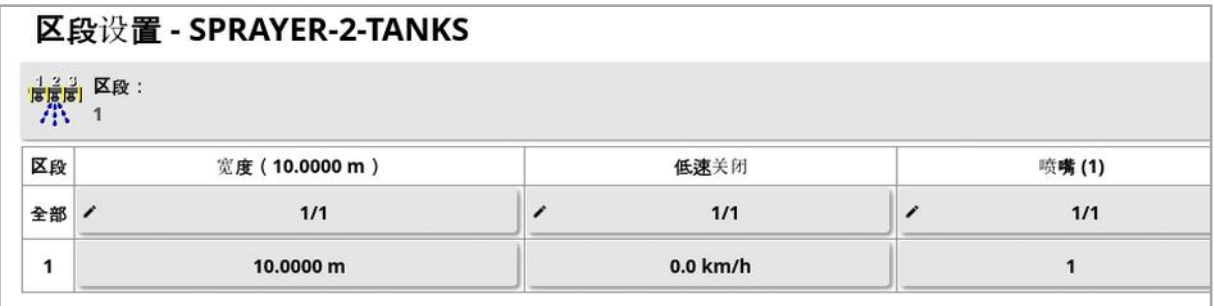

- 2. 选择区段,使用加号或减号设置区段数量,然后确认。
- 3. 要为所有区段设置区段宽度, 请选择所有区段旁的宽度。

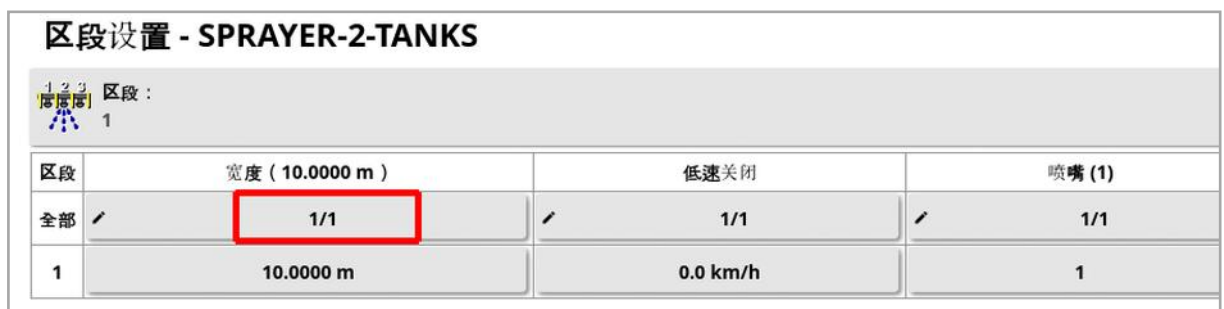

- 4. 为所有区段输入区段宽度并确认。
- 5. 要为区段设置单独宽度,请选择区段旁的宽度,输入宽度并确认。
- 6. 为各区段重复执行该步骤。

有关更多信息,请参阅撒布机/喷洒器/播种机操作员手册。

#### 7.4.1. 设置计时

这些设置用于设置打开或关闭时区段的响应时间。准确计算响应时间 对避免产品施用中出现重叠或间隙至关重要。

要计算响应时间:

- 1. 确保机具已准备就绪,可以开始产品施用,并且您已计算产品的校 准系数( 请参[阅产品设置](#page-109-0), 页 100) 。
- 2. 使用秒表对打开区段和产品施用之间的延迟计时。这是打开时间。
- 3. 关闭区段时,对关闭区段和产品停止流动之间的延迟计时。这是关 闭时间。

要设置响应时间:

- 1. 选择机具 /区段控制 | 计 | 计时 40。
- 2. 选择打开时间以设置打开区段和产品施用之间的延迟秒数,然后确 认。
- 3. 对关闭时间重复此步骤并确认。这将设置关闭区段和停止产品流之 间的延迟秒数。

调整重叠和缺乏重叠的时间

如果在产品应用中发现重叠或间隙,则可能需要调整开关时间。

如果在进入地头时观察到间隙:

如果进入地头的喷洒区域时,区段过早关闭而留下未喷洒区域的间隙, 则意味着关闭时间太长,必须缩短。

示例:车辆以 *18* 公里*/*小时的速度喷洒,间隙约为 *1* 米。在 *18* 公里*/*小时 时,喷洒器每秒覆盖 *5* 米 *(18/3.6 = 5.0)*,因此关闭时间必须减少 *1 (* <sup>米</sup>*) /5(* <sup>米</sup>*/*<sup>秒</sup>*) = 0.2* 秒。

如果在离开地头时观察到间隙:

如果离开地头进入未喷洒区域时,区段打开太晚而留下未喷洒区域的 间隙,则意味着打开时间太短,必须增加。

示例:车辆以 *27* 公里*/*小时的速度喷洒,间隙约为 *2* 米。在 *27* 公里*/*小时 时,喷洒器每秒覆盖 *7.5* 米 *(27/3.6 = 7.5)*,因此开启时间必须增加 *2 (* <sup>米</sup>*) /7.5(* <sup>米</sup>*/*<sup>秒</sup>*) = 0.27* 秒。

如果在进入地头时观察到重叠:

如果进入地头的喷洒区域时,区段关闭太晚而在喷洒区域留下重叠,则 意味着关闭时间太短,必须增加。

示例:车辆以 *18* 公里*/*小时的速度喷洒,重叠约为 *0.5* 米。在 *18* 公里*/*小 时时,喷洒器每秒覆盖 *5* 米 *(18/3.6 = 5.0)*,因此关闭时间必须增加 *0.5 (* <sup>米</sup>*) /5(* <sup>米</sup>*/*<sup>秒</sup>*) = 0.1* 秒。

如果在离开地头时观察到重叠:

如果离开地头进入未喷洒区域时,区段打开太早而留下使喷洒区域重 叠,则意味着打开时间太长,必须减少。

示例:车辆以 *27* 公里*/*小时的速度喷洒,重叠约为 *1.5* 米。在 *27* 公里*/*小 时时,喷洒器每秒覆盖 *7.5* 米 *(27/3.6 = 7.5)*,因此开启时间必须减少 *1.5(* <sup>米</sup>*) /7.5(* <sup>米</sup>*/*<sup>秒</sup>*) = 0.2* 秒。

#### 7.4.2. 设置区段开关

区段开关可以是虚拟开关( 在显示屏屏幕上) 或外部开关( 连接至 ASC-10 ECU 或显示屏的物理开关) 。

当转盘的开/关动作控制两个区段时,无法用撒布机选择开关的类型。 要配置开关:

- 1. 选择机具 / 区段控制 / 区段开关 <sup>经……</sup>
- 2. 选择类型。
- 3. 选择虚拟或外部 ECU 传感并确认。

## 7.5. 设置主开关

主开关用于打开应用控制( 撒布机、喷洒器、播种机) ,并且还在"指导" 屏幕上启用覆盖地图。

要设置主开关:

# 1. 选择机具 /主开关 。

注意:如果已连接 Apollo 播种机或喷洒器工具,则此选项在工具/操 作员输入/主开关下面。有关更多信息,请参阅工具操作员手册。

虚拟

选择显示屏操作屏幕上的虚拟主开关,可操作主开关。

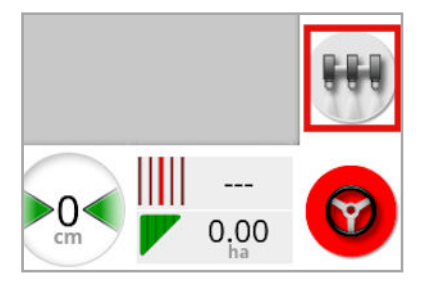

请参阅工具控制器手册,了解有关设置工具开关的信息。

外部控制台输入

通过外部开关( 连接至显示屏的物理开关箱/主开关) ,启用要操作的主 开关。

注意:如果连接外部开关,通常在安装时由经销商完成。标有"远程映射" 的电缆连接至显示屏线束,供电激活/取消激活覆盖范围地图和主开关 输入。

外部 ECU 传感

通过外部开关( 连接至 ASC-10 ECU 的物理开关箱/主开关), 启用要操 作的主开关。

#### 转向接合和虚拟

转向接合会触发主开关。断开转向会关闭主开关。如果使用远程转向接 合开关,则将具有相同行为。虚拟主开关按钮仍可用于切换主开关状 态,而无需更改转向接合状态。
# 7.6. 设置 GPS 速度模拟

将车辆速度信息发送至 ISOBUS 工具,以执行速率控制或其他功能。

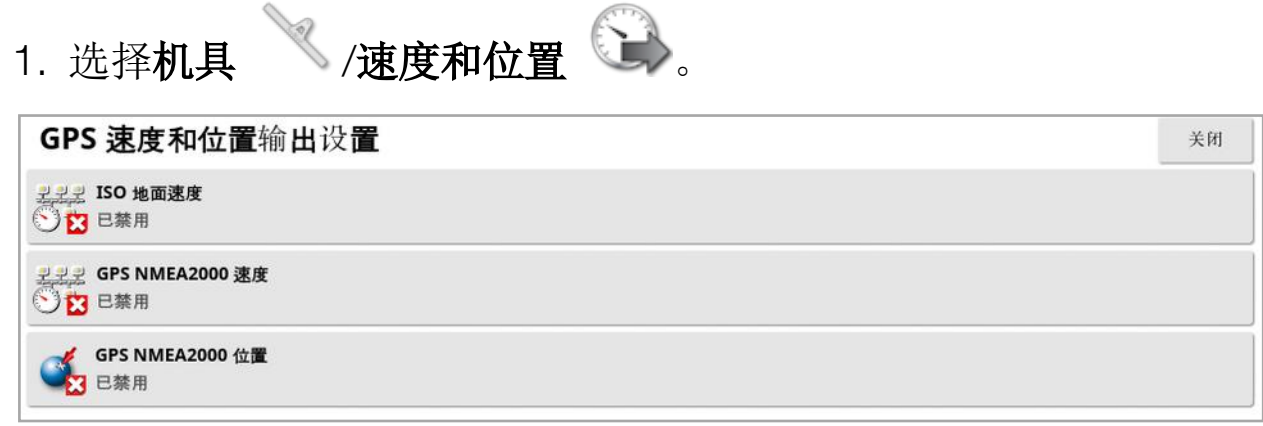

在 ISO 和/或 NMEA2000 总线上将速度输出至 ECU。

注意:GPS NMEA2000 的设置规定了如果 NMEA 2000 COG/SOG 的消 息 (129026) 未出现在总线上,虚拟 TECU 应对其进行模拟。这对于接 收器发出的 NMEA 2000 输出无影响。

2. 选择所需的输出。

# 第 8 章 – 产品设置

## 8.1. 设置产品数据库

产品定义可保存在一个公共区域。这使您可以在一系列速率控制器上 使用常见产品,而不必重复地输入每个产品名称和速率。

您可以设置和保存预设速率、增量和产品密度,以便在相应的速率控制 器中重新调用它们。

每个产品的校准系数已分配到每个工具油箱或箱柜。例如,这意味着, 您可以对每个箱柜使用不同的校准数字,将尿素保存一次。

有关详细的产品信息,请参阅撒布机/喷洒器/播种机操作员手册。

产品菜单选项允许创建颗粒状、液体和 NH3( 氨) 产品定义。

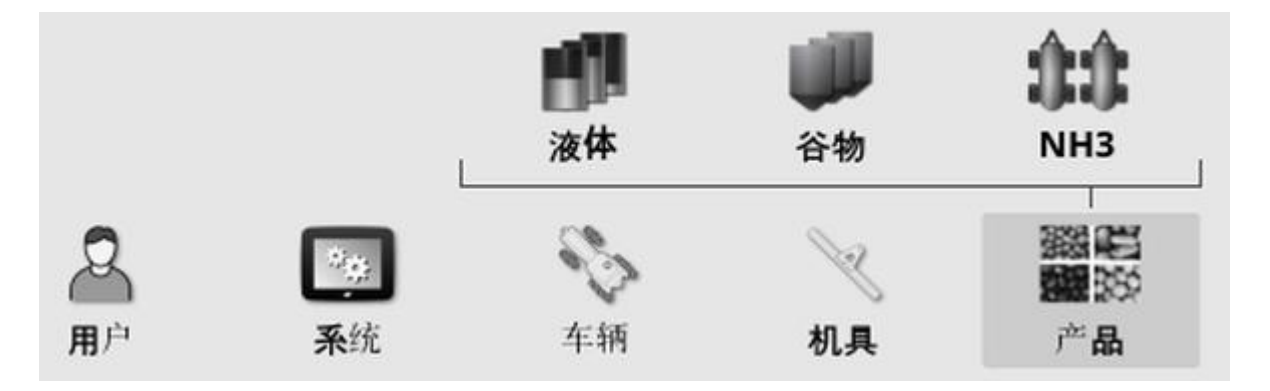

对于每个产品,您必须定义以下信息:

- 密度( 仅限颗粒) : 产品密度与箱容积配合使用, 以确定箱容量。已定 义为 kg/L 或 lb/gal。
- · 速率增量:是指当操作员按下施用比率升高/降低按钮时施用比率的 变化幅度。可按照固定速率或由速率预设1所设置速率的百分比来 更改施用比率。请参阅页 [27](#page-36-0)。
- 速率预设 1 /速率预设 2:定义预设施用比率。
- · 校准系数:这是指颗粒状产品的产品计量装置每次旋转时撒布的产 品量以及流量计的每升液体脉冲数。您可以在此处查看此值,但必 须为每个工具和产品设置此值。有关更多信息,请参阅撒布机/喷洒 器/播种机操作员手册。

# 第9章 – 操作基础

# 9.1. 使用迷你视图

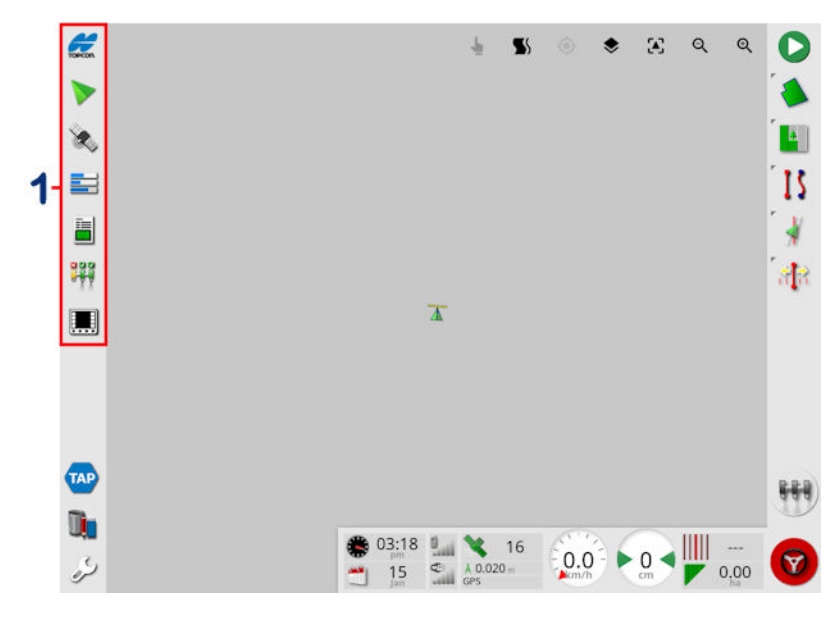

**1** 导航栏

通过选择导航栏上的任何功能,您可以打开迷你视图。

某些迷你视图具有最大化箭头。通过选择该箭头或在迷你视图上从左 向右划过( 在迷你视图的右侧结束划动) ,您可以将这些视图扩展为全 屏显示。

注意:如果迷你视图可以展开至全屏,也可以通过在导航栏中的图标上 从左向右滑动来完成。

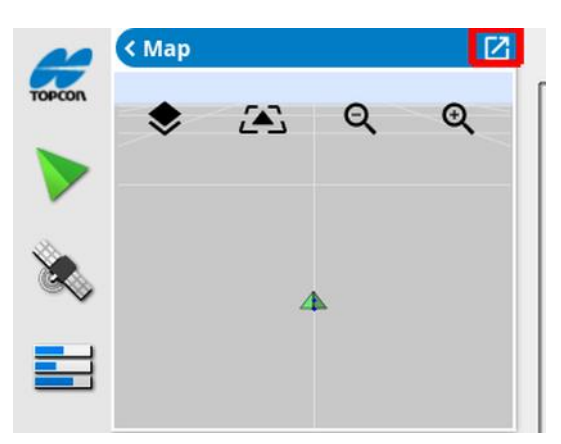

要向上或向下移动迷你视图,请触摸迷你视图中的任何地方,然后朝着 所需的方向滑动。一旦您的手指在其区域外移动,迷你视图就将开始移 动。( 不适用于 XD 显示屏。)

要关闭迷你视图,请再次选择导航栏上的功能,选择左上角箭头或触摸 迷你视图中的任何地方,然后向左滑动以进入导航栏。

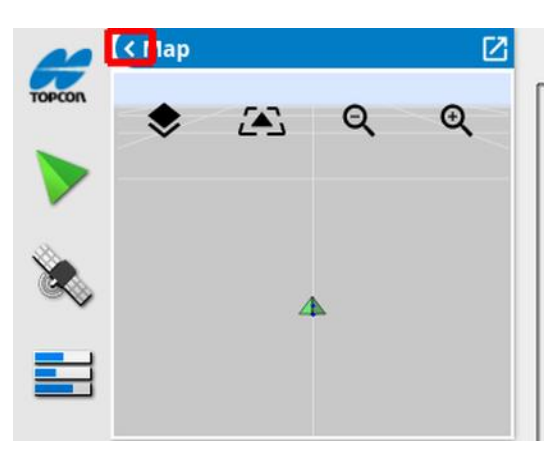

全屏视图中没有最小化箭头。展开其他迷你视图,以更换主屏幕上的信 息。

# 9.2. 查看系统信息

导航栏上的 Topcon 徽标按钮用于显示软件和系统信息摘要。

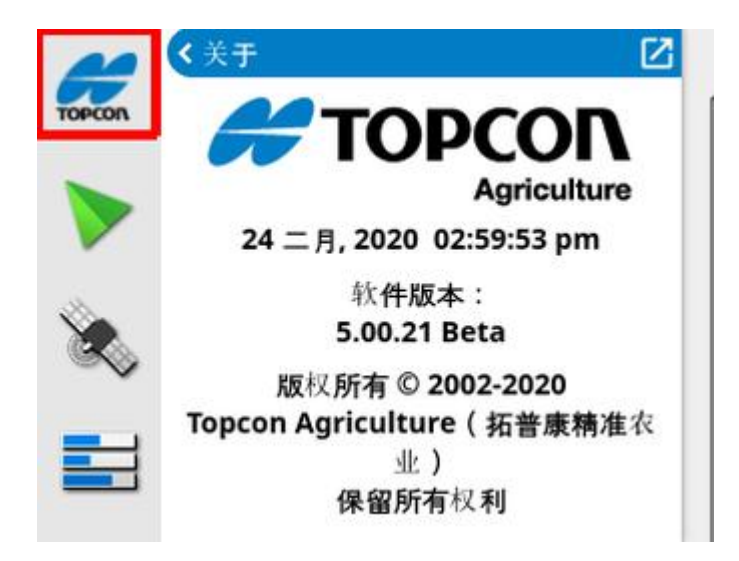

最大化迷你视图,以查看完整的系统信息面板。

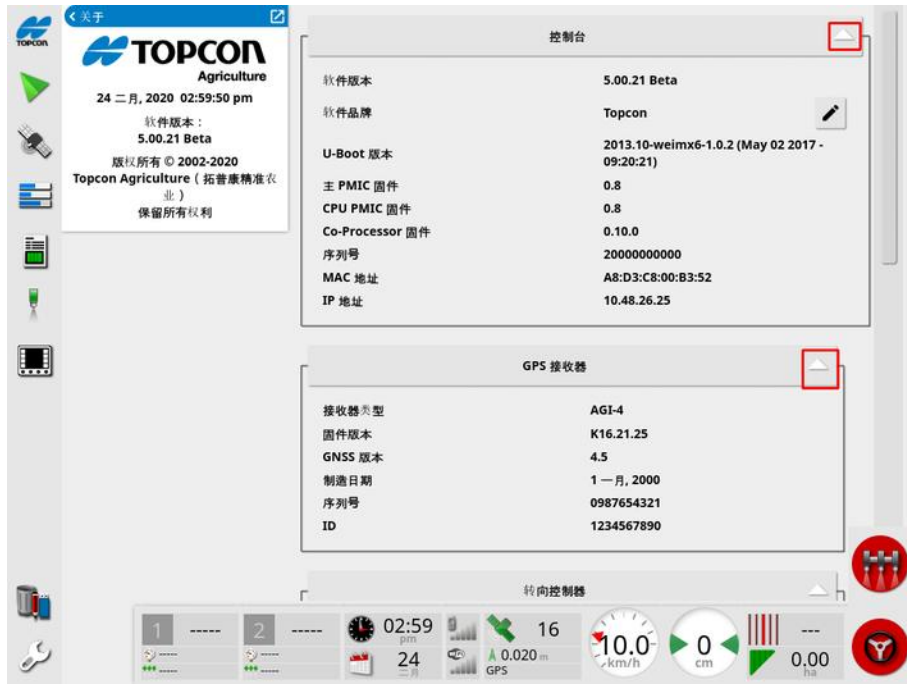

使用箭头键来展开或隐藏信息。需要时显示滚动条。

# 9.3. 查看指导

首次访问"操作"屏幕时,默认情况下会打开全屏指导屏幕。此外,您也 可以在迷你视图中查看它。

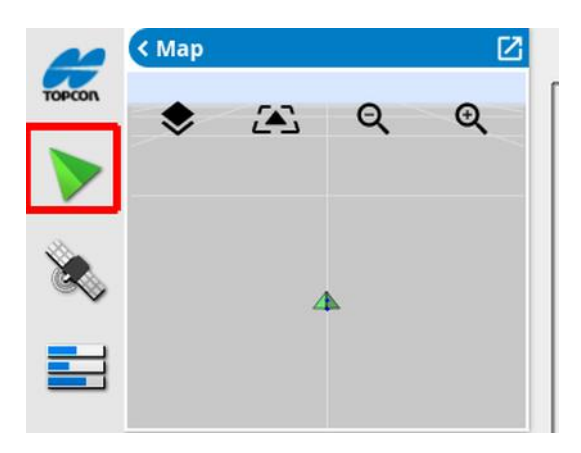

#### 9.3.1. 指导颜色方案

指导屏幕上的元素以下列颜色表示:

- <sup>l</sup> 灰色:田地
- <sup>l</sup> 浅灰色:网格线
- <sup>l</sup> 深蓝色:当前选定田地的边界
- <sup>l</sup> 中灰色:非当前田地的边界
- <sup>l</sup> 深红色:非活动准线
- <sup>l</sup> 红色:转向线路
- <sup>l</sup> 橙色:地头
- <sup>l</sup> 紫色:线路

#### 9.3.2. 使用查看控件

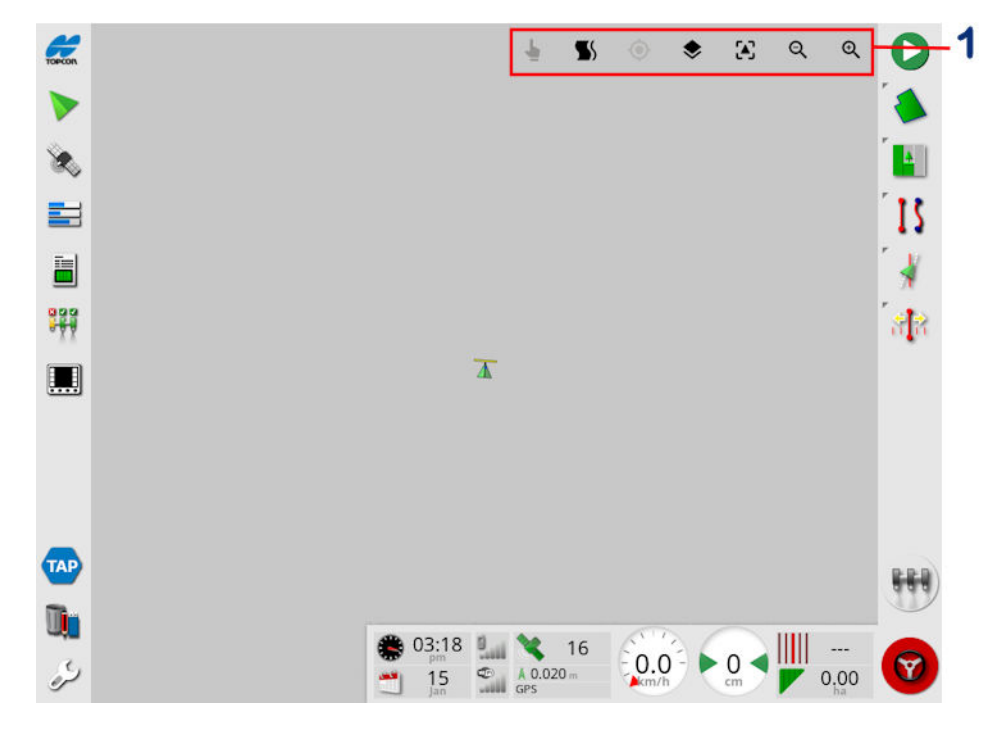

**1** 查看控件

■ [选择模式](#page-115-0), 请参阅选择模式, 页 106。

显示地头转向警报,请参[阅通过警报编辑地头转向](#page-190-0), 页 181。

切换进入或退出 Guidelock 模式。请参阅使用 [Guidelock](#page-173-0) 指导模式, 页 [164](#page-173-0)。

触摸此图标将使经过平移的地图在车辆当前位置重新居中。请参阅 页 [30](#page-39-0)中的地图平移。

◆ 选择可见地图层, 请参[阅地图层](#page-115-1), 页 106。

切换地图视图模式,请参[阅切换地图视图模式](#page-118-0), 页 109。

QQ 放大/缩小, 请参阅[地图缩放](#page-119-0), 页 110。

<span id="page-115-0"></span>9.3.3. 选择模式

要使用此模式,请按住屏幕半秒钟,然后手指划过所需的对象,以选中 它。待该模式启用后,选择模式图标将变为绿色 ,同时该对象将突 出显示。

注意:如果在颠簸的环境中操作,按下屏幕顶部的选择模式图标 激活选择模式( 图标变为绿色) 并禁用地图平移,以避免在尝试选择对 象时无意中平移地图。

此功能可用于操作屏幕上的以下对象:

- 边界( 请参阅[编辑边界](#page-152-0), 页 143)
- 标记点( 请参[阅使用标记点](#page-147-0), 页 138)
- <sup>l</sup> 准线( 请参阅[准线菜单](#page-166-0), 页 157)
- <span id="page-115-1"></span><sup>l</sup> 节水基准

#### 9.3.4. 地图层

1. 选择 → 以选择将出现在屏幕上的覆盖和信息层。

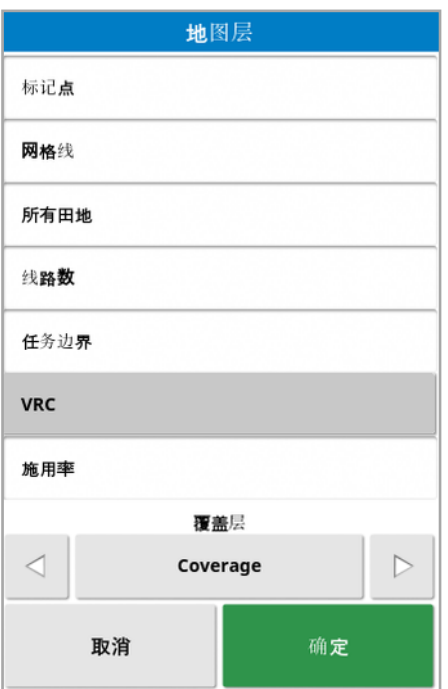

#### <span id="page-116-0"></span>选择可见的地图层

- 标记点: 请参阅 [设置标记点](#page-146-0), 页 137。
- <sup>l</sup> 网格线:在"指导"屏幕上显示网格线。
- <sup>l</sup> 所有田地:显示所有附近定义的字段。
- 线路数:将准线在整个田地上显示为一系列编号的线路( 仅适用于 AB 线) 。
- · 任务边界:当田地没有操作员创建的边界时,显示由覆盖范围确定 的边界。请参阅[任务按钮](#page-139-0), 页 130。
- 线路:显示线路。请参[阅设置线路](#page-182-0), 页 173。
- <sup>l</sup> VRC:启用要显示的 VRC 地图层( 仅在设置屏幕( 系统/功能/机具) 上启用了可变速率控制时可用) 。
- · 施用率:选择此选项可显示实际施用率(如果所选覆盖层包含可变 率),或不选以仅显示覆盖(请参阅下方的覆盖层)。

#### 覆盖层

覆盖层选择器用于选择将显示在地图上的覆盖层。通过按下中央按钮 并从列表中进行选择,或通过按下左/右箭头键滚动浏览列表,并在后 台实时预览地图层,您可完成此操作。

如果所需的覆盖层不在可用层列表中,请选择列表顶部的选择…,然后 从覆盖层类型列表中选择以添加或删除覆盖层。可用的覆盖层类型取 决于所使用的工具。

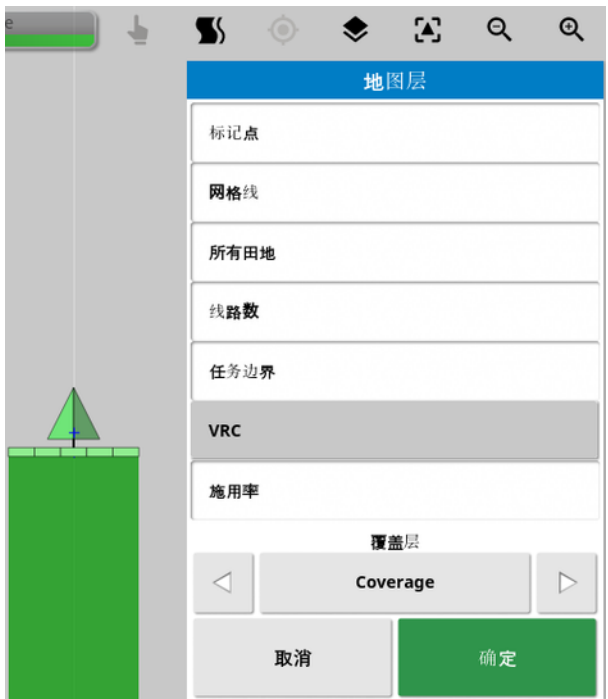

覆盖范围以绿色显示。已应用的速率以可选颜色显示( 有关如何更改这 些颜色的说明,请参阅下文) 。

#### 编辑已应用的速率图例

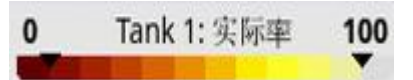

当选择已应用的速率或 VRC 且选定的覆盖层包含可变速率时,图例将 显示在地图顶部。颜色可以进行编辑。

1. 选择图例以显示图例颜色和范围地图。

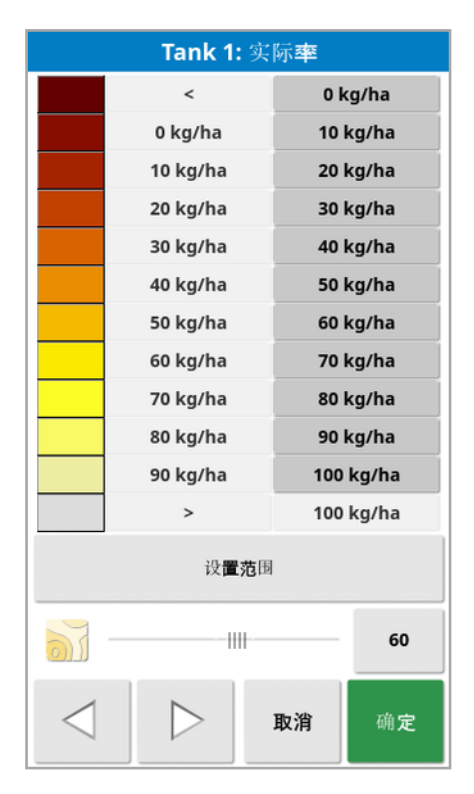

- 设置范围:手动调整使用的颜色和范围。
- 自动应用:自动调整颜色和范围以匹配活动任务中记录的施用率。
- 自动 VRC:( 仅在启用可变速率控制时可用) 自动调整颜色和范围以 匹配任务预置中使用的速率。
- 2. 使用速率图例编辑器底部的左右箭头选择速率图例将使用的颜色 主题图。

如果启用了可变速率控制,速率图例编辑器底部的滑块可用于调整 VRC 图层的不透明度。

<span id="page-118-0"></span>切换地图视图模式

1. 选择'◆'以切换地图视图(北上、俯视或者透视)。

9.3. 查看指导

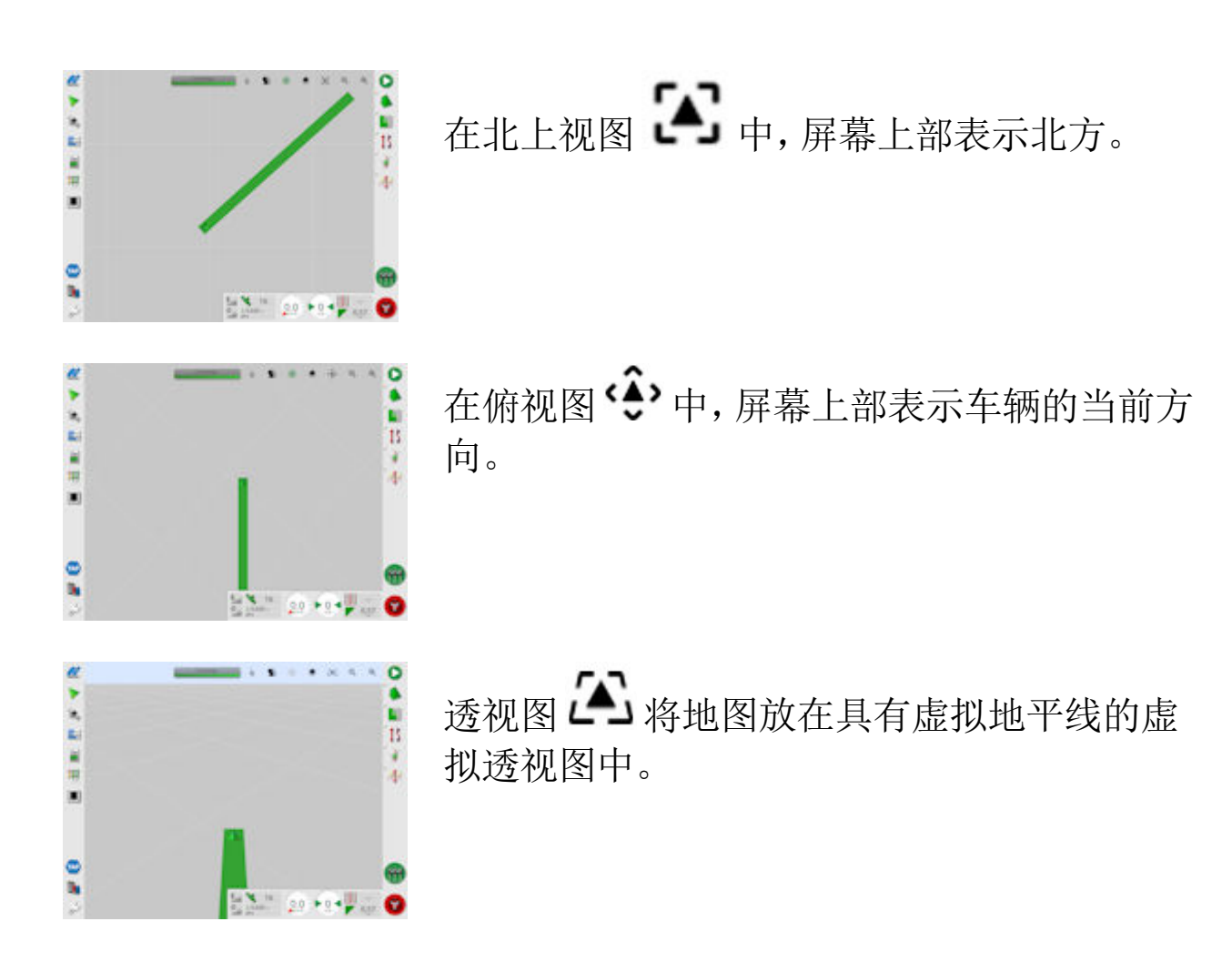

<span id="page-119-0"></span>地图缩放

需要时,选择 可放大或缩小。按下并按住该项,可快速缩放。

# 9.4. 查看 GPS 详细信息 要查看和监控 GPS 信息:

# 1. 从导航栏中选择 GPS 信息

GPS 位置选项卡

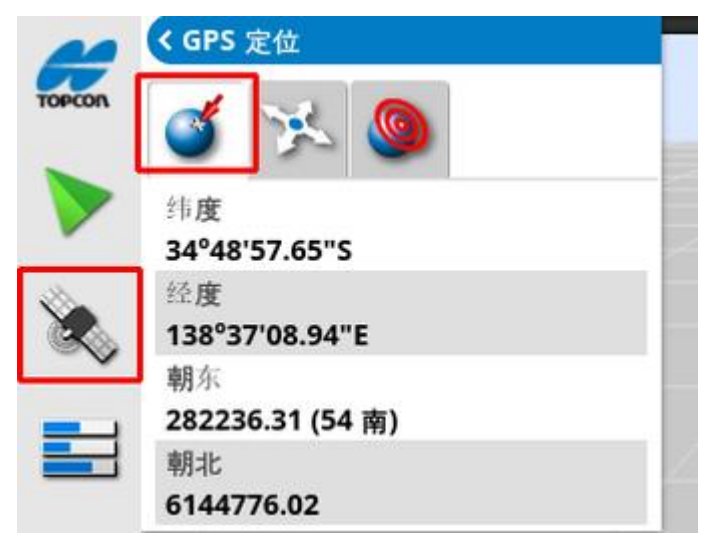

纬度和经度显示车辆的定位。

东距和北距显示车辆的通用横轴墨卡托投影 (UTM) 位置和区域。以米 为单位进行测量。

东西( 水平) 轴上的网格数字称为东距,南北( 垂直) 轴上的网格数字称 为北距。

车辆方向选项卡

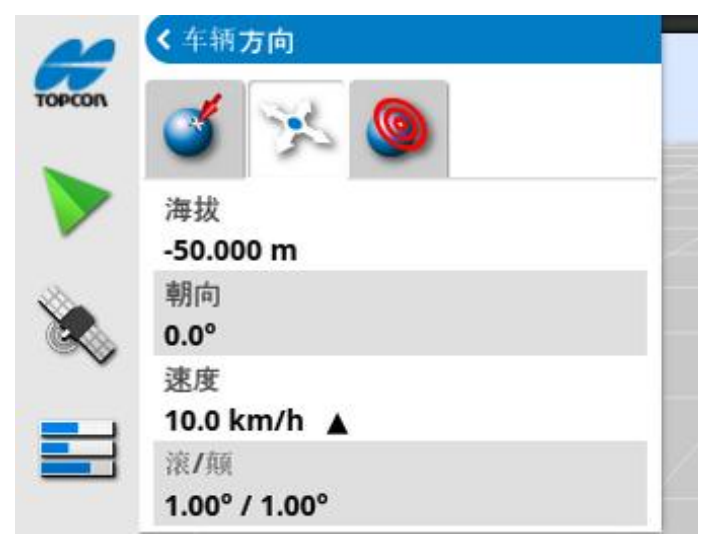

这显示车辆的海拔、方向( 度) 、实际车速和滚/颠( 度) 。滚就是车辆的左 右倾斜。颠就是车辆的前后倾斜。

<span id="page-121-0"></span>GPS 准确度选项卡

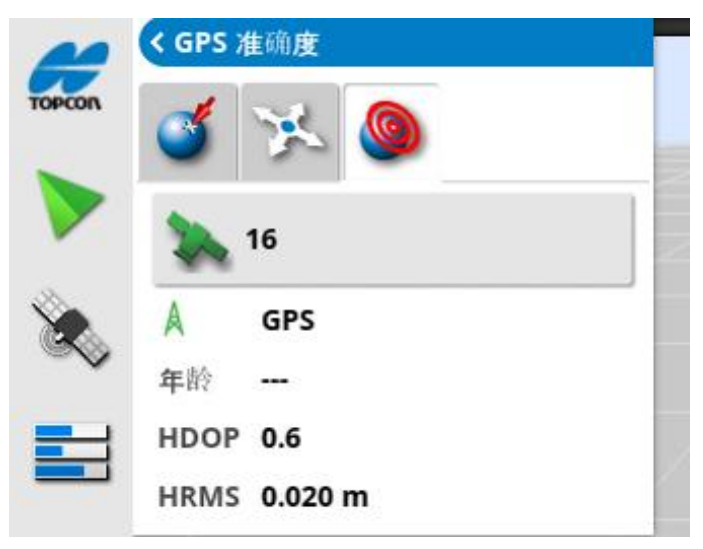

这会显示可用卫星数量、更正时间( 秒) 、HDOP( 较低的值表示准确度 较高) 和 HRMS( 较低的值表示准确度较高) 。

注意:HDOP( 水平精度因子) 表示对大量卫星源及其几何形状准确度的 影响。保持天线无障碍物,从而保持精确的 GPS 读数。

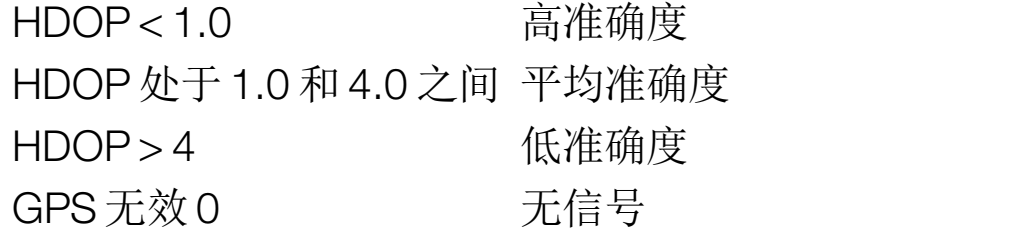

HRMS( 水平均方根) 通过来自卫星的源信息计算平均水平位置。

# 9.5. 查看诊断

要查看诊断信息:

# 1. 从导航栏中选择系统诊断

内存使用量选项卡

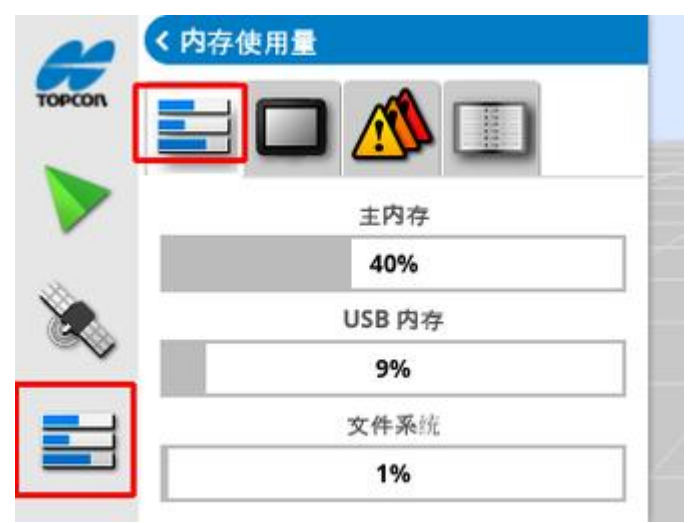

#### 控制台诊断选项卡 显示显示屏状态信息。

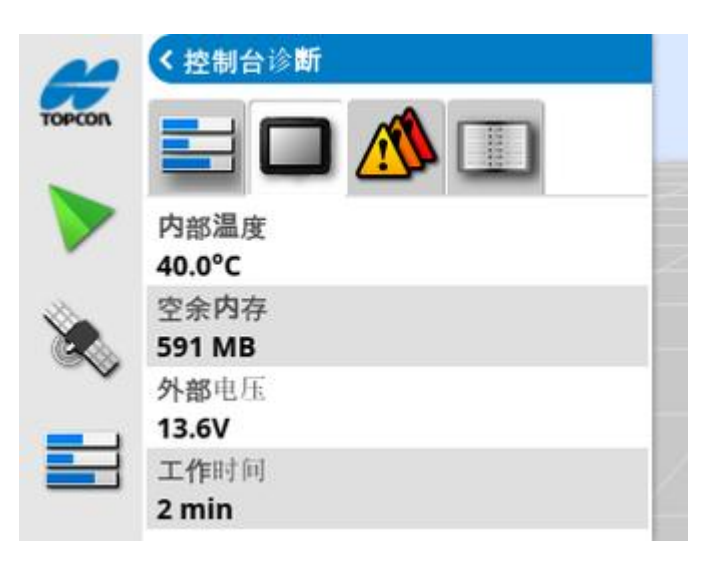

故障代码选项卡

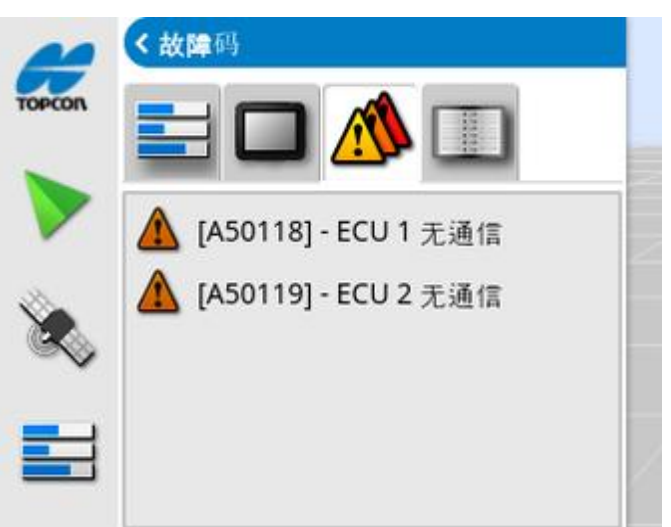

将列出错误信息。如果问题发生,请注意这些问题以咨询客户支持人 员。

日志记录选项卡

日志记录选项卡由客户支持人员使用。然而,如果 Topcon 支持人员发 送日志记录配置文件,该文件可以从 USB 加载并使用此屏幕运行。

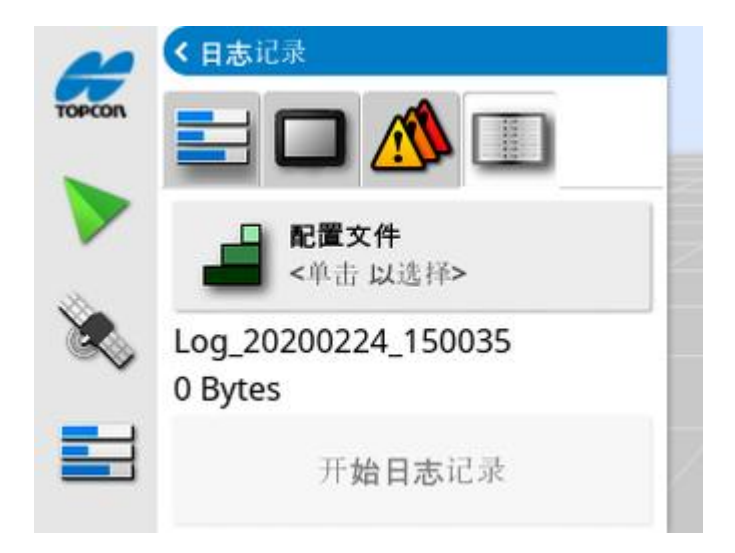

# <span id="page-124-0"></span>9.6. 查看任务信息 查看任务信息:

# 1. 从导航栏选择任务信息。

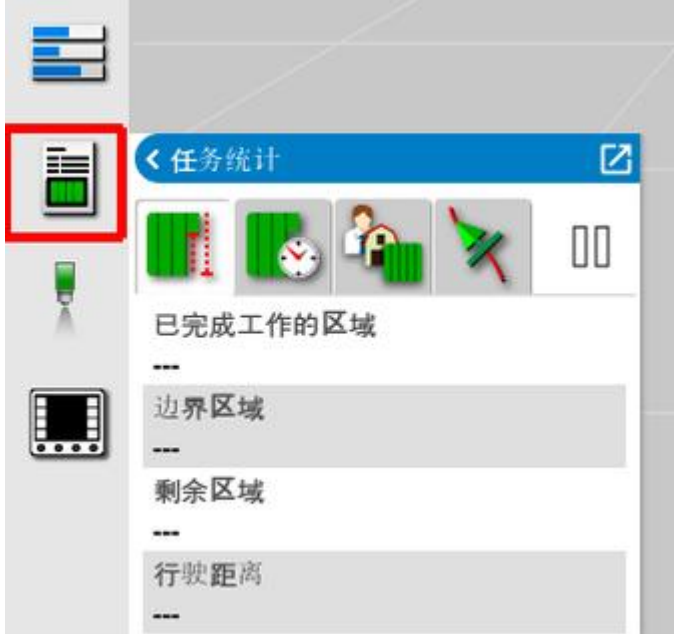

这会显示关于任务进度的全部信息。

2. 将迷你视图最大化并选择记录任务详细信息,以输入和查看有关作 物,天气和站点条件的备注。

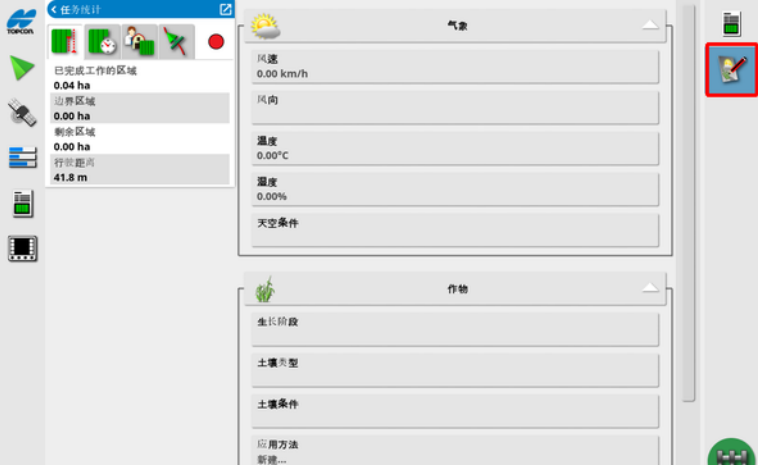

3. 要查看其他信息或,请选择下列选项卡。

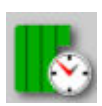

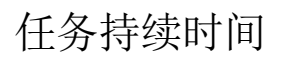

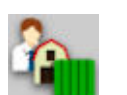

任务设置

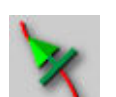

指导设置

如果您选择的工具有多个调杆,则屏幕会显示一个图标,供您选择想要 查看其信息的调杆。

# 9.7. 通过仪表盘监控

您可以调整仪表盘上的显示。

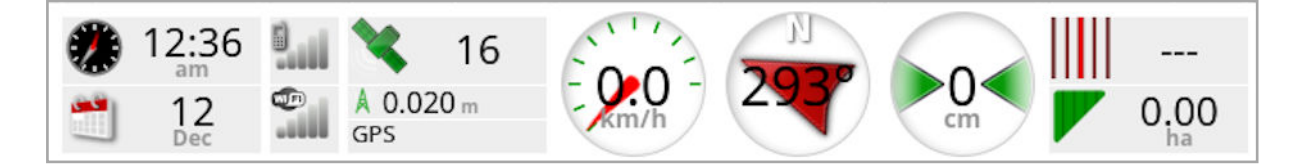

#### 9.7.1. 自定义仪表盘

- 1. 选择仪表盘的任意部分以自定义仪表盘上显示的信息。
- 2. 再次按下需要自定义的特定面板,将显示更多选项。
- 3. 根据需要取消选择和选择选项。
- 4. 确认新仪表盘显示。所选选项将出现在仪表盘上。

#### 时间和日期

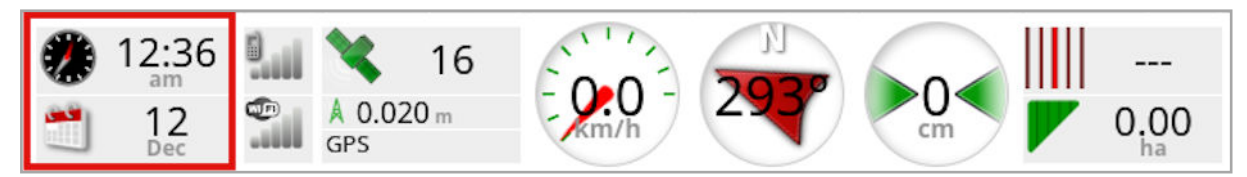

时间通过"设置"屏幕、用户/区域/时间/日期进行设置。日期通过 GPS 信 号提供。

#### 信号强度

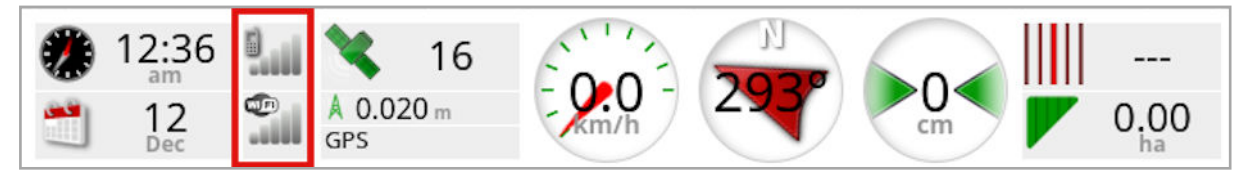

信号强度面板显示 GPRS 和无线信号强度。

GPS 和校正源

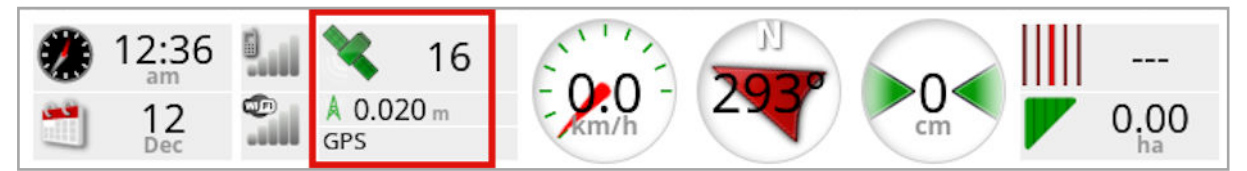

GPS 面板显示:

- <sup>l</sup> 系统准备就绪( 卫星图标) 和可用卫星信号的数量。
- <sup>l</sup> 校正质量和位置准确度。

<sup>l</sup> 正在使用校正源。

注意:如果校正源已设置为自主,则仪表盘显示 GPS。

2 厘米内的准确度是高准确度。

卫星图标

绿色的卫星图标显示 GPS 和校正源基于 HDOP 聚合。其他颜色表明信 息不可用:

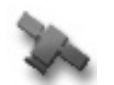

灰色:无校正源,无信号

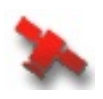

红色:低准确度

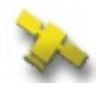

黄色:平均准确度

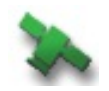

绿色:高准确度

注意:如果在 GPS 设置过程中选择自动,操作过程中颜色可能会随检测 到的不同校正源而变化。如果在 GPS 设置过程中选择特定的来源,系 统则将试图检测所选系统。请参[阅校正源](#page-61-0), 页 52了解有关校正来源的更 多信息;请参阅 GPS [准确度选项卡](#page-121-0), 页 112了解有关 HDOP 的更多信 息。

#### 校正图标

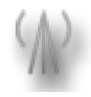

灰色:未收到更正来源。

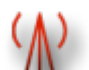

红色:校正源已接收到,但不同于配置。

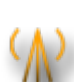

黄色:更正来源已接收但不够精确,无法接合自动转向。检查转 向状态上的差分校正和位置准确度。

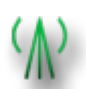

绿色:更正来源已聚合以实现自动转向。( 转向状态面板页面上 的位置准确度为绿色。)

指导信息

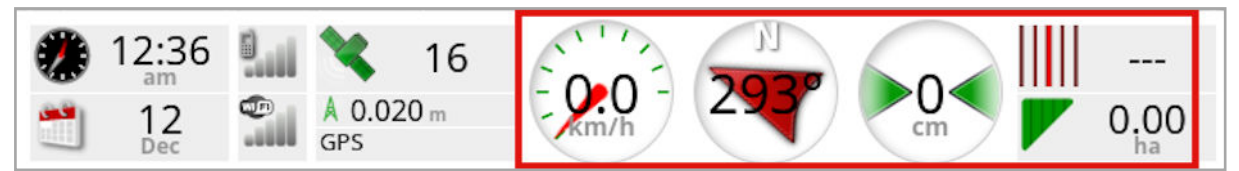

指导信息面板可配置为显示以下六个可能选项中的四个选项:航迹偏 差、速度、方向、割道、覆盖区域或剩余区域。

- <sup>l</sup> 航迹偏差:显示车辆与最近路线的距离。
- 已完成工作的区域:显示每个喷杆的覆盖总区域(包括重叠)。
- 剩余区域:边界内尚未应用覆盖且未从当前任务排除的区域。

车辆速度图标将随着您在"设置"屏幕中选择的车辆速度源的不同而改 变( 工具/控制器/速度源) 。如果车辆速度未正确显示,您可能需要校准 速度源。

# 9.8. 识别颜色和工作状态

"操作"屏幕使用颜色指示功能的状态。确切含义将随工具、选择和设置 时确定的功能而稍有变化。

一般情况下:

- <sup>l</sup> 红色表示功能无法使用。检查所有必要的项目是否正确启用和设 置。
- <sup>l</sup> 白色表示功能已准备就绪。
- <sup>l</sup> 黄色和/或绿色表示功能目前正在运行。

#### 9.9. 了解默认文件名

创建新的车辆、工具、准线或任务时,系统会显示默认名称,该名称可 以由操作员更改。

车辆和工具的命名方式如下:

<sup>l</sup> <车辆类型/工具类型>\_XX 如果已经存在使用该名称的机具,则可以附上 XX( 例如: Pivoted 和 Pivoted 01)。

任务的命名方式如下:

<sup>l</sup> <工具名称>\_YYYYMMDD\_XX <机具名称>为当前所加载机具的名称,后面是通过以下格式表达的 日期:年、月、日。如果已经存在使用该名称的任务,则可以附上 XX(例如: Pivoted 20190321 和 Pivoted 20190321 01) 。

准线的命名方式如下:

<sup>l</sup> <默认值\_前缀>\_YYYYMMDD\_HHMM\_XX 如果已经存在具有相同名称的文件,则可以附上\_XX( 例如:L\_ 20190321\_1505 和 L\_20190321\_1505\_01) 。

注意:建议以结构化的方式重命名项目。这可使项目在以后更容易被识 别。

当使用任务按钮自动创建田地和准线组时( 请参阅[任务按钮](#page-139-0), 页 130) , 它们的名称如下:

• YYYY-MM-DD-HH-MM-SS XX

如果已经存在具有相同名称的文件,则可以附上 \_XX。

如果需要,可通过库存管理器更改这些名称。

# 第 10 章 – 转向校准

显示屏使用其通过连接至车辆顶部的接收器接收的卫星数据,以确定 车辆的精确坐标。系统使用该数据和其他数据,能够预测车辆的位置并 控制车辆的转向系统。

为了正常工作,需要为单个车辆进行系统校准。如果没有为该车辆进行 系统校准,应按照本章中的步骤。

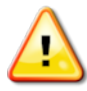

警告:将车辆驾驶到适当区域,该区域应地面平整,远离人群和 障碍物,且有空间供车辆完成转圈行驶。为了确保准确校准,车 辆应具有开阔的天空能见度,并远离树木、高压电线和建筑物。

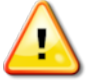

如有牵引、枢轴式工具,建议拆下该工具,以避免工具牵引杆干 扰。

注意:校准屏幕可能根据所选车辆而变化。一些转向控制器可能提供液 压校准。

## 10.1. 校准罗盘

按照步骤开始校准向导。开始前,驾驶到不干扰的校准的地方。这里应 远离高压和大型金属物体,有空间进行完整圆形行驶。

注意:校准屏幕可能根据所选车辆而变化。务必仔细阅读屏幕提示。

1. 选择转向选项菜单 / 自动转向校准

这将显示"转向校准"屏幕。

- 2. 选择罗盘。如果组件报告已校准,那么在此车辆上的接收器尚未校 准的情况下,仍会完成校准步骤。
- 3. 阅读屏幕并找出远离高压和大型金属物体的适当平地。然后选择 "下一步" →
- 4. 以大约 75% 的完全锁定,驾驶车辆按照圆形行驶,方向无关紧要。 一旦完成一圈半,停止并选择"下一步"。
- 5. 驾驶车辆笔直向前行驶大约 100 m,然后停止车辆。选择下一步。
- 6. 系统将开始保寸校准数据。等待屏幕出现校准已成功完成的声明,

然后确认 OK

# 10.2. 校准转角传感器

注意:应每 6-12 个月校准一次转角传感器。

警告:选择"下一步"之前,确保有足够的空间供车辆完成全部操 作。在每个锁定模式中,校准将花最多 60 秒。

警告:一些车辆型号可能会自动将车轮移至所需位置

1. 选择转向选项菜单 / / 自动转向校准 。

这将显示"转向校准"屏幕。

2. 选择转角传感器。如果组件报告已校准,那么在此车辆上的接收器 尚未校准的情况下,仍会完成校准步骤。

注意:屏幕的数目以及屏幕的内容会因车辆和转向控制器类型而不同。 如果显示错误,应阅读消息并采取建议的操作,然后再继续。

- 3. 驾驶车辆向前行驶以开始执行该步骤。转角传感器校准应该在 2 kph (1.2 mph) 速度时完成。
- 4. 旋转方向盘以完全在左侧锁定,然后选择"下一步" →
- 5. 旋转方向盘以完全在右侧锁定,然后选择"下一步"。
- 6. 确保车辆仍以 2 kph (1.2 mph) 速度移动。旋转方向盘,尽可能靠近 中央位置。

注意:找到中央位置,笔直地行驶,然后选择"下一步",这些对于系 统性能来说是非常重要的。

#### 警告:在继续下一步操作前,应确保有足够的空间供拖拉机在中 央位置向前行驶。

- 7. 选择下一步。
- 8. 系统将开始保寸校准数据。等待屏幕出现校准已成功完成的声明,

然后确认 OK

注意:一些转向控制器可能会使显示屏提供液压校准。如果显示,请选 择"液压",然后按照屏幕提示进行操作。

## 10.3. 校准安装偏移

安全偏移是指相对于 GPS 接收器在车辆顶部安装处的水平面的初始偏 移量。以下所列事项可能会影响和改变安装偏移:

- <sup>l</sup> 轮胎压力
- <sup>l</sup> 履带张力
- $\Box$ Duals
- <sup>l</sup> 轮胎尺寸
- <sup>l</sup> 驾驶室悬架
- <sup>l</sup> 驾驶室维修( 悬架和安装支架)
- <sup>l</sup> 拆卸和重新安装接收器
- <sup>l</sup> 安装位置发生移动

注意:如果发生上述任何事项,都应执行安装偏移校准,而且至少要每 6-12 个月校准一次。

当将自主用作校正源时,建议始终执行安装偏移校准,即使屏幕报告没 必要,也应执行。

安装偏移校准应在没有障碍物的空旷区域进行。如果接收器的底座不 够平,该校准将调整正确位置。

#### 警告:确保车辆有足够的空间,至少可以直线行驶 70 m/230 ft 且 能在路线的两端转弯。

1. 选择转向选项菜单 / / 自动转向校准

这将显示"转向校准"屏幕。

2. 选择安装偏移。如果组件报告已校准,那么在此车辆上的接收器尚 未校准的情况下,仍会完成校准步骤。

注意:要校准安装偏移,请在 70 m/230 ft 上绘制"A"和"B"路线点, 沿该路线以 2 kph 或 1.2 mph 的速度驾驶车辆。操作员在路线尽头 使车辆转弯,然后重复该步骤。重要的是,车辆应在大约 30 cm 范 围内遇到"A"和"B"路点,以启动校准步骤中的下一步。

- 3. 在空旷区域重新定位车辆。准备好开始步骤后,选择 标记"A"路 点。
- 4. 笔直向前行驶。当到A的距离显示为70m/230ft时,将自动创建 "B"路点。
- 5. 使车辆转弯,然后得到刚绘制的路线,此轨道号应该为"0"。
- 6. 选择"操作"屏幕上的自动转向接合,以在路线上进行转向。颜色将 变绿,声音将响起,屏幕上将闪烁"接合消息",指示自动转向已接 合。

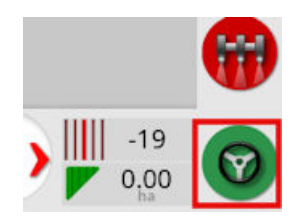

当自动转向接合已选定时,如果转向没有接合,则将出现转向状态 框。

7. 在执行安装偏移校准程序前,先将红色指示灯指示的各种问题解决 ( 按照从屏幕自上而下的显示顺序,解决所显示的各个问题) 。

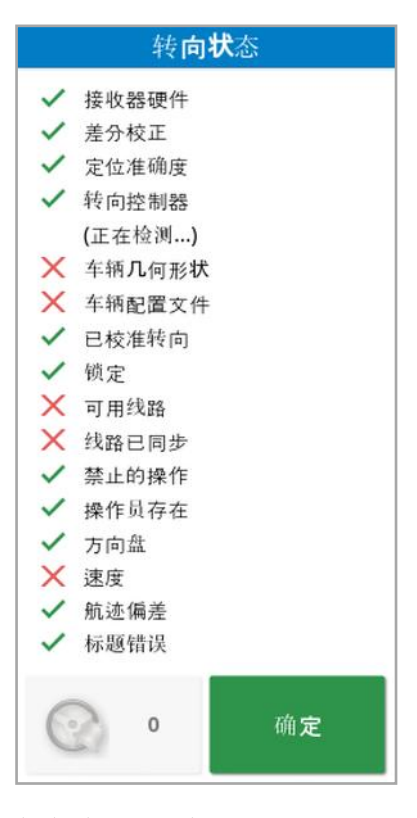

8. 在校准步骤期间,驾驶车辆通过先前创建的"B"点。

- 9. 将车辆速度设置为 2 kph 或 1.2 mph。
- 10. 沿路线转向返回先前创建的"A"点。

当到 A 点的距离显示为 50 m 时,校准进度栏上的蓝线将开始移动, 百分比将升高。

当校准进度栏达到 50%,校准栏将停止,百分比将仍保持在 50%。

这表示系统已具有关于第一阶段校准的充足数据,此时安装偏移校 准将暂停。

- 11. 前进穿过"A"路点。
- 12. 当穿过"A"路点时,使车辆转向。
- 13. 得到轨道"0",并且再次接合自动转向。

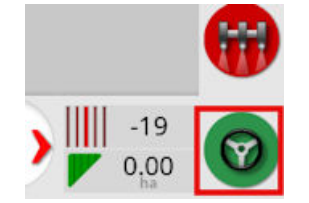

- 14. 再次穿过"A"路点,朝相反方向行驶。
- 15. 将车辆速度设置为 2 kph或 1.2 mph。
- 16. 沿路线转向返回先前创建的"B"路点。

当与 B 的距离小于 50 m,则校准进度栏上的蓝线将从 50% 移动, 百分比将升高。

当校准进度栏达到 100% 时,这表示系统已具有关于第二阶段校准 的充足数据,此时安装偏移校准将暂停。

- 17. 前进穿过"B"路点。
- 18. 停止车辆。安装偏移已成功校准。
- 19. 确认 OK 以返回到"校准"屏幕。

对于罗盘、转角传感器和安装偏移,"转向校准"屏幕将显示已校准。

20. 确认 OK 以返回。

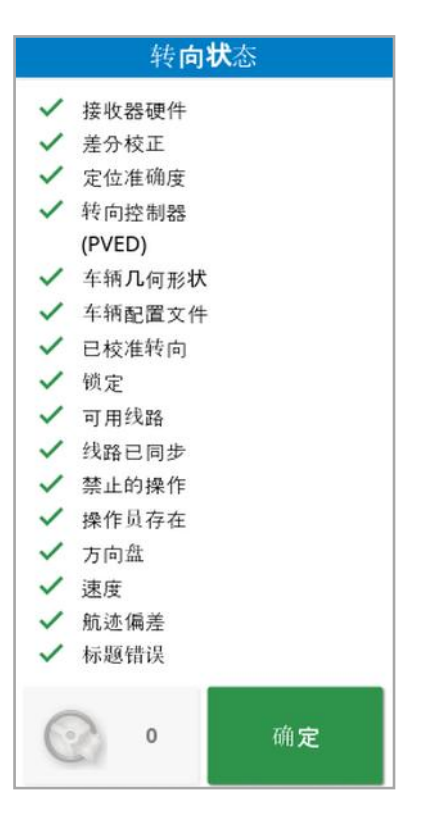

转向状态框指示灯现在全部是绿色。

### 10.4. 处理校准错误/警报

在校准期间,可能会出现以下错误/警报。执行下面建议的步骤来修正 错误。

#### 转向控制器未初始化

转向子系统未打开或未处于准备使用状态。 检查以确定转向子系统已通电和准备就绪可供使用。

#### 转向配置文件不匹配

所选车辆配置文件中的参数与转向子系统中的车辆配置不匹配。 选择适用于此车辆的正确的车辆配置文件。

#### 参数不匹配

车辆几何形状参数与转向系统中的几何形状配置不匹配。

在"设置"屏幕上重新选择车辆,或确保"车辆几何形状"屏幕中的车辆几 何形状正确。

#### 接收器已断开

AGI 接收器关闭、电源中断或接收器 - 显示屏串行连接中断。

检查接收器的电源,并确保串行连接良好。

罗盘校准失败

重复罗盘校准步骤,并确保车辆完成一圈半。完成步骤时确保车辆已停 止。

将接收器移离磁源。

#### 转角传感器校准失败

重复步骤并确保转向轴移过完整范围。

确认转角传感器位置信息在转向轴转向时移动。

确认转角传感器线束和连接。检查转角传感器状况。

转角传感器故障。

## 接收器固件版本已过期

更新接收器固件。

# <span id="page-139-0"></span>第11章 – 任务按钮

必须按下导航工具栏顶部的任务按钮 ノオ能开始任务。 根据系统的状态,任务按钮的外观将有所不同:

不满足启动任务的前提条件。按下以显示阻止任务运行的错误。

任务已准备就绪,可以开始。( 任务已存在。)

可以启动任务。启动任务将首先创建一个任务( 可能还有一块田 地) 。

任务正在运行并正在主动记录数据。

1 任务已暂停。按下按钮恢复任务。

任务已完成。

注意:如果任务未运行,地图或任务报告中将没有覆盖范围,自动区段 控制和速率控制将不可用。

按下任务按钮还可以使用户快速开始工作,而无需对客户、农场、田 地、任务等进行设置。

注意:如果已在当前 GPS 位置设置田地,则会自动加载该田地。

按下按钮可启动任务,如果尚未加载田地,也可以创建一块田地。将弹 出一条持续 5 秒的消息,显示已自动执行的功能。

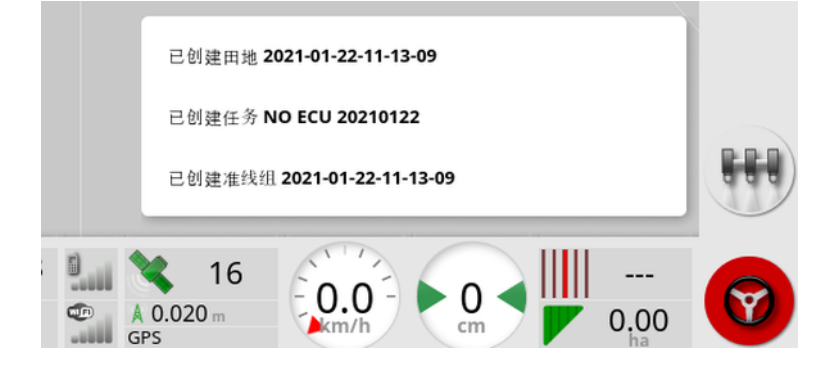

如果启动任务时创建了田地,则田地的周长由任务完成时的任务边界 确定( 由覆盖层创建) 。通过打开地图层中的"任务边界层",可以进行查 看( 请参[阅选择可见的地图层](#page-116-0), 页 107) 。请注意,如果任务未覆盖整片 田地,则任务边界与该田地的实际物理边界不匹配。如果另一个任务在 田地的另一端启动,这也可能导致创建第二片田地,因为系统无法知道 这两片田地实际是相连的。如果需要,可以使用覆盖范围的边界功能 ( 请参[阅通过覆盖范围创建边界](#page-150-0), 页 141) 将任务边界更改为实际边界。 ( 必须选择用于布置覆盖范围的任务。) 或者,也可以记录新的边界。

注意:任务边界不能用于显示地头或执行地头转向。

"任务信息"屏幕上的"任务设置"选项卡( 请参阅[查看任务信息](#page-124-0), 页 115) 显示自动生成的功能的名称。可以使用库存管理器编辑这些内容( 请参 阅[库存管理器](#page-214-0), 页 205) 。

暂停任务

当用户需要离开现场执行重新加注储罐等操作时,应暂停任务。按 显示以下屏幕,然后选择暂停。

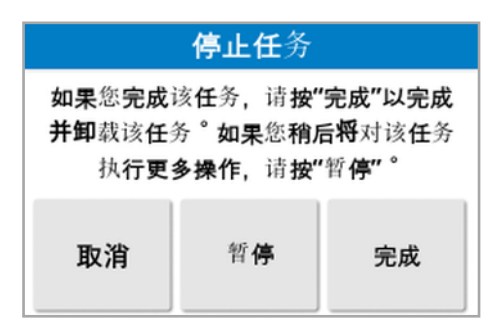

返回到田地后, 按 リ 按钮以恢复任务。

完成任务

按 ,然后选择完成。

任务完成后,它将进入"已停止"状态,任务将与其相关内容一起存档 ( 例如,田地边界、产品、任务中使用的准线) 。任务将导出至 TAP( 如果 已启用) 。

如果错误地停止任务,则可以重新加载和重新启动任务,请参阅[选择现](#page-157-0) [有任务](#page-157-0), 页 148。将显示一条警告,必须接受该警告,才能重新启动任 务。

# 第 12 章 – 田地菜单

本章详细说明如何设置客户、农场、田地、边界、排除区域和标记点。 显示屏将存储田地信息,以便在设置后,田地详细信息可由同一田地内 的其他任务重新调用。

驾驶到田地,然后按照步骤设置田地并确定其功能。

注意:车辆必须在田地中或田地附近,才能使边界和相关信息出现在屏 幕上。

12.1. 选择田地

进入田地或在田地内打开 Topcon 显示屏时,会自动加载该田地。 要手动选择田地:

1. 按住屏幕并将手指拖动到所需的田地边界上。

选择田地弹出窗口将显示

2. 选择弹出窗口以激活田地。

或者:

1. 选择田地菜单 / 选择田地

可以筛选显示的田地。一次最多可以选择四个筛选条件。

2. 选择 以显示筛选选项。

按住某个田地以显示有关该田地的详细信息。

通过选择 。可以按名称或距离对显示的田地进行排序。

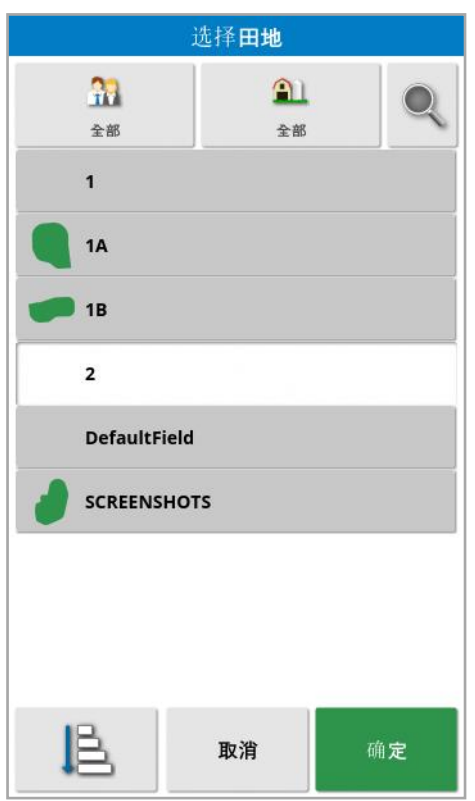

3. 选择所需的田地并确认。
### 12.2. 创建田地

1. 选择田地菜单 / 新建田地

注意:命名选项出现时提供默认文件名。强烈建议操作员仔细考虑 并以有结构的方式命名项目,以便于今后使用。

注意:如果需要,可以在不将田地与客户或农场关联的情况下创建 田地。创建客户或田地后,其将与您创建的所有田地关联,直至您 切换至不同农场中的田地。

2. 选择客户名称,选择新建,输入名称并确认(或如果一些客户名称已 经设置,可选择现有客户) 。

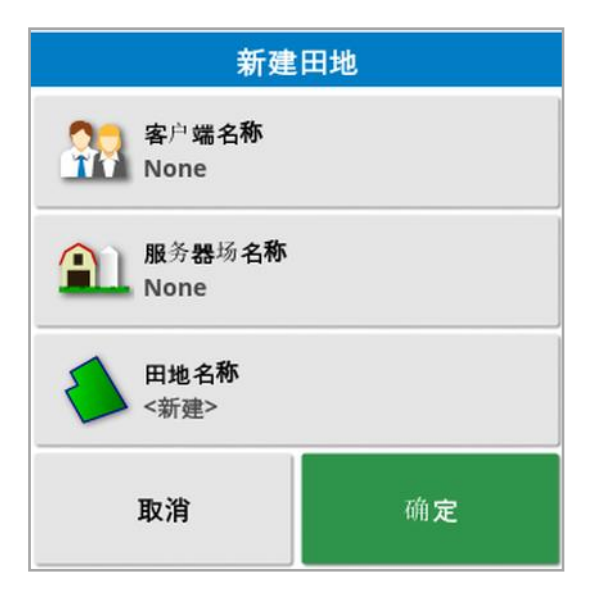

- 3. 选择服务器场名称,选择新建,输入名称并确认(或如果一些服务器 场名称已经设置,可选择现有农场) 。
- 4. 选择田地名称,输入名称并确认。
- 5. 完成本节,选择新田地,继续执行 [设置新边界](#page-148-0), 页 139。
- 注意:要在确认设置后更改任何设置,请参[阅库存管理器](#page-214-0), 页 205。

# 12.3. 卸载一个田地

可使用"卸载田地"选项 3 退出某一田地及其相关的标志点、边界等。 这样当车辆驶入新田地但操作人员忘记创建新田地/作业时,可防止新 的覆盖范围被添加到该原田地中。

如果未使用该选项,当车辆驶离当前田地超过 15 公里时,将会显示以 下信息并自动卸载该田地"距离活动田地超过 15 公里,该田地已被禁 用,相关数据已卸载"。

注意:这样,当显示屏距离当前田地过远时,不会再重新启动。

## 12.4. 设置标记点

标记点用于在指导地图上指示田地中的障碍物及需要注意的物体。 注意:如果需要,标记点可与障碍物周围的排除区域( 如大洞或电塔) 一 起使用。如果需要,请阅读本节并阅[读编辑边界](#page-152-0), 页 143。

- 1. 行驶至要做标记的物体。
- 2. 选择田地菜单 / 设置标记点
- 3. 要为障碍物做标记,请选择一个要放在地图上该点的标记符号。

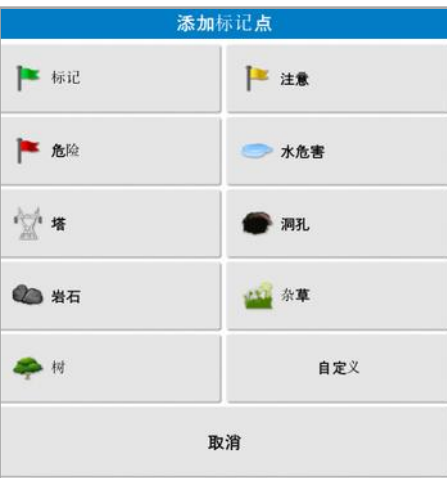

注意:要更改标记点预设值,请参[阅设置标记点](#page-78-0), 页 69。

4. 要自定义标记点,请选择自定义以定义特殊标记点。

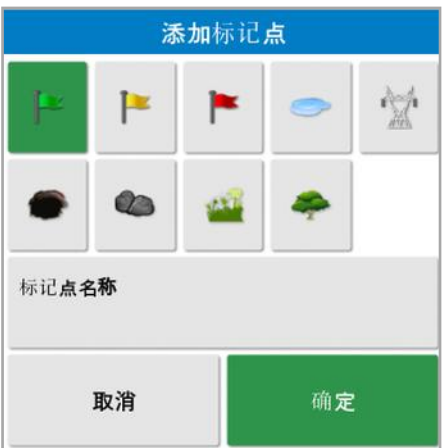

- 5. 选择所需符号,然后选择标记点名称并输入名称。确认名称。确认 以添加自定义的标记点。
- 6. 如果障碍物周围需要排除区域,请转至[编辑边界](#page-152-0), 页 143。
- 7. 如果不需要排除区域,行驶至田地中要标记的下一障碍物并重复上 述操作。
- 12.4.1. 使用标记点
- 1. 按住屏幕上的标记点符号 0.5 秒。将显示一个弹出窗口:

● 编辑:更改标记点上显示的名称或选择其他类型的标记点。 表 更改标记位置: 通过按住并拖动到新位置来移动标记点。 GPS 漂移校正:将车辆移到标记点位置,从而补偿 GPS 漂移。 注意:要删除已应用的 GPS 漂移补偿,请参阅 补偿 [GPS](#page-203-0) 漂移, 页 [194](#page-203-0)。

W 删除:删除选定的标记点。

### <span id="page-148-0"></span>12.5. 设置新边界

设置边界会建立田地( 或田地区段) 的周边。边界可能重叠。

需要时,可以在田地内创建多个边界。可以通过下列方法创建边界:绕 边界行驶( 请参阅下文) 、通过覆盖范围创建( 请参[阅通过覆盖范围创建](#page-150-0) [边界](#page-150-0), 页 141) 或通过形状文件创建( 请参[阅通过形状文件创建边界](#page-151-0), 页 [142\)](#page-151-0) 。

注意:如果操作员未记录田地边界,则在任务完成时,将在任务周长周 围创建任务边界。通过打开地图层中的"任务边界层",可以查看以此方 式创建的田地的位置( 请参[阅选择可见的地图层](#page-116-0), 页 107) 。任务边界用 于在车辆下次返回到该田地时对该田地进行检测,并通过该 GPS 位置 将任务和准线( 如果已创建) 分组,以便在将来轻松访问该数据。

请注意,如果任务未覆盖整片田地,则任务边界与该田地的实际物理边 界不匹配。如果另一个任务在田地的另一端启动,这也可能导致创建第 二片田地,因为系统无法知道这两片田地实际是相连的。如果需要,可 以使用覆盖范围的边界功能( 请参[阅通过覆盖范围创建边界](#page-150-0), 页 141) 将 任务边界更改为实际边界。或者,也可以记录新的边界。

已创建边界的内部区域即被默认为工作区域,不过,在该边界内部创建 的所有边界都将被默认为已排除的区域( 以灰色显示) 。这些特性可以 编辑。请参[阅编辑边界](#page-152-0), 页 143。

可以规定边界记录偏移,以控制所记录的边界相对于车辆的位置。这说 明不允许车辆正好在边界上行驶的围栏和其他障碍物。

一旦输入偏移,必须绕田地边界驾驶车辆。

1. 将车辆驾驶到田地边。

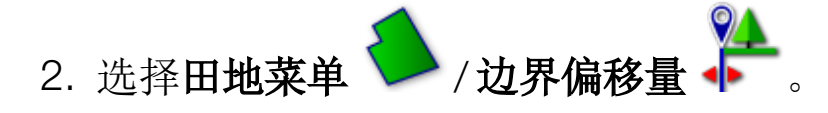

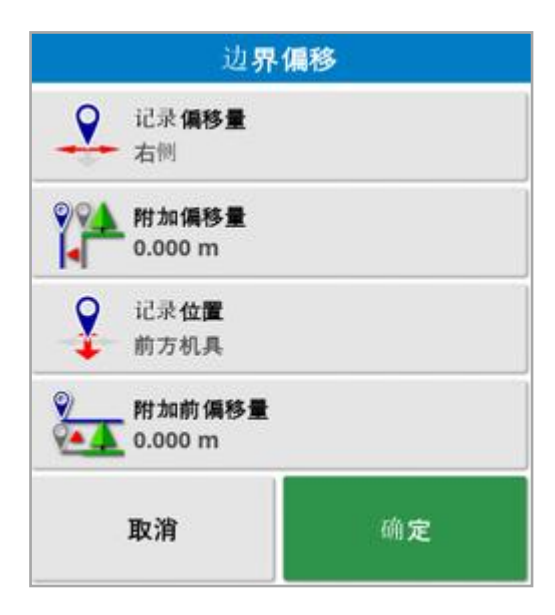

- **。记录偏移量:**在机具的左侧或右侧定位偏移量。
- 附加偏移量:输入正值可使偏移超过机具边缘。输入负值可将偏移 量设置在工具范围以内。
- 记录位置: 选择以记录距离机具前方或后方或车辆位置的边界。
- 附加前偏移量:将记录位置向前移动(如果输入负值,则向后移动)。 注意:在设置期间需要确定工具,但实际工具不需要物理连接到车辆。
- 3. 选择记录田地边界
- 4. 绕田地边界驾驶车辆。蓝线将显示要记录的边界,所有偏移均考虑 在内。

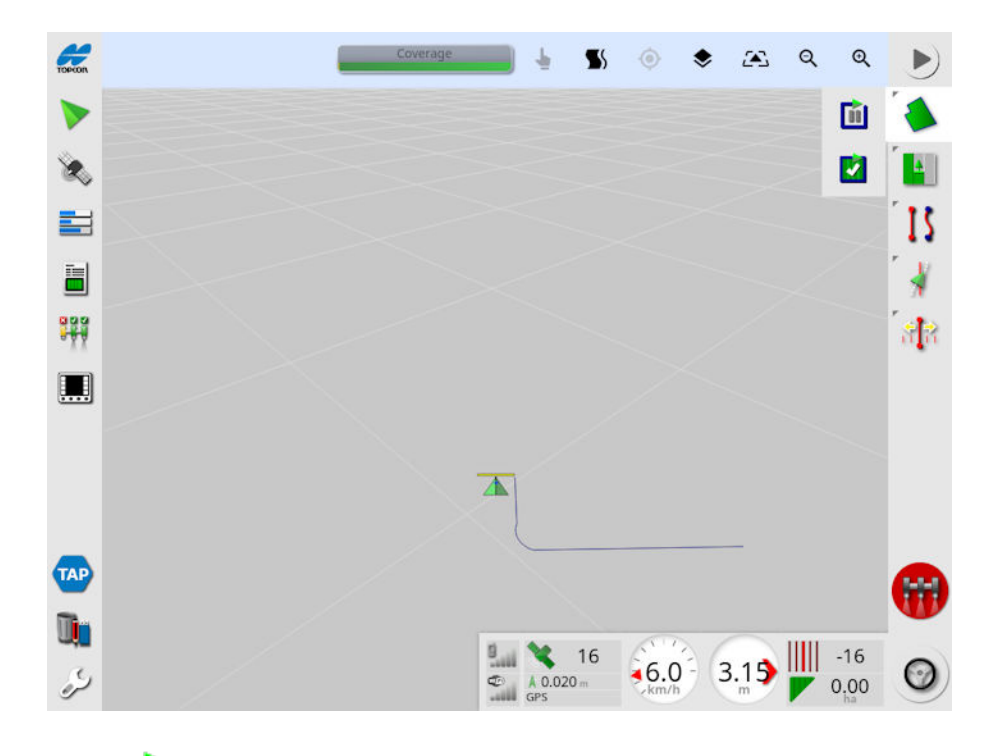

5. 选择暂停 [1] 以暂停记录。这在有障碍物阻止在边界上行驶时有 效。该图标将更改为显示记录选项。选择记录 | 以继续。边界将 记录记录暂停点和记录恢复点之间的直线。请注意,如果主开关关 闭,边界记录可能会自动暂停(请参阅暂停使用主开关进行边界记 录,页 [30](#page-39-0)) 。

- 6. 在车辆接近起点时,选择完成田地边界记录 4. 以自动完成该边 界。
- <span id="page-150-0"></span>7. 需要时,对更多边界重复该步骤。

12.5.1. 通过覆盖范围创建边界

可通过已有的覆盖范围创建边界。

- 1. 选择田地菜单 / 通过覆盖范围创建边界 2 以显示来自覆盖 范围设置面板的边界。
- <sup>l</sup> 平滑:当通过覆盖范围创建边界时,将会自动填充最小间隙大小。
- 最小覆盖面积:任何小于此处指定面积的覆盖将不会自动创建边 界。
- <sup>l</sup> 覆盖间距:在所创建的边界与覆盖范围之间扩展指定的距离。
- 排除区域(开/关):如果使用区段控制,则排除区域可用于指示将不 应用产品的区域。打开此项时,将自动在总覆盖区域内的覆盖间隙 中创建排除区域。
- <sup>l</sup> 最小排除面积:任何小于此处指定面积的覆盖间隙将不会自动创建 边界。这可以防止边界内极小的覆盖间隙被自动创建为排除区域。 围绕现有覆盖范围的外缘绘制边界( 或多个边界) 。新边界将被添加 到当前田地中。

#### <span id="page-151-0"></span>12.5.2. 通过形状文件创建边界

您可以从存储在 USB 的形状文件或 TAP 导入边界。

- 1. 将形状文件加载到 USB( 如果使用) 上,然后将 USB 插入显示屏。 ( 或者,确保显示屏已连接到 TAP。)
- 2. 选择田地菜单 / 通过形状文件创建边界
- 3. 选择屏幕底部的 USB 或 TAP 图标 。
- 4. 导航至存储形状文件的位置并将其选中。
- 5. 确认以导入形状文件边界。

<span id="page-152-0"></span>12.5.3. 编辑边界

待边界建好后,可以编辑边界。

1. 按住屏幕 0.5 秒钟,然后将手指滑过边界。边界被突出显示,当屏幕 释放时会显示一个弹出窗口:

激活边界转向。请参[阅使用边界转向](#page-174-0), 页 165。如果意外选择该 选项,请选择准线菜单/更改指导模式。

选择以显示"编辑边界"屏幕。

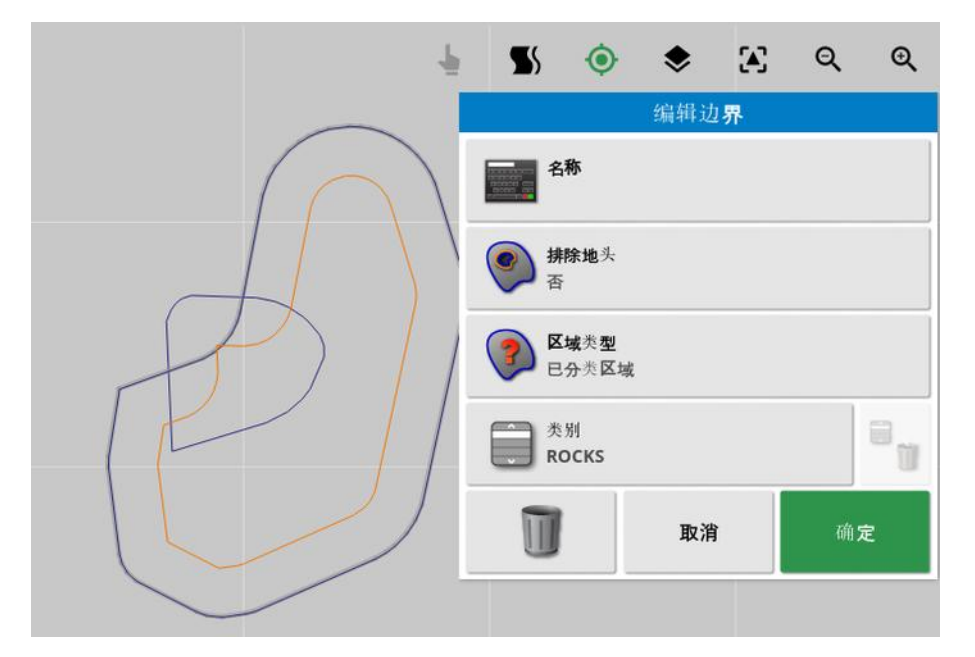

- 名称:用于识别边界的可选名称。
- 排除地头:设置是否将排除区边界边缘视为地头(请参[阅设置作业](#page-154-0) [地头](#page-154-0), 页 145) 。
- <sup>l</sup> 区域类型:
	- o 工作区域:如果使用区段控制,则工作区域可用于指示将应用产 品的区域。
	- <sup>o</sup> 排除的区域:如果使用区段控制,则排除区域可用于指示将不应 用产品的区域。
	- <sup>o</sup> 已禁用:现有的边界将被忽略。
- <sup>o</sup> 已分类区域:当存在大量边界时,为每个边界分配类别可能十分 有用( 例如在喷洒时包括某些区域,但在播种时排除这些区域) 。 可使用这些类别定义当前任务的工作区域和排除区域( 请参阅[配](#page-159-0) [置任务区域](#page-159-0), 页 150) 。
- 类别:用于分配或创建区域类别。仅在区域类型被选择为"分类区域" 时,才会显示。( 靠近该字段的垃圾桶按钮可用于删除不用的类别) 。 位于屏幕底部的垃圾桶按钮可用于删除所选的边界。

#### 12.5.4. 删除边界

如果您必须更改边界,则可将其清除并设置新边界。若要删除单个边 界,可使用"编辑边界"屏幕上的垃圾桶按钮。

若要删除某一田地内的所有边界:

- 1. 驾驶到田地。
- 2. 选择田地菜单 / 选择田地 , 以便选择客户、农场和田地的 名称。边界将出现在屏幕上。
- 3. 要删除边界,请选择清除边界 → 。将出现消息询问是否确认。 注意:清除边界是一个永久操作。

### <span id="page-154-0"></span>12.6. 设置作业地头

工具经常在不同于田地内其余部分的边界附近作业。地头在边界线内 侧创建了一个以不同方式作业的区域。宽度取决于操作员在田地内作 业的方式。

注意:地头数据与所选工具存储在一起。这使每种工具都有不同的地头 要求。

注意:地头只有在记录边界后方可创建,请参阅 [设置新边界](#page-148-0), 页 139。 按照步骤在田地边界内侧为该工具设置作业地头。

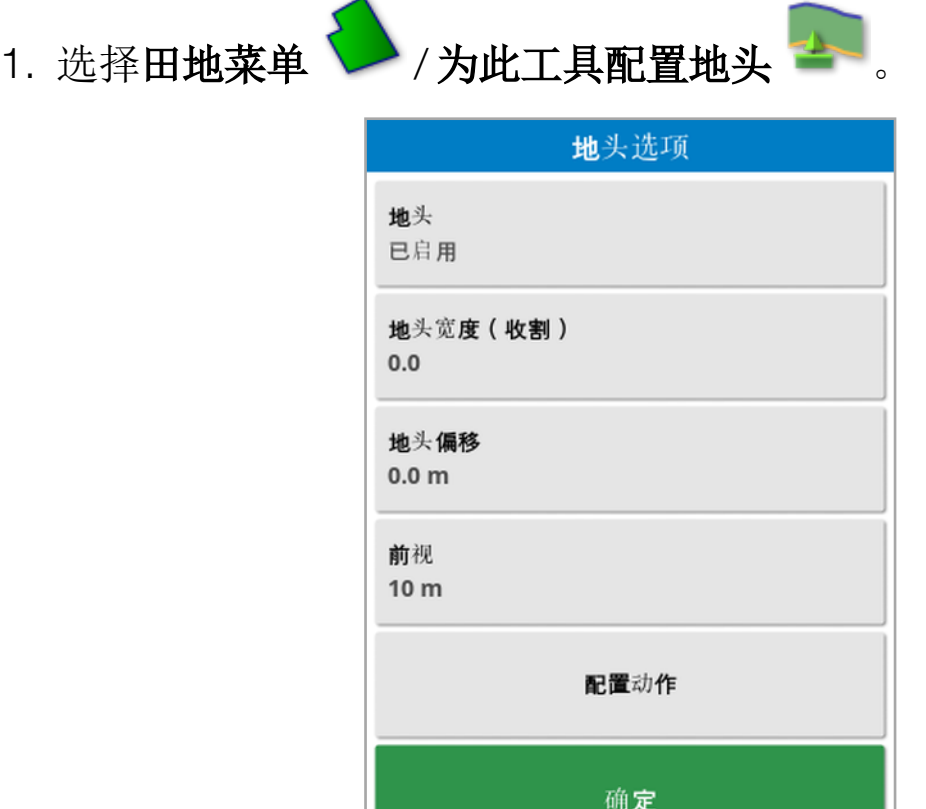

2. 确保已启用地头。

可以使用地头宽度或地头偏移来定义地头宽度。如果同时使用两 者,则会将两个图形加在一起以得出总地头宽度。

3. 选择地头宽度(收割)并输入距离边界内侧的收割地头宽度,然后确 认。收割宽度是工具的作业宽度。

注意:要设置与收割宽度无关的地头宽度,请使用地头偏移输入所 需的值。

4. 如果需要增加地头的宽度,请洗择地头偏移。

在您已设置地头宽度以便工具尖端接触到围栏的情况下,这对于为 转向提供缓冲区是很有用的。

如果已记录田地边界以便蓝线在围栏线( 田地的实际物理边界) 上 方,则设置 1 个割道收割宽度的地头,您需要在工具尖端接触到围 栏以便没有重叠填充此区域的情况下驾驶。很明显,这不是特别有 用的方案。因此,在此情况下,您可以为地头添加 1 米的偏移量( 举 例来说) ,在边界内将地头额外移动 1 米,使您在工具与围栏之间可 以具有 1 米的间隙。

- 5. 输入偏移测量值并确认。
- 6. 选择前视。这将设置车辆前方系统可观察并作出响应动作的距离 ( 米) 。
- 7. 输入车辆前方系统可作出动作的距离并确认。
- 8. 选择配置动作。

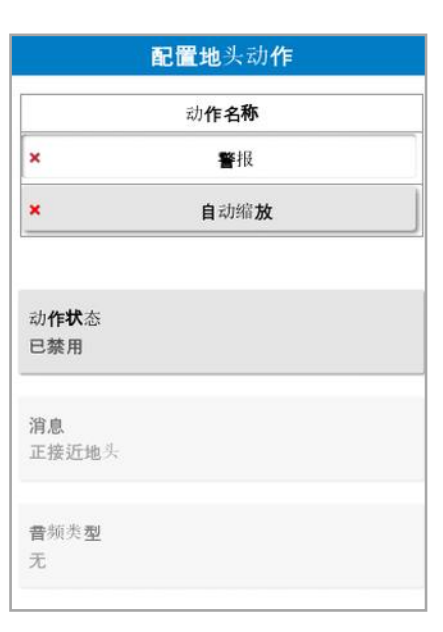

动作名称

• 警报: 设置在接近地头时要触发的警报。

• 自动缩放:如果启用,在车辆接近地头时地图视图将缩放到定义的 缩放级别,在车辆离开地头时,地图视图将返回原始定义的缩放级 别。选择首选缩放级别。

注意:启用某一动作时,它会标有 人。禁用某一动作时,它会标有 \*。

动作状态

使地图视图在车辆接近地头时放大。

消息

输入可视化消息的字词( 例如"Approaching headland") 。输入文本并确 认。

音频类型

设置声音警报。选择类型并确认。

9. 确认警报和缩放动作。此时屏幕会在边界线内以橙色显示地头。

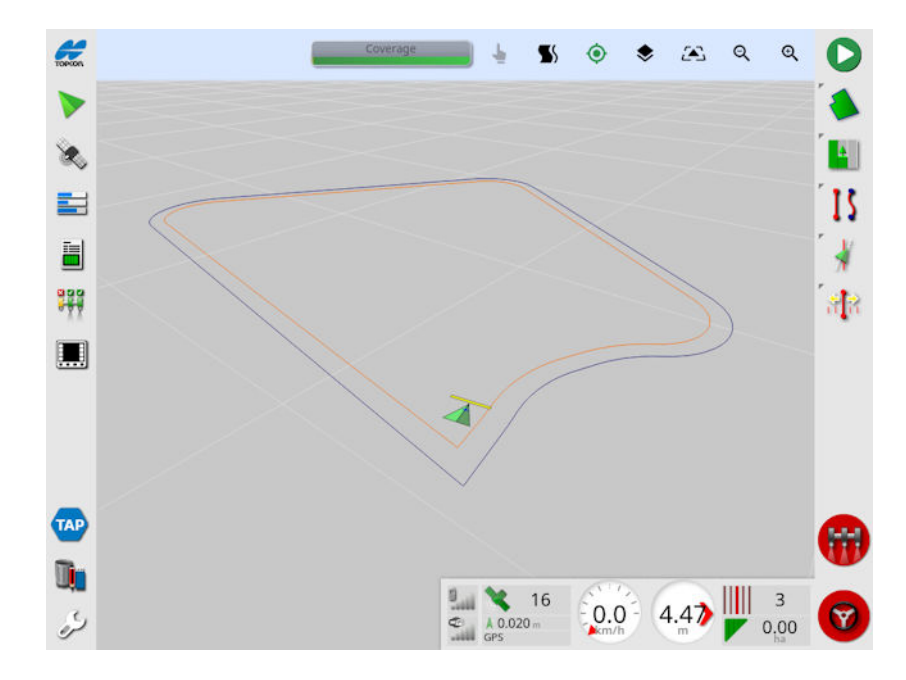

接近地头时将触发警报和按照设置进行缩放。

# 第 13 章 – 任务菜单

在任务菜单上选择或设置与所选田地有关的特殊任务信息。使用此菜 单,可以存储任务信息,并可以记录和报告活动。

注意:任务之前曾在 Horizon 中称为作业。以前采用 Topcon 专有格式 的所有数据现在都按照 ISOBUS 11783-10 标准以 TaskData XML格式 存储。这是业界使用最广泛的标准,允许数据由第三方系统( 如农场管 理信息系统 (FMIS)) 处理。

### 13.1. 选择现有任务

任务信息可记录、存储或转移以供以后访问。

行驶至田地并按照步骤选择一个现有的任务。要新建任务,请参[阅新建](#page-158-0) [任务](#page-158-0), 页 149。

# 1. 选择任务菜单 /选择任务 。

可以筛选显示的任务。一次最多可以选择四个筛选条件。

2. 选择 以显示筛选选项。

注意:按机具筛选 。 时,将显示与系统上的任务关联的机具列表, 而不是此控制台上的机具配置文件列表。

按住某个任务以显示有关该任务的详细信息。

通过选择 ,可以按名称、距离、年龄或日期对显示的任务进行 排序。

3. 选择任务并确认。

# <span id="page-158-0"></span>13.2. 新建任务

在田地中创建任务时,会将任务分配给该田地。但是如果需要,可以选 择不同的现有田地,也可以从此屏幕手动创建新田地。( 如果在其他田 地中计划工作,这可能很有用。)

1. 要设置新任务,请选择任务菜单 <sup>+</sup> /新建任务 + +

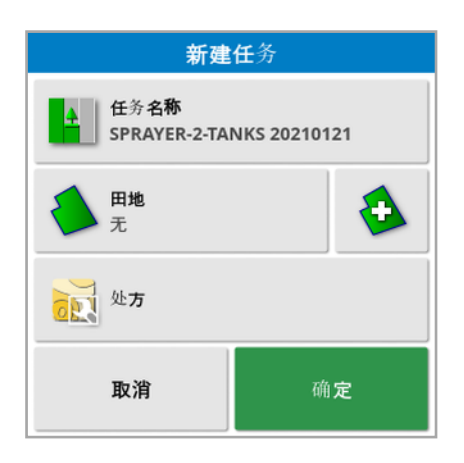

- 2. 选择任务名称。
- 3. 输入名称并确认。

注意:命名选项出现时提供默认文件名。强烈建议操作员仔细考虑 并以有结构的方式命名项目,以便于今后使用。

如果启用 VRC, 则显示处方选项。这可用于配置任务处方。请参阅 [配置可变速率控制](#page-162-0), 页 153。

4. 确认新任务。

### <span id="page-159-0"></span>13.3. 配置任务区域

如果当前田地中的一条或多条边界已指定了类别( 请参[阅编辑边界](#page-152-0), 页 [143](#page-152-0)) 并且一个任务处于活动状态,则可以为当前任务选择区域类型。 注意:工作区或排除区内未指定的所有已分类区域均按照该区域对于本 任务而言不存在对待。

1. 要设置任务区域,请选择任务菜单 <sup>1</sup> /配置任务区域

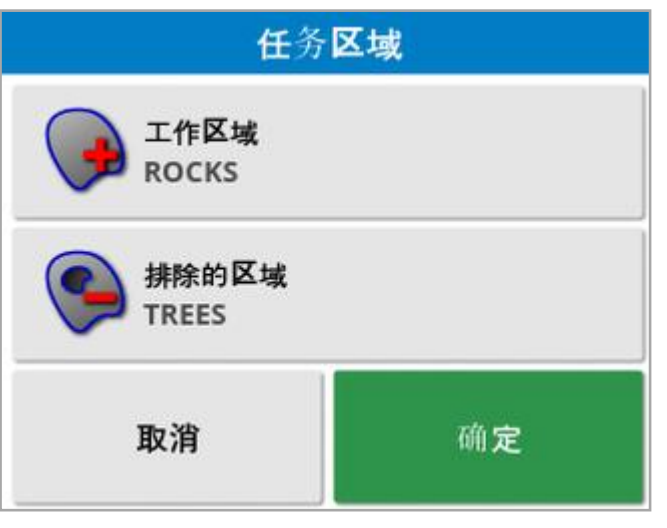

- <sup>o</sup> 工作区域:边界内容包括在该任务的工作区域中。
- <sup>o</sup> 排除的区域:边界内容从该任务的工作区域中排除。

2. 为当前任务选择要包含以及要排除的区域类型。

注意:要被处理的区域在地图上显示为浅灰色的区域( 如果启用了"自动 区段控制"且"界限"被设置为"无限制") 。

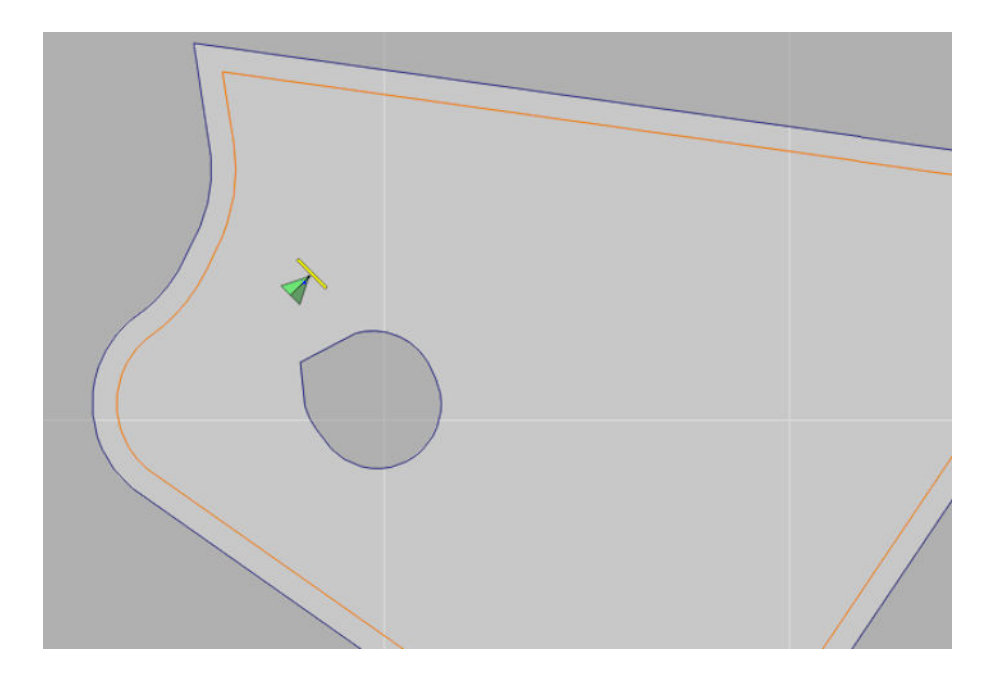

# 13.4. 清除任务

该操作将删除屏幕上的任何覆盖范围信息并删除已记录在当前任务上 的任务数据。这并不影响田地信息和为田地设置的准线。

1. 选择任务菜单 / 清除任务 。

以下消息出现。

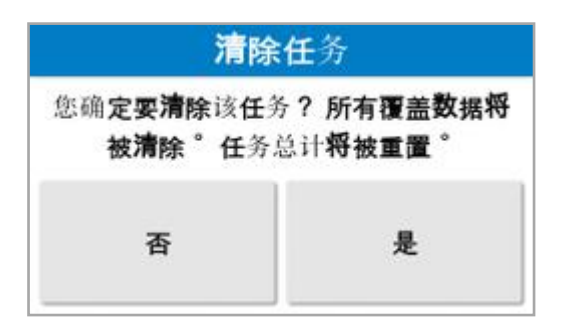

2. 选择是以清除数据,或选择否以保留数据。

要删除农场或田地或者先前创建的任务数据,请参[阅库存管理器](#page-214-0), 页 [205](#page-214-0)。

### <span id="page-162-0"></span>13.5. 配置可变速率控制

在使用前,您必须设置控制器的可变速率控制 (VRC),并且必须在"设 置"屏幕上启用它( 系统/功能/工具) 。

# 在指导屏幕上选择 → 以启用或禁用 VRC 地图显示。

可由显示屏控制的产品施用率会自动添加到可用目标列表中。如果 ECU 支持未自动添加到列表中的控制目标,例如泵或风扇转速,也可以 将这些目标添加到控制目标列表中。要执行此操作,请按下 十 按钮, 然后从显示的可用目标列表中选择所需目标。然后,可以按照与列表中 任何其他目标相同的方式配置此目标的速率控制。

1. 选择或创建任务。

# 2. 选择任务菜单 /配置任务处方 。

注意:任务处方也可通过新任务屏幕进行配置。请参[阅新建任务](#page-158-0), 页 [149](#page-158-0)。

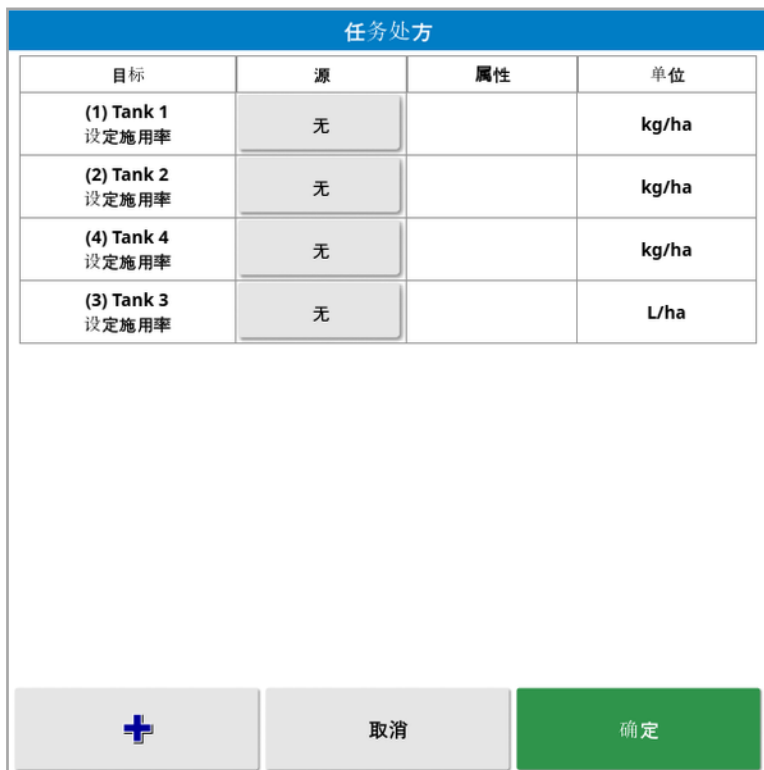

- 目标:受控的储箱或箱柜。选择 + 以添加另一个目标。
- <sup>l</sup> 源:目标的速率来源:
	- <sup>o</sup> 无:此目标无速率控制。
	- <sup>o</sup> 固定:"默认"、"田地之外"和"位置丢失"的固定值。
	- <sup>o</sup> 任务处方:使用与所选任务关联的基于网格的处方图,该图是在 外部软件上创建的。
	- 。形状文件:从 USB 或 TAP 导入形状文件(.shp), 或从存储在显示 屏上的形状文件中选择。
	- 。对等控制:根据来自不同 ECU 的值控制目标, 例如氮气传感器 (CropSpec)。
- 属性:速率源(任务预置、形状文件或固定源) 可以有多个属性来定 义多个目标的速率。这使操作员能够将处方映射到相应的目标。
- **。单位:形状文件使用的单位。**

13.5.1. 源选项

固定源

如果选择固定作为来源,则会显示以下屏幕。

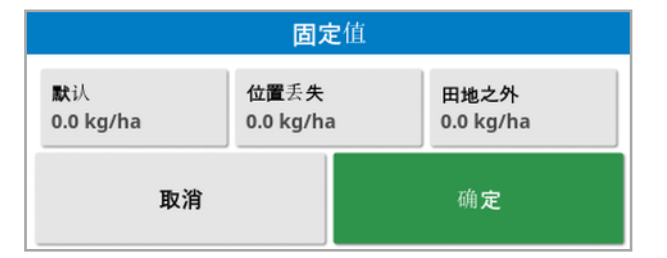

- <sup>l</sup> 默认:要应用的默认速率。
- 位置丢失:GPS 位置丢失时要应用的速率。
- 田地之外:如果机具移动到田地边界之外将应用的速率。

#### 任务处方源

可以在外部系统上创建任务,并以网格形式配置相关处方。这些任务可 通过库存管理器从 USB 导入( 请参阅从 USB [导入任务](#page-222-0), 页 213) 。如果 所选任务具有关联的处方,则可使用此选项将其应用于目标。

任务数据也可通过 TAP 导入。请参阅从 TAP [导入任务数据选择](#page-223-0), 页 [214](#page-223-0)。

#### 形状文件源

如果选择形状文件作为源文件:

- 1. 如果需要,插入带有处方图的 USB 或确保显示屏已连接到 TAP。
- 2. 选择 USB <>>
、TAP → 或控制台 → 作为形状文件源。
- 3. 导航至并选择要导入的所需形状文件 (.shp)。

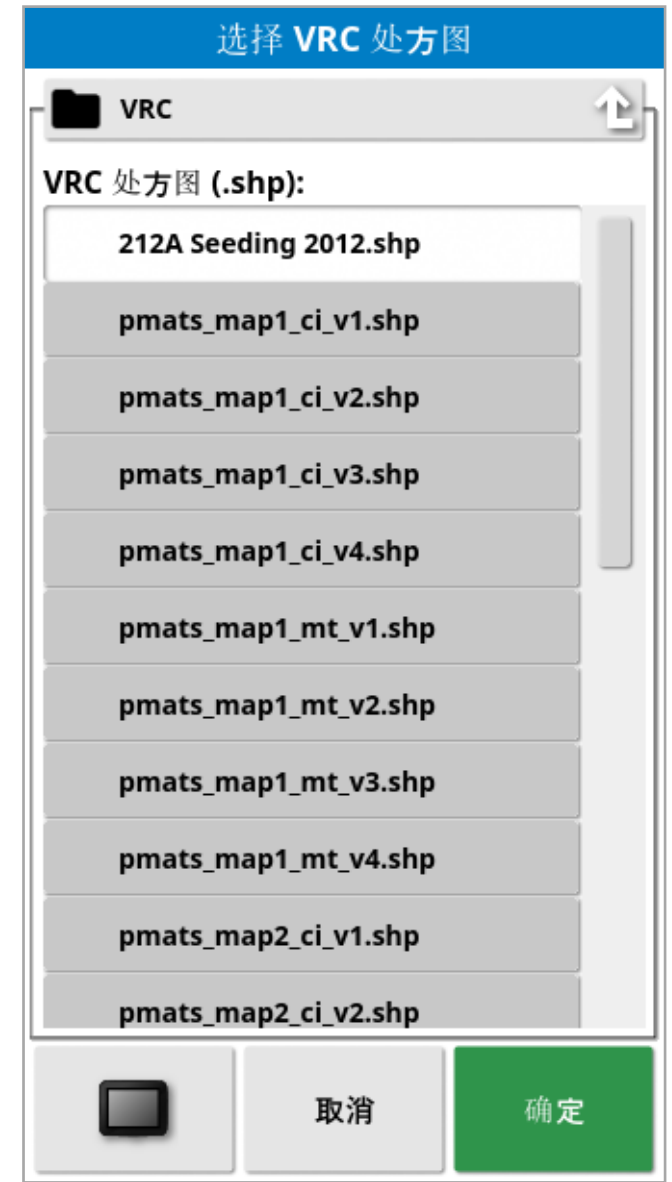

选定并导入形状文件后,将显示以下屏幕。

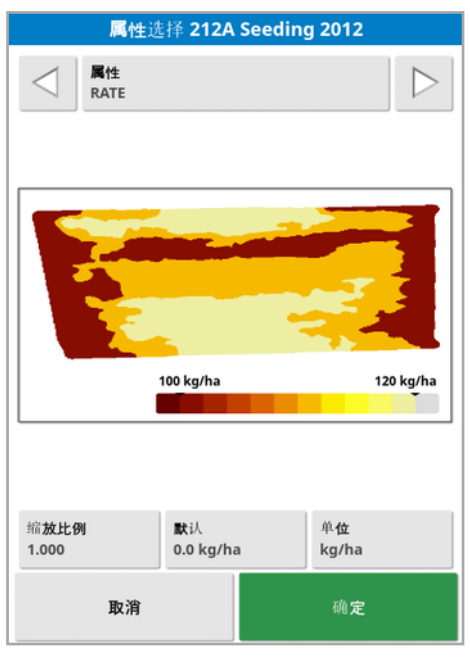

- 属性:从形状文件中选择要使用的属性。
- 。比例:此列默认为1,表示来源中定义的处方将被直接使用。然而, 根据天气状况,操作员可能选择增加或减少施用速率。这允许统一 增加所有定义的速率。例如,1.1 的比例将应用源中所定义速率的 110%。
- 默认:定义了在来源未指定用于田地区域的速率时要使用的速率。
- 单位:从下拉列表中选择形状文件所用的单位。如果显示屏使用不 同的单位,则应用缩放系数将形状文件值更改为显示屏使用的值。 这使显示屏为公制单位的用户能够使用形状文件( 以加仑/英亩为单 位,而不是以升/公顷为单位) 。

# 第 14 章 – 准线菜单

准线用于指示车辆为获得最佳覆盖范围而应行驶的路径。系统将使用 工具宽度在田地上设置间距均匀的线。

如有一些准线类型不需要,可以将其禁用。请参[阅指导设置](#page-51-0), 页 42。 按下可从地图中选择一条准线,将打开一个弹出窗口,允许您:

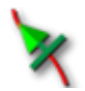

激活/停用此准线以生成转向和路线。

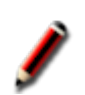

编辑准线名称。

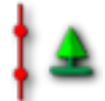

切换传播。标准准线以等于工具宽度的间距在整个田地传播 ( 重复) ,活动路线始终是最接近车辆当前位置的路线。在某些 特殊情况下,已加载准线只需在割道零上遵循( 例如当导入的 准线代表穿过整个田地的完整路径时) ,不需要传播且可将其

关闭。如果传播已打开,则图标会更改

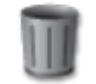

删除准线。

注意:可通过在库存管理器中选择准线类别来编辑准线。请参[阅库存管](#page-214-0) [理器](#page-214-0), 页 205。

准线类型

平行的 AB 线准线, 页 [160](#page-169-0) 相同曲线准线,页 [162](#page-171-0)

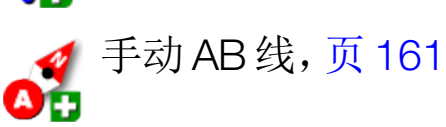

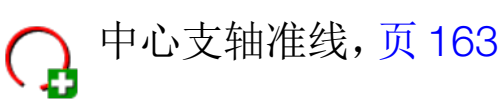

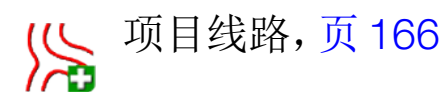

**SS** Guidelock 指导模式, 页 [164](#page-173-0)

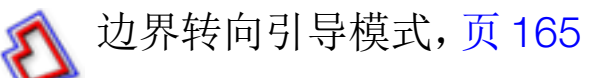

注意:使用"循环指导模式"按钮 。这 以循环准线、Guidelock 和边界转 向模式。

#### 14.1. 准线组

成组创建准线从而更便捷地管理准线。每个田地都有一个默认组,操作 员可以立即开始在此组内创建准线。

按住循环准线按钮

默认准线组的名称与田地相同。这可以通过"库存管理器"准线组类别进 行更改。请参阅[库存管理器](#page-214-0), 页 205。如有必要,可对组进行命名以关联 之一系列准线( 例如,播种机将使用的一组准线和喷洒器将使用的另一 组线) 。

一个组可以包含多种类型的准线。一个组中的所有准线可同时显示在 地图上。一个组最多可以包含 20 条准线。

要为当前田地创建新的准线组,请选择 [C] 以显示新准线组窗口。可 以更改默认名称。

要在准线之间切换,请按地图上的准线,然后选择 激活该线。或

者,您可以使用循环准线按钮 、AUX-N 输入设备( 请参[阅辅助控件](#page-81-0) [设置](#page-81-0), 页 72) 或 VDC( 请参阅 [VDC](#page-57-0) 设置, 页 48) 切换激活的准线。

注意:您也可以通过按住循环准线按钮 3 从列表中选择一条准线。 可通过库存管理器删除准线组。

## <span id="page-169-0"></span>14.2. 使用直线准线

此选项为指导创建平行线,利用工具的宽度设置准线的间距。

作业一般以直线方式进行,您应该在地头线附近设置 AB 线。这可使整 个作业区域的线间距均匀。

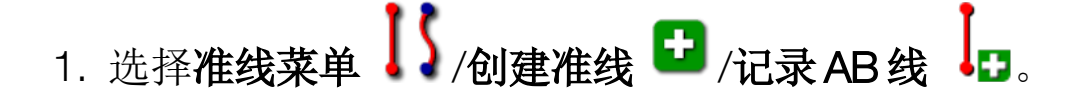

2. 将车辆置于收割起点,然后选择设置A点

3. 要设置"B"点,请一直沿着所要求的收割宽度行驶,然后选择创建

# $AB 线  $\bullet$ 。$

如果已激活另一条线路,则会显示激活( 选择) 新准线的选项。"B"点将 出现,且屏幕上将显示用于转向的平行准线。

此时还将显示重命名新准线的选项。

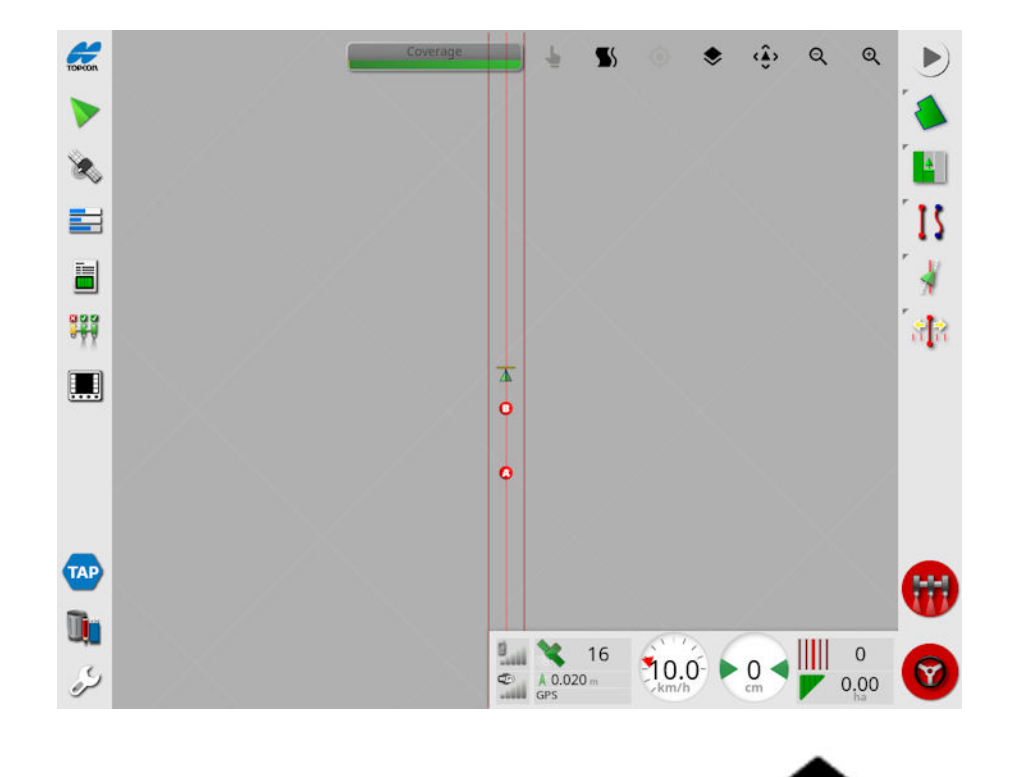

要查看整个田地的所有AB线,请在屏幕顶部选择 →,然后选择线数 量。( 这需要田地边界,请参阅 [设置新边界](#page-148-0), 页 139。)

#### <span id="page-170-0"></span>14.2.1. 手动设置 AB 线 也可使用坐标设置 AB 线。

1. 选择准线菜单 \, 3 /创建准线 + /手动 AB 线 OD。

这将显示"手动 AB 线"屏幕。

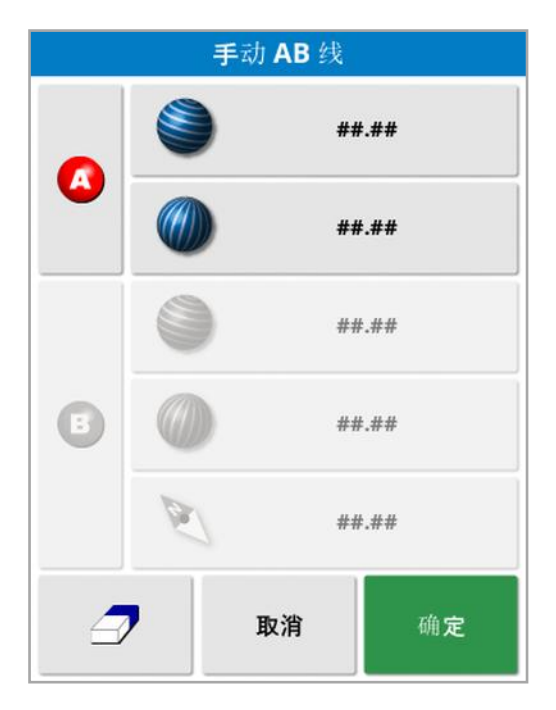

- 2. 通过下列方式之一设置"A"点:
	- 行驶至所需位置并选择 ●。
	- <sup>l</sup> 输入"A"点的坐标( 纬度/经度) 。
- 3. 通过下列方式之一设置"B"点:
	- 行驶至所需位置并选择 B
	- <sup>l</sup> 输入 B 点的坐标( 纬度/经度) 。
	- <sup>l</sup> 输入 AB 线的方向。软件将自动放置"B"点以在相对"A"点的所需 方向上创建 AB 线。

注意:要清除准线,请选择

# <span id="page-171-0"></span>14.3. 使用相同曲线准线

一些田地不是长方形的,而是具有弯曲或某种形状的边界。这种情况 下,相同曲线也许是准线的最佳选择。对于转向田地边界以及将此准线 用于未来的操作,这都是很有用的。

相同曲线可使操作员设置相同准线,并且系统将基于收割宽度在田地 中创建等距的准线。

- 1. 选择准线菜单 ↓ /创建准线 <sup>+</sup> /记录相同曲线 ↓ 。
- 2. 将车辆置于曲线起点,然后选择设置A点
- 3. 沿着弯曲的收割宽度行驶。地图上车辆的后方将显示一条黑线,指 示正在记录的曲线。

注意:如果需要,可以暂停记录准线。

4. 在弯曲的割道末端,选择完成相同曲线 3 以指示曲线记录的结 束。

如果已激活另一条线路,则会显示激活( 选择) 新准线的选项。

此时将显示重命名新准线的选项。

### <span id="page-172-0"></span>14.4. 使用中心支轴准线

一些田地最好以圆形进行作业。此设置允许操作员围绕一个中心支轴 点创建准线。

- 1. 选择准线菜单 \ \ /创建准线 → /记录支轴 へ
- 2. 将车辆定位在曲线起点,然后选择开启中心支轴记录
- 3. 围绕田地中心行驶。屏幕上会显示支轴的准确度条,以指示准线的 创建进度。

当系统达到创建支轴所需的精确度时,记录将自动停止。或者,您

- 可以按下完成支轴按钮 2 以估算目前为止已驱动的支轴。
- 一旦系统检测到弧度,就会基于工具的宽度创建圆形准线。

注意:在第一次转圈行驶时,注意考虑车辆和机具的转圈。 如果已激活另一条线路,则会显示激活( 选择) 新准线的选项。 此时将显示重命名新准线的选项。

# <span id="page-173-0"></span>14.5. 使用 Guidelock 指导模式

Guidelock 是基于覆盖范围的指导模式。它根据现有覆盖范围生成曲 线,而不管覆盖铺设时间。如果要在轮廓周围转向,但不想创建和保存 曲线;如果您要在早期处理过且尚未为其保存曲线的某些覆盖范围旁边 继续转向,此功能是非常方便的。此准线方法有时也称为"自由成型"。

1. 在导航屏幕顶部的视图控件中选择 Guidelock 选项 ■ 以切换讲入 和退出 Guidelock 模式。黑色( 或白色) 图标表示 Guidelock 模式已 关闭,彩色图标 5 表示已打开。请参[阅使用查看控件](#page-114-0),页105。 或者,从准线菜单中选择"循环指导模式"按钮 。 Guidelock 时, 它将更改为

生成沿着车辆行驶路径的准线。

# <span id="page-174-0"></span>14.6. 使用边界转向

此选项会在边界内生成一条准线。默认情况下,准线与边界之间的偏移 量为工具宽度的一半。此宽度可使用微移菜单进行调整( 请参[阅微移菜](#page-201-0) 单, 页 [192\)](#page-201-0) 。

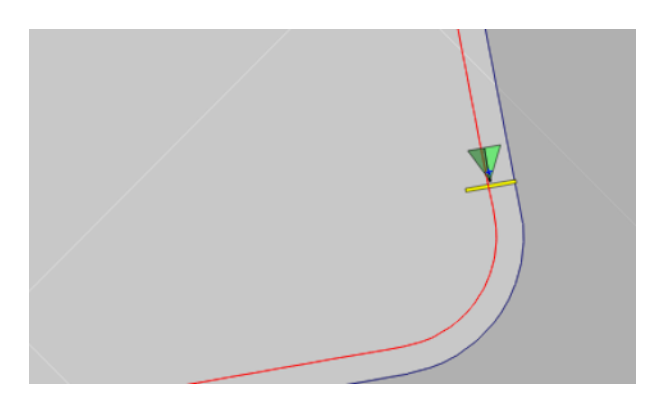

注意:确保准线与边界有足够的距离,以避免与围栏等发生碰撞 当车辆向田地中心移动时,将创建更多的准线。准线间隔为一个工具宽 度。

要使用此选项,必须存在边界。请参[阅设置新边界](#page-148-0), 页 139。

- 1. 请确保通过设置菜单系统 2 /功能 / 消导 日 启用边界转 向。
- 2. 在触摸屏上按住要编辑的边界,以选择该边界。该边界会突出显 示。
- 3. 从弹出菜单中选择 <>>> 图标。

或者,从准线菜单中选择"循环指导模式"按钮【3。当启用边界转向 时,它将更改为

如果将排除地头设置为是,此选项还可用于绕排除区域边界进行转向 ( 请参[阅编辑边界](#page-152-0), 页 143) 。

### <span id="page-175-0"></span>14.7. 使用项目线路

注意:此选项仅在启用受控交通时可用。请参[阅指导设置](#page-51-0), 页 42。需要 许可证。

项目线路不生成路线。仅每个项目线路遵循的路径可用于指导或自动 转向。

由于 GPS 漂移,可能需要调整在受控交通模式下使用的线路的位置。 请参阅补偿 [GPS](#page-203-0) 漂移, 页 194。

可以通过从所选任务中记录的覆盖范围生成"按驾驶线路",或通过修改 现有的项目线路集来创建项目线路。有两种方法可用于修改现有项目 线路;分割线路和添加偏移线路。

#### 14.7.1. 生成按驾驶线路

从覆盖范围生成项目线路时,在覆盖范围开始和停止的点之间创建项 目线路,并遵循记录覆盖范围时所采用的相同路径。

按照以下步骤生成按驾驶线路:

- 1. 选择准线菜单 | S /创建准线 /新项目线路 / ,然后选择下一 步。
- 2. 选择方法,选择生成按驾驶线路并确认,然后选择下一步。
- 3. 选择具有覆盖范围的任务,该覆盖范围将用于生成按驾驶线路,然 后选择下一步。
- 4. 选择项目线路名称为新的项目线路集输入新名称,然后选择下一 步。
- 5. 生成新线路后,再次确认以完成。

生成新项目线路后,它们将自动加载并准备就绪,可供使用。

#### 14.7.2. 分割现有项目线路

"分割线路"选项用于创建一组新的项目线路,其中所选( 原始) 项目线路 组中的每一条线路被拆分为两条线路。

新线路位于原始行的任一侧,按操作员输入的距离隔开。原始线路不会 添加到新的项目线路集。

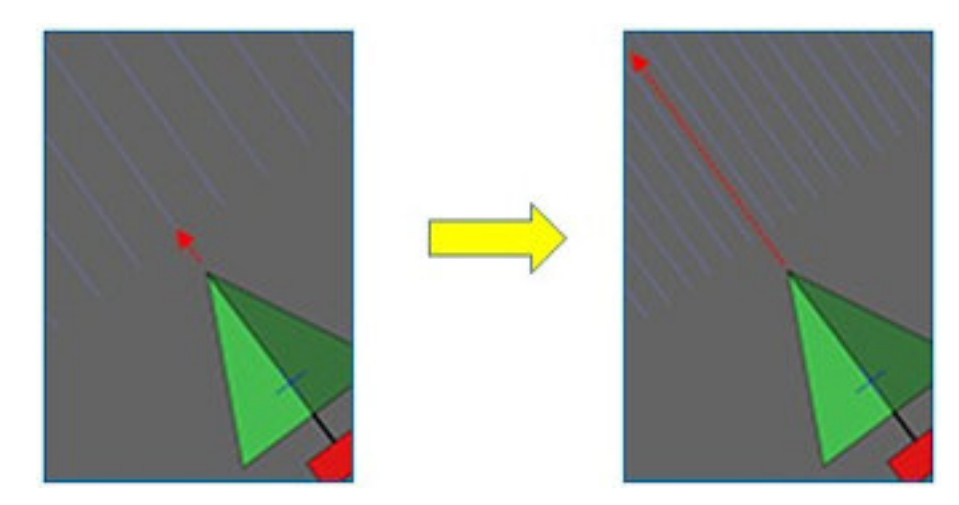

注意:对于甘蔗应用,此选项可从用于指导双排种植机的项目线路创建 可用于单排收割机的线路。

按照以下步骤操作,通过拆分一组现有的项目线路来创建一组新的项 目线路:

- 1. 选择准线菜单 \ \ (创建准线 → ) 新项目线路 , < , 然后选择下一 步。
- 2. 选择方法,选择修改现有项目线路并确认,然后选择下一步。
- 3. 选择修改类型,选择分割线路并确认,然后选择"下一步"。
- 4. 选择将用于生成新的分割线路组的现有项目线路组,然后选择下一 步。
- 5. 选择文件名为新的项目线路集输入新名称并确认,然后选择下一 步。
- 6. 选择偏移量并输入偏移量( 每条原始线路与对应的新分割线路之间 的距离) 并确认,然后选择下一步。

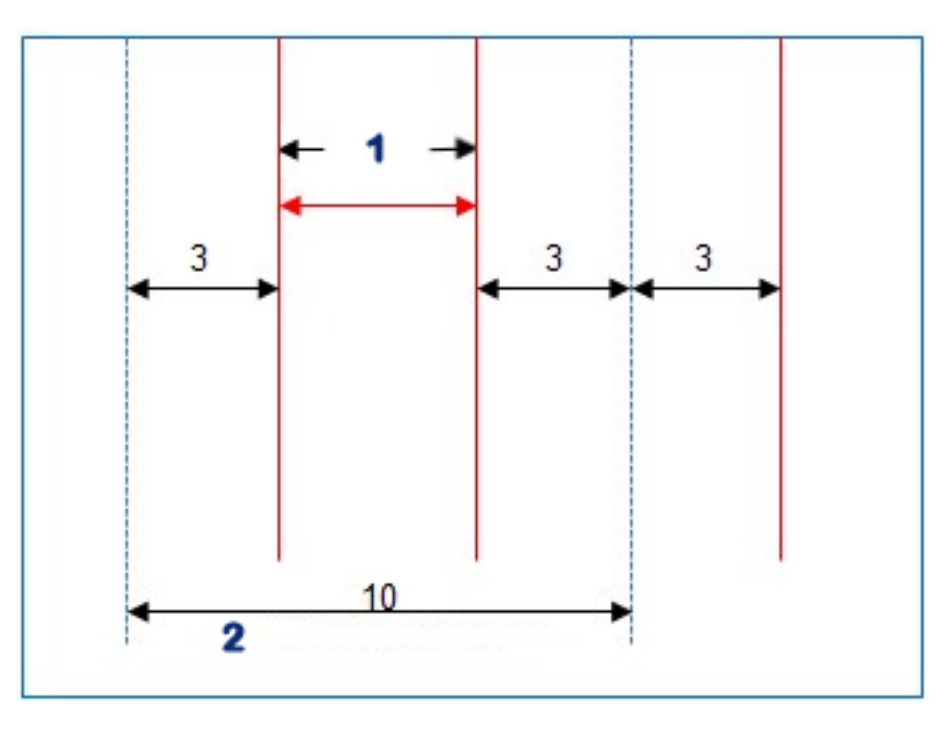

### **1** 分割线路

#### **2** 原线路

生成新项目线路后,它们将自动加载并准备就绪,可供使用。

### 14.7.3. 为现有项目线路添加偏移线路

对于"添加偏移线路"选项,原始项目线路组中的每一线路都将复制到新 的组中,偏移线路将添加到这些组中,以便在每个现有线路之间集中放 置一条偏移线路。

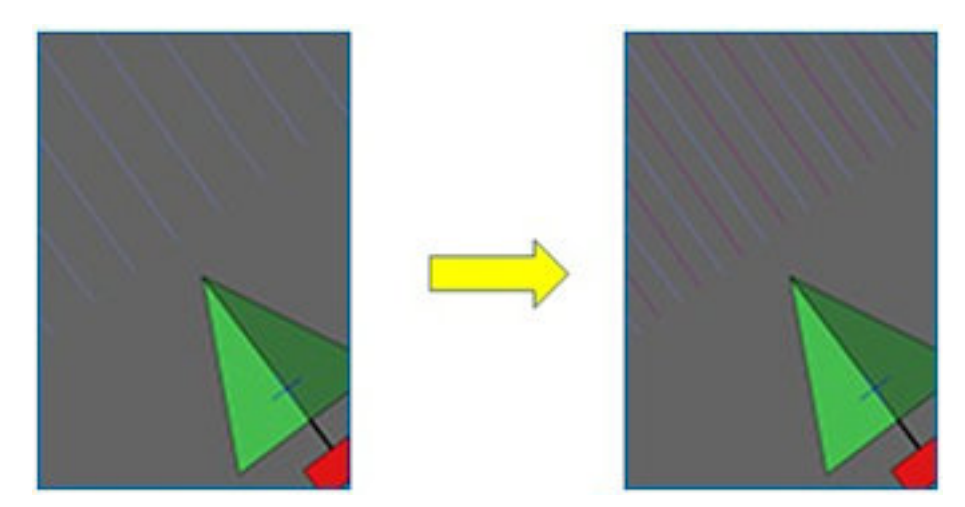

注意:对于甘蔗应用,此选项可从用于指导双排种植机的项目线路创建 可用于在收割期间对运输进行指导的线路。

要通过向现有项目行集添加偏移线路来创建一组新的项目线路,请执 行以下操作:

- 1. 选择准线菜单 \ 9 /创建准线 → /新项目线路 / → , 然后选择下一 步。
- 2. 选择方法,选择修改现有项目线路并确认,然后选择下一步。
- 3. 选择修改类型,选择添加偏移线路并确认,然后选择"下一步"。
- 4. 选择将用于生成新的偏移线路组的现有项目线路组,然后选择下一 步。
- 5. 选择文件名为新的偏移项目线路集输入新名称并确认,然后选择下 一步。
- 6. 选择行间隔并输入使用的原始行距。确认并选择"下一步"以开始生 成新线路。

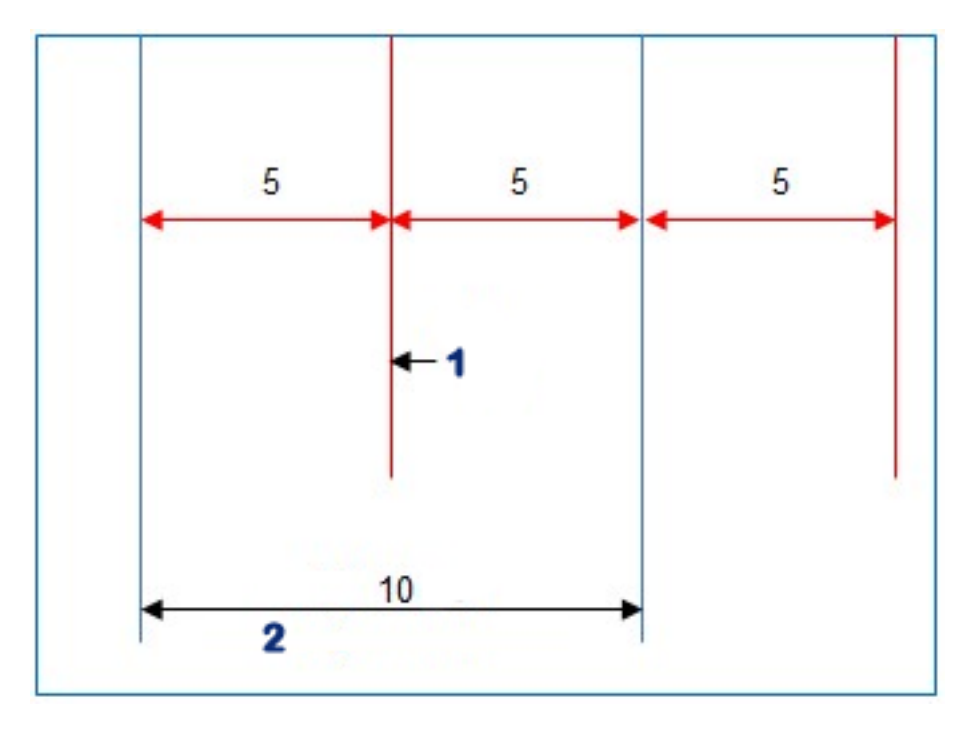

#### **1** 偏移线路

#### **2** 原线路

生成新项目线路后,它们将自动加载并准备就绪,可供使用。

注意:对于较大的田地( 1000 行或更多) ,此操作可能需要几分钟才能 完成。

- 14.8. 选择现有准线组
- 一旦创建田间准线,就会存储它们并在将来在该田地作业时使用。
- 1. 从准线菜单 | | | ,选择选择准线组 | | | 点其中列出了当前田地的现 有准线组。
- 2. 选择所需的准线组并确认。
#### 14.9. 导入现有准线

可通过 TAP 或 USB 从其他显示屏或形状文件导入准线,或复制到当前 组。

注意:要从另一个显示屏导入准线,必须使用库存管理器( 请参[阅页](#page-214-0) [205\)](#page-214-0) 。

14.9.1. 从 USB 导入准线

此功能可用于将一个或多个准线或形状文件导入当前活动组。

注意:从版本 5 之前的 Horizon 显示屏导出的准线应存储在完整的客户/ 农场/田地结构中,以便正确导入。

- 1. 请确保将包含所需准线的 USB 插入显示屏。
- 2. 从准线菜单 , 选择导入现有准线 . 第显示插入现有准线向 导。
- 3. 选择下一步,然后从下拉菜单中选择导入准线。
- 4. 确保选中屏幕底部的 USB 图标

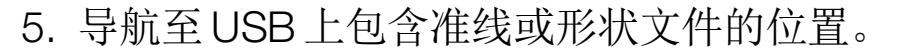

- 6. 突出显示所需的文件并选择下一步。准线会被导入当前组并与当前 田地相关联。
- 14.9.2. 从 TAP 导入准线
- 1. 确保显示屏已连接到 TAP。
- 2. 从准线菜单 ,选择导入现有准线 , 等显示插入现有准线向 导。
- 3. 选择下一步,然后从下拉菜单中选择导入准线。
- 4. 确保选中屏幕底部的 TAP 图标
- 5. 导航至所需的文件,将其突出显示,并选择下一步。准线会被导入 当前组并与当前田地相关联。

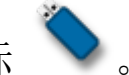

#### 14.9.3. 复制准线

当从 Horizon 4.04 或更早版本升级到 Horizon 5.0 时,每个准线都作为 包含一条准线的单独组导入。如果需要,可以通过选择一条准线并将其 他准线复制到该组,将准线合并到单个组中。

复制准线功能可用于将包含一条准线的组合并到包含多条准线的组 中。

- 1. 从准线菜单 ,选择导入现有准线 , 将显示插入现有准线向 导。
- 2. 选择下一步,然后从下拉菜单中选择复制现有准线。

3. 选择包含所需准线组的田地并选择所需的组,然后选择下一步。 准线会被插入当前组并与当前田地相关联。

#### 14.10. 设置线路

使用 AB 线或相同的曲线准线时,Horizon 软件可以显示线路的可视化 效果。线路会显示农场设备将行驶经过哪些不应播种的区域。

注意:线路只是一个可视指示器,它们不控制工具操作。

在设置线路之前必须设置边界,请参[阅设置新边界](#page-148-0), 页 139。

还必须有一个活动的指导原则,请参[见准线菜单](#page-166-0), 页 157。这将显示为 红色。

- 1. 请确保已通过设置菜单系统 3 /功能 / 指导 第一启用线 路。
- 2. 选择准线菜单 /配置线路 。

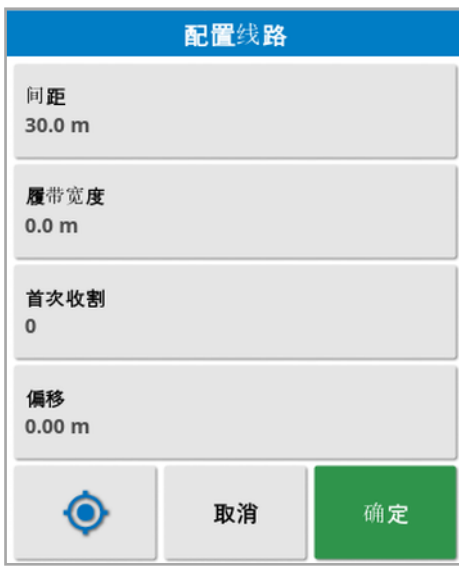

- 间距:线路通道中心之间的距离。通常这将是喷洒器的宽度。
- 履带宽度:将转向线路的车辆的车轮外侧之间的距离。
- <sup>l</sup> 首次收割:播种运行将开始的收割。在此计算田地边缘,并显示为浅 蓝色线。默认情况下,此线显示为距离首次收割半个工具宽度。可通 过添加额外偏移( 如下) 来更改此值。
- **。偏移:**这是要应用的任何附加偏移。例如,如果您不会在第一次运行 时对一整条通道进行播种。

• 自动配置 ●:根据当前位置选择首次收割,并将偏移设置为 0。它 将田地边缘设置为距离当前活动准线一半工具宽度。对于 6 米的工 具,将会是距离激活准线 3 米。系统会自动检测工具的哪一侧是田 地边界,并相应地设置浅蓝色的边缘线。首次收割和偏移可手动进 行调整。

例如,如果割道间距是当前工具( 6 米播种机和 18 米线路) 的倍数,且 第一条路线位于田地边缘,则配置应为:首次收割为 0,偏移为 0。

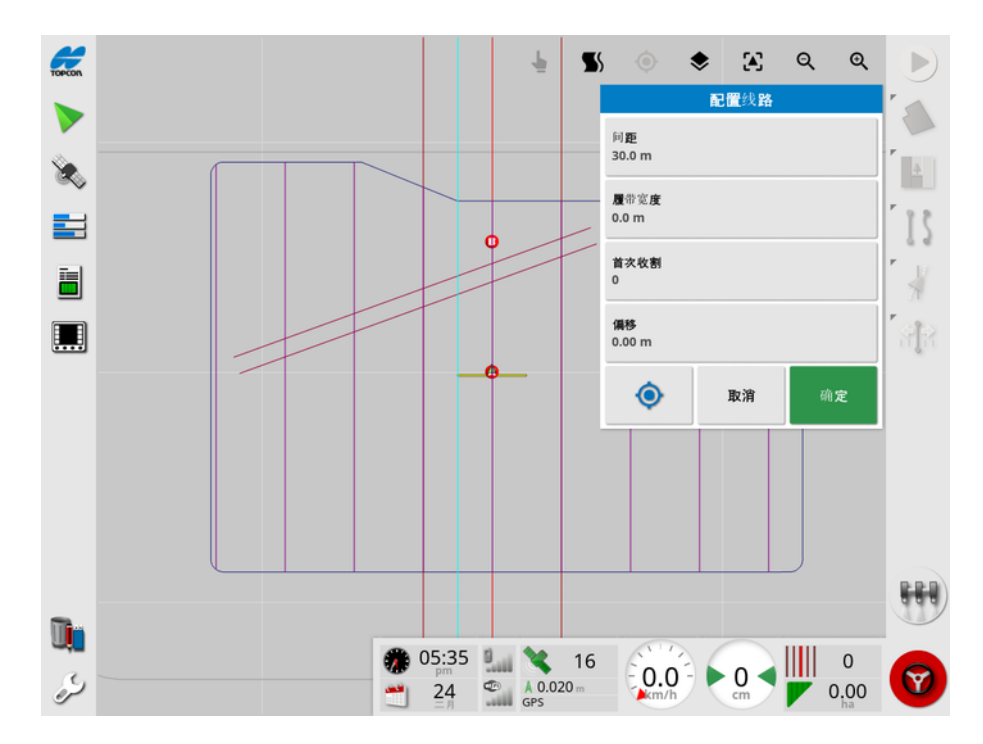

线路显示为紫色并显示警报,告知用户他们正正处于线路通道上。如果 车辆正在经过线路,则会显示线路通过警报。

可以通过地图层 → 中的选项显示/隐藏线路。请参阅[选择可见的地图](#page-116-0) 层, 页 [107](#page-116-0)。

配置线路将创建一个新的线路准线组,并将 '\_tramline' 添加到当前指导 模式名称中。这些线路可通过库存管理器( 在"准线组"类别下找到) 导 出,以用于其他车辆。请参[阅库存管理器](#page-214-0), 页 205。注意:无法重新配置 已导入的线路。

## 14.11. 配置地头转向

使用 AB 线或相同的曲线准线时,此选项可提供在地头转向处自动转向 的功能。提供一系列模式以提供覆盖范围。

必须启用自动转向才能自动执行地头转向。请参[阅自动转向](#page-192-0), 页 183。

注意:要使用此选项, 必须存在边界( 请参[阅设置新边界](#page-148-0), 页 139), 并且 必须配置地头( 请参阅[设置作业地头](#page-154-0), 页 145) 。

- 1. 请确保通过设置菜单系统 2 /功能 / 消导 日日 启用地头转 向。
- 2. 选择准线菜单 \ x / 配置地头转向 \ \ \

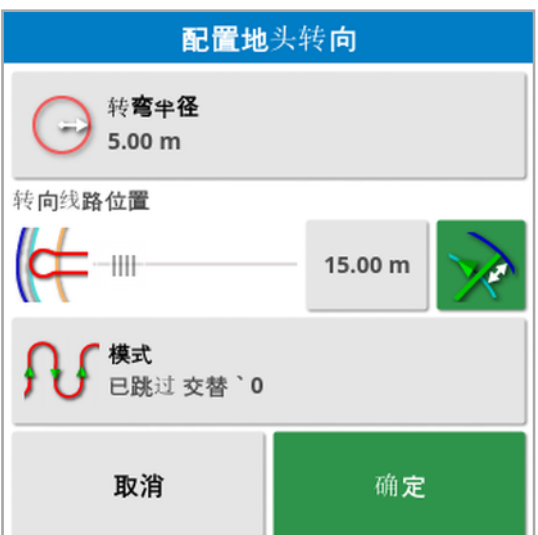

注意:此屏幕上输入的设置将按工具保存。

提示:当显示配置地头转向屏幕时,边界内会显示一条浅蓝色的线,以 显示地头转向的执行位置。将车辆行驶到靠近地头的位置,以便在调整 设置时查看转向的形状和位置。

#### 14.11.1. 转向半径

<sup>l</sup> 转向半径:组合车辆和机具安全操作时可能的转向半径。

#### 警告:必须将转向半径设置得足够高,以使车辆和机具在不打孔 的情况下转动。

提示:首先将转弯半径设置为机具宽度的一半,这将为您提供从一条线 路到下一条线路的平滑曲线( 除非执行跳过行) 。当您熟悉转向的执行 方式后,可以尝试调整转弯半径来优化转弯,以满足您的要求。较小的 转向半径将导致车辆在末端转向,沿边界行驶一小段距离,然后再返回 下一条线。大于工具宽度一半的转向半径将导致键孔形状的转向。

较小的转向半径可造成带有圆角的矩形转向。

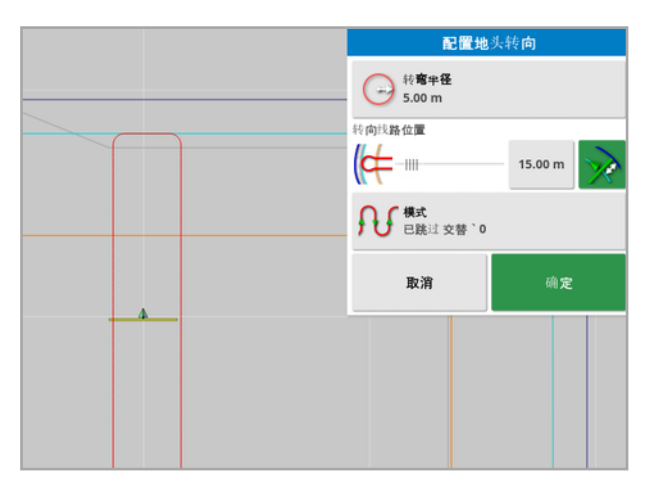

工具宽度的一半转弯半径可造成平滑的圆形转向。

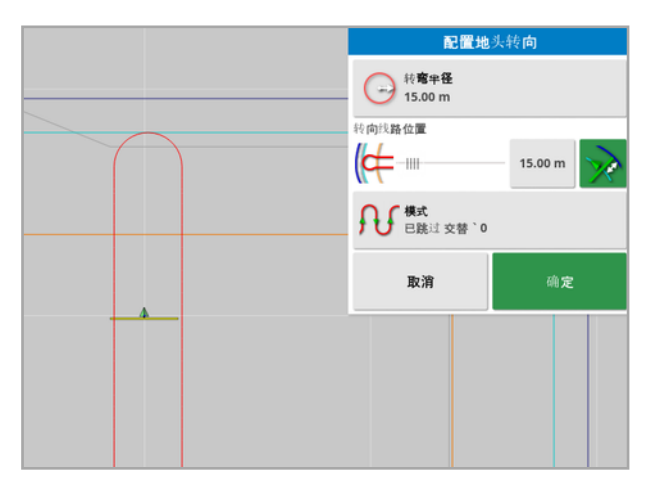

较大的转向半径造成键孔形状的曲线。

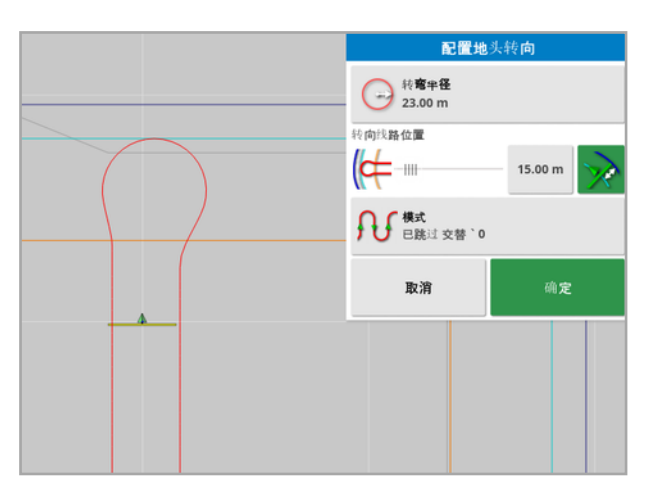

注意:为确保工具在离开地头( 返回田地) 时正确地位于线路上,曲线的 形状可能使车辆的初始移动远离下一行,或者在接近下一条线时,车辆 可能会超出该线。这是有意的,有助于确保机具正确进入,而不会留下 空隙。请参见下图。

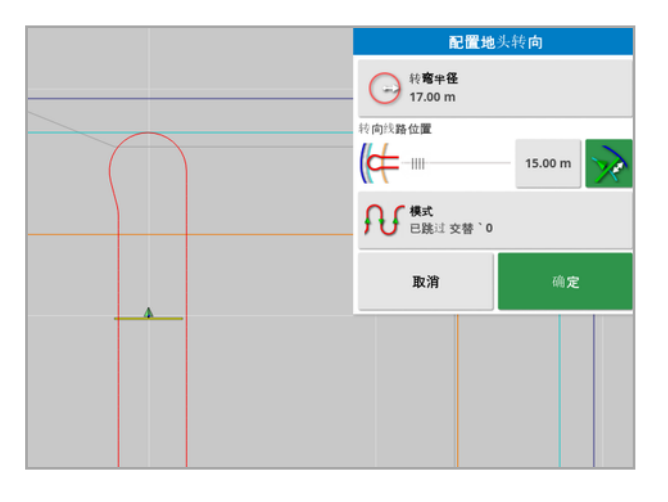

#### 14.11.2. 转向线路位置

- 转向线路位置:移动在地头和边界之间执行转向的位置。(位置由浅 蓝色线表示。) 滑块的左侧是边界, 右侧是地头宽度( 请参[阅设置作](#page-154-0) [业地头](#page-154-0), 页 145) 。
- <sup>l</sup> : 距离执行转向的边界的距离,以防止机具在转弯时撞击围栏。 边距是从车辆中心到边界的距离。此字段显示转向线路位置滑块位 置,或可用于输入特定距离。

注意:如果工具几何形状输入了内线偏移,这可能会移动测量边距 的位置。请参[阅设置工具几何形状](#page-102-0), 页 93。

不: 将边界边距增加到机具宽度的一半。此图添加到上一个田地中 显示的图中。

提示:从将转向位置设置为机具宽度开始,以确保与边界之间有足够的 间隙。当您熟悉转向的执行方式后,您可以减少转向位置,使其更靠近 边界,以满足您的要求。

- 14.11.3. 模式
	- <sup>l</sup> 模式:打开模式屏幕:

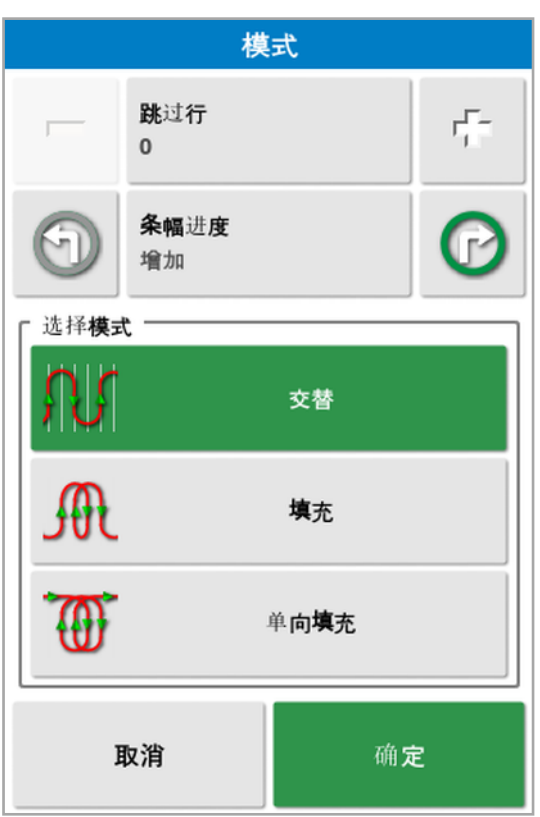

此屏幕用于定义车辆在田间行驶时将使用的模式。

- <sup>l</sup> 跳过行:每次跳过一行或多行。
- · 条幅进度:行驶过程中会增加或减少准线上显示的条幅数。要查看

整个田地的所有准线数( 如果使用 AB 线) ,请在屏幕顶部选择 ,然后选择**线数量**。

14.11.4. 选择模式

交替

车辆上下移动一行。如果工具过大,无法转向相邻行,则可以使用跳过 行。

已跳过零行

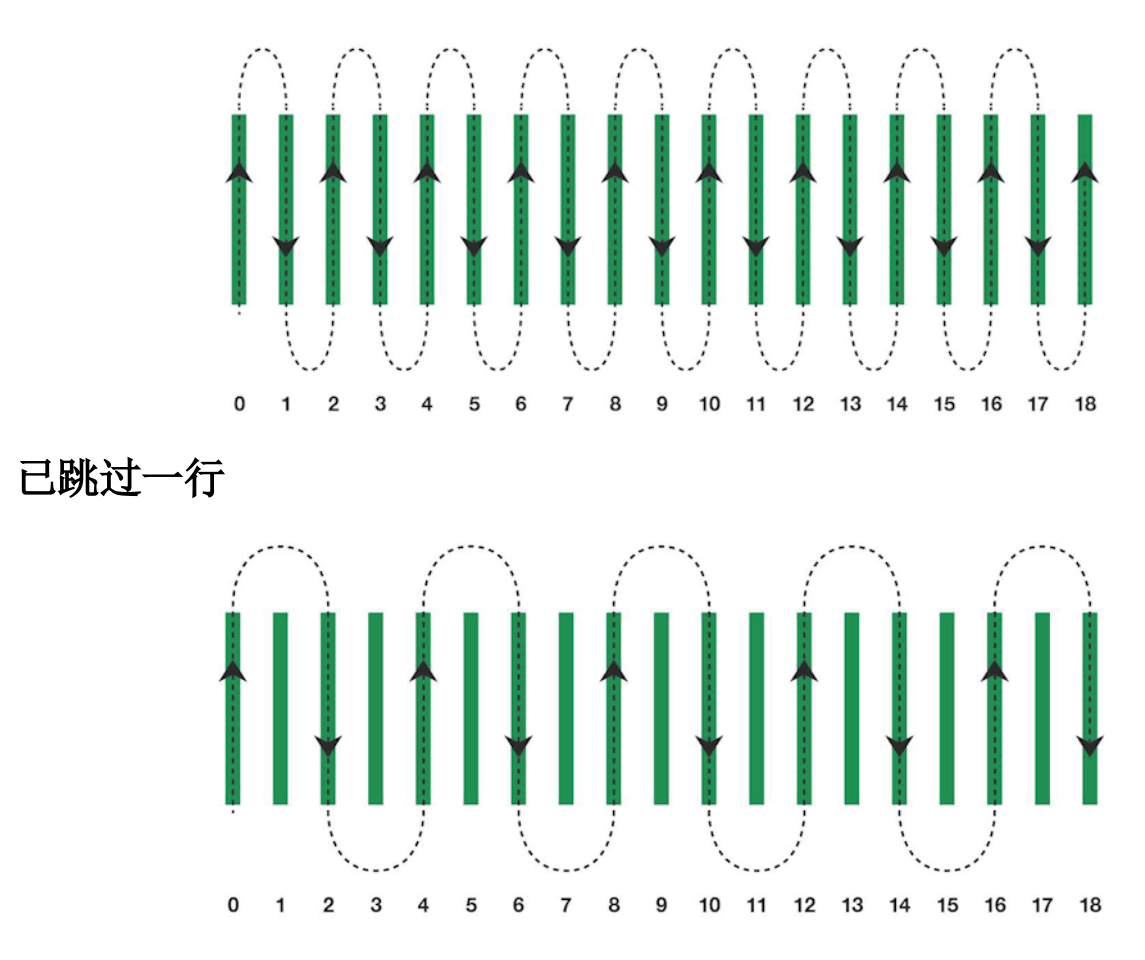

填充

车辆跳过一行,然后返回以填充跳过的行。可以跳过超过定义的行数以 完成模式。

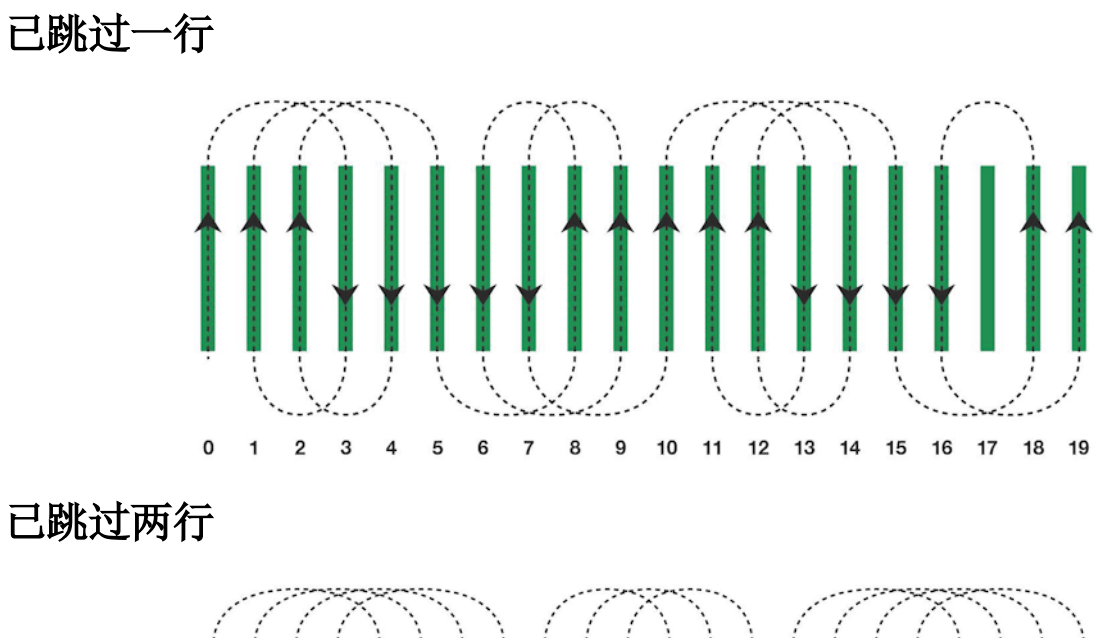

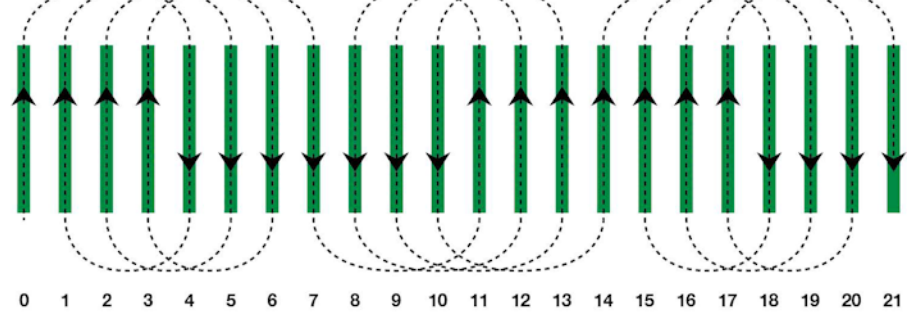

#### 单向填充

每行末尾的车辆只能以相同的方向( 左或右) 转动。可以跳过超过定义 的行数以完成模式。

已跳过一行

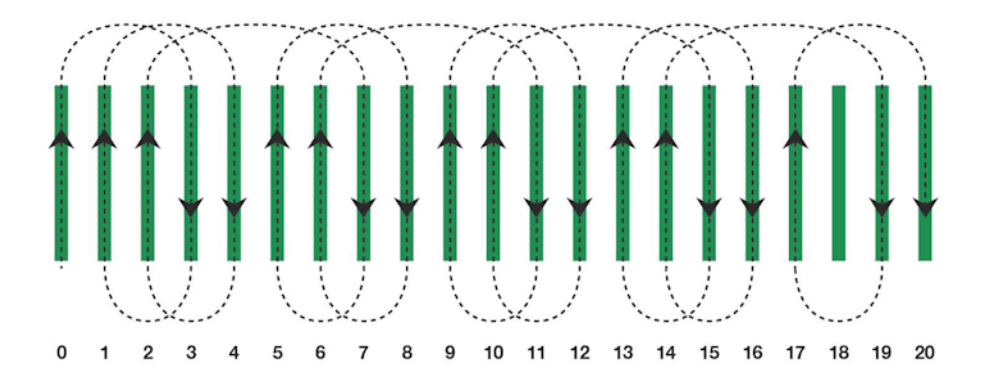

#### 已跳过三行

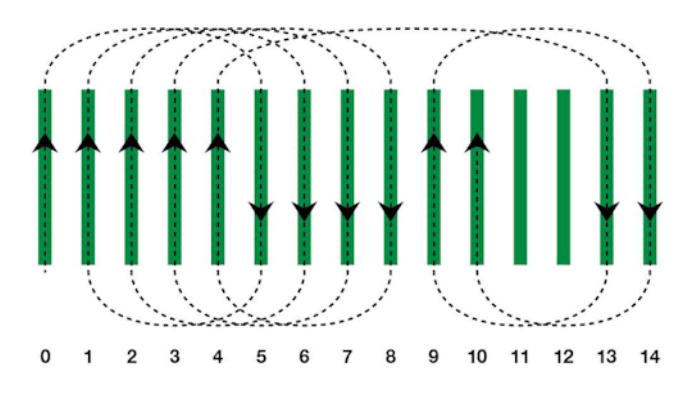

14.11.5. 地头转向警报

当车辆接近地头时,将显示警报。此警报允许编辑或取消转向。

配置地头转向警报

1. 在设置菜单上,选择系统 第 /警报 /常规 第 /地头转向配 置地头转向警报。

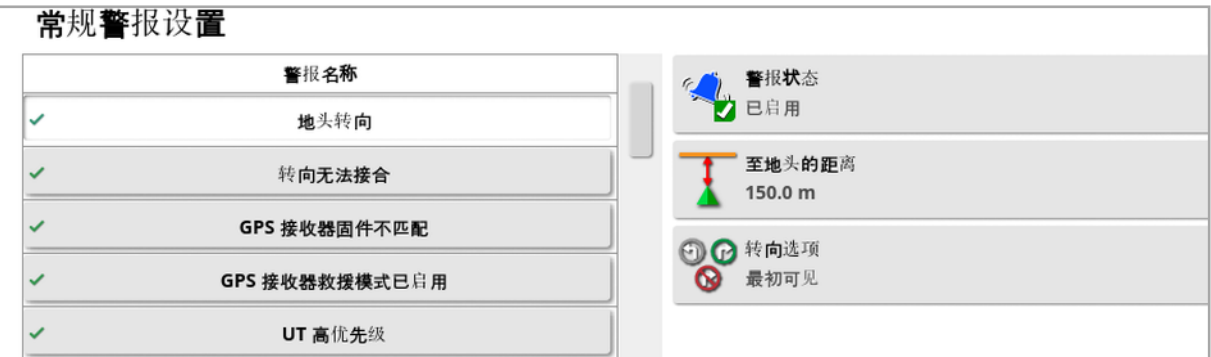

- 至地头的距离:与显示警报的地头的距离。
- 转向选项: 设置是否默认在地头警报上显示编辑地头转向选项。

通过警报编辑地头转向

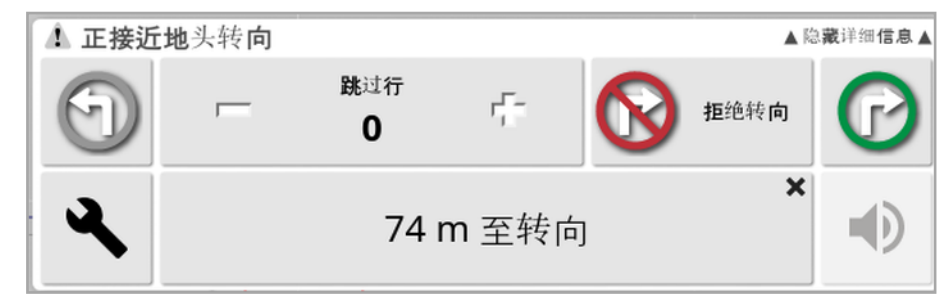

警报屏幕可用于更改转向方向,更改要跳过的行数或拒绝转向。按下警 报接受地头转向。

如果需要,注意:可使用导航屏幕顶部的按钮手动显示此警报 ,显 示的按钮在"禁止转向 , "左转 , "左转 , "和"右转 , "之间切换, 以显示 下一个操作。

## <span id="page-192-0"></span>第 15 章 – 自动转向

转向选项菜单允许操作员设置自动转向选项。要使用该功能,必须将其 启用。如果尚未将其启用,请参阅 [指导设置](#page-51-0), 页 42以启用自动转向。 要校准转向,请参阅[转向校准](#page-131-0), 页 122。

15.1. 自动转向状态

"自动转向状态"允许操作员查看自动转向所需条件的状态。红色指示条 件不满足,因此转向尚未准备就绪。

1. 要查看自动转向的状态,请选择转向选项菜单 1 /自动转向状态

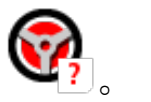

这将显示"转向状态"屏幕。

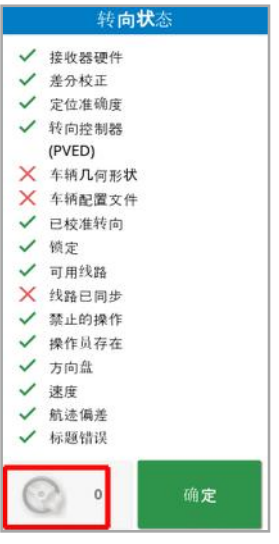

绿色指示项目已准备就绪。

红色指示项目尚未准备就绪。

通过选择位于屏幕左下角的转向警报按钮,您可以显示转向警报。

2. 选择 OK 返回主屏幕, 并完成必要的操作(从上到下完成屏幕上 所显示的各项设置) 。

## <span id="page-193-0"></span>15.1.1. 自动转向故障排除

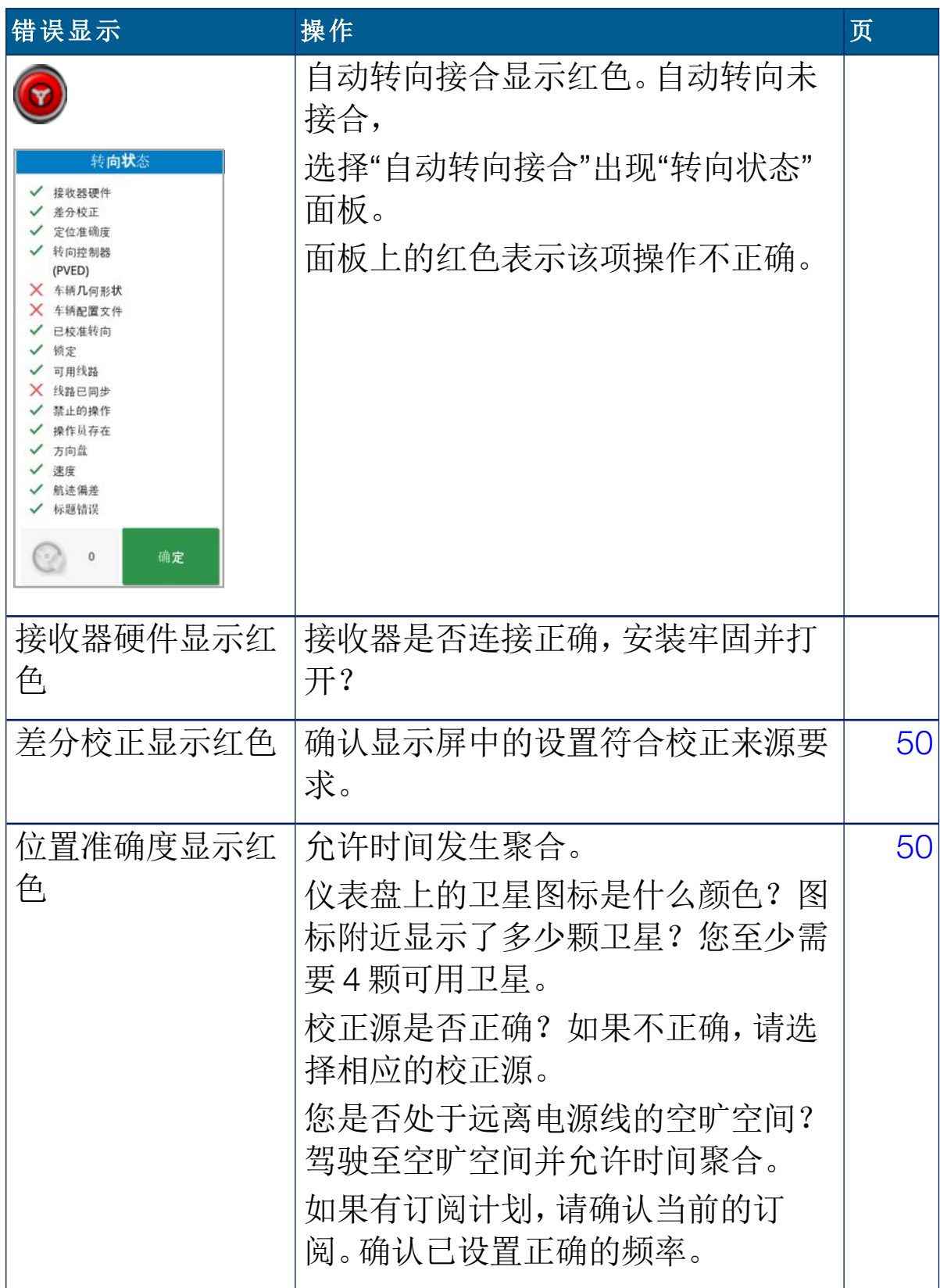

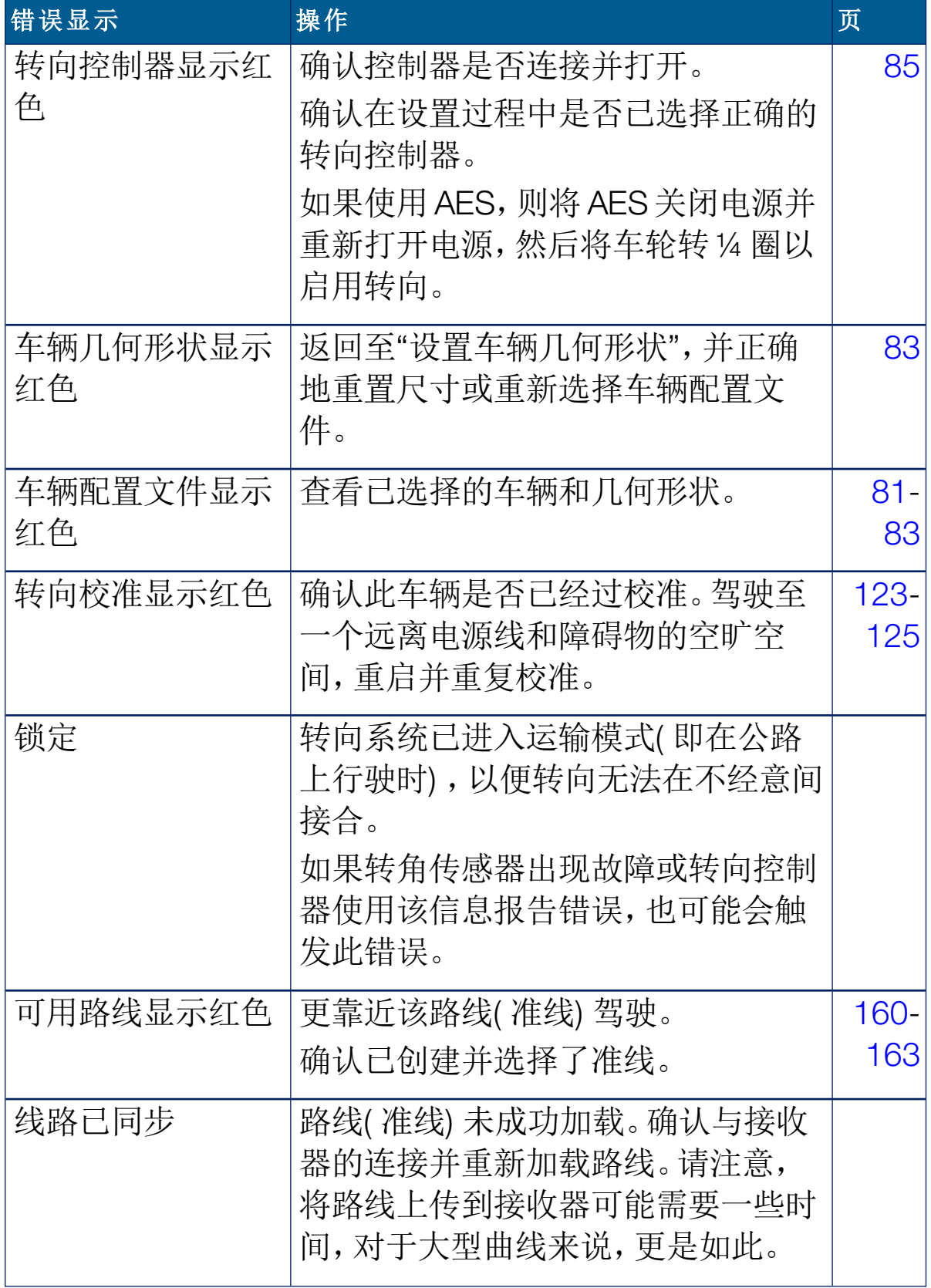

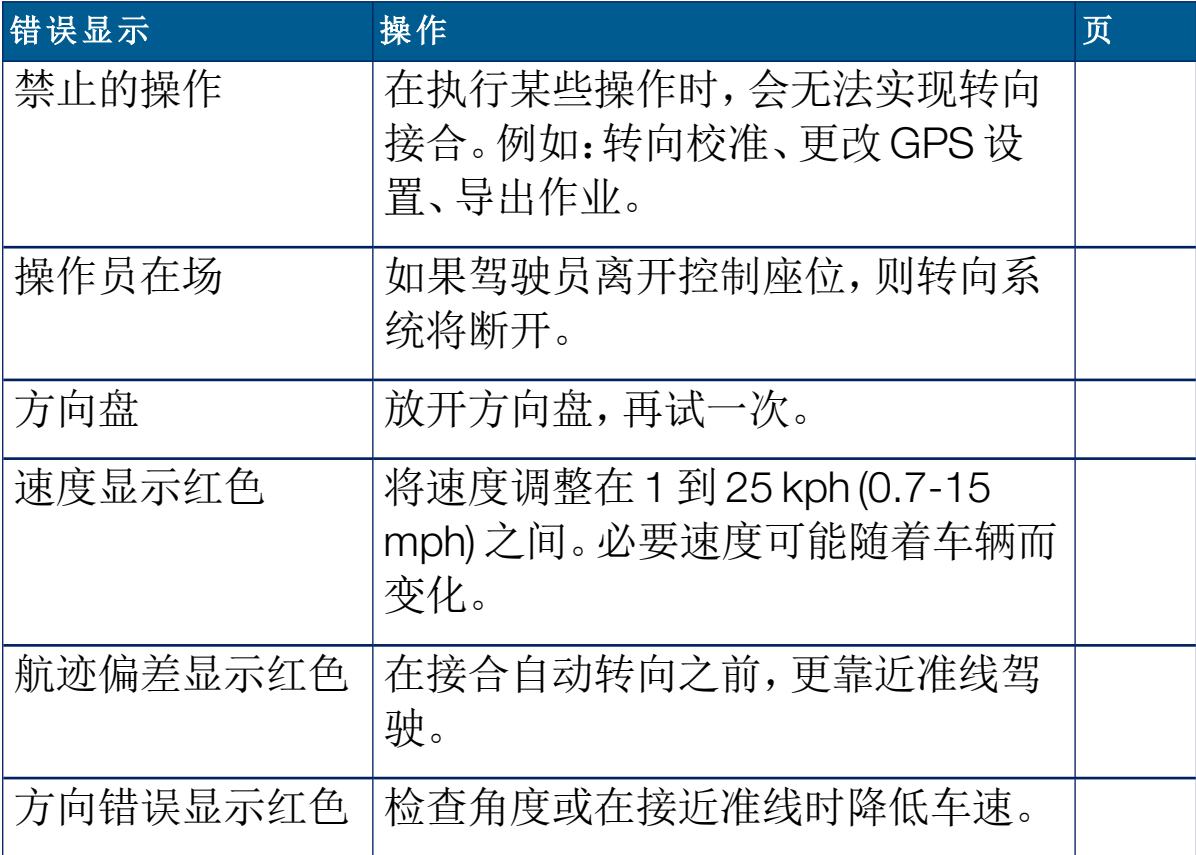

#### <span id="page-196-0"></span>15.2. 微调自动转向

微调自动转向使其适应条件、作业类型和车辆/工具类型非常重要。

1. 选择转向洗项菜单 | / 自动转向微调参数

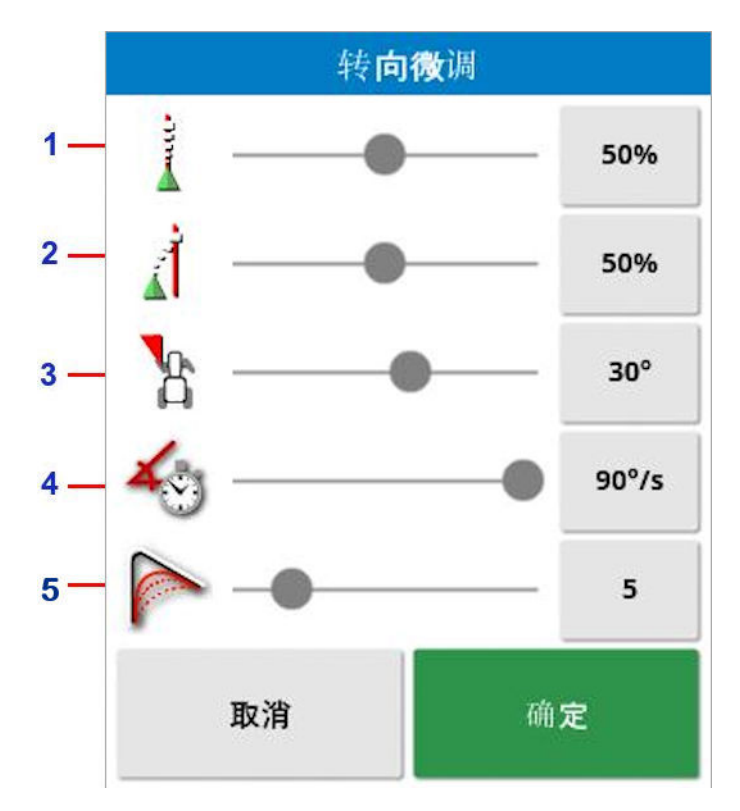

- **1** "在线进度"设置转向将试图遵循准线的激进程度。设置以满足任务 所需要的精度。
- **2** "方法进度"设置转向接近准线的激进程度。如果过高,车辆可能会 急速转弯。设置时考虑任务的准确性和设备用户的安全性。
- **3** "最大转向角度"限制转向角度使车辆在其安全能力限值内。将车辆 和要牵引的任何工具设置为安全级别。
- **4** 最大转向率限制了车轮每秒转动多少度。较小的值将减少出现问 题的情况,例如自推进式调杆喷洒器的调杆摆动太快,或铰接式拖 拉机的驾驶室过度移动等。
- **5** "弯曲路线的平滑半径"设置自动转向遵循弯曲路线的程度。设置为 适当的级别。较低的值将更加紧密地遵循弯曲路线。

#### AES

请注意,如果您在"设置"屏幕中选择 AES(车辆/转向/控制器),则此屏 幕会添加三个新的选项:

- AES 灵敏度调节:调节在遵循准线时转向的响应度。
- AES 死区调节:调节在车轮响应之前 AES 需要移动的量。
- AES 分离阈值:调节用于分离方向盘的作用力。

## 15.3. 接合自动转向

要使用自动转向,操作员必须:

- <sup>l</sup> 已确定准线( 页 [157](#page-166-0))
- 已在显示屏上启用自动转向(页 [42](#page-51-0))
- <sup>l</sup> 已校准转向( 页 [122](#page-131-0))
- 已确认所有转向状态项为绿色(页 [183](#page-192-0))
- 已设置自动转向微调以适合任务和车辆类型(页[187\)](#page-196-0)
- <sup>l</sup> 已将车辆安置在所需的起点。
- 1. 在屏幕上缩放并平移,直到车辆位于屏幕中央且大小适合观看( 如 果已启用平移,请参阅 [设置地图选项](#page-39-0), 页 30) 。

注意:如果需要使用外部自动转向接合开关,在设置车辆时需启用 此开关。请参[阅设置转向控制器](#page-94-0), 页 85。如果使用 AES, 应打开 AES 并转动方向盘四分之一圈以启用自动转向。

2. 确认自动转向接合显示为白色。这意味着自动转向准备就绪。

自动转向准备就绪可供使用。选择自动转向接合以开始。  $\circledcirc$ 

自动转向接合并启用。选择**自动转向接合**以变回手动控制。请注  $\circledcirc$ 意,在变为绿色之前,此按钮可能会短暂地呈蓝色闪烁。

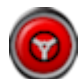

自动转向无法接合。选择自动转向接合,或者返回到转向选项菜 单以查看转向状态并找出可能的原因。

自动转向在"延迟接合"模式中闪烁。  $\circledcirc$ 

如果自动转向显示为红色且转向状态上唯一显示的红色状况可 以被轻易解决(例如速度),则操作员可选择自动转向接合两次 ( 双击) ,在 15 秒内如果满足条件,则会呈黄色闪烁,表明自动 转向将接合。如果条件不满足,它将变回红色。

3. 解决在转向状态面板上显示为红色的任何问题( 按照从屏幕顶部到 底部的顺序解决所显示的问题)。当自动转向接合显示为白色时,自 动转向已准备就绪可进行接合。

有关转向状态错误的更多信息,请参阅[自动转向故障排除](#page-193-0), 页 184。

- 4. 缓慢朝所需方向行驶以符合准线。
- 5. 选择自动转向接合。它将变为绿色。车辆会转向最近的准线。
- 6. 如果过猛地转向准线,应停止并断开自动接合,然后在转向选项菜 单上调整自动转向微调参数。

## 15.4. 断开自动转向

必要条件(显示在转向状态屏幕上)不再满足时,自动转向将自动断开。 要手动断开自动转向:

- <sup>l</sup> 将方向盘转动几度,或者
- · 选择显示屏上的**自动转向接合**按钮以便断开转向,或
- <sup>l</sup> 如果使用外部转向开关,则利用开关断开转向。

## 警告:离开车辆前,应断开自动转向、关闭转向开关并取下钥匙。

注意:接合或断开自动转向时,将会显示一条可视警报并发出声音警 报。音量可调节。请参阅 [设置警报](#page-69-0), 页 60。

## 第 16 章 – 微移菜单

"微移"菜单允许对已经设置的准线进行微小调整。这在因条件改变而对 准线进行略微重新调整或在下一季返回田地时非常有用。可使用多种 方式对准线进行微移。

微移适用于 AB 线、中心支轴准线和相同曲线。

16.1. 使用微移选项

- 1. 选择<mark>微移菜单 <sup>11</sup>. 1</mark>1 / 打开微移选项 12 。
- 2. 要设置每次微移的幅度,请选择微移偏移。

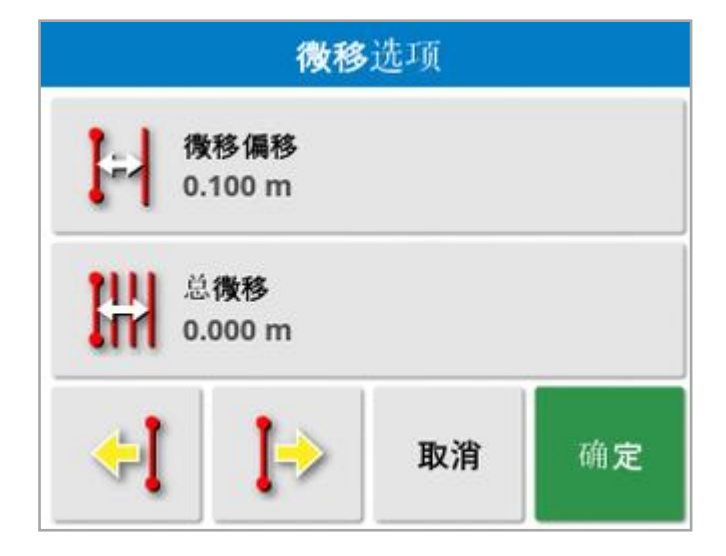

- 3. 输入所需的微移偏移。
- 4. 要微移准线,请使用"微移选项"屏幕或"微移"菜单上的"向左微移" ◆ 或"向右微移" →
- 5. 总微移计算微移的总距离。选择此项可设置总微移偏移或重置为 0。
- 6. 选择保存微移的准线组 ,以保存新的准线位置。

组中所有已被微移的线都保存在其新位置。未被微移的线仍保持在其 原始位置。

注意:如果已微移并保存准线,则在重新启动显示屏时会显示警告。

微移至车辆位置

要使车辆当前的位置与准线对齐:

# 1. 选择将准线微移至车辆位置 <sup>● ●</sup> 。

注意:请注意,当微移曲线或支轴时,曲线的尺寸( 或支轴的半径) 将改 变。

## 16.2. 补偿 GPS 漂移

随着时间的推移,可能会出现 GPS 漂移( 当使用低精度的校正源时) 。 当操作员返回至田地时,报告的车辆位置相对于田地边界或准线等固 定物体而言可能会发生轻微变化。这很大程度上是卫星星座图案变化 造成的。

无法清晰地看到天空( 在树木或其他障碍物附近工作) 和卫星数据误差 等其他因素也可能会导致漂移。

注意:您也可以将车辆位置重新定位到所选的标记点,请参阅[使用标记](#page-147-0) 点, 页 [138](#page-147-0)。

要补偿 GPS 漂移:

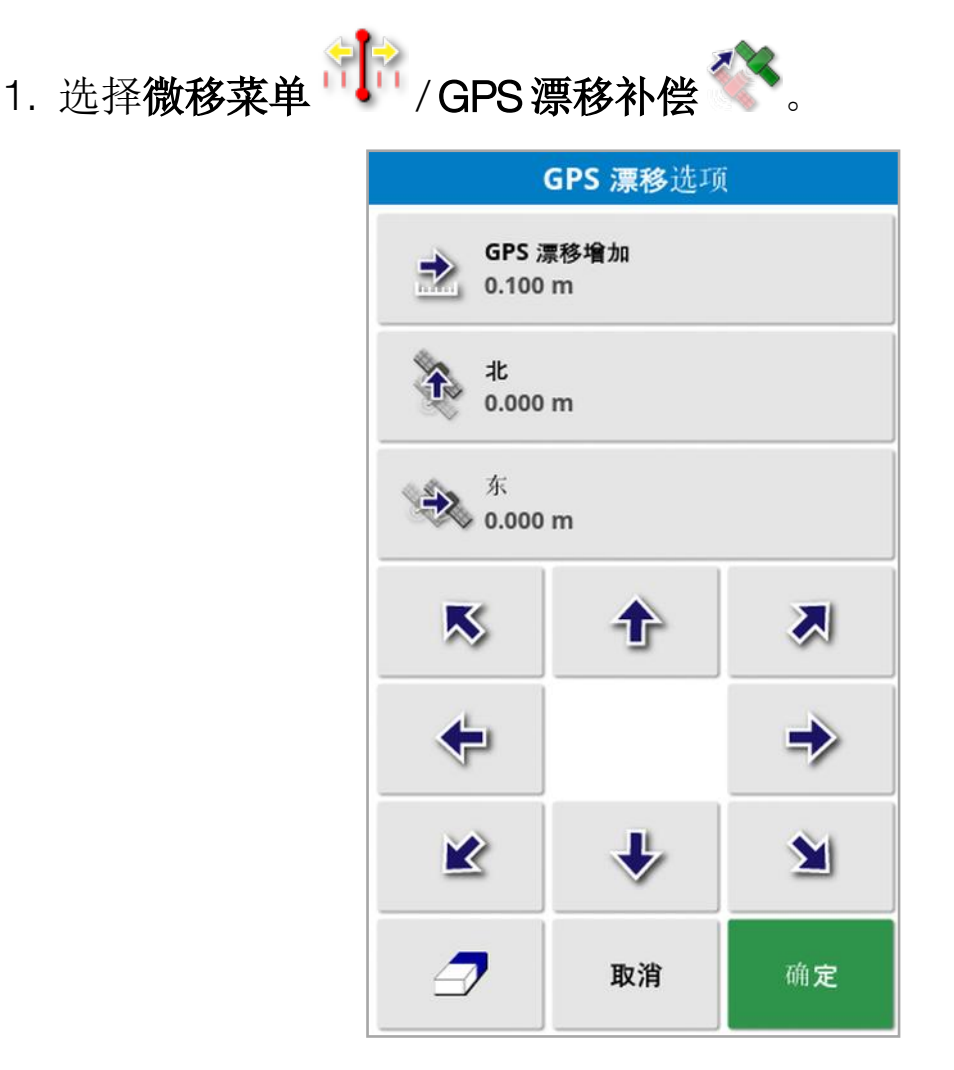

通过以下操作,您可以选择补偿值: 在北和/或东字段中输入正值或负值,然后确认。 或

在 GPS 漂移增量字段中输入所需的值,然后选择所需的方向按钮,直 至获得所需的补偿。

2. 选择重置 GPS 漂移 →, 以删除所选 GPS 漂移补偿。

#### 16.2.1. 正确补偿 GPS 漂移

当校正 GPS 漂移时,地图上的车辆将相对于地图上的其他物体( 例如田 地边界、准线、标记点和以前的任何覆盖范围) 移动。在地图上看到此移

动的最简单的方法是切换到北上视图 | | | | | | | 然后平移地图, 以便车辆 在 GPS 漂移选项窗口旁边可见。

要正确补偿 GPS 漂移:

- 1. 将车辆驾驶到田地内可识别的位置( 例如,门旁边、田地角落或上一 年的车轮压痕) 。
- 2. 使用 GPS 漂移选项窗口,将车辆置于地图上相对于这些固定陆标 的位置处。

为了更准确和快速地执行此操作,您可能要在田地中已标记的位置处 设置标记点。然后,每次返回到田地时,将车辆置于该标记位置处,在 地图上找到标记点,然后将其选定。这将打开具有"GPS 漂移校正"选项

的窗口。选择该选项会将车辆移到标记位置。

显示屏重新启动后,将记住已应用的 GPS 漂移补偿。但是,如果情况发 生变化,则此补偿可能不再准确。在系统启动后,很快就会显示警报, 向操作员发出通知,告知 GPS 漂移补偿在生效。然后,操作员必须决定 是继续使用此补偿系数,还是将其清零,或再次执行 GPS 漂移补偿步 骤,以便为该会话获取更准确的结果。

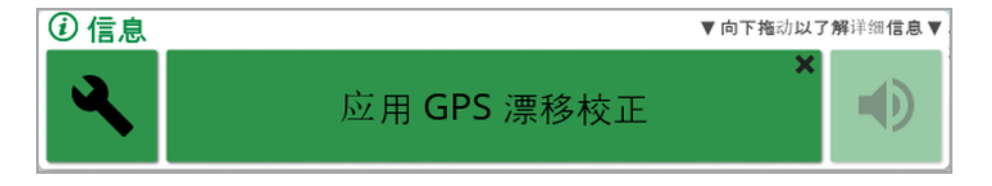

#### 16.2.2. 高精度校正源

对于较高精度的校正源( 例如 RTK) ,应该没有必要执行 GPS 漂移补 偿。如果您要使用高精度校正源,则应该在 GPS 漂移选项窗口中将 GPS 漂移补偿重置为零。

## 第 17 章 – 启用附加功能

本节介绍如何使用可能已在"设置"屏幕中启用的功能:系统/功能。 本节记录的已启用的功能出现在导航栏上。

## 17.1. 使用自动区段控制

当设置好工具和 ECU 并启用设置屏幕( 系统/功能/工具) 中的自动区段 控制后,自动区段控制可用。

1. 选择**自动区段控制 388** 。自动区段控制迷你视图打开。

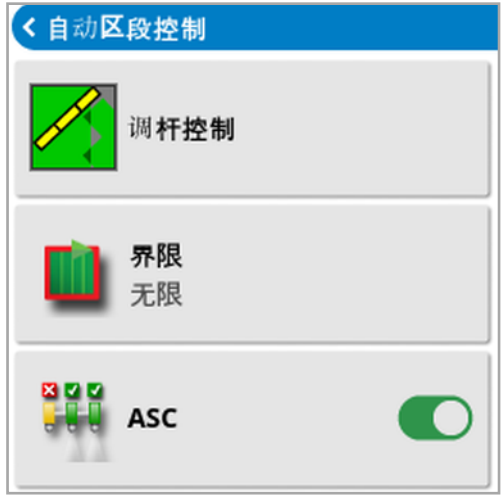

- 界限:设置哪种类型的界限在使用自动区段控制时将关闭覆盖:
	- <sup>o</sup> 使用"田地"菜单定义田地边界 和地头。请参[阅设置新边界](#page-148-0), 页 139 和[设置作业地头](#page-154-0), 页 145了解更多信息。
- ASC 开/关: 在所有调杆上打开/关闭自动区段控制。

#### 17.1.1. 调杆控制

单调杆

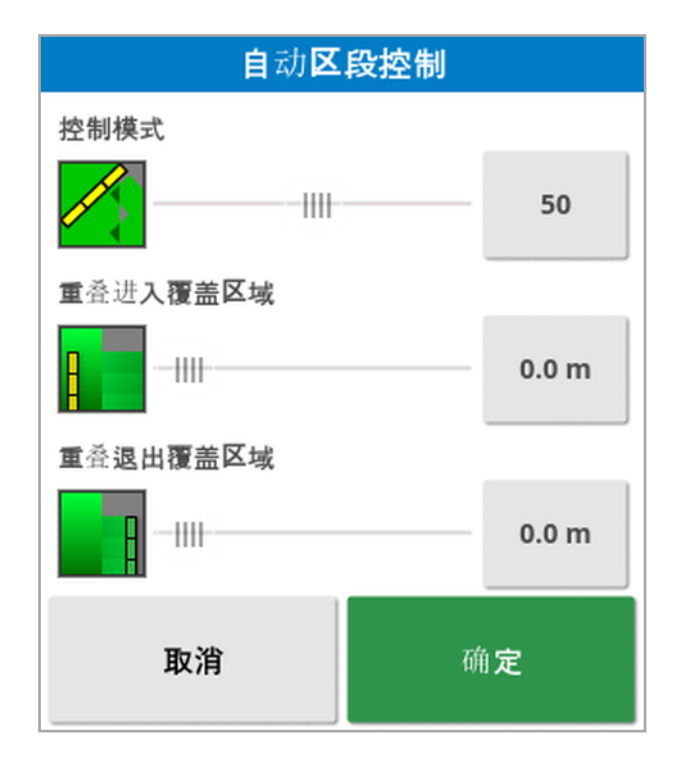

- · 控制模式:使用滑块或数字键盘进行设置,以避免重叠(0) 或避免间 隙 (100)。如果选择避免重叠,则有可能存在一些不能施用产品的空 间。如果选择避免间隙,则在靠近边界处可能会有部分施用重叠。默 认 (50) 是折衷方案。
- 重叠进入/退出覆盖区域:确定进入或退出已有覆盖区域的区域时实 现的重叠量。

#### 多调杆

如果工具具有多个调杆,可以单独调节每个调杆的控制模式和重叠覆 盖区域。

在调整设置之前选择所需的调杆。

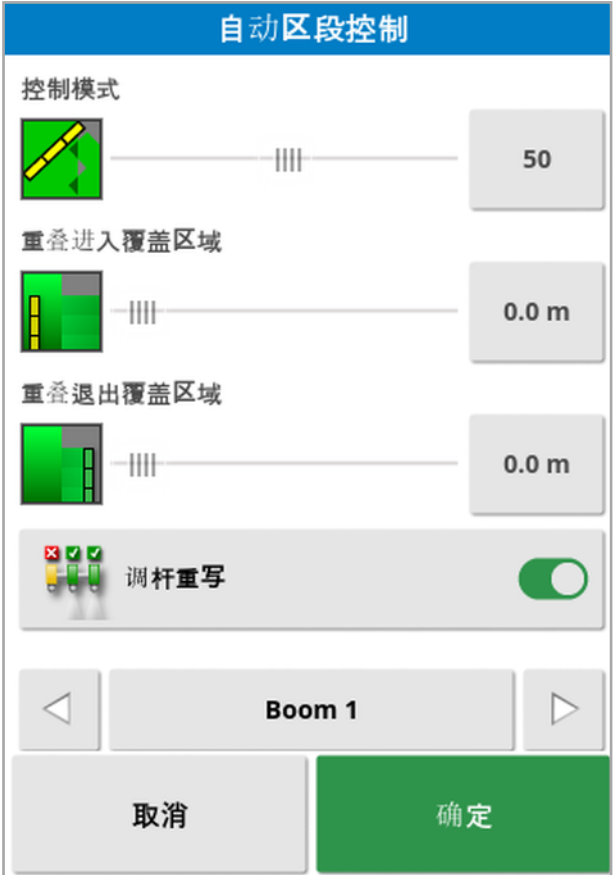

#### 800<br>Hand

调杆重写用于关闭此调杆的区段控制。选择所需的调杆并按下调 杆重写。必须至少打开一个调杆。使用迷你视图上的 ASC 开/关关闭所 有调杆。

## 17.2. 使用通用终端 (ISOBUS)

该选项允许操作员与 ISOBUS ECU 交互。

通用终端与 Web 浏览器在理念方面相似。它没有关于在其上运行的事 物的上下文环境。用户界面加载自连接的客户端。

对通用终端可容纳的工具或客户端数量没有实际的限制。功能受限于 工具和控制器设计。

通用终端通过系统/功能/控制台启用。

1. 从导航栏中选择通用终端 以打开迷你视图。

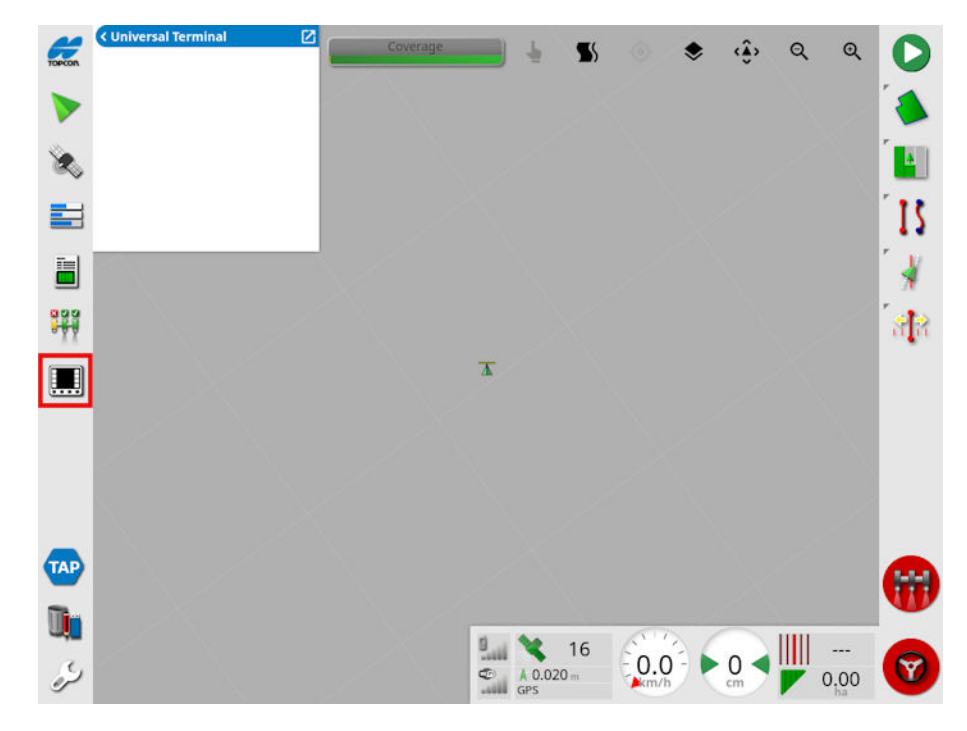

注意:通用终端的显示图标会因所连接的 ISOBUS 兼容设备而变 化。

2. 要全屏打开通用终端,请将迷你视图最大化。

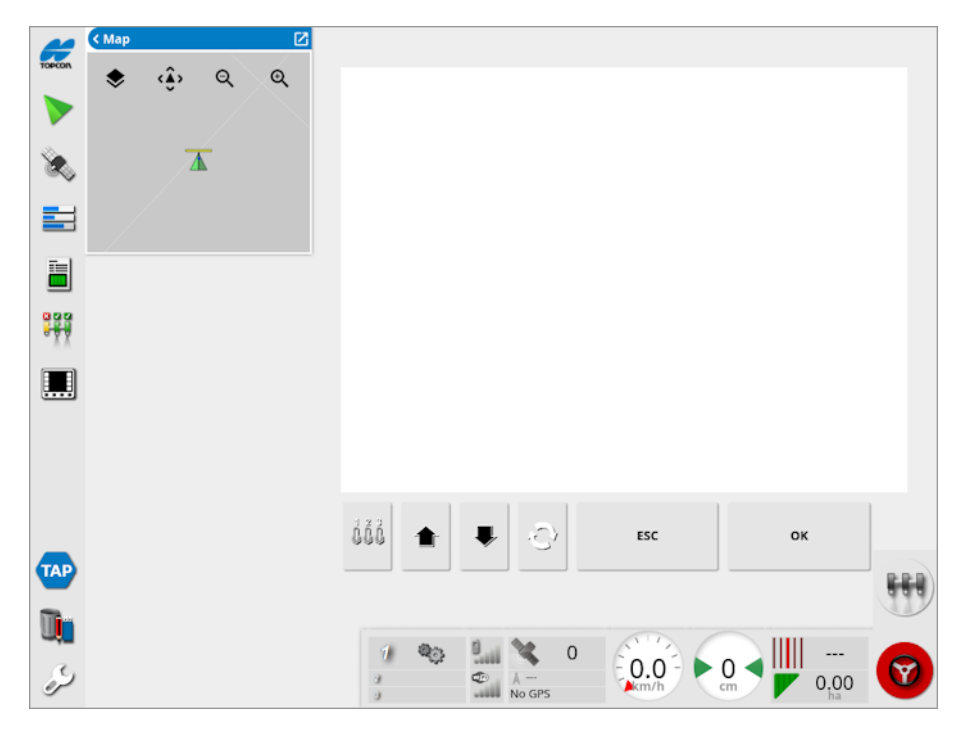

屏幕将因 ISOBUS 设备而异。

打开 Aux-N 分配窗口( 请参阅[辅助控件设置](#page-81-0), 页 72) 。 dőő

- 移至前一个输入或按钮。
- 移至下一个输入或按钮。
- 通过连接的 UT 工作设置进行循环。  $\langle \hat{\cdot} \rangle$
- 退出编辑操作或确认 UT 报警( 如果存在) 。 ESC
- 激活高亮显示的输入或按钮。ОK

## 17.3. 使用气象站

气象站端口选项位于系统/功能/控制台下。在使用前,必须选择与气象 站连接的 CAN 端口。

此选项用于支持 AirMar 150WX 气象站。

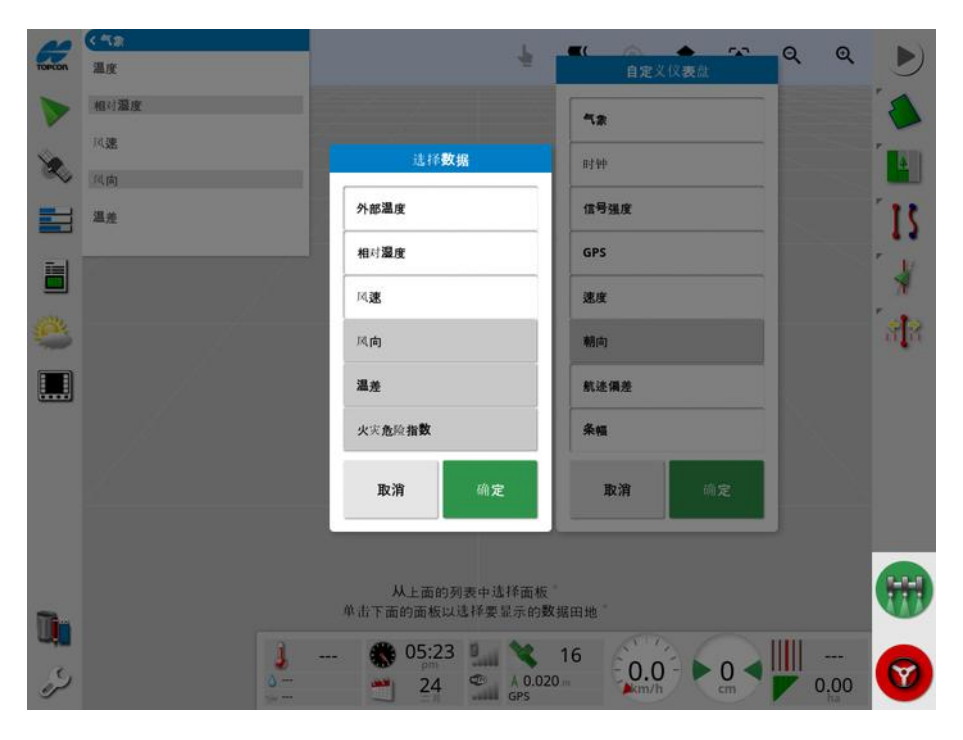

在连接后,迷你视图和仪表盘均可显示温度、相对湿度、风速、风向和 温差。

对于合格的喷洒条件,温差将成为标准指示灯之一。它用于指示蒸发速 率和液滴寿命。温差的计算方法是干球温度减去湿球温度。

注意:气象站数据将自动填充任何详细信息。请参[阅查看任务信息](#page-124-0), 页 [115](#page-124-0)。

17.3.1. 校准气象站

安装后,气象站需要校准。

注意:车辆必须处于远离障碍物的开阔区域,以便车辆可以转圈。

- 1. 关闭气象站,然后重新打开。
- 2. 在重新打开电源的两分钟内,让车辆慢速转圈 (7 11 kph)。 在车辆完成 1 1/2 圈后,自动校准将会开始。
- 3. 在不改变车辆速度的情况下继续转两三圈。

有关更多信息,请参阅气象站制造商提供的用户指南。

## 17.4. 使用 NORAC 调杆高度控制

此选项自动控制地面或农作物冠层上方的调杆高度。它需要安装 NORAC 传感器和电子控制器 (ECU)。

在系统 2 /功能 / 机具 中提供 NORAC 调杆高度控制选

项。启用后,NORAC 迷你视图将可用

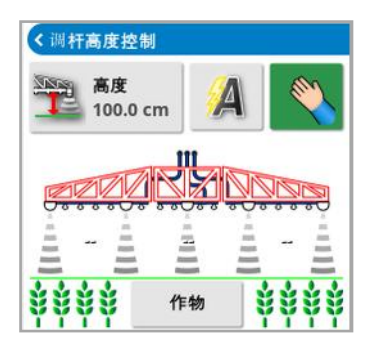

注意:必须通过 UT 屏幕设置调杆高度控制系统。请参阅随 NORAC 系 统提供的手册。

下列设置可用:

- <sup>l</sup> 目标高度:当喷洒处于自动模式时,操作员希望调杆设置的目标高 度。
- 自动模式:自动控制调杆高度。
- 第一手动横式:手动调整调杆高度。
- <sup>l</sup> 模式:
	- 。作物:读取喷嘴至作物冠层顶部的高度。
	- <sup>o</sup> 土壤:读取喷嘴至地面的高度。
	- <sup>o</sup> 混合:使用作物和土壤读数的组合值。这有助于避免调杆对于参 差不齐的农作物作出大幅移动。

## <span id="page-214-0"></span>第 18 章 – 库存管理器

库存管理器允许操作员搜索和查看控制台上信息项目的详细信息并对 这些项目作出更改。项目可以删除、重命名或复制到 USB 或从 USB 复 制。可以浏览 USB 或 TAP 上的任务数据并将其导入到控制台。

1. 选择库存管理器

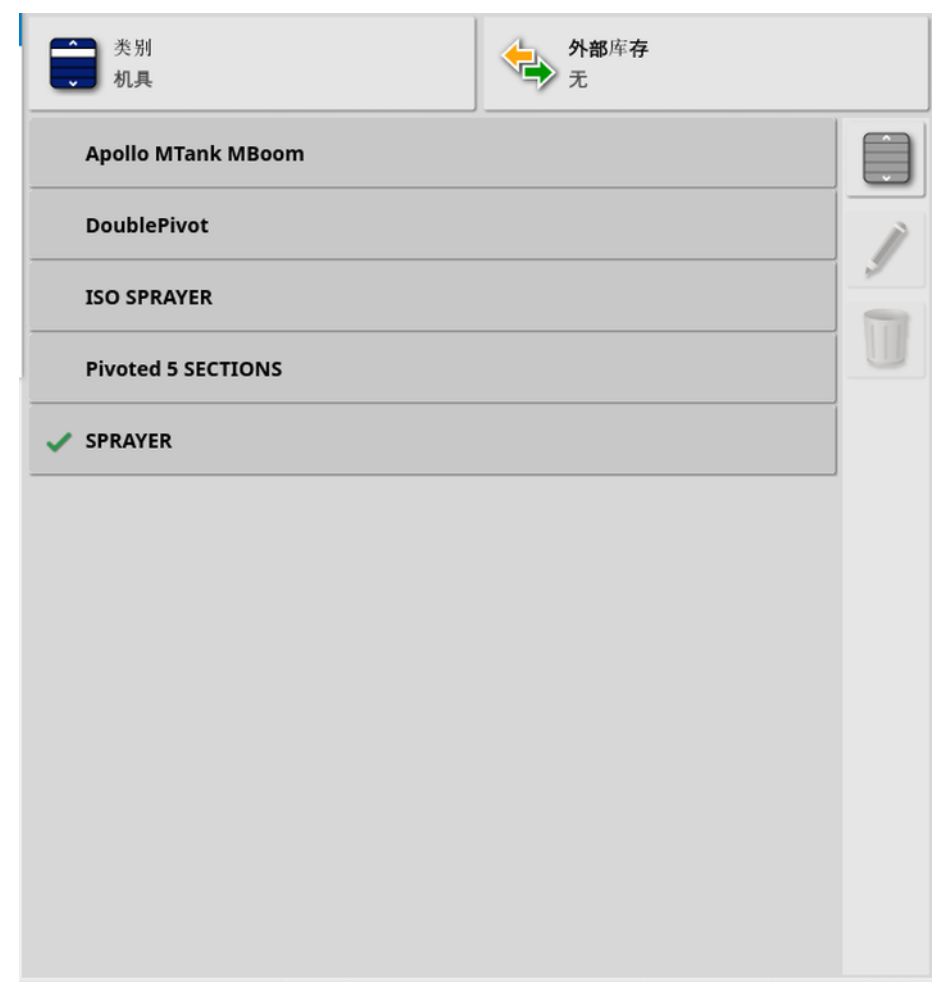

打开时,屏幕将显示一个列表,即与所选类别对应的项目列表。如果插 入了USB, 或者显示屏连接到TAP, 从外部库存下拉列表中选择一个选 项将显示分割视图。

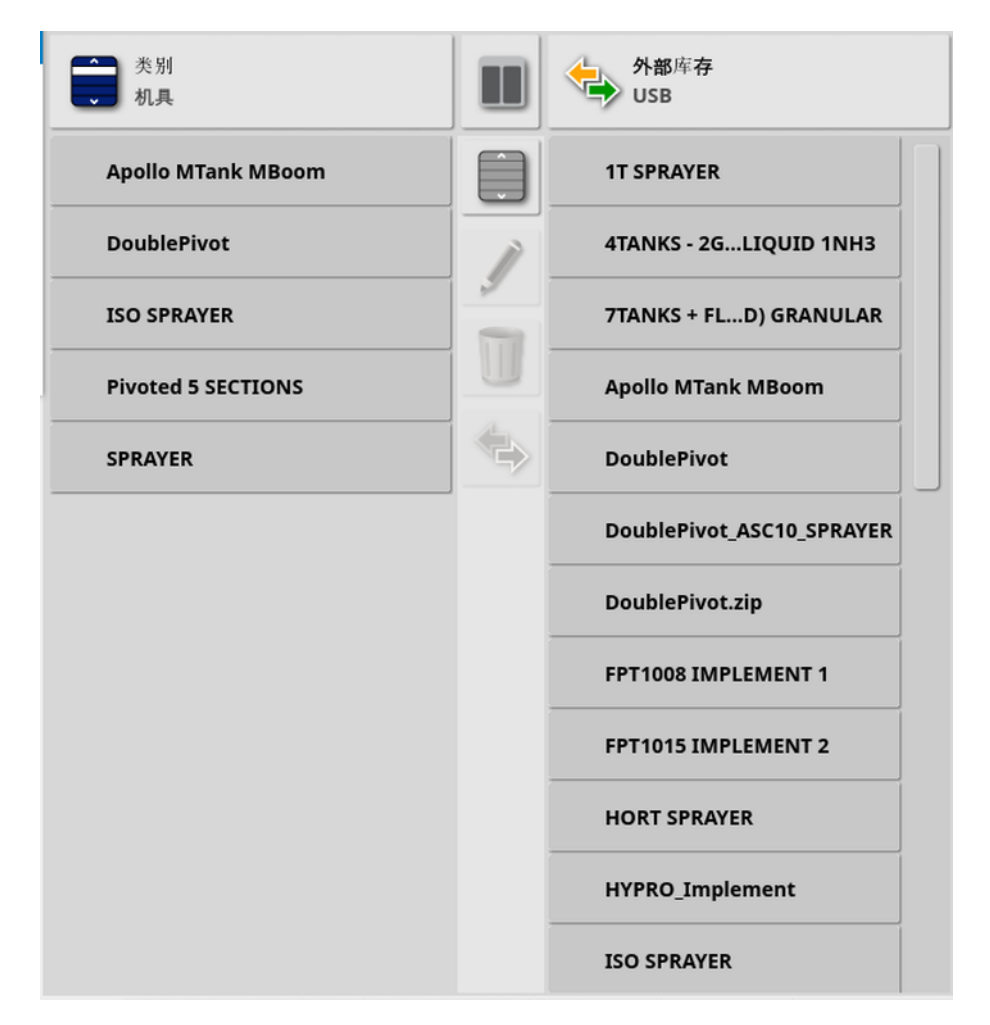

显示分割视图时,左侧的列表将显示存储在显示屏上的数据。右侧的列 表显示存储在外部库存下拉列表中所选外部设备上的数据,该列表与 所选类别相对应。

- USB:显示之前通过选择 。 显示的 USB 上的项目。这些项目可以 被选择、重命名、删除或复制到控制台。
- 从 USB 中选择: 在 USB 上直接选择 zip 文件(包含任务数据) 或 TASKDATA.XML 文件,然后导入到控制台。请参阅从 USB [导入任](#page-222-0) [务数据选择](#page-222-0), 页 213。
- 从 TAP 中选择: 从 TAP 选择包含任务数据的 zip 文件, 然后导入到 控制台。请参阅从 TAP [导入任务数据选择](#page-223-0), 页 214。

注意:如果使用 XD 或 X25 显示屏且分割视图未显示(从外部库存下拉 列表中进行选择后,右侧列表不可见) ,请确保库存管理器以全屏显示 ( 未打开任何迷你视图) 。
注意:从类别下拉列表中选择某些项目(如"田地"和"任务")时,会显示

附加的筛选选项。选择 以显示筛选选项。如果使用分割视图,则筛 选器将应用于两个列表。

注意:按机具筛选、时,将显示与系统上的任务关联的机具列表,而 不是此控制台上的机具配置文件列表。

隐藏/显示分割视图。

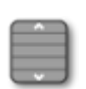

从最近选择的列表中选择所有项目。

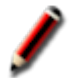

对所选项目进行重命名。

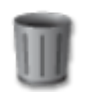

删除所选项目。

复制到显示屏或从显示屏复制。操作是按照突出显示的箭头方 向执行的。

选择排序选项对列表进行排序( 两个列表将按相同的条件排 序) 。

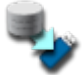

将所有库存项目或用户设置备份到 USB。USB 上的现有数据 将被删除。

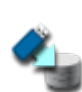

恢复所有库存项目或用户设置。注意:这将覆盖系统上的所有 数据,并用于从备份 USB 恢复内容。这通常由维修人员使用。

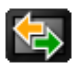

交换任务数据。用于从 USB 导入,导出到 USB 和导出到 TAP。 请参阅从 USB [导入任务数据集](#page-223-0) , 页 214和导出任务/[任务数据](#page-217-0)/ [任务报告](#page-217-0), 页 208。

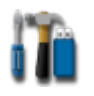

导出诊断信息。当经销商要求时使用此功能,以评估数据。

## <span id="page-217-0"></span>18.1. 导出任务/任务数据/任务报告

任务:任务之前曾在 Horizon 中称为作业。它表示在一片田地中一次完 成的工作。

任务数据集:任务数据集是任务的集合以及用于完成任务的数据,例如 田地边界、准线和产品。

<span id="page-217-1"></span>18.1.1. 将任务导出到 USB

单个任务可导出到 USB 以传输到另一个 Topcon 显示屏或导入到农场 管理信息系统 (FMIS) 中。

导出的任务将添加到 USB 上的任务数据集。

- 1. 将 USB 插入显示屏。
- 2. 选择库存管理器 <sup>1</sup>1
- 3. 从类别下拉列表中选择任务。
- 4. 从外部库存下拉列表中选择 USB。
- 5. 在左侧的类别列表中选择要导出的一个或多个任务。
- 6. 选择将所选项目保存到USE

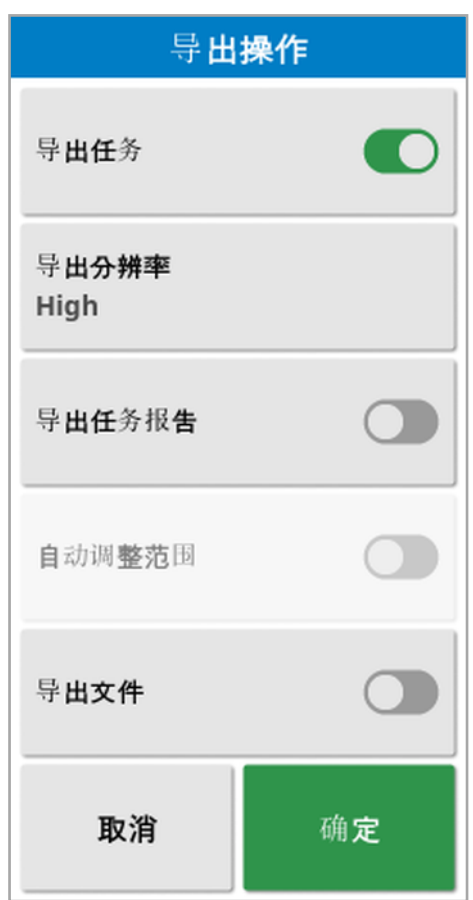

7. 选择导出任务并按确定。

注意:如果需要,可以使用导出分辨率来缩小从显示屏导出的数据 的文件大小。这是通过传输较少的数据点来实现的,这将导致较低 的分辨率覆盖数据。

选择导出形状文件将生成覆盖范围和边界形状文件。这些文件保存在 USB:\Reports 中的日期/时间标记文件夹下。

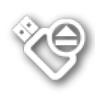

拔下 USB 之前, 始终先触摸 USB 弹出图标以断开 USB(请参 [阅使用显示屏工具栏](#page-23-0), 页 14) 。屏幕将显示一条可安全拔下 USB 的消息。如果您未执行此操作,报告可能会缺失或损坏。

## <span id="page-218-1"></span><span id="page-218-0"></span>18.1.2. 导出任务报告至 USB

导出任务报告到 USB,将 PDF报告放在 USB:\Reports 中。

1. 将 USB 插入显示屏。

2. 选择库存管理器 。

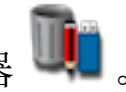

- 3. 从类别下拉列表中选择任务。
- 4. 从外部库存下拉列表中选择 USB。
- 5. 在左侧的类别列表中选择 PDF报告所需的一个或多个任务。
- 6. 选择将所选项目保存到USB
- 7. 选择导出任务报告。
- 8. 根据需要选择自动调整范围:如果存在使用颜色图例的数据,则会 更改报告地图底纹中使用的颜色,以使用最大的颜色变化来说明产 出率。

选择导出形状文件将生成覆盖范围和边界形状文件。这些文件保存在 USB:\Reports 中的日期/时间标记文件夹下。

- 18.1.3. 将任务数据集导出到 USB
- 1. 将 USB 插入显示屏。
- 2. 选择库存管理器
- 3. 选择交换任务数据 <>>>>>>>>>>>>>>>>>>>>>>>>>>>

这将显示以下屏幕。

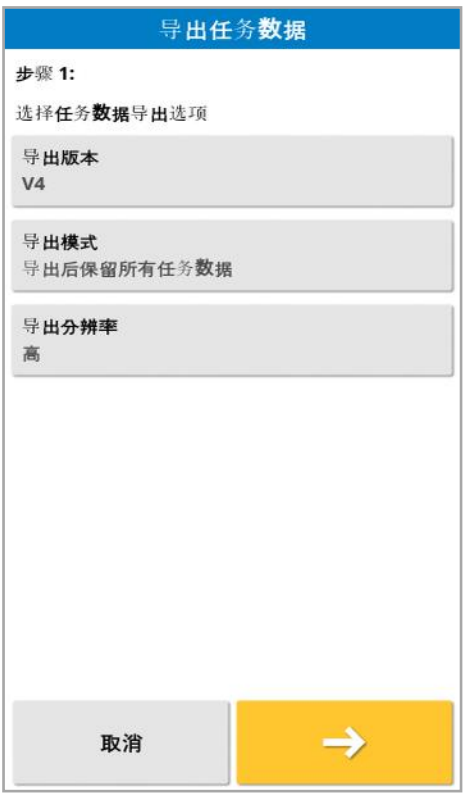

任务数据集将导出为 ISO XML。如果需要,导出版本可以更改为 V3。

- 4. 选择所需的导出模式:
	- <sup>o</sup> 导出后保留所有任务数据:在显示屏上保留所有任务数据。
	- <sup>o</sup> 仅在导出后删除任务:从显示屏删除任务,但保留客户、农场、田 地、产品和机具等数据。
	- <sup>o</sup> 导出后删除所有任务数据:从显示屏删除所有任务数据。 注意:如果需要,可以使用导出分辨率来缩小从显示屏导出的数据 的文件大小。这是通过传输较少的数据点来实现的,这将导致较低 的分辨率覆盖数据。
- 5. 选择 → 并选择 USB 上的位置以保存数据。
- 6. 选择→ 以确认导出。

## 18.1.4. 将任务数据集导出到 TAP

任务数据集可导出至 TAP。任务数据将包括客户、农场、田地( 包括边 界、标志点、AB 线、曲线和支轴) 和任务( 包括记录的数据) 。

使用此选项之前,请输入控制台名称并登录 TAP。请参[阅设置系统设置](#page-47-0), 页 [38](#page-47-0)。

- 1. 选择库存管理器
- 2. 选择交换任务数据 <>>>>>>>>>>>>>>>>>>
- 3. 选择所需的导出模式:
	- <sup>o</sup> 导出后保留所有任务数据:在显示屏上保留所有任务数据。
	- <sup>o</sup> 仅在导出后删除任务:从显示屏删除任务,但保留客户、农场、田 地、产品和机具等数据。
	- <sup>o</sup> 导出后删除所有任务数据:从显示屏删除所有任务数据。 注意:如果需要,可以使用导出分辨率来缩小从显示屏导出的数据

的文件大小。这是通过传输较少的数据点来实现的,这将导致较低 的分辨率覆盖数据。

4. 确认导出。

## <span id="page-222-0"></span>18.2. 导入任务和任务数据

任务可以导入到另一个 X 显示屏或农场管理信息系统 (FMIS) 中。

## 18.2.1. 从 USB 导入任务

- 1. 将 USB 插入显示屏。
- 2. 选择库存管理器 。
- 3. 从类别下拉列表中选择任务。
- 4. 从外部库存下拉列表中选择 USB。
- 5. 在右侧的外部库存列表中突出显示要导入的一个或多个任务,然后

## 选择将所选项目导入到控制台

## 18.2.2. 从 USB 导入任务数据选择

此选项允许从 USB 上的任务数据备份导入任务数据选择。

- 1. 将 USB 插入显示屏。
- 2. 选择库存管理器
- 3. 从外部库存下拉列表中选择从 USB 选择。
- 4. 导航至 USB 上包含所需任务数据的位置,然后选择确定进行确认。 右侧的列将显示 USB 上与左侧所选类别对应的任务数据。
- 5. 在右侧的外部库存列表中突出显示要导入的数据,然后选择将所选

## 项目导入到控制台

## 18.2.3. 从 USB 导入旧版 Horizon 3 或 4 数据

此选项允许将旧版 Horizon 3 或 4 数据( 包括产品) 转换为任务数据,并 将转换后的数据存储在 USB 上,文件结构如下:ConvertedLegacyData / <todays\_date>。

- 1. 将 USB 插入显示屏。
- 2. 选择库存管理器
- 3. 从外部库存下拉列表中选择转换旧版数据。 数据转换完成后,右侧的列将显示在 USB 上与左侧所选**类别**对应 的任务数据。
- 4. 在右侧的外部库存列表中突出显示要导入的数据,然后选择将所选

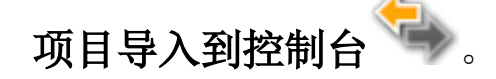

<span id="page-223-0"></span>18.2.4. 从 USB 导入任务数据集

注意:执行此操作将删除显示屏上的现有任务数据集,包括所有田地边 界和准线等。

- 1. 将 USB 插入显示屏。
- 2. 选择库存管理器
- 3. 选择交换任务数据 <>>>>>>>>>>>>>>>>>>>>>>>>>>>>>>>>>>>

切换按钮 可用于自动搜索 USB 中的顶层 TASKDATA 目录(如 果存在) ,列出找到的 taskdata.xml 文件。如果此方法不成功,您可 手动浏览 USB,以选择所需的文件。

4. 选择所需的任务数据集。

## 18.2.5. 从 TAP 导入任务数据选择

此选项允许 TAP 导入任务数据选择。

使用此选项之前,请输入控制台名称并登录 TAP。请参[阅设置系统设置](#page-47-0), 页 [38](#page-47-0)。

- 1. 选择库存管理器
- 2. 从外部库存下拉列表中选择从 TAP 选择。
- 3. 选择所需的 .zip 文件并确认。导入 zip 文件后,该文件将自动解压

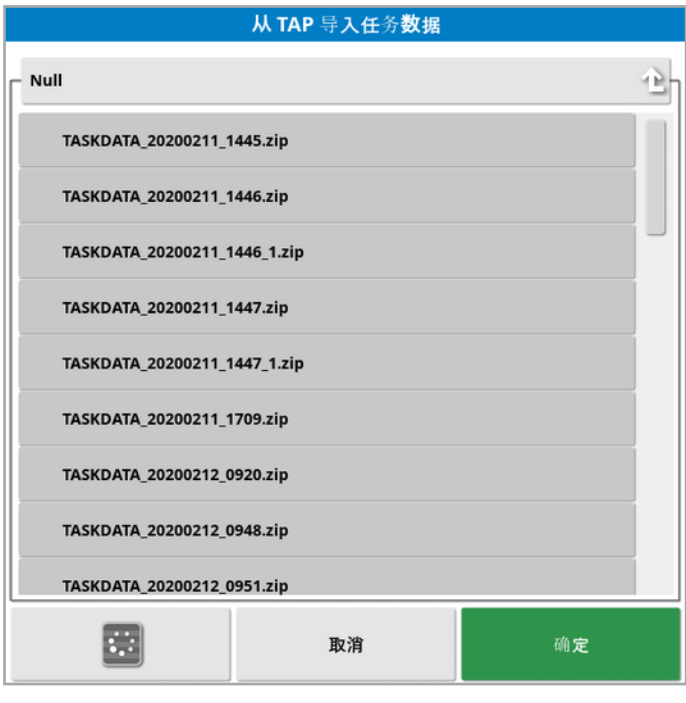

如果需要,刷新按钮 3 可用于更新 TAP 显示的文件列表。

4. 在右侧的外部库存列表中突出显示要导入的数据,然后选择将所选

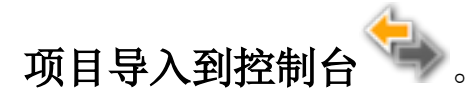

右侧的列将显示 TAP 上与左侧所选类别对应的任务数据。

# 第 19 章 – 故障排除指南

## <span id="page-225-0"></span>19.1. 常见的错误消息

对于许多错误,将显示错误代码或故障代码。此外,还可通过"转向状 态"屏幕( 请参[阅自动转向状态](#page-192-0), 页 183) 或"诊断"屏幕、"故障代码"选项 卡( 请参[阅查看诊断](#page-122-0), 页 113) 查看错误。

下面列出的错误相当普遍,可由用户进行纠正。对于其他错误,如果问 题仍存在, 务必记录错误消息并告知经销商, 包括显示的所有代码。

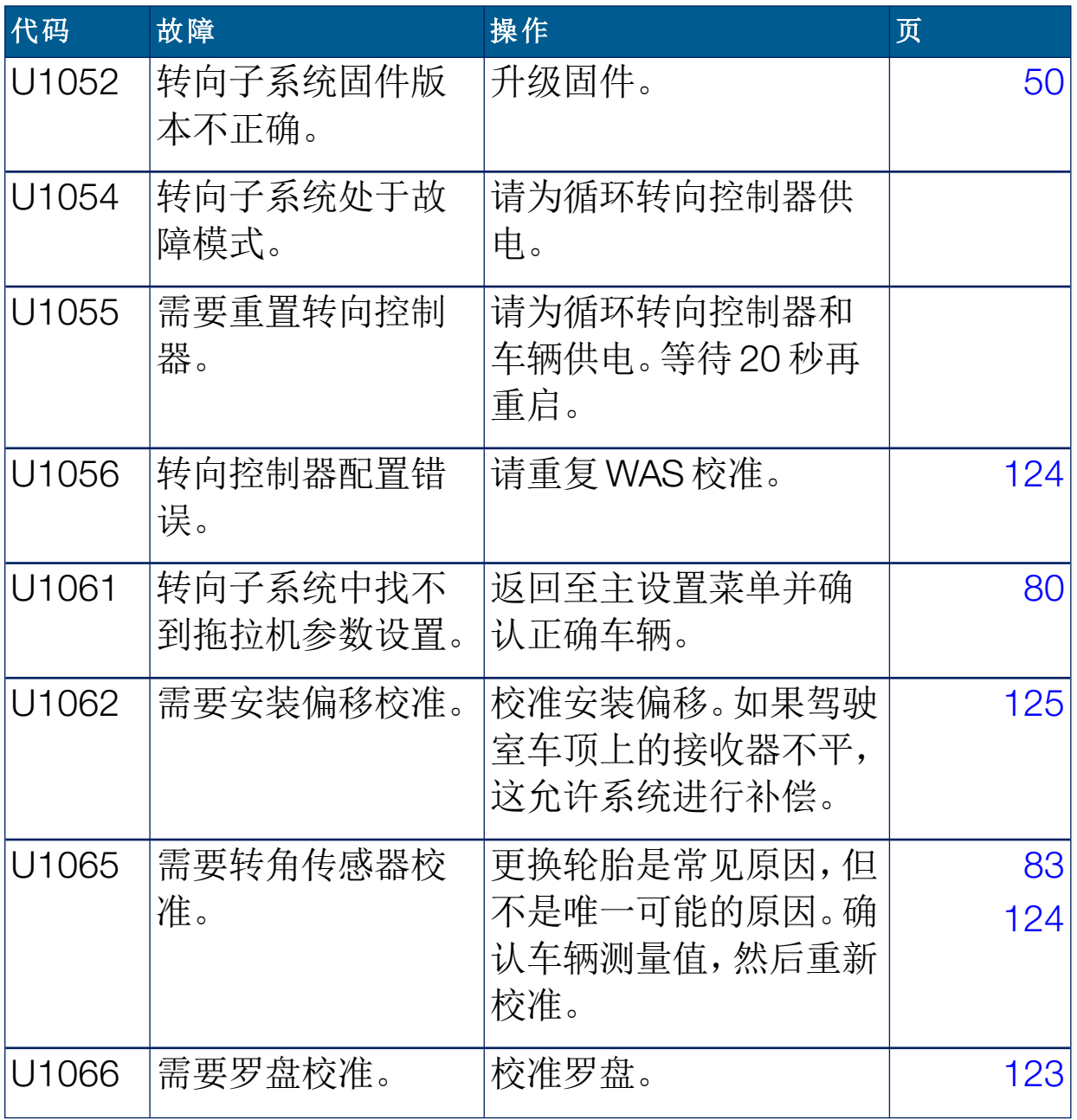

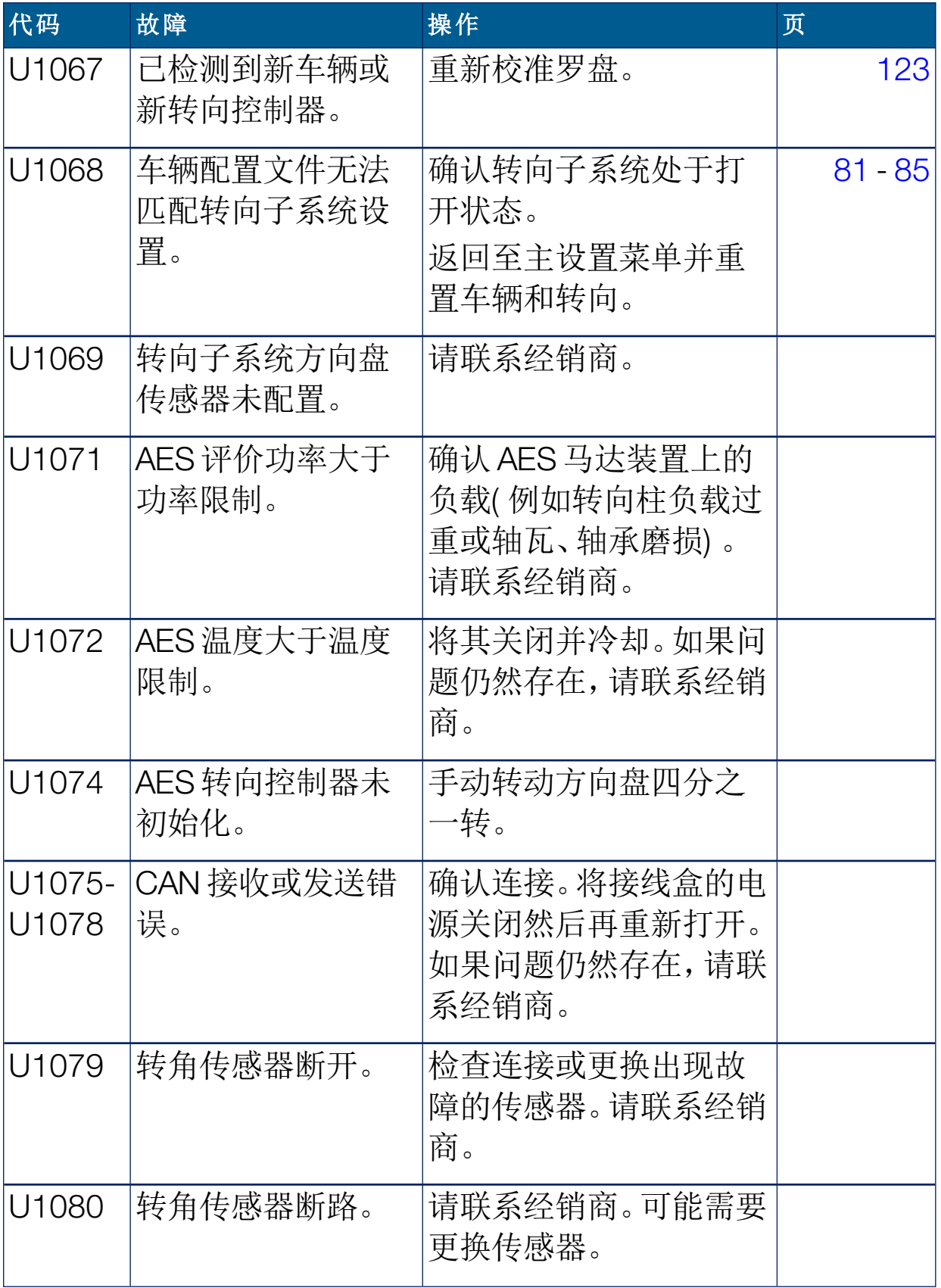

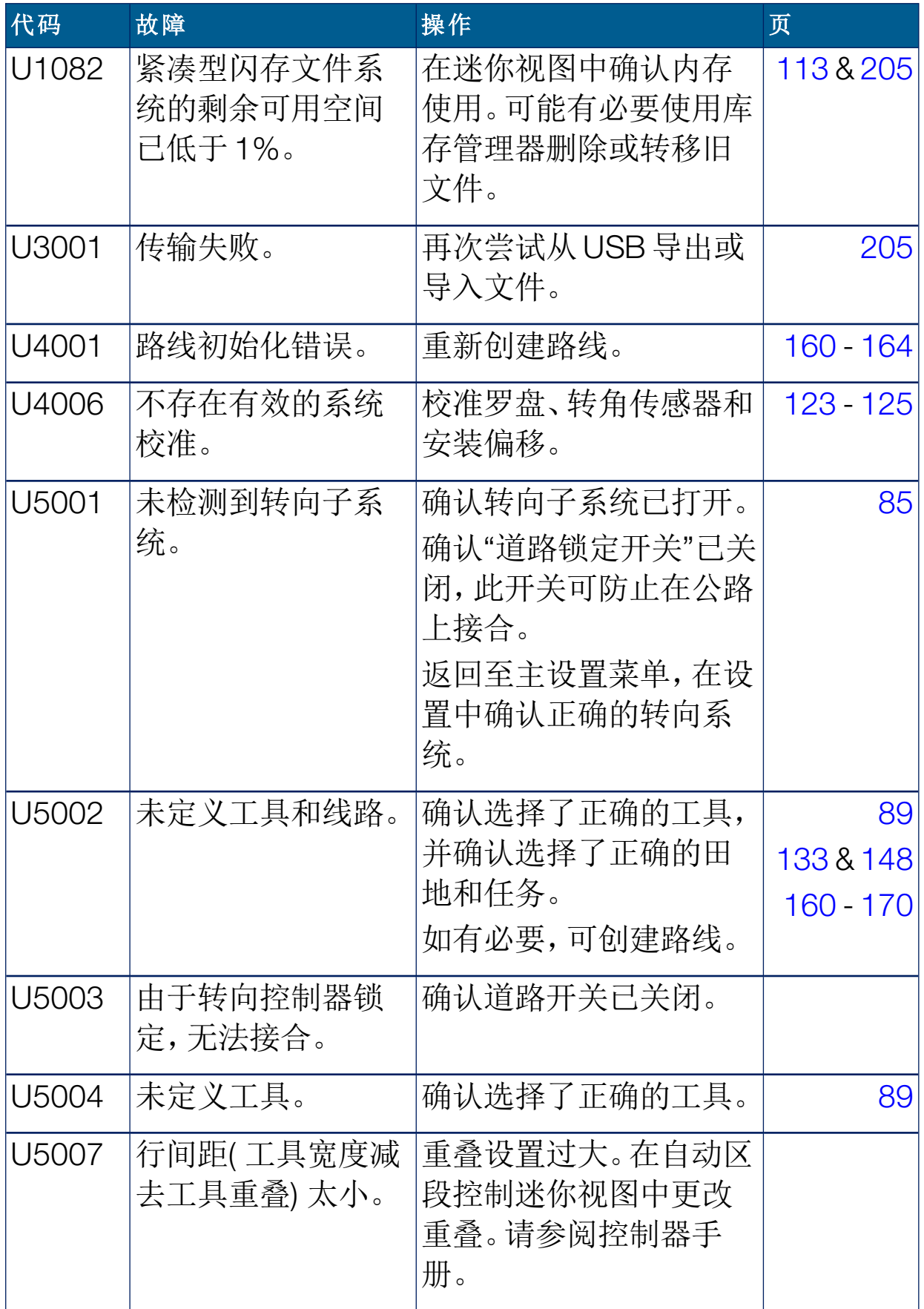

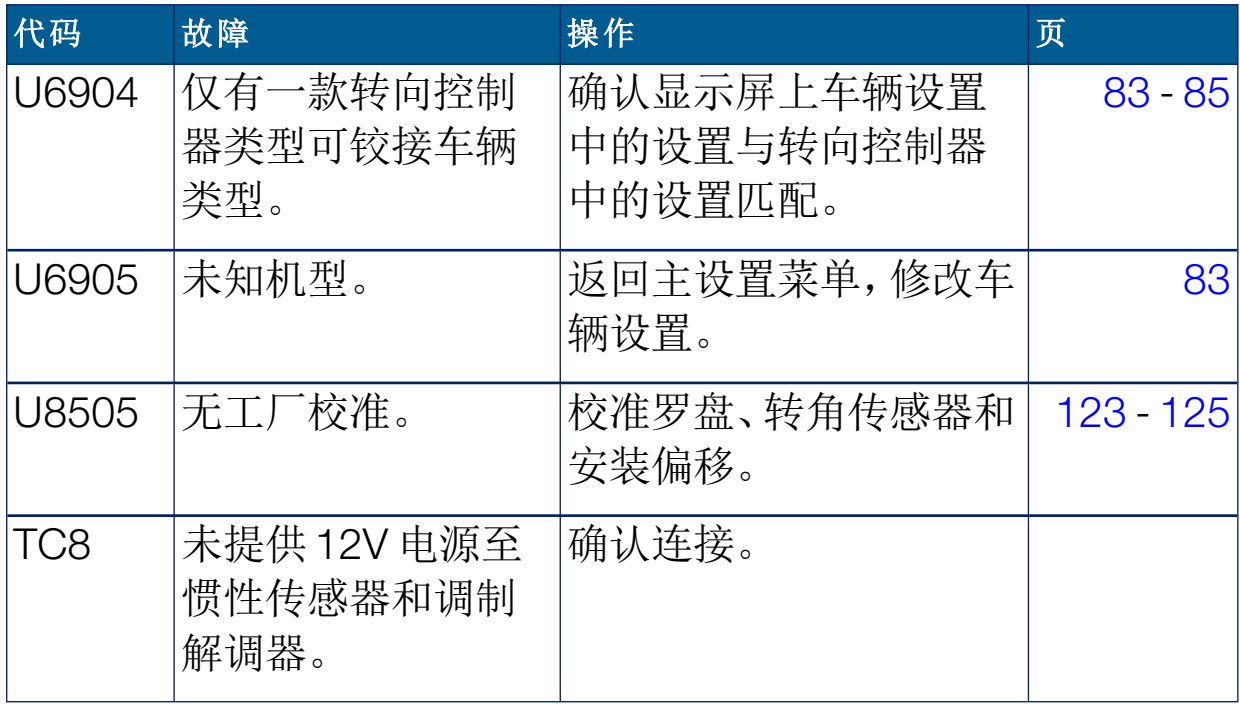

## <span id="page-229-0"></span>19.2. 互联网连接问题

如果您在尝试将显示屏连接到互联网时遇到问题( 以太网网线已经插入 到显示屏的后部) ,请检查以下方面:

- 1. 打开系统信息面板( 请参[阅查看系统信息](#page-112-0), 页 103) 。
- 2. 在控制台下方,检查 IP 地址中显示的地址是否处于 192.168.0.x( 其 中 x = 0 - 255) 范围内。
- 3. 在这种情况下,将以太网网线从显示屏的后部拔下,然后重新启动 显示屏。这样可得到默认地址,使得显示屏能够连接至无线热点。

该问题是由于当无以太网 DHCP 服务器 (192.168.0.10) 可用时,以太 网连接所使用的默认地址与设置无线连接时所采集到的地址之间发生 冲突所导致的。

# 第 20 章 – 术语

- EGNOS ( 欧洲同步卫星导航覆盖服务) 这是欧洲的星基增强系统 (SBAS),开发用于在报告信号的可靠性和准确度方面,对 GPS、GLONASS 和 Galileo 系统进行补充。
- EMC 电磁兼容性是一门研究电磁干扰影响的科学。EMC 旨在 确保设备项目或系统不会相互干扰或不会通过辐射防止 正常操作。
- GDOP ( 几何精度因子) GDOP 是一种用于量化 GNSS 卫星几何 形状准确度的衡量标准。
- GLONASS 全球导航卫星系统( 俄罗斯 GNSS)
- GNSS 全球导航卫星系统
- GPS 全球定位系统( 美国 GNSS)
- HDOP (水平精度因子) HDOP 是一种用于量化从 GNSS 卫星接收的水平( 纬度/ 经度) 位置信息准确度的衡量标准。
- HRMS HRMS( 水平均方根) 通过来自卫星的源信息计算平均水 平位置
- MSAS ( 多功能卫星增强系统) 这是日本的星基增强系统 (SBAS),通过报告并提高 GPS 信号的可靠性和准确度来 对 GPS 进行补充。
- NMEA ( 国家航海电子协会) 这是电子设备接收和传输数据所用 的标准协议。
- OmniSTAR 一种广播全球范围同步卫星 GNSS 校正数据的商业服务 ( 由 Trimble Navigation Ltd 经营) 。
- RTK 网络 通过互联网将位置数据传输到服务器的基站的协会 (NTRIP)。RTK 网络中的车辆( 月球车) 也将其位置通过移 动无线电传输到服务器。服务器使用来自基站和车辆的 位置数据来计算每个车辆的校正数据,并将其通过移动 无线电传输到车辆。这允许您以 1-2 厘米的准确度实时 地确定位置。
- SBAS ( 星基增强系统) 这是通过使用额外的卫星广播消息支持 广域或区域增强的系统。SBAS 校正源通常由接收一个或 多个 GNSS 卫星测量值、卫星信号和可能影响信号的环 境因素的多个地面站组成。
- **TopNET** Global D 一种广播全球范围同步卫星 GNSS 校正数据的商业服务 ( 由 TerraStar GNSS 经营) 。
- WAAS ( 广域增强系统) 此美国 SBAS 由美国联邦航空署开发, 通过提高 GPS 信号的准确度和可用性来充当助航设备。

## WAS 转角传感器:

- 东距/北距 东距和北距显示车辆的通用横轴墨卡托投影 (UTM) 位置 和区域。以米为单位进行测量。 东西( 水平) 轴上的网格数字称为东距,南北( 垂直) 轴上 的网格数字称为北距。
- 任务 任务之前曾在 Horizon 中称为作业。它表示在一片田地 中一次完成的工作。
- 任务数据集 任务数据集是任务的集合以及用于完成任务的数据,例 如田地边界、准线和产品。
- 准线 田地中两路点之间的虚拟线路。准线用作进一步田地运 行的基准( 也称为路线) 。
- 回退 当计算车辆的位置时,卫星和校正源需要特定的位置准 确度。如果系统没有接收到足够的数据以便采用所需准 确度计算车辆位置,则将不会启用自动转向。回退功能允 许系统绕过位置准确度要求,从而可以接合自动转向。在 不需要很高位置准确度的情况下,这非常有用。
- 固件 一种永久性嵌入设备硬件中的计算机程序。
- 基准站 一种 GNSS 接收器,可向配备 GNSS 的接收器提供差分 校正。也称为基站。
- 基站 一种 GNSS 接收器,可向配备 GNSS 的接收器提供差分 校正。也称为基站或基准站。
- 安装偏移 安装偏移是指接收器在安装时是否完全水平。
- 差分 GPS 一种使用来自卫星服务或固定基准站的校正数据以提高 GPS 精度的方法。卫星或本地基准站向配备 GNSS 接收 器的车辆发送校正数据。
- 形状文件 形状文件将空间特征的非拓扑几何形状和属性信息存储 在数据集中。特征的几何形状作为包含一组矢量坐标的 形状进行存储。它的形式为 abcd.shp

波特率 这是数据传输的速度,单位为比特/秒。

田地 定义拖拉机的工作区域。

田地边界 田地的边缘。

- 移动基站 一种基站,可轻松移动和独立确定其新位置,以便它可以 继续使用 DGPS 系统。
- 纬度 以度为单位计量的赤道以北或以南的位置的距离。 一分钟纬度等于一海里( 1852 米) 。赤道的纬度为零。
- 经度 以度为单位计量的从本初子午线向东或向西的位置的距 离。本初子午线穿过格林威治、英格兰,经度为零。
- 路线 田地中两路点之间的虚拟线路。路线用作进一步田地运 行的基准( 也称为准线) 。

# 第 21 章 – 索引

CropSpec [44](#page-53-0) GPS:准确度 [112](#page-121-0) GPS:接收器 [50](#page-59-1) GPS:漂移校正 [138](#page-147-0) GPS:漂移补偿 [194](#page-203-0) GPS:详细信息 [111](#page-120-0) GPS:输出 [57](#page-66-0) GPS:雷达 [57](#page-66-1) Guidelock [42](#page-51-0) Hypro Prostop E [44](#page-53-1) ISOBUS 设置;UT设置;通用终端设 置 [70](#page-79-0) LH5000速率传感器 [45](#page-54-0) NORAC;调杆高度 [44,](#page-53-2) [204](#page-213-0) NTRIP [54](#page-63-0) OAF文件 [51](#page-60-0) TAP [3](#page-12-0) USBWi-Fi [76](#page-85-0) VDC [48](#page-57-0) Wi-Fi设置;CL- 55;CL- 10;无线 [76](#page-85-1) Xlinks [48](#page-57-1) XTEND [45](#page-54-1) 串行端口 [59](#page-68-0) 互联网连接故障排除 [220](#page-229-0) 产品数据库 [100](#page-109-0) 产量监视 [44](#page-53-3) 仪表盘 [117](#page-126-0) 任务:创建 [149](#page-158-0) 任务:区域 [150](#page-159-0) 任务:导入 [213](#page-222-0) 任务:导出 [208](#page-217-1) 任务:清除 [152](#page-161-0) 任务:选择 [148](#page-157-1) 任务信息 [115](#page-124-0) 任务报告:导出 [209](#page-218-0) 任务报告:批量 [209](#page-218-1) 任务按钮;任务:创建;任务:暂停;任

务:完成 [130](#page-139-0) 任务数据集:导入 [214](#page-223-0) 任务菜单 [148](#page-157-2) 任务边界 [139](#page-148-0) 保持活动时间 [51](#page-60-1) 准线 [157](#page-166-0) 准线:guidelock;guidelock指导模式 [164](#page-173-1) 准线:中心支轴 [163](#page-172-0) 准线:复制;准线:输入 [171](#page-180-0) 准线:直线;AB线;准线:AB线 [160](#page-169-1) 准线:相同曲线准线 [162](#page-171-0) 准线:组;组:准线 [159](#page-168-0) 准线:选择 [170](#page-179-1) 区域计数器 [43](#page-52-0) 区域设置 [24](#page-33-0) 区段控制 [95](#page-104-0) 区段控制:区段开关 [97](#page-106-0) 区段控制:定时;定时:区段控制 [95](#page-104-1) 单位 [26](#page-35-0) 受控交通 [42](#page-51-1) 可变速率控制 [44](#page-53-4) 可变速率控制;VRC [153](#page-162-0) 图标说明 [6](#page-15-0) 地图层 [106](#page-115-0) 地图缩放 [110](#page-119-0) 地图选项 [30](#page-39-0) 地头 [145](#page-154-0) 地头转向 [43](#page-52-1) 地头转向;自动转向:地头 [175](#page-184-0) 安装偏移校准;校准:安装偏移 [125](#page-134-1) 实用程序;软件升级;升级软件 [75](#page-84-0) 工具 [20](#page-29-0) 工具:ISOBUS [91](#page-100-0) 工具:主开关;主开关 [98](#page-107-0) 工具:几何形状 [93](#page-102-0) 工具:创建 [90](#page-99-0)

工具:设置 [88](#page-97-0) 工具:选择 [89](#page-98-1) 工具:速度;车辆速度 [99](#page-108-0) 库存管理器 [205](#page-214-1) 微移:偏移 [192](#page-201-0) 微移:至车辆 [193](#page-202-0) 微移菜单 [192](#page-201-1) 指导屏幕 [104](#page-113-0) 控制台:关闭 [13](#page-22-0) 控制台:工具栏;日/夜 [14](#page-23-1) 控制台:重置;控制台:启动 [12](#page-21-0) 控制台名称;显示屏名称 [38](#page-47-1) 摄像机 [41](#page-50-0) 故障排除 [216](#page-225-0) 文件名称 [121](#page-130-0) 文件服务器 [41](#page-50-1) 新功能 [1](#page-10-0) 日期 [25](#page-34-0) 时间 [25](#page-34-0) 查看控件 [105](#page-114-0) 标记点:移除;标记点:编辑 [138](#page-147-1) 标记点:自定义 [137](#page-146-0) 标记点:设置 [69](#page-78-0), [137](#page-146-1) 校准:错误 [129](#page-138-0) 气象站 [41](#page-50-2), [202](#page-211-0) 氮气 [44](#page-53-0) 灯条 [28](#page-37-0) 用户控件 [32](#page-41-0) 田地:新建;客户名称 [135](#page-144-0) 田地:退出;田地:卸载 [136](#page-145-0) 田地:选择 [133](#page-142-1) 田地菜单 [133](#page-142-2) 磅秤 [44](#page-53-5) 系统信息 [103](#page-112-1) 系统设置 [37](#page-46-0) 纬度;经度 [27](#page-36-0) 线路 [42](#page-51-2), [173](#page-182-0) 线路控制 [43](#page-52-2) 罗盘校准;校准:罗盘 [123](#page-132-1)

自动区段控制 [43](#page-52-3), [197](#page-206-0) 自动转向 [42,](#page-51-3) [183](#page-192-1) 自动转向:微调 [187](#page-196-0) 自动转向:接合 [189](#page-198-0) 自动转向:故障排除 [184](#page-193-0) 自动转向:断开 [191](#page-200-0) 自动转向:状态 [183](#page-192-2) 节水 [44](#page-53-6) 覆盖层 [107](#page-116-0) 警报 [60](#page-69-0) 许可证 [39](#page-48-0) 访问级别;用户访问级别 [31](#page-40-0) 诊断;系统:诊断;控制台:诊断 [113](#page-122-1) 语言 [25](#page-34-1) 车辆:几何形状 [83](#page-92-1) 车辆:创建 [81](#page-90-1) 车辆:天线 [87](#page-96-0) 车辆:方向 [111](#page-120-1) 车辆:设置 [79](#page-88-0) 车辆:选择 [80](#page-89-1) 车辆显示控制器 [41](#page-50-3), [48](#page-57-2) 转向控制器 [85](#page-94-1) 转向校准;校准:转向 [122](#page-131-0) 转角传感器校准;校准:转角传感器 [124](#page-133-1) 软件升级 [21](#page-30-0) 边界:创建;边界:偏移量 [139](#page-148-1) 边界:删除 [144](#page-153-0) 边界:通过形状文件 [142](#page-151-0) 边界转向 [42,](#page-51-4) [165](#page-174-0) 远程支持;支持 [34](#page-43-0) 迷你视图 [101](#page-110-0) 通用终端 [40](#page-49-0) 通用终端;UT [200](#page-209-0) 音量 [29](#page-38-0) 项目线路;受控交通 [166](#page-175-0) 颜色 [120](#page-129-0)

# 第 22 章 – 法规和安全警告

条款与条件

注意:请仔细阅读这些条款与条件。

常规

应用 - 从 Topcon Precision Agriculture (TPA) 或 TPA 产品经销商处购买产品即表示您接受这些 条款和条件。

版权 - 本手册中所含的全部信息均为 TPA 的知识产权和受版权保护的资料。保留所有权利。 未经 TPA 明确书面同意,不得使用、访问、复制、储存、展示、创作衍生作品、出售、修改、出 版、传播,或允许任何第三方获取本手册中的任何图像、内容、信息或数据,并仅可将此类信 息用于您产品的维护和操作。本手册中的信息和数据是 TPA 的宝贵资产,花费了大量工作、 时间和金钱制作而出,并且是 TPA 原始选择、协调和安排的结果。

商标 - ZYNX、PROSTEER、EAGLE、KEE Technologies、Topcon、Topcon Positioning Systems 和 Topcon Precision Agriculture 是 Topcon 集团公司的商标或注册商标。Microsoft 和 Windows 是 Microsoft Corporation 在美国和/或其他国家/地区的商标或注册商标。本文提到 的产品和公司名称可能是其各自所有者的商标。

网站和其他声明 - TPA 或其他任何 Topcon 集团公司的网站,或任何其他广告或 TPA 文献包 含的声明,以及 TPA 员工或独立承包商做出的任何声明均不能更改这些条款与条件。

重要:安全 - 对产品的不当使用可能会造成人员伤亡、财产损失和/或产品故障。应仅由授权的 TPA 服务中心进行产品维修。您应密切留意本手册中有关正确使用产品的安全警告和指示, 并始终遵守这些警告和指示。

#### 有限保修

电子和机械部件 - TPA 保证,由 TPA 制造的所有电子部件自配送至经销商的原始日期起一年 内无材料和工艺缺陷。TPA 保证,由 TPA 制造的所有阀门、软管、线缆和机械零件自购买日期 起 90 天内无材料和工艺缺陷。

退货和维修 - 在相应的保修期内,任何上述产品出现缺陷,可以运送至 TPA 进行维修。TPA 将 立即免费维修或更换有缺陷的产品,并运回给您。您必须支付相关的运费和装卸费。现场拆卸 和更换部件引起的部件校准、人工和差旅费用不包含在本保修政策中。前述保修不适用由以 下情况导致的损坏或缺陷:

(i) 灾难、事故或不当使用

(ii) 正常磨损

(iii) 使用和/或保养不当

(iv) 未经授权的产品改装;和/或

(v) 与非 TPA 供应或指定的其他产品配合使用本产品。

所有产品随附的软件授权与产品配合使用,不得出售。使用通过独立终端用户许可协议 ( "EULA") 提供的软件时应遵守这些条款与条件,包含与有限保修、适用 EULA 相关的条款条 件,即使这些条款与条件中的有些内容与之相悖。

#### 免责声明 - 除上述保修外,适用保修卡、附录或最终用户许可协议、本手册、产品和相关软件 中提供的保修均按现状提供。不存在其他保修,并且在法律允许的情况下,TPA 可排除与本

#### 手册和产品相关的所有暗含条款、条件和保修( 包括用于任何特定使用或用途的暗含保修、适 销性或适合性) 。TPA 不对 GNSS 卫星的运行和/或 GNSS 卫星信号的可用性、连续性、准确性 或完整性负责。

责任限额和赔偿 - TPA 及其经销商、代理商和代表,不对此处所含的技术或编辑错误或遗漏负 责,亦不对因本材料、产品或附带软件的提供、履行或使用而导致的特殊、间接、经济、附带或 从属损害负责( 包括已向 TPA 告知有可能出现该类损坏的情况) 。该否认损坏包括但不限于, 时间损失、数据丢失或销毁、利润、存款或收益损失或者产品丢失或损坏。您应防御、保护和 保持 TPA 免受因 (a) 本手册提供以外的产品和/或软件的操作使用或保养;(b) 与产品有关的疏 忽或不当操作或遗漏而引起的或相关的任何索赔、诉讼、控告、损坏、损失、负债和费用( 包括 律师费) 的危害。

在任何情况下,TPA 对您或任何他人有关索赔、损失或损坏的责任将限于( 按照 TPA 选择) :(a) 产品的更换或维修,或 (b) 产品更换或维修费用的支付。

#### 其他

TPA 可随时修订、修改、中止或取消这些条款与条件。这些条款与条件将按照以下进行管理和 解释:

- 南澳大利亚法律(如果在澳大利亚出售和供应产品)(在该情况下,南澳大利亚法庭或澳大 利亚联邦法庭( 阿德莱德注册处) 对任何索赔或争议具有专属管辖权) 或者
- 加利福尼亚州法律(如果在澳大利亚以外出售和供应产品)
- 联合国国际货物销售合同公约》的条款不适用于这些条款与条件。

此处所含的全部信息、插图和应用都基于出版时的最新可用信息。TPA 保留随时更改产品的 权利,恕不另行通知。

如果这些条款与条件的任何部分不可执行,应从头至尾细读条款,以避免该结果;如果无法细 读条款,则必须中止条款,从而不影响这些条款与条件其余部分的有效性和可执行性。

### 服务信息

联系当地的 TPA 授权经销商可获得服务帮助。

## 通信监管信息

## FCC 合规声明( 美国)

该设备已经过测试, 符合FCC 规则第15 部分中对"A"类数据设备的限制。在住宅区操作 本设备可能造成有害干扰,在此情况下,将要求用户自费排除干扰问题。

15.19

本设备满足FCC规则第15 部分中的要求。操作必须满足以下两个条件:(1)此设备不会 导致有害干扰;(2)此设备必须能够承受所受到的任何干扰,包括可能导致意外操作的干 扰。

15.21

未经Topcon明确批准而对本设备进行的更改或修改可能导致操作本设备的FCC授权 无效。

15.105:

本设备已经过测试,符合FCC规则第15 部分中对"A"类数据设备的限制。这些限值的目 的是当本设备在商务环境中使用时,提供合理的保护以防止有害干扰。本设备会产生、 使用并会向外辐射无线电频率能量,并且,如果未按说明书进行安装和使用,可能对无 线电通信导致有害干扰。在住宅区操作本设备可能造成有害干扰,在此情况下,将要求 用户自费排除干扰问题。

## IC 合规声明( 加拿大)

该A类数字仪表满足 如拿大干扰产生设备法规》的所有要求。

## CE EMC 声明( 欧洲共同体)

警告:这是"A"类产品。在居住环境中,本产品可能造成无线电干扰,在这种情况下,可能 要求用户采取适当措施。

## EMC 声明( 澳大利亚和新西兰)

本产品满足澳大利亚和新西兰EMC框架的适用要求。

型式审批和安全法规

在一些国家/地区可能要求型式审批,以许可在特定频带使用发射器。与当地管理部门和 经销商核对。未经授权对设备进行改装会致使设备使用批准、保修和许可无效。 接收器包含内部无线电调制解调器。这可能会发送信号。不同国家/地区的规定不同,因 此应与经销商和当地监管部门核对有关许可和未许可频率的信息。一些可能包括订阅。

## 无线电和电视干扰

该计算机设备会产生、使用并辐射无线电频率能量。如果未严格按照TopconPrecision Agriculture 的说明正确安装和使用设备,可能会导致无线电通信干扰。

通过关闭Topcon设备查看干扰是否停止,可检查干扰是否由此设备导致。如果设备对 收音机或其他电子设备造成干扰,应尝试:

- <sup>l</sup> 转动无线电天线,直到干扰停止
- <sup>l</sup> 将设备移到收音机或其他电子设备的一侧
- 将设备移到远离收音机或其他电子设备的位置
- <sup>l</sup> 将设备连至未连接收音机的另一回路。

要减少潜在的干扰,请以可进行成功通信的最低增益电平运行设备。

必要时,请联系离您最近的TopconPrecisionAgriculture 经销商寻求帮助。

注意:未经TOPCON PrecisionAgriculture 授权对此产品进行更改或改装,会使EMC合 规以及产品操作授权无效。

本产品使用TopconPrecisionAgriculture 外围设备、屏蔽电缆和接头进行了EMC合规测 试。重要事项:务必在系统部件之间使用TopconPrecisionAgriculture 设备,以降低干扰 其他设备的可能性

# 一般安全 危险:阅读并理解以下信息和产品特定安全信息至关重要。

操作、保养和维修期间发生的多数事故都是因未遵守基本安全规则或防护措施而导致 的。务必警惕潜在危险和危险情形。

务必遵循警告或注意随附的说明。提供的这些信息旨在最大限度地减少伤害和/或财产 损坏的风险。

特别是遵守安全信息的说明。

安全信息和警告

安全标识采用以下相关词:危险、警告或注意。

以此方式标记的信息为安全预防措施和做法。学习并应用这些安全标识。

## 危险:表明一种紧急危险状况,不能避免这些情况时,将会造成死亡或非常严重 的伤害。

警告:表明一种潜在的危险状况,不能避免这些情况时,将会造成死亡或严重伤 害。

注意:表明一种潜在的危险状况,不能避免这些情况时,将会造成轻微伤害。

安全标识

### 警告:请勿取下或遮盖安全标识。更换所有无法阅读或丢失的安全标识。如果安 全标识丢失或损坏,请从经销商处订购。

如果购买了二手车,请确保所有安全标识都位于正确位置并可以阅读。更换所有无法阅 读或丢失的安全标识。可从经销商处获得安全标识进行更换。

操作员安全

## 警告:在操作车辆前,您有责任阅读和理解本手册中的安全章节。请记住,您是安 全的关键。

良好的安全习惯不仅保护您自己,同时也保护周围的人。将本手册作为您的安全计划的 一部分进行学习。本安全信息仅用于Topcon设备,不能取代其他常规安全工作习惯。

### 警告:警告:在维护或维修车辆或工具之前,务必首先将Topcon设备的电源断 开。

警告:警告:在处理任何危险物质之前,务必采取适当的防范措施。在执行任何作 业之前,务必要阅读"材料安全数据表"。

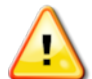

警告:在本手册的一些插图或图片中,为了清楚地解释相关内容,去掉了安全标 识牌和安全防护罩。严禁在拆除任何安全标识牌和安全防护罩的情况下操作车 辆。如果维修时必须拆卸安全标识牌和安全防护罩,必须在操作前更换这些安全 标识牌和安全防护罩。

警告:在开始在车辆上进行维修或保养工作前,务必检查是否将所有悬浮式车辆 附件降到地面。

警告:操作过程中车辆和工具零件会变热,并可能受压。请参阅车辆手册。

警告:进行任务时和在所有情况下,均应穿着适当的防护服。

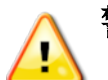

警告:请勿在爆炸性设备或用品周围操作设备。

## 警告:Topcon承诺良好的环境性能,并最大限度地减少在其产品中使用任何潜在 危险物质。然而,不处理危险的电子设备始终是明智之举。该Topcon产品可能含 有密封锂电池。务必小心、负责地处置任何电子设备。

射频辐射暴露信息:

此设备符合针对不受控制的环境规定的FCC和IC辐射暴露限制。安装和操作本设备 时,散热器与人体之间的距离应至少为30 厘米。

此发射器不得与任何其他天线或发射器一起放置或一同工作。

## 警告:使用蜂窝调制解调器或RTK基站的产品可传输无线电频率能量。与经销商 核对。

该设备设计为使用TPA 批准的天线进行操作。与经销商协商。 操作准备

- <sup>l</sup> 使用设备前,阅读和理解本手册并了解所有的控制装置。
- <sup>l</sup> 手册应与设备一起保存。
- 如果设备移到其他车辆,还应将手册带到该车辆上。
- <sup>l</sup> 阅读将使用设备的车辆的手册,并检查车辆是否具有当地法规要求的正确设备。
- 在起动车辆前,确保您了解车辆的速度、制动、转向、可靠性和负载特征。
- <sup>l</sup> 起动前,在无人和障碍物的区域检查所有控制装置。
- <sup>l</sup> 识别潜在危险。

警告:操作员不得酒后或服药后使用Topcon设备。如果服用处方药或非处方药, 请咨询医生意见。

免责声明

Topcon不对因误用或滥用任何其产品导致的财产损失、人员伤亡承担责任或义务。 此外,Topcon不对将Topcon设备或GNSS 信号用于指定用途外的任何行为承担责 任。

Topcon无法保证GNSS 信号的准确性、完整性、持续性或可用性。

操作员必须确保在不使用设备时正确将其关闭。

操作配有Topcon产品的任何车辆前,应阅读和理解以下产品特定安全预防措施。

## 重要安全信息

操作员警惕和责任

显示屏帮助操作员使车辆转向,但车辆仍需由操作员控制,操作员必须保持警惕并始终 完全控制车辆。操作员最终负责此设备的安全操作。

操纵显示屏及其任何部件时,务必要遵守各项安全要求。必须向所有操作员和其他相关 人员告知安全要求。

电气安全

# 警告:电源连接错误会导致严重的人员伤害或设备损坏。

处理电气部件时,必须完成以下事项:

- <sup>l</sup> 在车辆上进行任何焊接前,确保蓄电池的负极端子断开。
- <sup>l</sup> 检查系统部件的所有电源电缆都连接至标记的正确极性。有关安全信息,请参阅车 辆手册。
- <sup>l</sup> 按照安全说明检查设备是否接地。

操作和障碍风险

下方列表并不详尽,所含内容有限。要使用显示屏沿定义的线路辅助转向,操作员必须 确保在使用该功能时:

- <sup>l</sup> 远离人员和障碍物
- 远离高压电力线路或其他架空障碍物( 启用显示屏前, 确定是否存在任何间距不足 的问题)
- 在无公共道路的私有地产上
- <sup>l</sup> 在无障碍的田地
- <sup>l</sup> 非公共道路或通道。

注意:

- <sup>l</sup> 操作员需要始终了解车辆的位置和田地情况。
- 如果暂时失去 GNSS 卫星或差分更正信号, 操作员将需要做出反应。
- 显示屏无法检测到障碍物(人员、牲畜或其他)。
- <sup>l</sup> 仅在无障碍物的区域使用显示屏,并保持适当距离。
- <sup>l</sup> 如果路径中出现障碍物或车辆移离线路,需要断开转向进行手动控制。

开/关和手动控制

### 警告:确保转向开关关闭,以防止意外启用辅助转向。维修或保养车辆/工具时, 确保车辆无法移动。断开转向,接合制动器并拔下钥匙。

不使用辅助转向时, 操作员必须确保转向开关关闭( 所有LED 指示灯关闭。) 如果障碍物处于行驶路线中或进入行驶路线,或如果车辆转向离开预期线路,操作员必 须断开辅助转向,并使用手动控制。

要断开辅助转向:

- <sup>l</sup> 将方向盘转动几度,或者
- <sup>l</sup> 选择显示屏上的"断开自动转向"按钮,和/或
- 如果使用外部转向开关, 在上述操作无法断开辅助转向时, 请使用该开关断开。

车辆停止安全

离开车辆前,断开辅助转向,断开正在使用的外部转向开关,并从钥匙开关上拔下钥匙。 运输车辆

## 警告:在公路上运输车辆时,必须关闭自动导向系统。确保转向开关关闭,以防止 A 意外启用辅助转向。

使用基准( 基) 站

## 警告:操作期间请勿移动参考站。移动操作基准站会干扰使用基准站的系统的受 控转向。这会导致人员伤害或财产损坏。

必须向操作员和其他受影响的人员告知以下安全预防措施。

- 请勿在高压电力线下或附近区域设立基准站。
- <sup>l</sup> 使用便携式基准站时,确保牢固安装了三脚架。

发挥产品的最大功效

定期备份数据。显示屏存储容量巨大但仍有限。使用诊断迷你视图查看可用容量。警告 屏幕显示存储是否达到极限。

了解文件格式兼容性。与经销商讨论兼容格式。

Topcon农用产品坚固耐用,专为严苛条件下作业设计。然而,如果长时间不使用设备, 应远离水源和直接热源存放。

警示标识

本手册使用了两个警示标识:

注意:这提供额外信息。

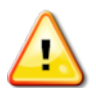

警告:安全标识上和本手册中出现的警告信号表示该信息对您的安全至关重要。 <mark>▲ 】</mark> 了解并应用这些警告标识。

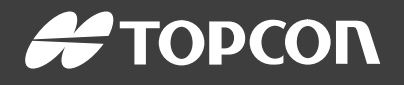

#### Topcon Precision Agriculture

16900 West 118th Terrace Olathe, KS 66061 USA Phone: 866-486-7266

#### Topcon Positioning Systems, Inc.

7400 National Drive Livermore CA 94551 USA Phone: 925-245-8300 Fax: 925-245-8599

#### Topcon Precision Agriculture

14 Park Way Mawson Lakes SA 5095 Australia Phone: +61-8-8203-3300 Fax : +61-8-8203-3399

#### Topcon Precision Agriculture Europe

Avenida de la Industria 35 Tres Cantos 28760, Spain Phone: +34-91-804-92-31 Fax: +34-91-803-14-15

#### Topcon Corporation

75-1 Hasunuma-cho, Itabashi-ku Tokyo 174-8580 Japan Phone: +81-3-5994-0671 Fax: +81-3-5994-0672

© 2021 Topcon Precision Agriculture All rights reserved Specifications subject to change without notice